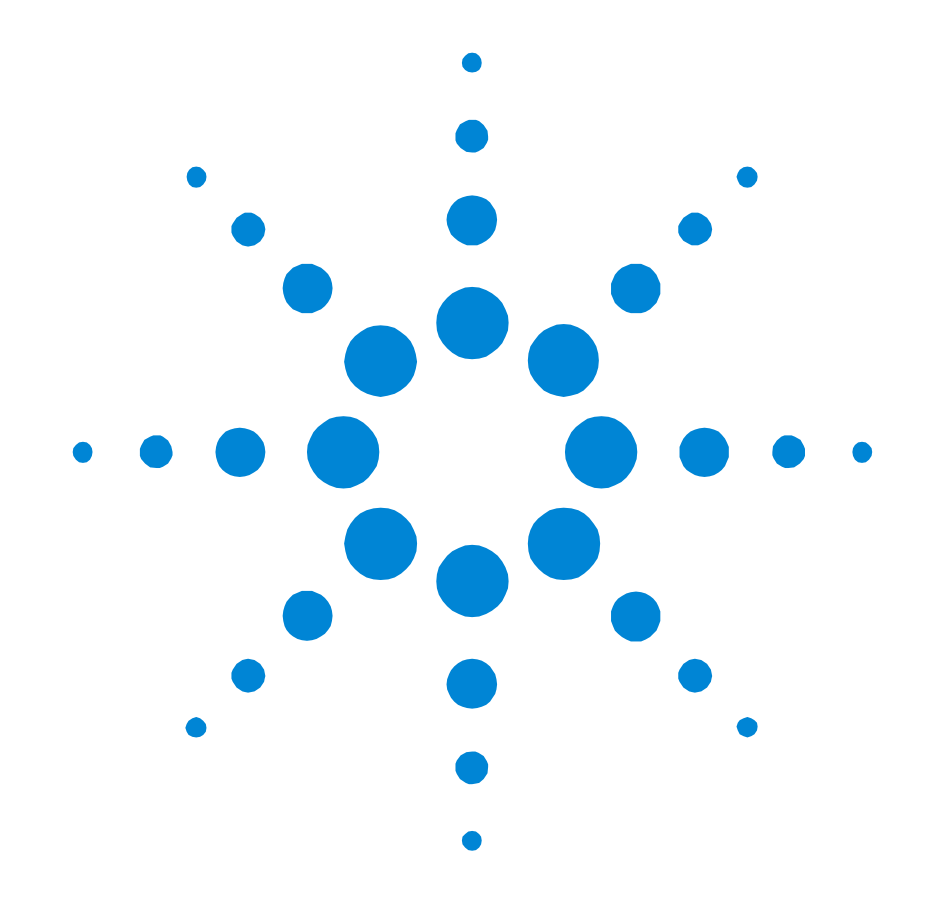

## Agilent 81480A and Agilent 81680A, 81640A, 81682A, 81642A, & 81689A Tunable Laser Modules

## **User's Guide**

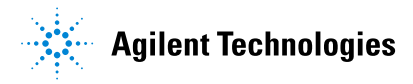

Download from Www.Somanuals.com. All Manuals Search And Download.

#### **Notices**

This document contains proprietary information that is protected by copyright. All rights are reserved.

No part of this document may reproduced in (including electronic storage and retrieval or translation into a foreign language) without prior agreement and written consent from Agilent Technologies Deutschland GmbH as governed by United States and international copywright laws.

Copyright 2001 by: Agilent Technologies Deutschland GmbH Herrenberger Str. 130 71034 Böblingen Germany

#### **Subject Matter**

The material in this document is subject to change without notice

Agilent Technologies *makes no warranty of any kind with regard to this printed material, including, but not limited to, the implied warranties of merchantability and fitness for a particular purpose.*

Agilent Technologies shall not be liable for errors contained herein or for incidental or consequential damages in connection with the furnishing, performance, or use of this material.

#### **Printing History**

New editions are complete revisions of the guide reflecting alterations in the functionality of the instrument. Updates are occasionally made to the guide between editions. The date on the title page changes when an updated guide is published. To find out the current revision of the guide, or to purchase an updated guide, contact your Agilent Technologies representative.

Control Serial Number: First Edition applies directly to all instruments.

#### **Warranty**

This Agilent Technologies instrument product is warranted against defects in material and workmanship for a period of one year from date of shipment. During the warranty period, Agilent will, at its option, either repair or replace products that prove to be defective.

For warranty service or repair, this product must be returned to a service facility designated by Agilent. Buyer shall prepay shipping charges to Agilent and Agilent shall pay shipping charges to return the product to Buyer. However, Buyer shall pay all shipping charges, duties, and taxes for products returned to Agilent from another country.

Agilent warrants that its software and firmware designated by Agilent for use with an instrument will execute its programming instructions when properly installed on that instrument. Agilent does not warrant that the operation of the instrument, software, or firmware will be uninterrupted or error free.

#### **Limitation of Warranty**

The foregoing warranty shall not apply to defects resulting from improper or inadequate maintenance by Buyer, Buyer-supplied software or interfacing, unauthorized modification or misuse, operation outside of the environmental specifications for the product, or improper site preparation or maintenance.

No other warranty is expressed or implied. Agilent Technologies specifically disclaims the implied warranties of Merchantability and Fitness for a Particular Purpose.

#### **Exclusive Remedies**

The remedies provided herein are Buyer's sole and exclusive remedies. Agilent Technologies shall not be liable for any direct, indirect, special, incidental, or consequential damages whether based on contract, tort, or any other legal theory.

#### **Assistance**

Product maintenance agreements and other customer assistance agreements are available for Agilent Technologies products. For any assistance contact your nearest Agilent Technologies Sales and Service Office.

#### **Certification**

Agilent Technologies Inc. certifies that this product met its published specifications at the time of shipment from the factory.

Agilent Technologies further certifies that its calibration measurements are traceable to the United States National Institute of Standards and Technology, NIST (formerly the United States National Bureau of Standards, NBS) to the extent allowed by the Institutes's calibration facility, and to the calibration facilities of other International Standards Organization members.

#### **ISO 9001 Certification**

Produced to ISO 9001 international quality system standard as part of our objective of continually increasing customer satisfaction through improved process control.

#### Sixth Edition 81680-90014 E0101

First Edition: E0599: May 1999

Second Edition: E1099: October 1999

Third Edition: E1299: December 1999

Fourth Edition: E0300: March 2000

Fifth Edition: E0900: September 2000

Sixth Edition: E0101: January 2001

## <span id="page-2-0"></span>**Safety Summary**

The following general safety precautions must be observed during all phases of operation, service, and repair of this instrument. Failure to comply with these precautions or with specific warnings elsewhere in this manual violates safety standards of design, manufacture, and intended use of the instrument. Agilent Technologies Inc. assumes no liability for the customer's failure to comply with these requirements.

**Before operation**, review the instrument and manual, including the red safety page, for safety markings and instructions. You must follow these to ensure safe operation and to maintain the instrument in safe condition.

**WARNING** The WARNING sign denotes a hazard. It calls attention to a procedure, practice or the like, which, if not correctly performed or adhered to, could result in injury or loss of life. Do not proceed beyond a WARNING sign until the indicated conditions are fully understood and met.

## <span id="page-2-1"></span>**Safety Symbols**

The apparatus will be marked with this symbol when it is necessary for the user to refer to the instruction manual in order to protect the apparatus against damage.

Hazardous laser radiation.

## <span id="page-2-2"></span>**Initial Inspection**

Inspect the shipping container for damage. If there is damage to the container or cushioning, keep them until you have checked the contents of the shipment for completeness and verified the instrument both mechanically and electrically.

The Performance Tests give procedures for checking the operation of the instrument. If the contents are incomplete, mechanical damage or defect is apparent, or if an instrument does not pass the operator's checks, notify the nearest Agilent Technologies Sales/Service Office.

**WARNING** To avoid hazardous electrical shock, do not perform electrical tests when there are signs of shipping damage to any portion of the outer enclosure (covers, panels, etc.).

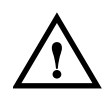

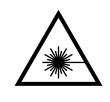

**WARNING** You *MUST* return instruments with malfunctioning laser modules to an Agilent Technologies Sales/Service Center for repair and calibration.

### <span id="page-3-0"></span>**Line Power Requirements**

The Agilent 81480A, Agilent 81680A, Agilent 81640A, Agilent 81682A, Agilent 81642A, & Agilent 81689A Tunable Laser Modules operate when installed in the Agilent 8164A Lightwave Measurement System. The Agilent 81689A also operates when installed in the Agilent 8163A Lightwave Multimeter or Agilent 8166A Lightwave Multichannel System.

## <span id="page-3-1"></span>**Operating Environment**

The safety information in the Agilent 8163A Lightwave Multimeter, Agilent 8164A Lightwave Measurement System, & Agilent 8166A Lightwave Multichannel System User's Guide summarizes the operating ranges for the Agilent 81480A, Agilent 81680A, Agilent 81640A, Agilent 81682A, Agilent 81642A, & Agilent 81689A Tunable Laser Modules. In order for these modules to meet specifications, the operating environment must be within the limits specified for your mainframe.

## <span id="page-3-2"></span>**Input/Output Signals**

**CAUTION** There are two BNC connectors on the front panel of the Agilent 81480A, Agilent 81680A, Agilent 81640A, Agilent 81682A, and Agilent 81642A; a BNC input connector and a BNC output connector.

> There is one BNC connector on the front panel of the Agilent 81689A a BNC input connector.

> An absolute maximum of ±6 V can be applied as an external voltage to any BNC connector.

## <span id="page-3-3"></span>**Storage and Shipment**

This module can be stored or shipped at temperatures between −40°C and +70°C. Protect the module from temperature extremes that may cause condensation within it.

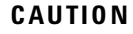

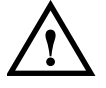

### <span id="page-4-0"></span>**Initial Safety Information for Tunable Laser Modules**

The Specifications for these modules are as follows:

|                                                                                                    | Agilent 81480A             | Agilent 81680A             | Agilent 81640A             | Agilent 81682A             | Agilent 81642A             | Agilent 81689A             |
|----------------------------------------------------------------------------------------------------|----------------------------|----------------------------|----------------------------|----------------------------|----------------------------|----------------------------|
| Laser Type                                                                                                    | FP-Laser<br><b>InGaAsP</b> | FP-Laser<br><b>InGaAsP</b> | FP-Laser<br><b>InGaAsP</b> | FP-Laser<br><b>InGaAsP</b> | FP-Laser<br><b>InGaAsP</b> | FP-Laser<br><b>InGaAsP</b> |
| Wavelength range                                                                                                    | 1370-1480 nm               | 1400-1670 nm               | 1400-1670 nm               | 1400-1670 nm               | 1400-1670 nm               | 1400-1670 nm               |
| Max. CW output power*                                                                                                    | $<$ 15 mW                  | $<$ 15 mW                  | $<$ 15 mW                  | $<$ 15 mW                  | $<$ 15 mW                  | $<$ 15 mW                  |
| Beam waist diameter                                                                                                    | $9 \mu m$                  | $9 \mu m$                  | $9 \mu m$                  | $9 \mu m$                  | $9 \mu m$                  | $9 \mu m$                  |
| Numerical aperture                                                                                                    | 0.1                        | 0.1                        | 0.1                        | 0.1                        | 0.1                        | 0.1                        |
| Laser Class according to<br>IEC 60825-1 (1998)- International                                                                                   | 3A                         | 3A                         | 3A                         | 3A                         | 3A                         | 3A                         |
| Max. permissible CW output<br>power - IEC**                                                                                                    | 50 mW                      | 50 mW                      | $50 \text{ mW}$            | $50 \text{ mW}$            | 50 mW                      | 50 mW                      |
| Laser Class according to<br>FDA 21 CFR 1040.10 (1995) - USA                                                                                     | IIIb                       | <b>Illb</b>                | <b>IIIb</b>                | Illb                       | Illb                       | <b>IIIb</b>                |
| Max. permissible CW output<br>power - FDA**                                                                                                    | 500 mW                     | 500 mW                     | 500 mW                     | 500 mW                     | 500 mW                     | 500 mW                     |
| $^\ast$ <i>Max. CW output power</i> is defined as the highest possible optical power that the laser source can produce at its output connector. |                            |                            |                            |                            |                            |                            |

**Table 1 Tunable Laser Modules Laser Safety Information**

*\*\* Max. permissible CW output power* is the highest optical power that is permitted within the appropriate laser class.

## <span id="page-5-0"></span>**Laser Safety Labels**

These laser safety warning labels are fixed on the outside of the Agilent 8164A Lightwave Measurement System before shipment.

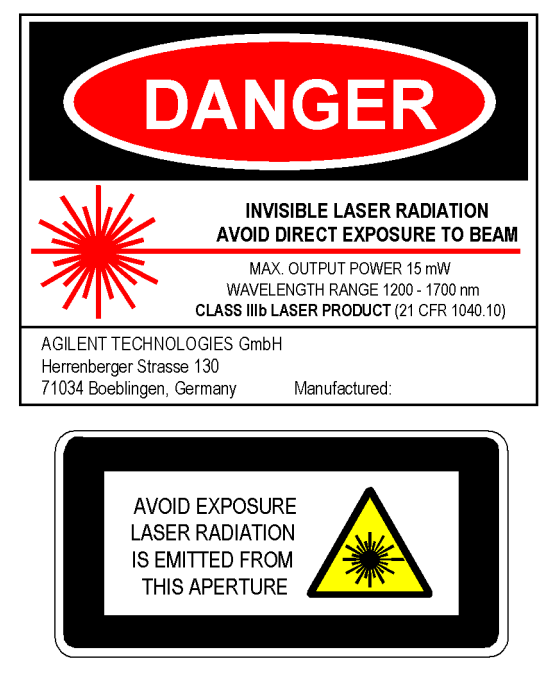

**Figure 1 USA Safety Labels (81480A, 81680A, 81640A, 81682A, 81642A, 81689A)**

<span id="page-5-1"></span>These laser safety warning labels are fixed on the outside of the Agilent 8164A Lightwave Measurement System before shipment.

<span id="page-5-2"></span>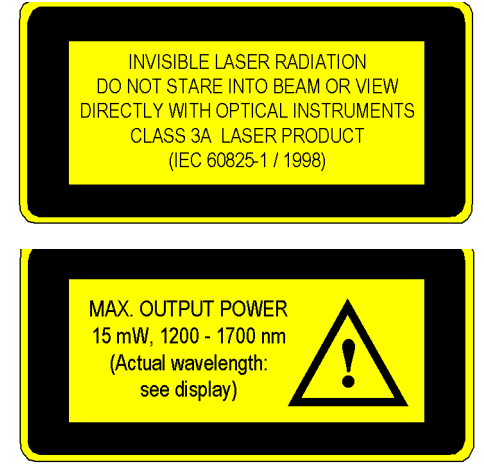

**Figure 2 Non-USA Safety Labels (81480A, 81680A, 81640A, 81682A, 81642A, 81689A)**

A sheet of laser safety warning labels are included with the instrument. You *MUST* stick the labels in the local language onto the outside of the instrument, in a position where they are clearly visible to anyone using the instrument.

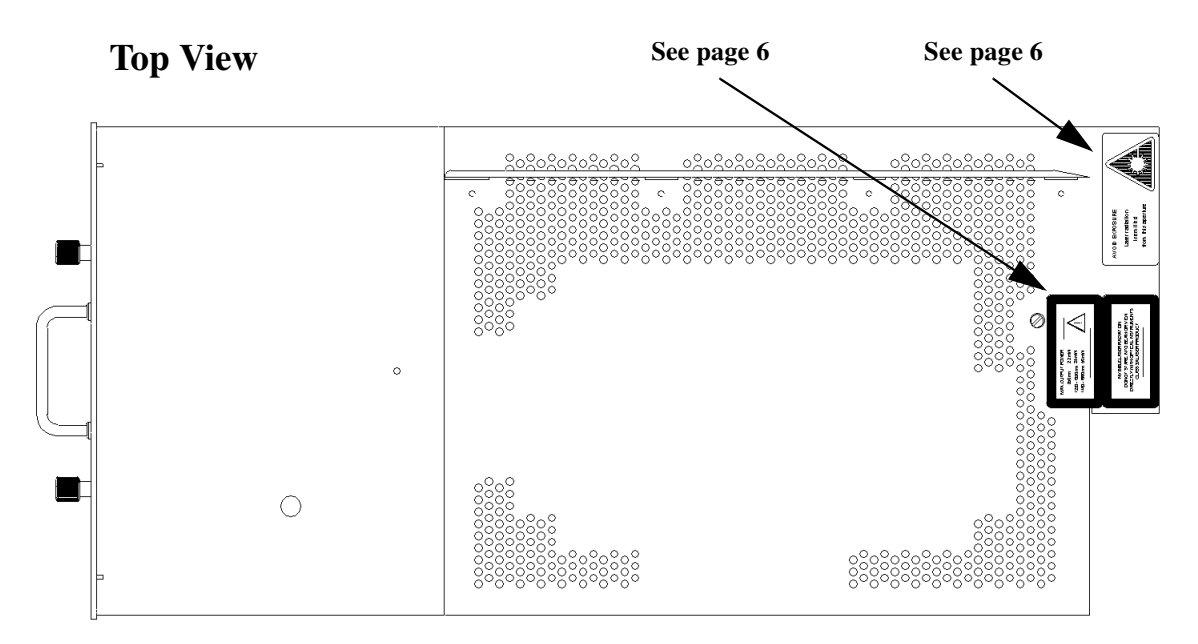

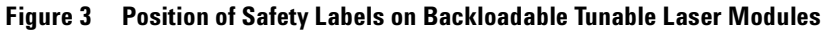

These labels are applied in these positions to every Agilent 81480A, Agilent 81680A, Agilent 81640A, Agilent 81682A, and Agilent 81642A Tunable Laser Module before shipment.

<span id="page-6-0"></span>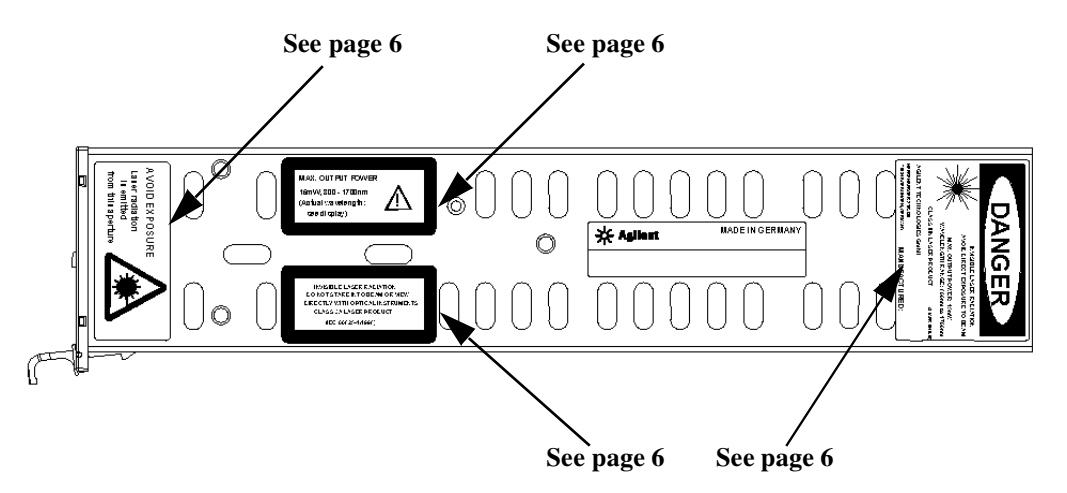

<span id="page-6-1"></span>**Figure 4 Position of Safety Labels on Agilent 81689A Tunable Laser Module**

These labels are applied in these positions to every Agilent 81689A Tunable Laser Module before shipment.

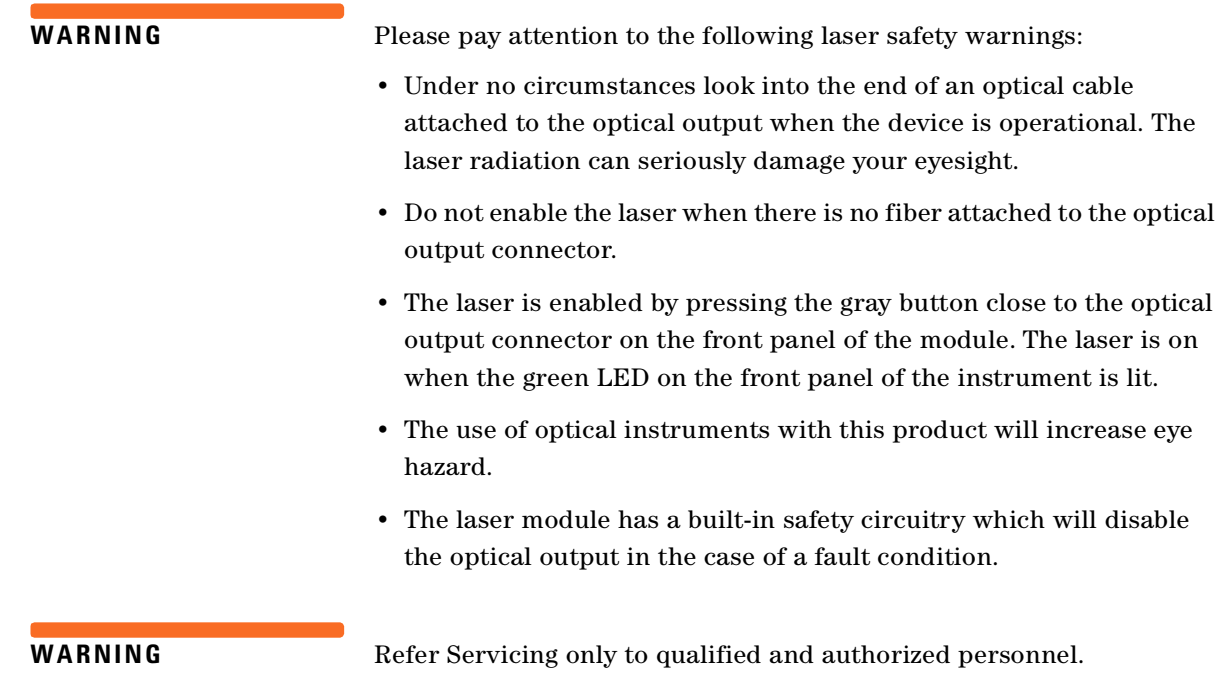

## <span id="page-8-0"></span>**The Structure of this Manual**

This manual is divided into two categories:

- Getting Started This section gives an introduction to the Tunable Laser modules. and aims to make these modules familiar to you:
	- *["Getting Started with Tunable Laser Sources" on page 21](#page-20-0)*.
- Additional Information This is supporting information of a non-operational nature. this contains information concerning accessories, specifications, and performance tests:
	- *["Accessories" on page 31](#page-30-0)*,
	- *["Specifications" on page 39](#page-38-0)*, and
	- *["Performance Tests" on page 57](#page-56-0)*.

### <span id="page-8-1"></span>**Conventions used in this manual**

- Hardkeys are indicated by italics, for example, *Config*, or *Channel*.
- Softkeys are indicated by normal text enclosed in square brackets, for example, [Zoom] or [Cancel].
- Parameters are indicated by italics enclosed by square brackets, for example, [*Range Mode*], or [*MinMax Mode*].
- Menu items are indicated by italics enclosed in brackets, for example, <*MinMax*>, or <*Continuous*>.

## Table of Contents

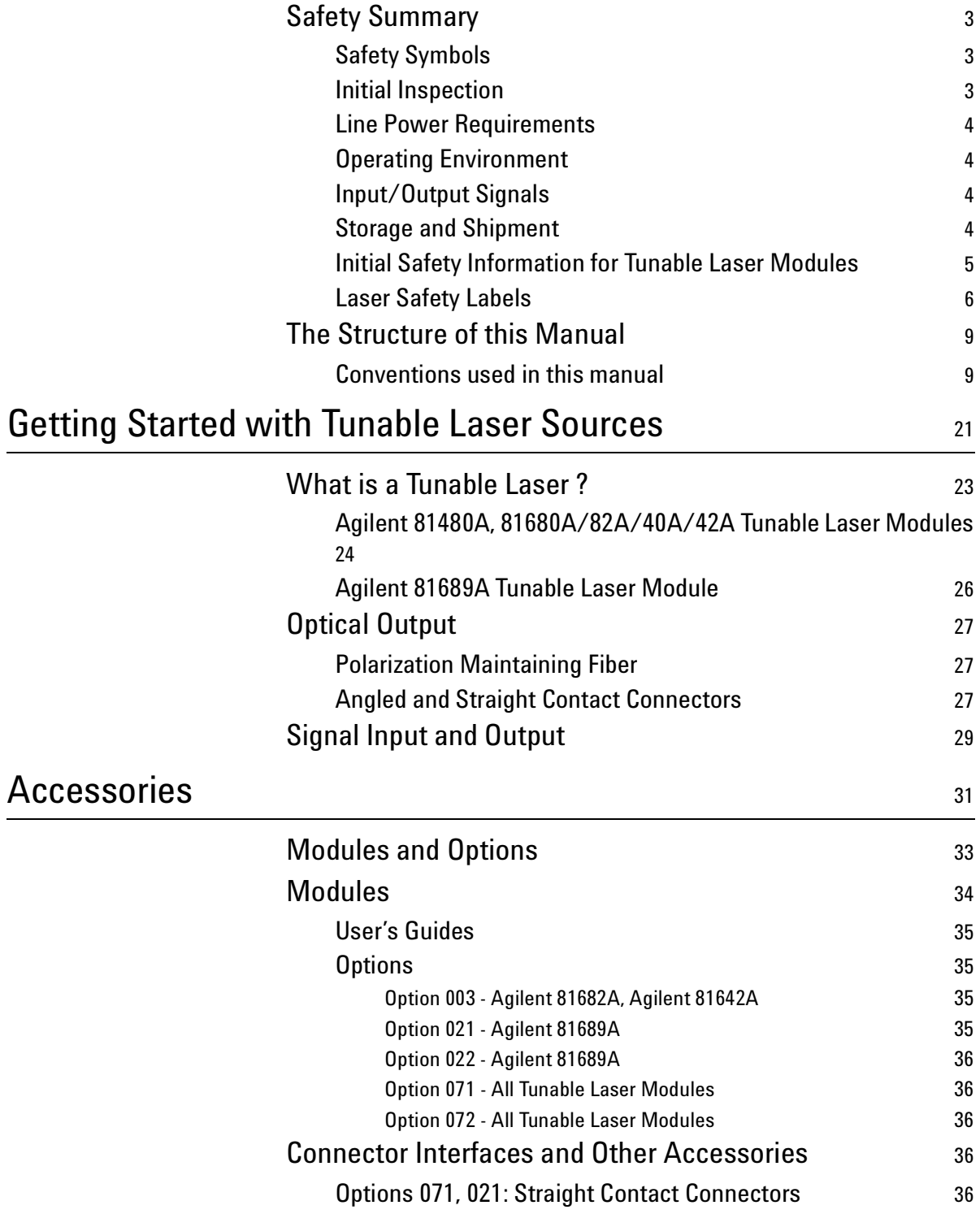

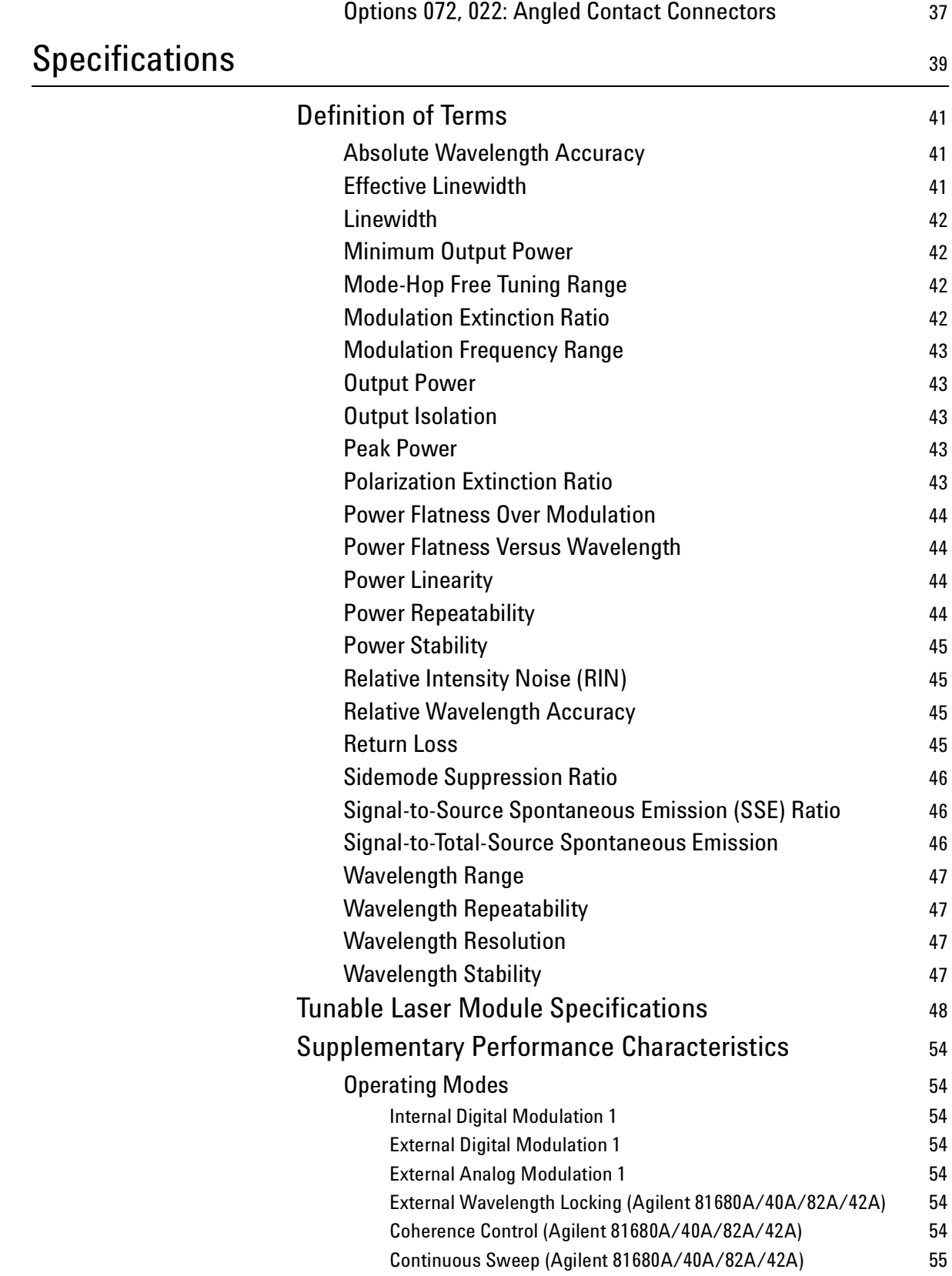

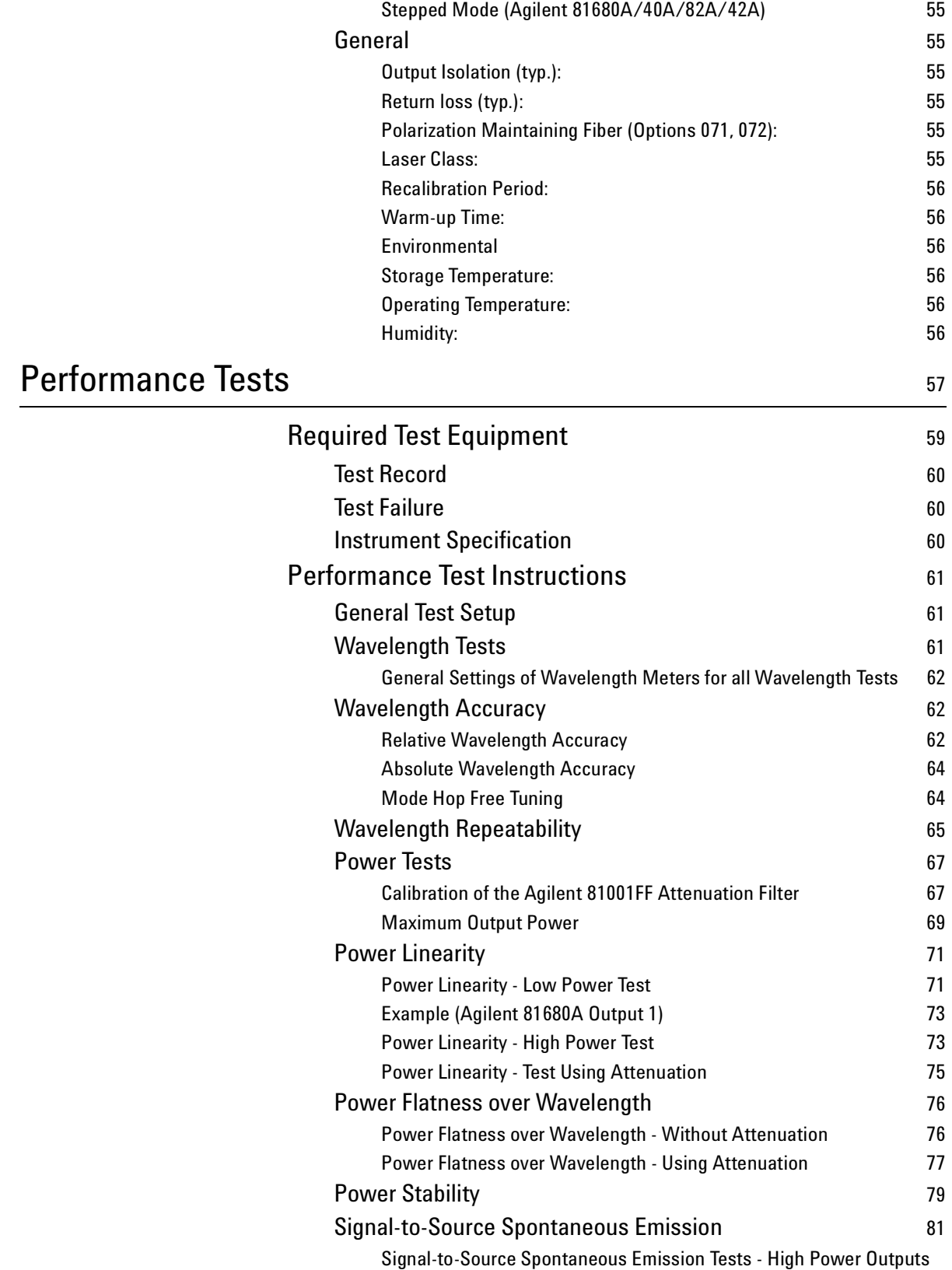

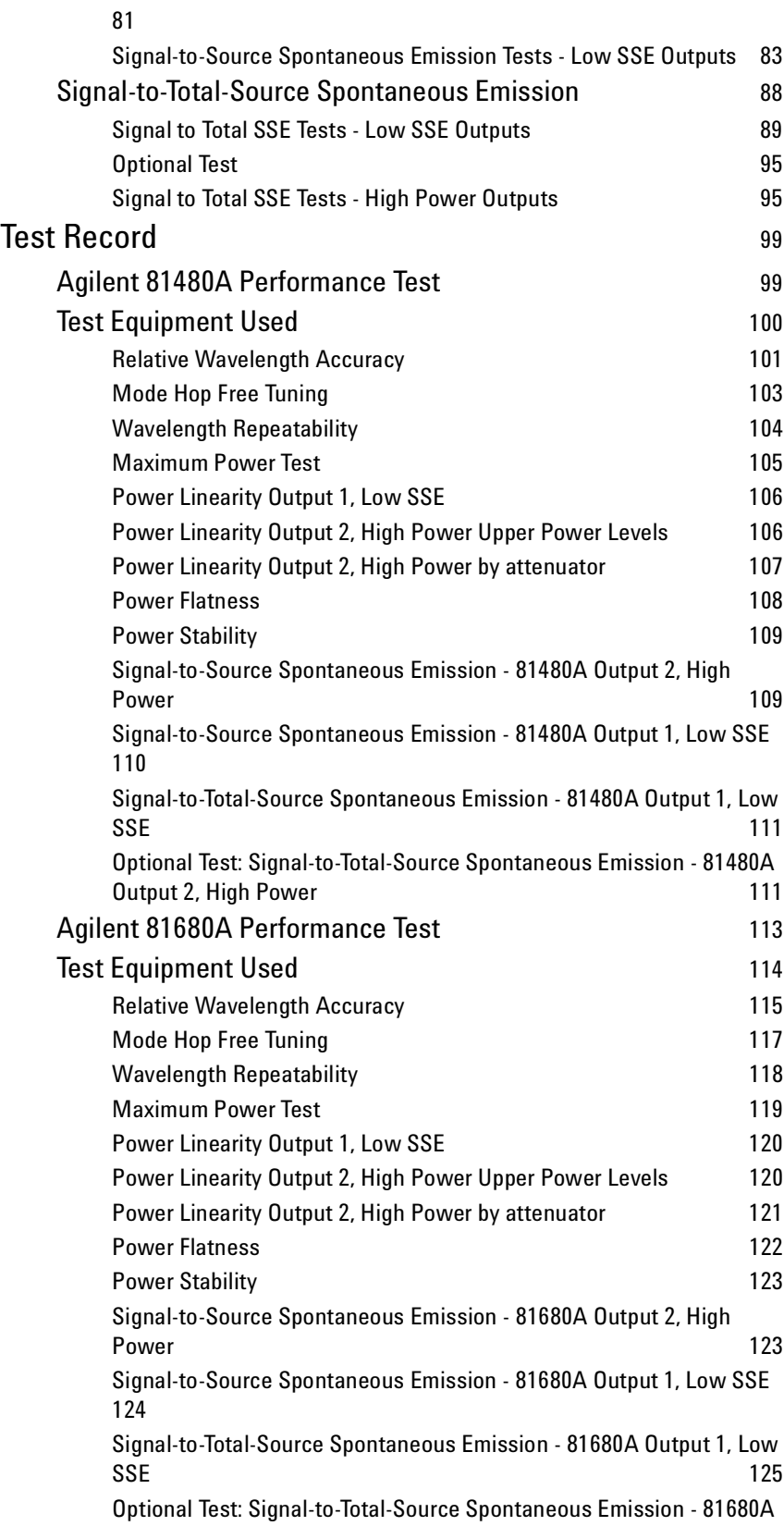

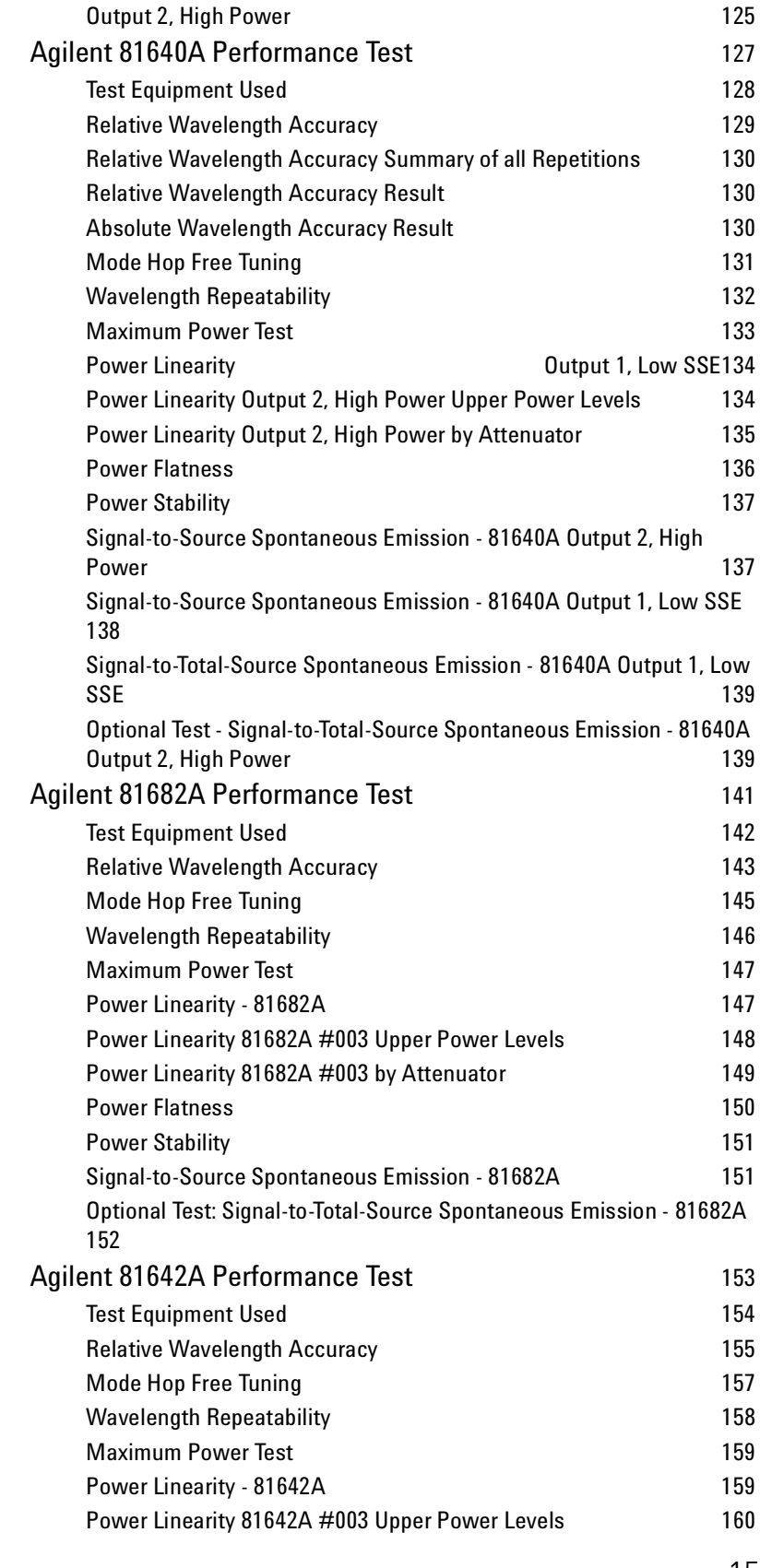

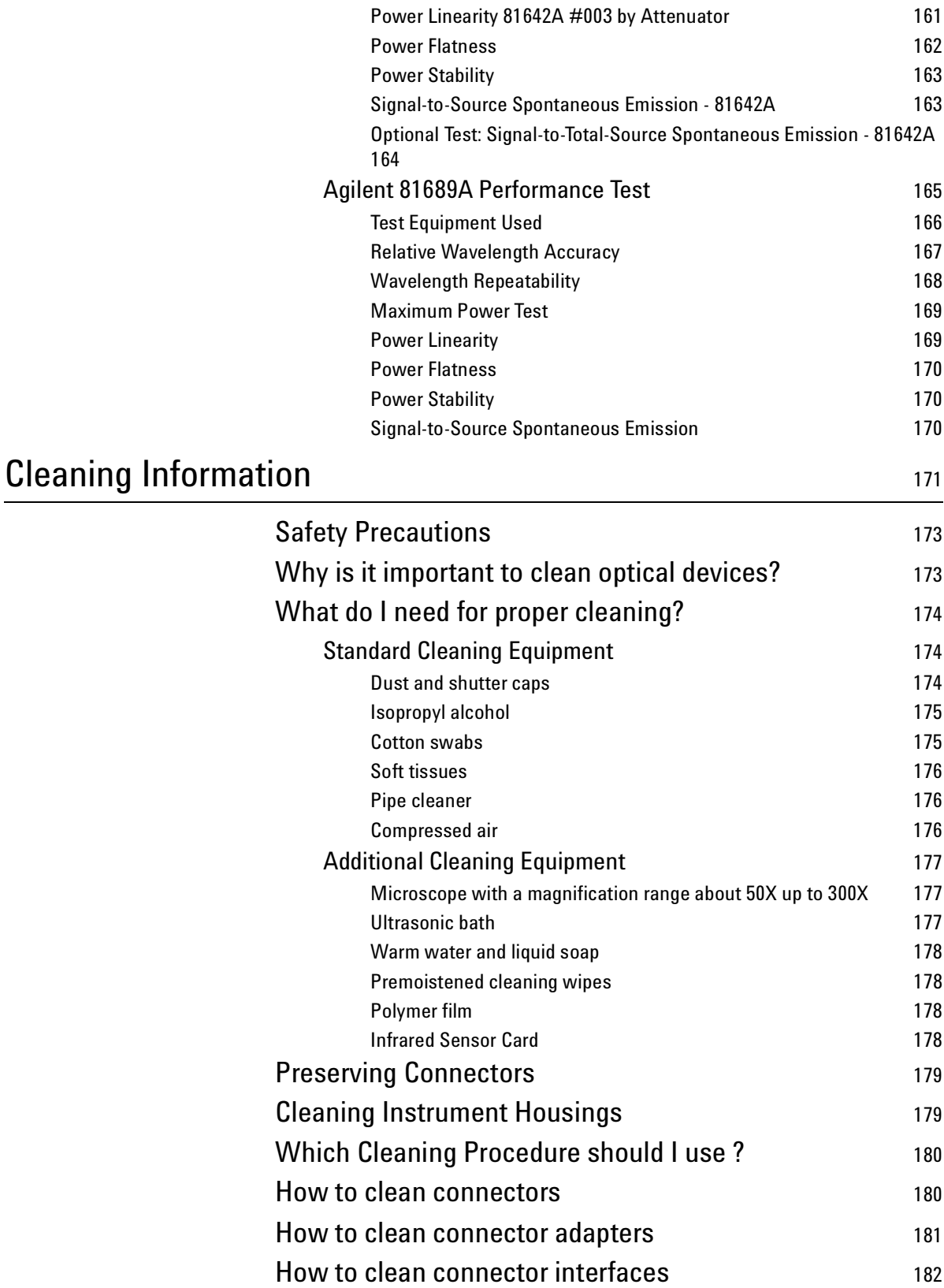

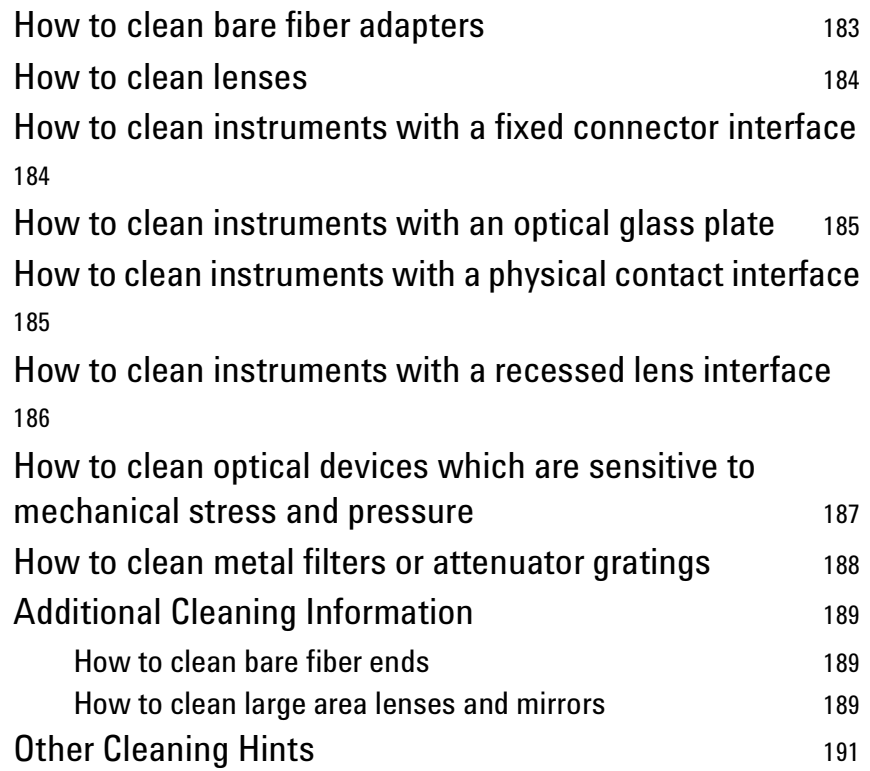

# List of Figures

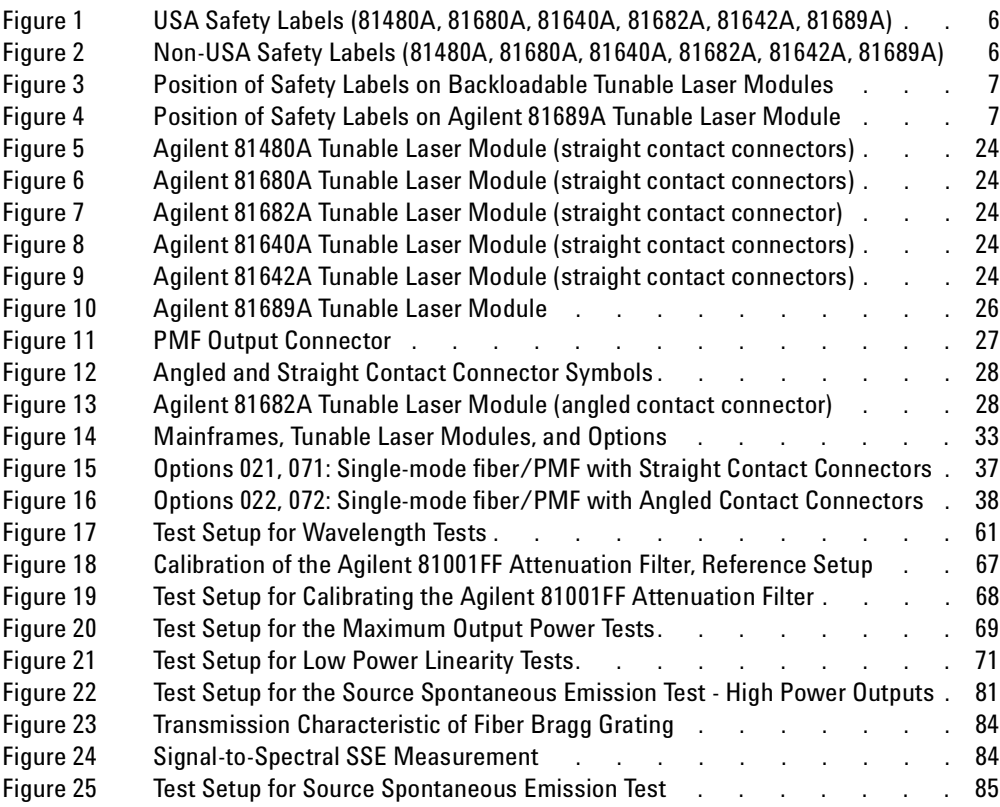

# <span id="page-20-1"></span><span id="page-20-0"></span>Getting Started with Tunable Laser Sources

This chapter describes the Agilent 81480A, Agilent 81680A, Agilent 81640A, Agilent 81682A, Agilent 81642A, and Agilent 81689A Tunable Laser modules.

## <span id="page-22-0"></span>**What is a Tunable Laser ?**

A Tunable Laser is a laser source for which the wavelength can be varied through a specified range. The Agilent Technologies range of Tunable Laser modules also allow you to set the output power, and to choose between continuous wave or modulated power.

## <span id="page-23-0"></span>**Agilent 81480A, 81680A/82A/40A/42A Tunable Laser Modules**

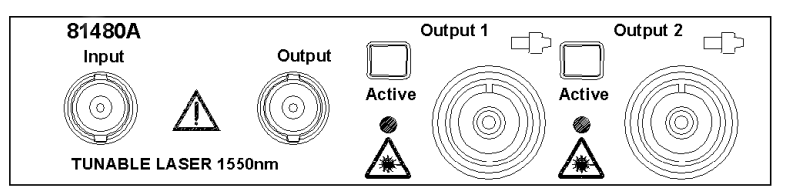

<span id="page-23-1"></span>**Figure 5 Agilent 81480A Tunable Laser Module (straight contact connectors)**

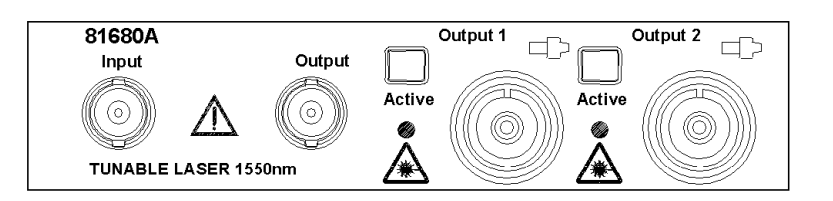

<span id="page-23-2"></span>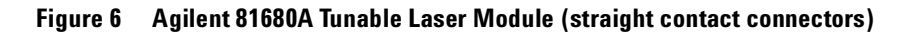

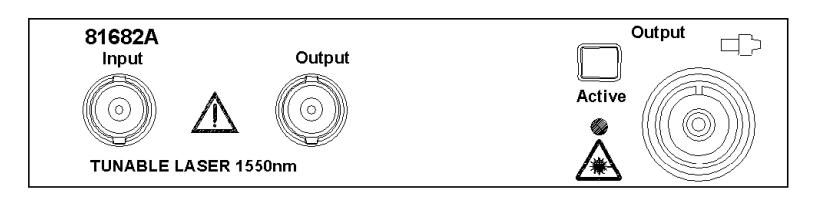

<span id="page-23-3"></span>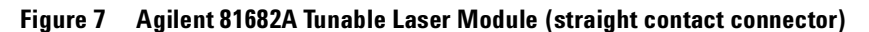

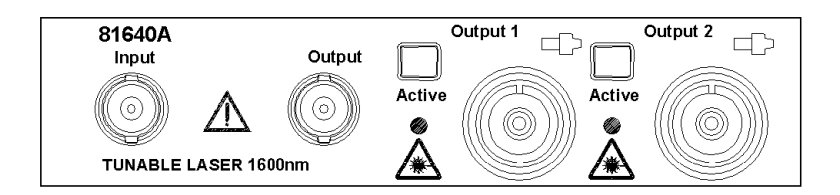

### <span id="page-23-4"></span>**Figure 8 Agilent 81640A Tunable Laser Module (straight contact connectors)**

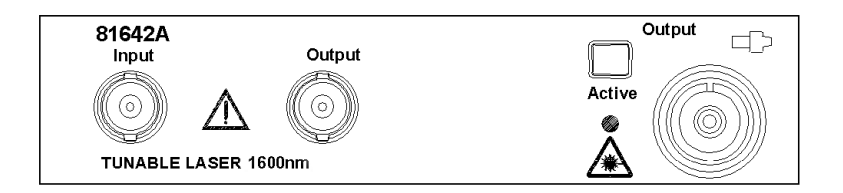

<span id="page-23-5"></span>**Figure 9 Agilent 81642A Tunable Laser Module (straight contact connectors)**

The Agilent 81480A and 81680A/82A/40A/42A Tunable Laser modules are back-loadable modules. To fit these modules into the Agilent 8164A mainframe see "How to Fit and Remove Modules" in the Agilent 8163A Lightwave Multimeter, Agilent 8164A, Lightwave Measurement System, & Agilent 8166A Lightwave Multichannel SystemUser's Guide.

The Agilent 81480A and 81680A/82A/40A/42A Tunable Laser modules have a built-in wavelength control loop to ensure high wavelength accuracy. As these modules are all mode-hop free tunable with continuous output power, they qualify for the test of the most critical dense-Wavelength Division Multiplexer (dWDM) components.

The Agilent 81480A and Agilent 81640A/80A Tunable Laser modules are equipped with two optical outputs:

- Output 1, the Low SSE output, delivers a signal with ultra-low source spontaneous emission (SSE). It enables accurate crosstalk measurement of DWDM components with many channels at narrow spacing. You can characterize steep notch filters such as Fiber Bragg Gratings by using this output and a power sensor module.
- Output 2, the High Power output, delivers a signal with high optical power. You can adjust the signal by more than 60 dB by using the inbuilt optical attenuator.

The Agilent 81682A/42A Tunable Laser module delivers a signal with high optical power. If you choose Option 003, you can adjust the signal by more than 60 dB by using the in-built optical attenuator.

## <span id="page-25-0"></span>**Agilent 81689A Tunable Laser Module**

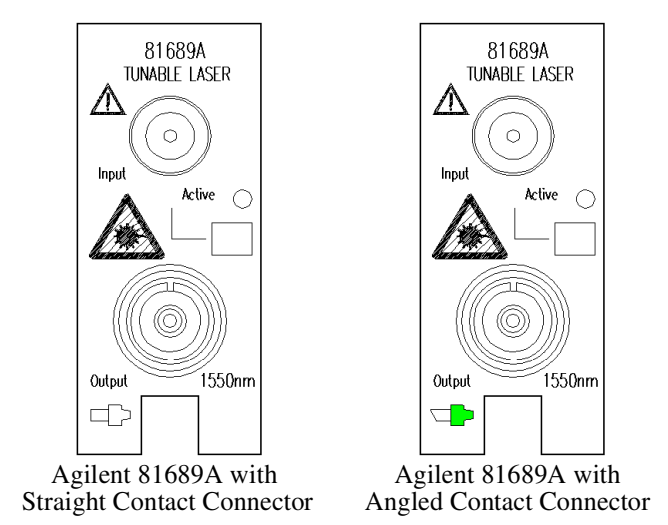

### <span id="page-25-1"></span>**Figure 10 Agilent 81689A Tunable Laser Module**

The Agilent 81689A Tunable Laser module is a front-loadable module. To insert this module into the Agilent 8163A Lightwave Multimeter, Agilent 8164A Lightwave Measurement System or Agilent 8166A Lightwave Multichannel System see "How to Fit and Remove Modules" in the Agilent 8163A Lightwave Multimeter, Agilent 8164A Lightwave Measurement System, & Agilent 8166A Lightwave Multichannel System User's Guide.

You can use the Agilent 81689A Tunable Laser module to set up a realistic multi-channel test-bed for DWDM transmission systems. Its continuous, mode-hop free tuning makes it quick and easy to set even the most complex configurations to the target wavelengths and power levels.

The Agilent 8163A Lightwave Multimeter, a Power Sensor module,and a Agilent 81689A Tunable Laser module together represent a smart loss-test set with selectable wavelength.

## <span id="page-26-0"></span>**Optical Output**

## <span id="page-26-1"></span>**Polarization Maintaining Fiber**

If you have an instrument with a polarization maintaining fiber (PMF), the PMF is aligned to maintain the state of polarization.

The fiber is of Panda type, with TE mode in the slow axis in line with the connector key. A well defined state of polarization ensures constant measurement conditions.

The Agilent 81480A and 81680A/40A/82A/42A Tunable Laser modules are equipped with PMF outputs as standard.

For the Agilent 81689A Tunable Laser module, PMF output is available as an option.

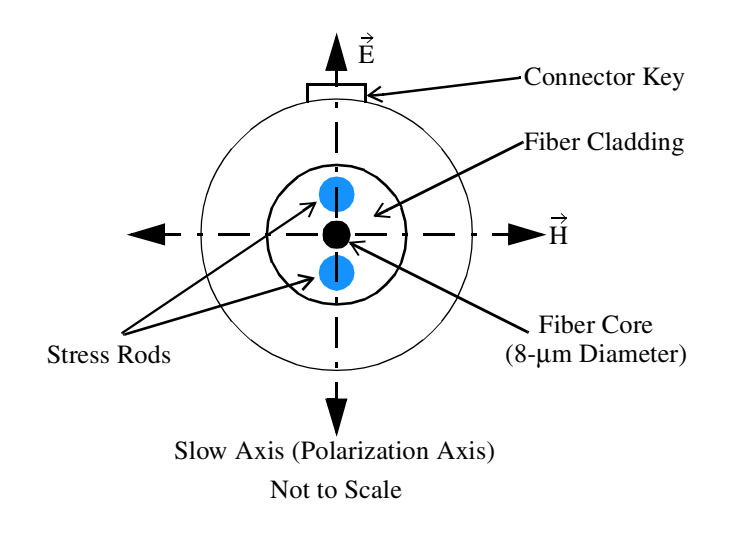

### <span id="page-26-3"></span>**Figure 11 PMF Output Connector**

## <span id="page-26-2"></span>**Angled and Straight Contact Connectors**

Angled contact connectors help you to control return loss. With angled fiber endfaces, reflected light tends to reflect into the cladding, reducing the amount of light that reflects back to the source.

The Agilent 81480 and 81680A/40A/82A/42A/89A Tunable Laser modules can have the following connector interface options:

- Option 071, Polarization-maintaining fiber straight contact connectors, or
- Option 072, Polarization-maintaining fiber angled contact connectors.

Two additional connector interface options are available for the Agilent 81689A Tunable Laser module:

- Option 021, Standard single-mode fiber straight contact connectors, or
- Option 022, Standard single-mode fiber angled contact connectors.

**CAUTION** If the contact connector on your instrument is angled, you can only use cables with angled connectors with the instrument.

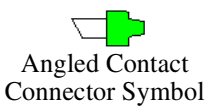

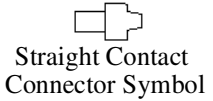

### **Figure 12 Angled and Straight Contact Connector Symbols**

[Figure 12](#page-27-0) shows the symbols that tell you whether the contact connector of your Tunable Laser module is angled or straight. The angled contact connector symbol is colored green.

[Figure 7](#page-23-3) and [Figure 13](#page-27-1) show the front panel of the Agilent 81682A Tunable Laser module with straight and angled contact connectors respectively.

You should connect straight contact fiber end connectors with neutral sleeves to straight contact connectors and connect angled contact fiber end connectors with green sleeves to angled contact connectors.

**NOTE** You cannot connect angled non-contact fiber end connectors with orange sleeves directly to the instrument.

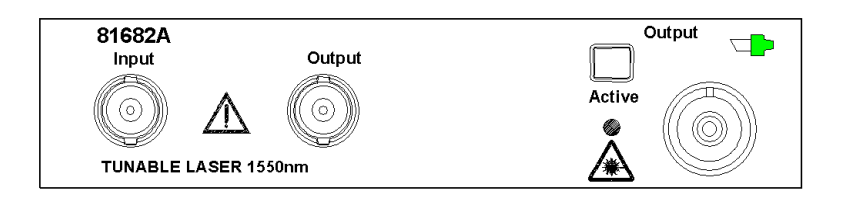

#### <span id="page-27-1"></span>**Figure 13 Agilent 81682A Tunable Laser Module (angled contact connector)**

See *["Accessories" on page 31](#page-30-0)* for further details on connector interfaces and accessories.

<span id="page-27-0"></span>

## <span id="page-28-0"></span>**Signal Input and Output**

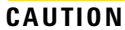

There are two BNC connectors on the front panel of the Agilent 81480A, Agilent 81680A, Agilent 81680A, Agilent 81640A, Agilent 81682A, and Agilent 81642A - a BNC input connector and a BNC output connector.

There is one BNC connector on the front panel of the Agilent 81689A a BNC input connector.

An absolute maximum of ±6 V can be applied as an external voltage to any BNC connector.

<span id="page-30-1"></span><span id="page-30-0"></span>Accessories

The Agilent 81480A and 81680A/40A/82A/42A/89A Tunable Laser Source Modules are available in various configurations for the best possible match to the most common applications.

This chapter provides information on the available options and accessories.

## <span id="page-32-0"></span>**Modules and Options**

[Figure 14](#page-32-1) shows all the options that are available for all Tunable Laser modules and the instruments that support these modules.

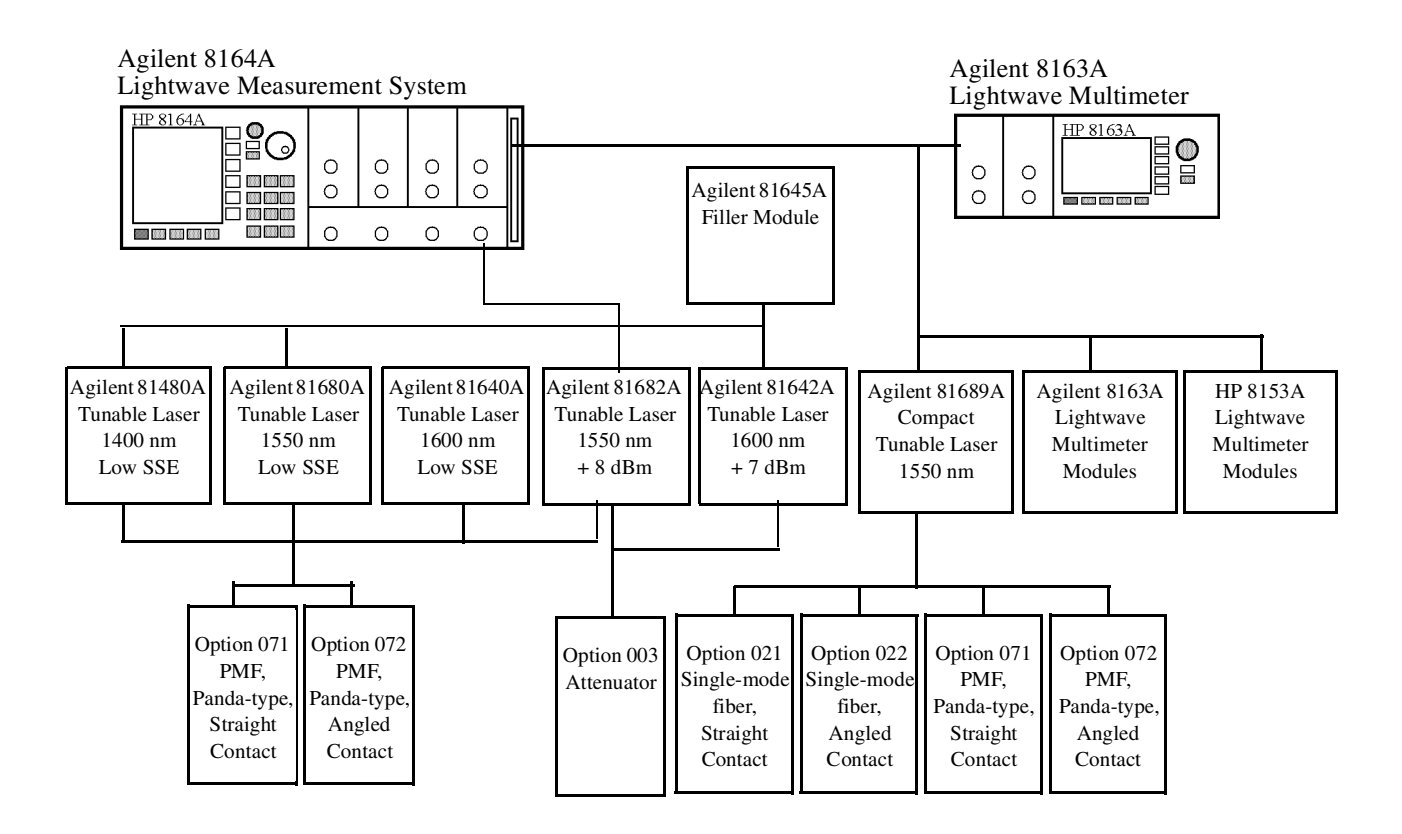

<span id="page-32-1"></span>**Figure 14 Mainframes, Tunable Laser Modules, and Options**

## <span id="page-33-0"></span>**Modules**

The Agilent 8164A Lightwave Measurement System supports the Agilent 81480A and 81680A/40A/82A/42A/89A Tunable Laser modules. In addition, the Agilent 8163A Lightwave Multimeter supports the Agilent 81689A Tunable Laser module.

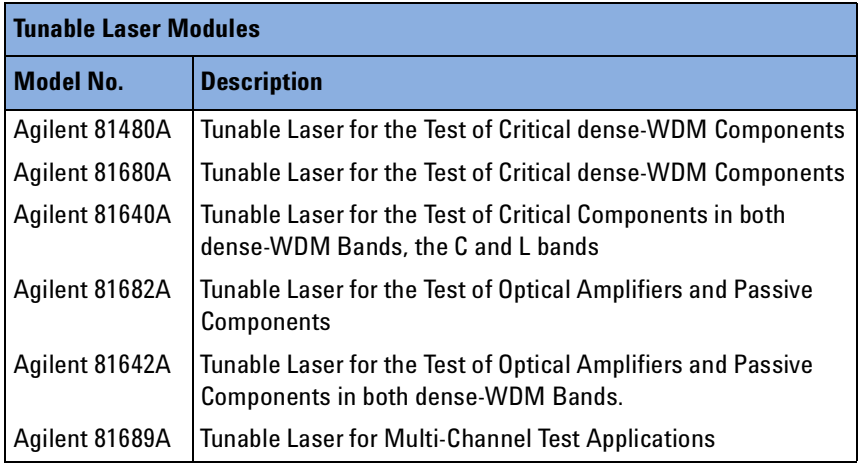

### **Filler Module**

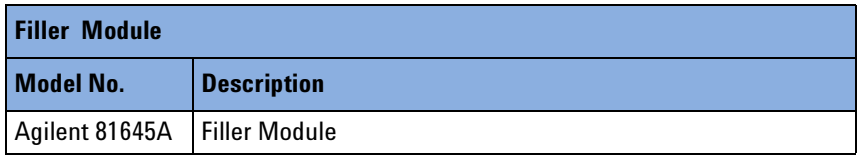

The Agilent 81645A Filler Module is required to operate the Agilent 8164A mainframe if it is used without a back-loadable Tunable Laser module. It can be used to:

- prevent dust pollution and
- optimize cooling by guiding the air flow.

See the "Installation and Maintenance" chapter of the Agilent 81480A, Agilent 81680A, Agilent 81682A, Agilent 81640A, & Agilent 81689A Tunable Laser Modules User's Guide for more details on installing the Agilent 81645A Filler Module.

## <span id="page-34-0"></span>**User's Guides**

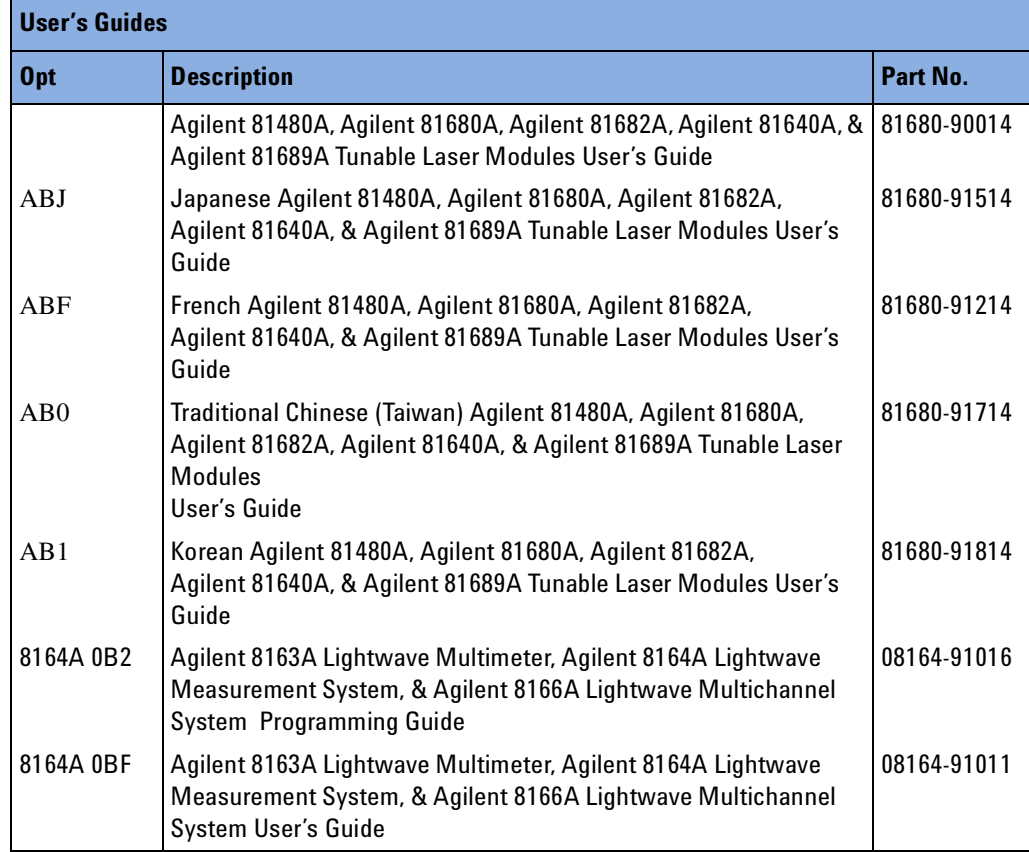

## <span id="page-34-1"></span>**Options**

### <span id="page-34-2"></span>**Option 003 - Agilent 81682A, Agilent 81642A**

Built-in optical attenuator with 60 dB attenuation range.

**NOTE** The Agilent 81640A/80A Tunable Laser Modules have a built-in optical attenuator as standard for Output 2, the High Power output.

A built-in optical attenuator is not available for the Agilent 81689A.

### <span id="page-34-3"></span>**Option 021 - Agilent 81689A**

Standard single-mode fiber, for straight contact connectors.

### <span id="page-35-0"></span>**Option 022 - Agilent 81689A**

Standard single-mode fiber, for angled contact connectors.

### <span id="page-35-1"></span>**Option 071 - All Tunable Laser Modules**

Polarization-maintaining fiber, Panda-type, for straight contact connectors.

### <span id="page-35-2"></span>**Option 072 - All Tunable Laser Modules**

Polarization-maintaining fiber, Panda-type, for angled contact connectors.

## <span id="page-35-3"></span>**Connector Interfaces and Other Accessories**

The Agilent 81480A and 81680A/40A/82A/42A/89A Tunable Laser modules are supplied with one of two connector interface options:

- Option 071, Polarization-maintaining fiber straight contact connectors, or
- Option 072, Polarization-maintaining fiber angled contact connectors.

Two additional connector interface options are available for the Agilent 81689A Tunable Laser module:

- Option 021, Standard single-mode fiber straight contact connectors, or
- Option 022, Standard single-mode fiber angled contact connectors.

## <span id="page-35-4"></span>**Options 071, 021: Straight Contact Connectors**

If you want to use straight connectors (such as FC/PC, Diamond HMS-10, DIN, Biconic, SC, ST or D4) to connect to the instrument, you must do the following:
- **1** Attach your connector interface to the interface adapter. See [Table 2](#page-36-0) for a list of the available connector interfaces.
- **2** Connect your cable (see [Figure 15](#page-36-1)).

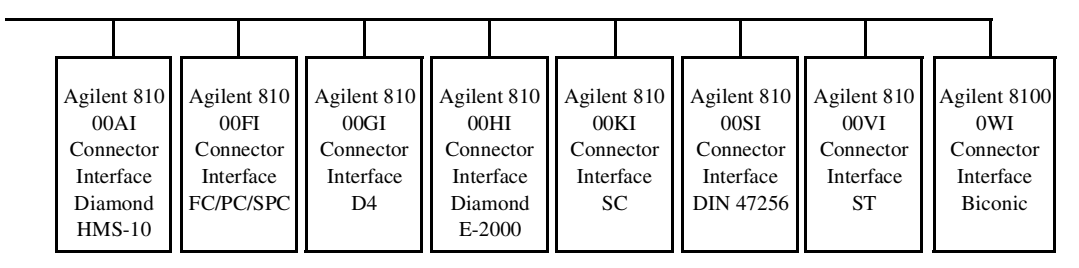

<span id="page-36-1"></span><span id="page-36-0"></span>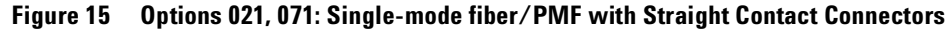

**Table 2 Straight Contact Connector Interfaces**

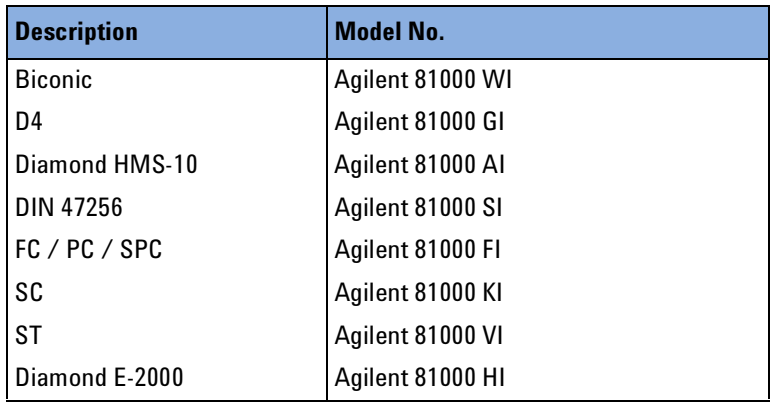

# **Options 072, 022: Angled Contact Connectors**

If you want to use angled connectors (such as FC/APC, Diamond HRL-10, or SC/APC) to connect to the instrument, you must do the following:

**1** Attach your connector interface to the interface adapter.

See [Table 3](#page-37-0) for a list of the available connector interfaces.

**2** Connect your cable (see [Figure 16](#page-37-1)).

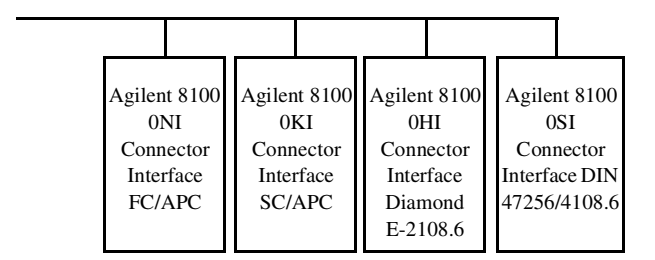

<span id="page-37-1"></span><span id="page-37-0"></span>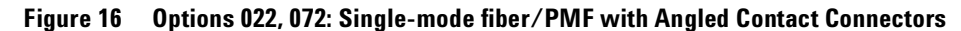

**Table 3 Angled Contact Connector Interfaces**

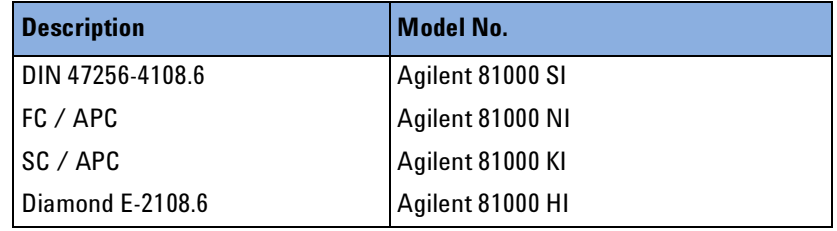

<span id="page-38-0"></span>**Specifications** 

The Agilent 81480A, Agilent 81680A, Agilent 81640A, Agilent 81682A, Agilent 81642A and Agilent 81689A Tunable Laser modules are produced to the ISO 9001 international quality system standard as part of Agilent Technologies' commitment to continually increasing customer satisfaction through improved quality control.

Specifications describe the modules' warranted performance. Supplementary performance characteristics describe the modules non-warranted typical performance.

Because of the modular nature of the instrument, these performance specifications apply to these modules rather than the mainframe unit.

# **Definition of Terms**

This section defines terms that are used both in this chapter and *["Performance Tests" on page 57](#page-56-0)*.

Generally, all specifications apply for the given environmental conditions and after warmup time.

Measurement principles are indicated. Alternative measurement principles of equal value are also acceptable.

### **Absolute Wavelength Accuracy**

The maximum difference between the actual wavelength and the displayed wavelength of the TLS. Wavelength is defined as wavelength in vacuum.

*Conditions*: constant power level, temperature within operating temperature range, coherence control off, measured at high power output.

*Validity*: within given time span after wavelength zeroing, at a given maximum temperature difference between calibration and measurement.

*Measurement* with wavelength meter. Averaging time given by wavelength meter,  $\geq 1$  s.

**NOTE** The absolute wavelength accuracy of Output 1, the Low SSE Output, of the Agilent 81680A/40A Tunable Laser modules is the same as the absolute wavelength accuracy of Output 2, the High Power Output (guaranteed by design).

### **Effective Linewidth**

The time-averaged 3-dB width of the optical spectrum, expressed in Hertz.

*Conditions*: temperature within operating temperature range, coherence control on, power set to specified value.

*Measurement* with heterodyning technique: the output of the laser under test is mixed with another laser of the same type on a wide bandwidth photodetector. The electrical noise spectrum of the photodetector current is measured with an Agilent Lightwave Signal Analyzer, and the linewidth is calculated from the heterodyne spectrum (Lightwave signal analyzer settings: resolution bandwidth 1 MHz; video bandwidth 10 kHz; sweep time 20 ms; single scan).

# **Linewidth**

The 3-dB width of the optical spectrum, expressed in Hertz.

*Conditions*: temperature within operating temperature range, coherence control off, power set to maximum flat power (maximum attainable power within given wavelength range).

*Measurement* with self-heterodyning technique: the output of the laser under test is sent through a Mach-Zehnder interferometer in which the length difference of the two arms is longer than the coherence length of the laser. The electrical noise spectrum of the photodetector current is measured with an Agilent Lightwave Signal Analyzer, and the linewidth is calculated from the heterodyne spectrum (Lightwave signal analyzer settings: resolution bandwidth 1 MHz; video bandwidth 10 kHz; sweep time 20 ms; single scan).

## **Minimum Output Power**

The minimum output power for which the specifications apply.

## **Mode-Hop Free Tuning Range**

The tuning range for which no abrupt wavelength change occurs during fine wavelength stepping. Abrupt change is defined as change of more than 25 pm.

*Conditions*: within specified wavelength range, at specified temperature range and output power. Tuning from outside into the mode-hop free tuning range is not allowed.

# **Modulation Extinction Ratio**

The ratio of total power in on-state to total power in off-state, expressed in dB.

*Conditions*: Internal or external modulation, tunable laser at highest power setting.

*Measurement* with optical spectrum analyzer. Tunable laser switched on and off.

### **Modulation Frequency Range**

The range of frequencies for which the modulation index is above  $-3$ dB of the highest modulation index. In this context, modulation index is defined as the AC power amplitude (peak-to-peak) divided by the average power.

# **Output Power**

The achievable output power for the specified TLS tuning range.

*Conditions*: temperature within operating temperature range.

*Measurement* with power meter at the end of a single-mode fiber patchcord.

### **Output Isolation**

The insertion loss of the built-in isolator in the backward direction.

*Measurement*: Cannot be measured from the outside. This characteristic is based on known isolator characteristics.

### **Peak Power**

The highest optical power within specified wavelength range.

# **Polarization Extinction Ratio**

The ratio of optical power in the slow axis of the polarizationmaintaining fiber to optical power in the fast axis within a specified wavelength range.

*Conditions*: only applicable for TLS with polarization maintaining fiber with the TE mode in slow axis and oriented in line with connector key, at constant power level.

Measurement with a polarization analyzer at the end of a polarizationmaintaining patchcord, by sweeping the wavelength, thereby creating circular traces on the Poincaré sphere, then calculating the polarization extinction ratio from the circle diameters.

### **Power Flatness Over Modulation**

When changing the wavelength and modulation frequency, and measuring the differences between actual and displayed power levels (in dB), the power flatness is  $\pm$  half the span between the maximum and the minimum value of all differences.

*Conditions:* uninterrupted line voltage, constant power setting, temperature within ±2 K, external modulation ON.

*Measurement* with optical power meter.

### **Power Flatness Versus Wavelength**

When changing the wavelength at constant power setting and recording the differences between actual and displayed power levels, the power flatness is  $\pm$  half the span (in dB) between the maximum and the minimum of the measured power levels.

*Conditions*: uninterrupted TLS output power, constant power setting, temperature within ±1K.

*Measurement* with optical power meter.

### **Power Linearity**

When changing the power level and measuring the differences (in dB) between actual and displayed power levels, the power linearity is  $\pm$ half the span (in dB) between the maximum and the minimum value of all differences.

*Conditions*: power levels from within specified output power range, uninterrupted TLS output power, at fixed wavelength settings and stable temperature.

*Measurement* with optical power meter.

### **Power Repeatability**

The random uncertainty in reproducing the power level after changing and re-setting the power level. The power repeatability is  $\pm$  half the span (in dB) between the highest and lowest actual power.

*Conditions*: uninterrupted TLS output power, constant wavelength, temperature within  $\pm 1$  K, short time span.

*Measurement* with optical power meter.

**NOTE** The long-term power repeatability can be obtained by taken the power repeatability and power stability into account.

### **Power Stability**

The change of the power level during given time span, expressed as  $\pm$ half the span (in dB) between the highest and lowest actual power.

*Conditions*: uninterrupted TLS output power, constant wavelength and power level settings, temperature within  $\pm 1$  K, time span as specified.

*Measurement* with optical power meter.

## **Relative Intensity Noise (RIN)**

The square of the (spectrally resolved) RMS optical power amplitude divided by the measurement bandwidth and the square of the average optical power, expressed in dB/Hz.

*Conditions*: at specified output power, coherence control off, temperature within operating temperature range, frequency range 0.1 to 6 GHz.

*Measurement* with Agilent Lightwave Signal Analyzer.

### **Relative Wavelength Accuracy**

When randomly changing the wavelength and measuring the differences between the actual and displayed wavelengths, the relative wavelength accuracy is  $\pm$  half the span between the maximum and the minimum value of all differences.

*Conditions*: uninterrupted TLS output power, constant power level, temperature within operating temperature range, observation time 10 minutes maximum (constant temperature), coherence control off, measured at high power output.

*Measurement* with wavelength meter. Averaging time given by wavelength meter,  $\geq 1$  s.

**NOTE** The relative wavelength accuracy of Output 1, the Low SSE Output, of the Agilent 81640A/80A Tunable Laser modules is the same as the relative wavelength accuracy of Output 2, the High Power Output (guaranteed by design).

### **Return Loss**

The ratio of optical power incident to the TLS output port, at the TLS's own wavelength, to the power reflected from the TLS output port.

*Conditions*: TLS disabled.

# **Sidemode Suppression Ratio**

The ratio of average signal power to the optical power of the highest sidemode within a distance from 0.1 to 6 GHz to the signal's optical frequency, expressed in dB.

*Conditions*: at a specified output power and wavelength range, temperature within operating temperature range, coherence control off.

*Measurement* with the Agilent Lightwave Signal Analyzer, by analyzing the heterodyning between the main signal and the highest sidemode.

# **Signal-to-Source Spontaneous Emission (SSE) Ratio**

The ratio of signal power to maximum spontaneous emission power in 1 nanometer bandwidth within a  $\pm 3$  nm window around the signal wavelength, where ±1 nm around the signal wavelength are excluded, at the specified output power, expressed in dB/nm.

*Conditions*: output power set to specified values, at temperatures within operating temperature range, coherence control off.

*Measurement* with optical spectrum analyzer (OSA) at 0.5 nm resolution bandwidth (to address the possibility of higher SSE within a narrower bandwidth), then extrapolated to 1 nm bandwidth. On low-SSE output (if applicable), with fiber Bragg grating inserted between the TLS and the OSA in order to suppress the signal, thereby enhancing the dynamic range of the OSA.

**NOTE** The specified signal-to-SSE ratio is also applicable to output powers higher than the specified values.

### **Signal-to-Total-Source Spontaneous Emission**

The ratio of signal power to total spontaneous emission power, at the specified achievable output power, expressed in dB.

*Conditions*: output power set to specified values, at temperatures within operating temperature range, coherence control off.

*Measurement* with optical spectrum analyzer, by integrating the source spontaneous emission and excluding the remnant signal. On low-SSE output (if applicable), with fiber Bragg grating inserted between the TLS and the OSA in order to suppress the signal, thereby enhancing the dynamic range of the OSA.

**NOTE** The specified signal-to-total-SSE ratio is also applicable to output powers higher than the specified values.

### **Wavelength Range**

The range of wavelengths for which the specifications apply.

### **Wavelength Repeatability**

The random uncertainty in reproducing a wavelength after detuning and re-setting the wavelength. The wavelength repeatability is  $\pm$  half the span between the maximum and the minimum value of all actual values of this wavelengths.

*Conditions*: uninterrupted TLS output power, constant power level, temperature within operating temperature range, coherence control off, short time span.

*Measurement* with wavelength meter at high power output. Averaging time given by wavelength meter,  $\geq 1$  s.

- **NOTE** The wavelength repeatability of Output 1, the Low SSE Output, of the Agilent 81680A/40A Tunable Laser modules is the same as the relative wavelength accuracy of Output 2, the High Power Output (guaranteed by design).
- **NOTE** The long-term wavelength repeatability can be obtained by taken the wavelength repeatability and wavelength stability into account.

### **Wavelength Resolution**

The smallest possible displayed wavelength increment/decrement.

## **Wavelength Stability**

The change of wavelength during given time span, expressed as  $\pm$  half the span between the maximum and the minimum of all actual wavelengths.

*Conditions*: uninterrupted TLS output power, constant wavelength and power level settings, coherence control off, temperature within  $\pm 1$ K, time span as specified.

*Measurement* with wavelength meter. Averaging time given by wavelength meter,  $\geq 1$  s.

# **Tunable Laser Module Specifications**

**Agilent 81480A**

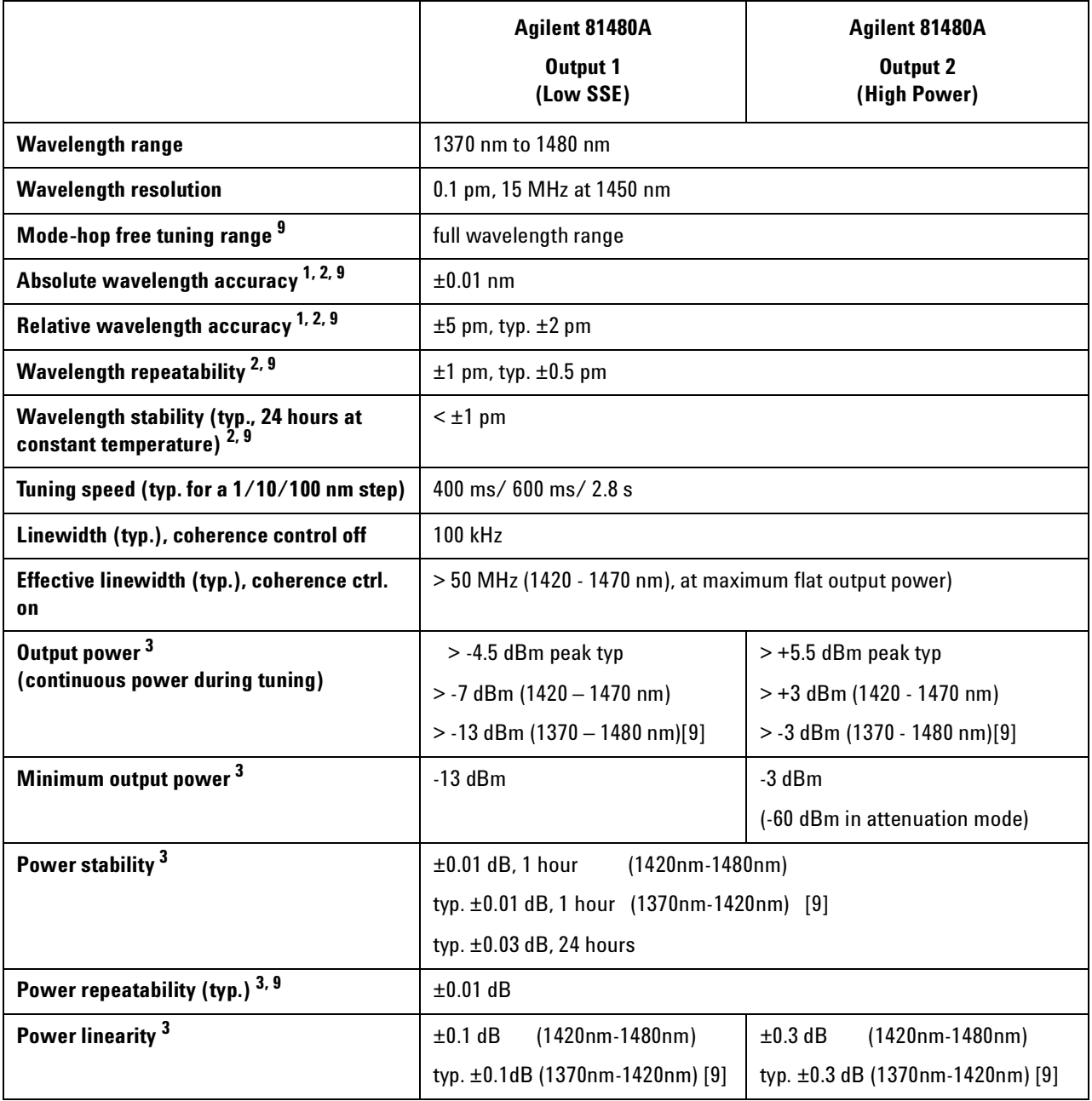

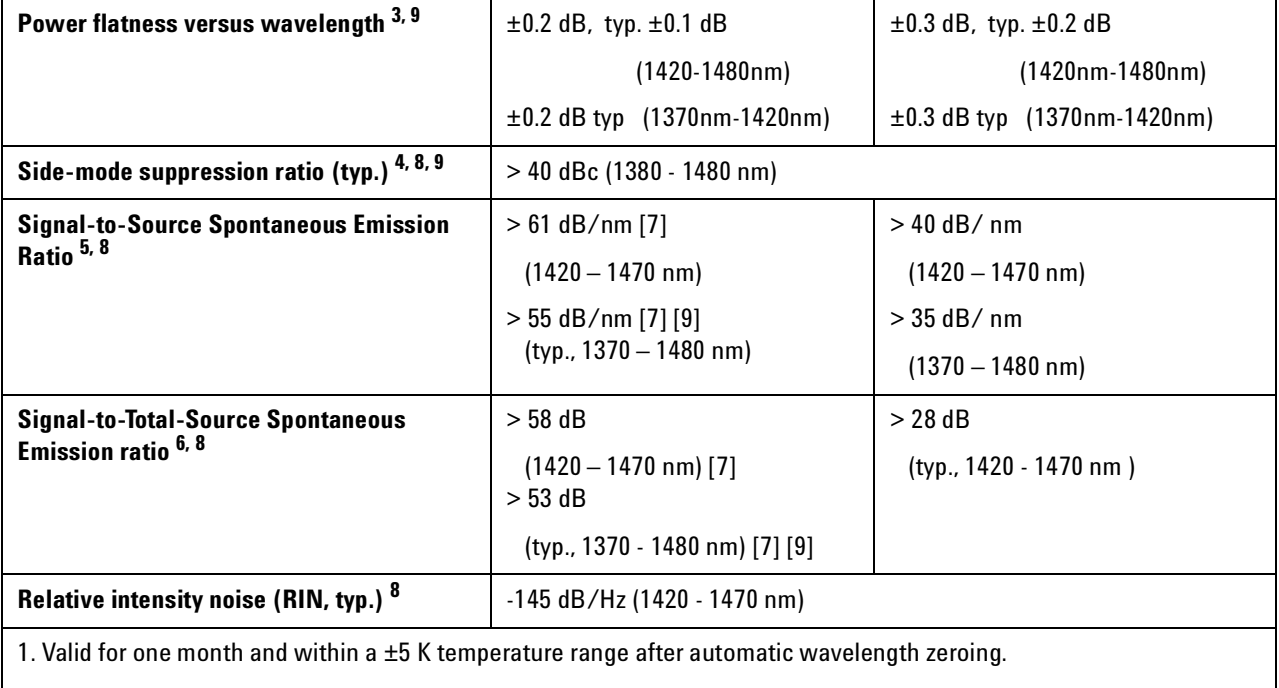

2. At CW operation. Measured with wavelength meter based on wavelength in vacuum.

3. Applies to the selected output.

4. Measured by heterodyning method.

5. Measured with optical spectrum analyzer at 1 nm resolution bandwidth.

6. Measured with optical spectrum analyzer.

7. Measured with fiber Bragg grating to suppress the signal.

8. Output power as specified per wavelength range and output port.

9. Wavelength must not be equal to any water absorption line

**Agilent 81680A and Agilent 81640A**

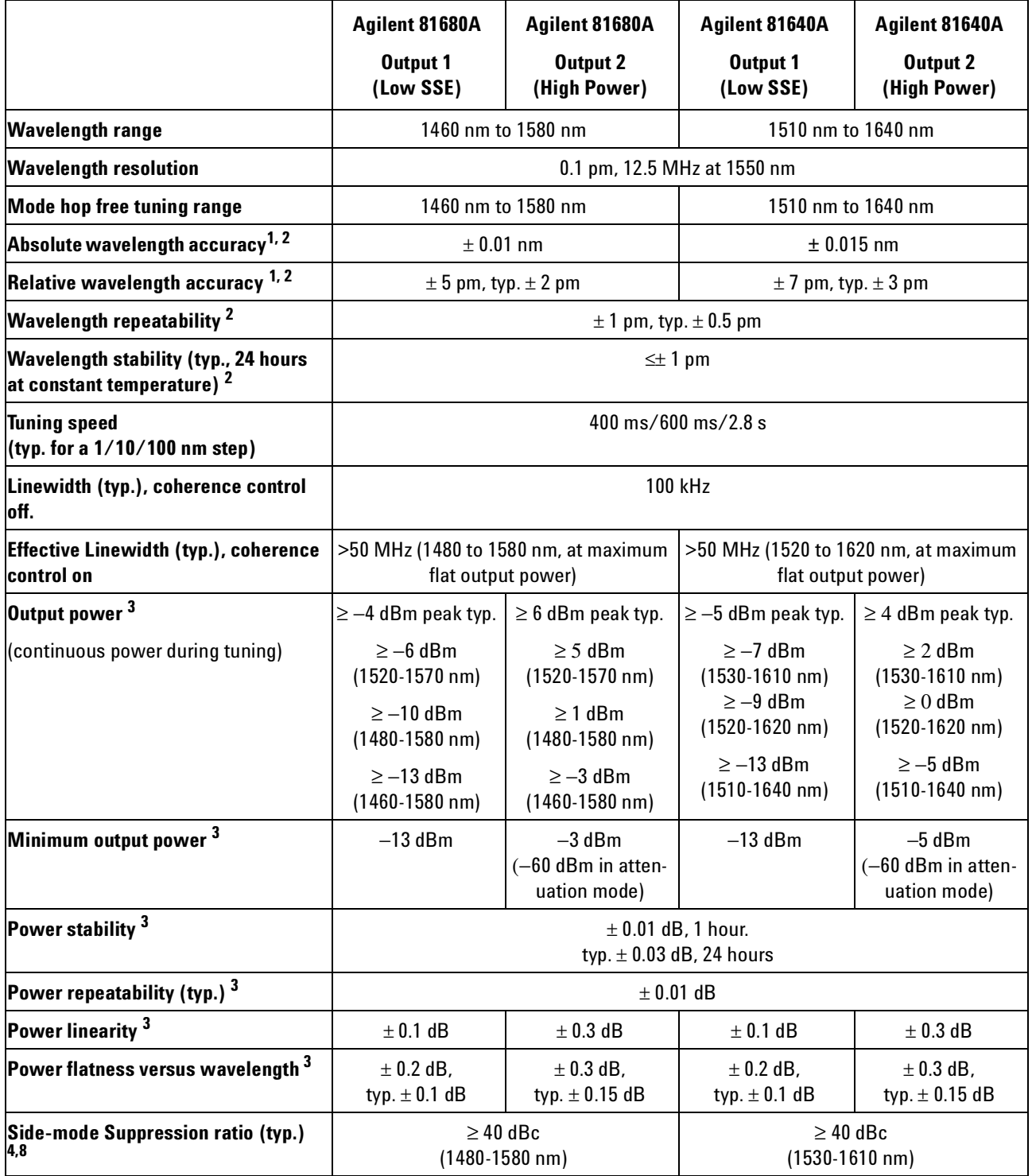

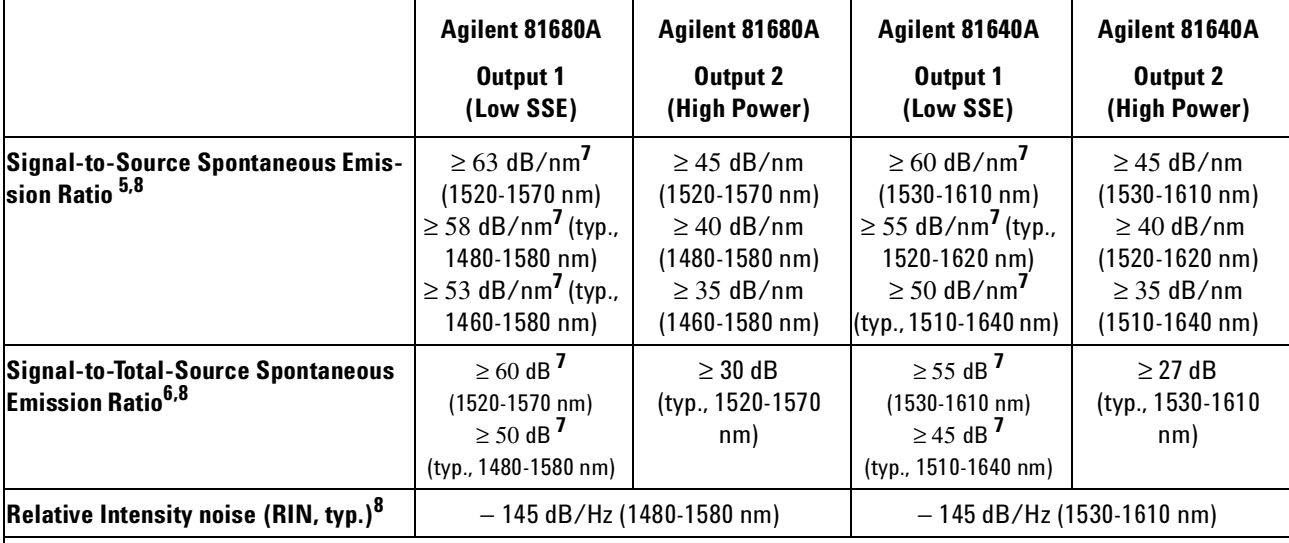

1. Valid for one month and within a  $\pm 5$  K temperature range after wavelength zeroing.

2. At CW operation. Measured with wavelength meter based on wavelength in vacuum.

3. Applies to the selected output.

4. Measured by heterodyning method.

5. Measured with optical spectrum analyzer at 1 nm resolution bandwidth.

6. Measured with optical spectrum analyzer.

7. Measured with Fiber Bragg Grating to supress the signal.

8. Output power as specified per wavelength range and ouput port.

9. Warm up time: 1 hour

**Agilent 81682A, Agilent 81642A and Agilent 81689A**

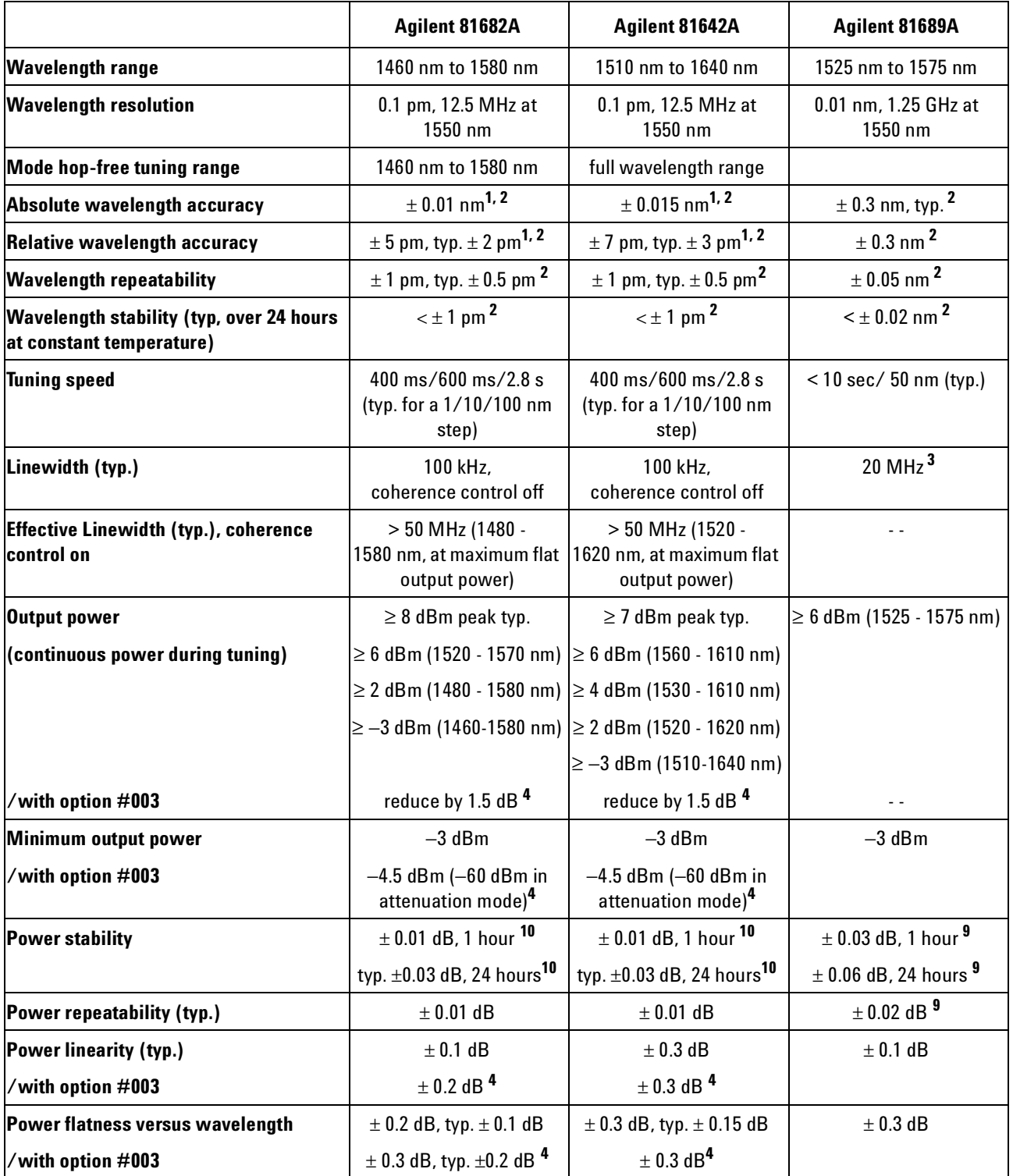

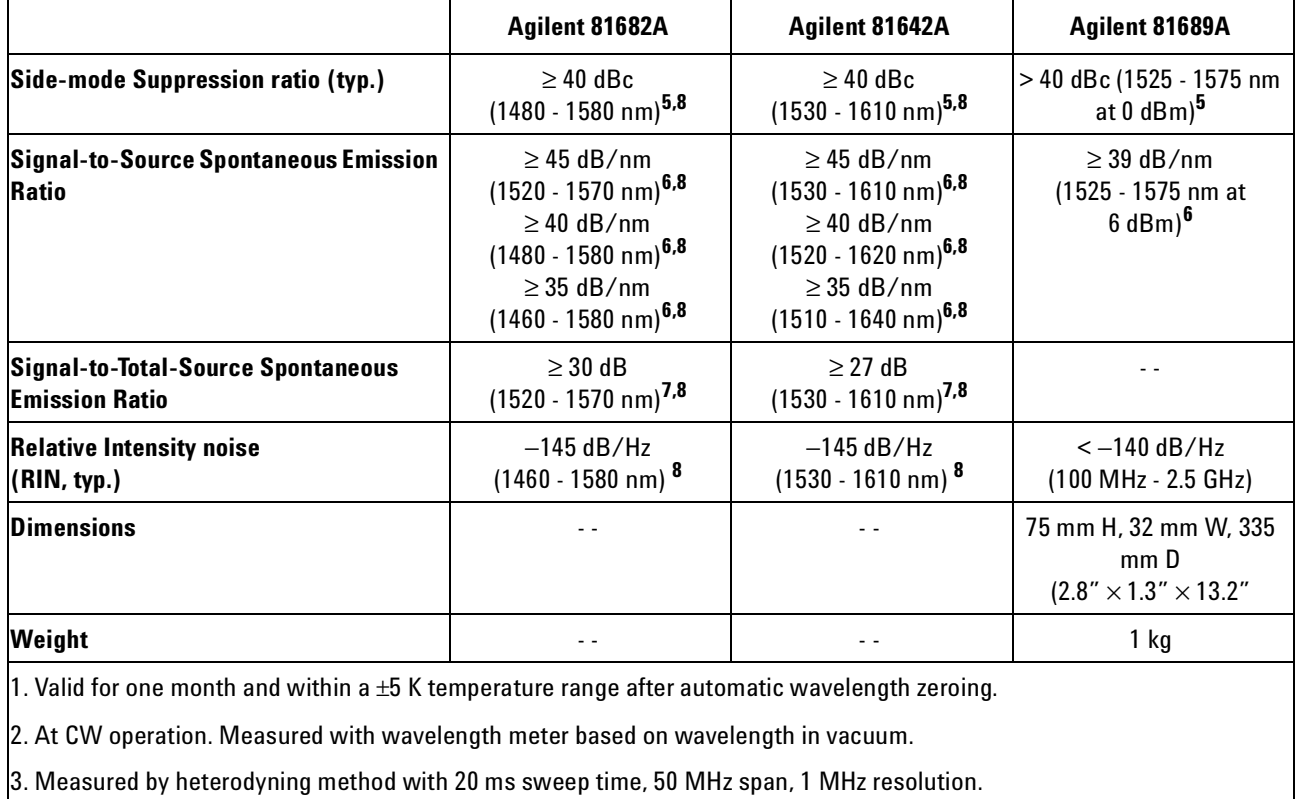

4. Option #003: built-in optical attenuator.

5. Measured by heterodyning method.

6. Measured with optical spectrum analyzer at 1 nm resolution bandwidth.

7. Measured with optical spectrum analyzer.

8. Output power as specified per wavelength range.

9. 500 ms after changing power.

10. Warm up time: 1 hour

# **Supplementary Performance Characteristics**

### **Operating Modes**

# **Internal Digital Modulation <sup>1</sup>**

50% duty cycle, 200 Hz to 300 kHz. Modulation output: TTL reference signal.

**<sup>1</sup>** Agilent 81480A, Agilent 81680A/40A/82/42A: displayed wavelength represents average wavelength while digital modulation is active.

### **External Digital Modulation <sup>1</sup>**

> 45% duty cycle, fall time < 300 ns, 200 Hz to 1 MHz. Modulation input: TTL signal.

### **External Analog Modulation <sup>1</sup>**

≤ 15% modulation depth, 5 kHz to 20 MHz. Modulation input: 5 Vp-p.

#### **External Wavelength Locking (Agilent 81480A, Agilent 81680A/40A/82A/42A)**

 $> \pm 70$  pm at 10 Hz  $> \pm 7$  pm at 100 Hz Modulation input: ±5 V

### **Coherence Control (Agilent 81480A, Agilent 81680A/40A/82A/42A)**

For measurements on components with 2-meter long patchcords and connectors with 14 dB return loss, the effective linewidth results in a typical power stability of  $\lt$   $\pm$ 0.025 dB over 1 minute by drastically reducing interference effects in the test setup.

#### **Continuous Sweep (Agilent 81680A/40A/82A/42A)**

Tuning velocity adjustable to: 40 nm/s, 5 nm/s, 0.5 nm/s.

Mode-hop free span:

- *Agilent 81480A:*  1420 - 1470 nm at flat output power  $\geq 0$  dBm
- *Agilent 81680A/82A:*  1520 - 1570 nm at flat output power ≥ 3 dBm
- *Agilent 81640A:* Any 50 nm within 1520 - 1620 nm at flat output power  $\geq 0$  dBm
- *Agilent 81642A:* Any 50 nm within 1520 - 1620 nm at flat output power  $\geq 2$  dBm

Ambient temperature within +20°C and +30°C.

### **Stepped Mode (Agilent 81680A/40A/82A/42A)**

Full instrument performance (Agilent 81680A/40A/82A/42A).

Please note that the laser is turned off for 3  $\mu$ s after each wavelength tuning in the range 1620-1640nm (Agilent 81640A only).

## **General**

### **Output Isolation (typ.):**

50 dB (for Agilent 81689A: 38 dB)

### **Return loss (typ.):**

60 dB (options 022, 072); 40 dB (options 021, 071).

#### **Polarization Maintaining Fiber (Options 071, 072):**

Fiber type: Panda. Orientation: TE mode in slow axis, in line with connector key. Extinction Ratio: 16 dB typ.

#### **Laser Class:**

Class IIIb according to FDA 21 CFR 1040.10, Class 3A according to IEC 825 - 1; 1993.

#### **Recalibration Period:**

2 years.

### **Warm-up Time:**

< 20 min (< 40 min for Agilent 81689A), immediate operation after boot-up.

### **Environmental**

#### **Storage Temperature:**

−40°C to +70°C.

### **Operating Temperature:**

+10°C to +35°C (+15°C to +35°C for Agilent 81689A).

### **Humidity:**

< 80% R. H. at +10°C to +35°C (+15×°C to +35°C for Agilent 81689A). Specifications are valid in non-condensing conditions.

<span id="page-56-0"></span>Performance Tests

The procedures in this section tests the optical performance of the instrument. The complete specifications to which the Agilent 81480A, Agilent 81680A, Agilent 81640A, Agilent 81682A, Agilent 81642A and Agilent 81689A are tested are given in *["Specifications" on page 39](#page-38-0)*. All tests can be performed without access to the interior of the instrument. The performance tests refer specifically to tests using the Diamond HMS-10/Agilent connector.

# **Required Test Equipment**

The equipment required for the Performance Test is listed in [Table Table 4.](#page-58-0) Any equipment which satisfies the critical specifications of the equipment given in [Table Table 4](#page-58-0), may be substituted for the recommended models.

<span id="page-58-0"></span>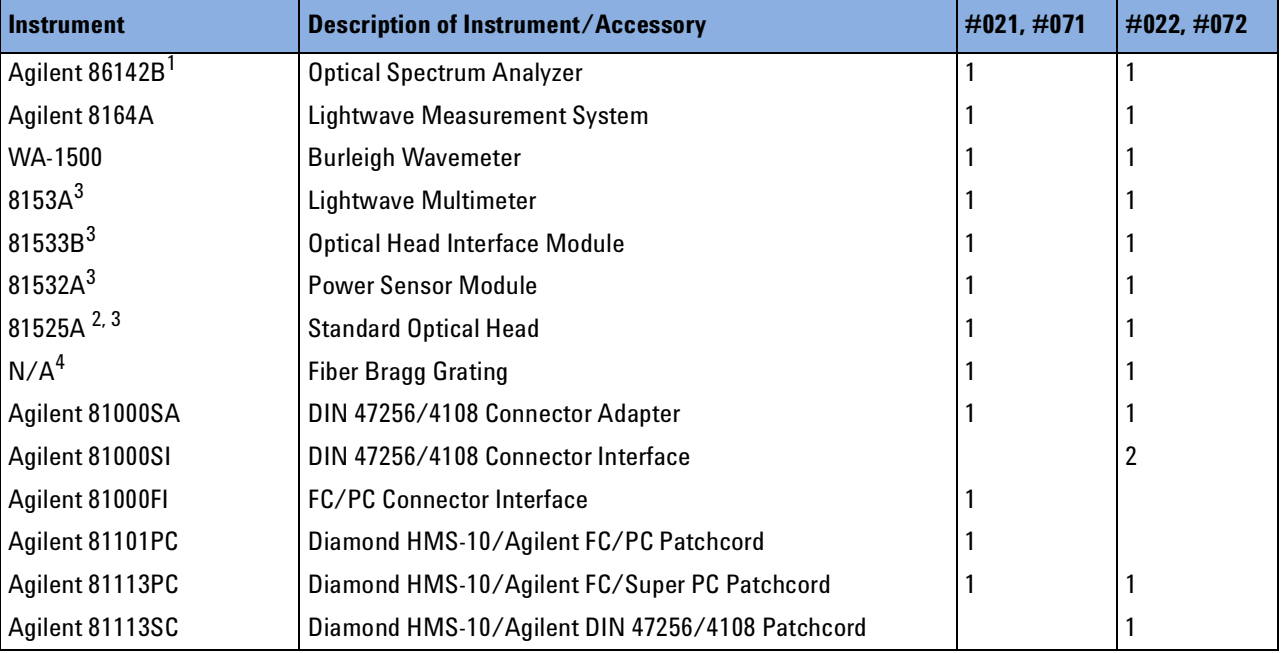

#### **Table 4 Equipment Required**

<sup>1</sup> You can use the HP 71452B or HP 71450A #100 instead of the Agilent 86142B.

- 2 You can use the HP 81524A plus HP 81001FF instead of the 81525A
- $^3$  You can use the 8163A, 81618A, 81625A and 81634A instead of the  $\,$ 8153A, 81533B, 81525A, and 81532A.
- 4 Approximately 1520nm for the 81640A, 81642A, 81680A, 81682A; Approximately 1407nm for the 81480A

### **Test Record**

Results of the performance test may be tabulated in the Test Record provided at the end of the test procedures. It is recommended that you fill out the Test Record and refer to it while doing the test. Since the test limits and setup information are printed on the Test Record for easy reference, the record can also be used as an abbreviated test procedure (if you are already familiar with the test procedures). The Test Record can also be used as a permanent record and may be reproduced without written permission from Agilent Technologies.

### **Test Failure**

Always ensure that you use the correct cables and adapters, and that all connectors are undamaged and extremely clean.

If the Agilent 81480A or Agilent 81680A/40A/82A/42A/89A Tunable Laser module fails any performance test, return the instrument to the nearest Agilent Technologies Sales/Service Office for repair.

### **Instrument Specification**

Specifications are the performance characteristics of the instrument which are certified. These specifications, listed in *["Specifications" on](#page-38-0)  [page 39](#page-38-0)*, are the performance standards or limits against which the Agilent 81480A and Agilent 81680A/40A/82A/42A/89A Tunable Laser modules can be tested.

The specifications also list some supplemental characteristics of the Agilent 81480A and Agilent 81680A/40A/82A/42A/89A Tunable Laser modules. Supplemental characteristics should be considered as additional information.

Any changes in the specifications due to manufacturing changes, design, or traceability to the National Institute of Standards and Technology (NIST), will be covered in a manual change supplement, or revised manual. Such specifications supersede any that were previously published.

# **Performance Test Instructions**

- **NOTE Make sure that all fiber connectors are clean.**
	- **Turn the instruments on, enable the laser and allow the instruments to warm up.**
	- **Ensure that the Device Under Test (DUT) and all the test equipment is held within the environmental specifications given in** *["Specifications" on page 39](#page-38-0)*

### **General Test Setup**

Insert your Tunable Laser module into the Agilent 8164A Lightwave Measurement System. Insert an Agilent 81480A, Agilent 81680A, Agilent 81640A, Agilent 81682A, or Agilent 81642A Tunable Laser module from the rear. Insert an Agilent 81689A Tunable Laser module from the front into slot 1 of the Agilent 8164A Lightwave Measurement System.

### **Wavelength Tests**

**NOTE** When performing wavelength tests, zero the Tunable Laser first.

Move to Channel 0, press [Menu], select <λ *Zeroing*>.

Zeroing takes approximately 2 minutes.

Connect the Tunable Laser module to the Wavelength Meter as shown in [Figure 17](#page-60-0).

If you use the Agilent 81480A, Agilent 81680A or Agilent 81640A Tunable Laser module, connect the Output 2, the high power output.

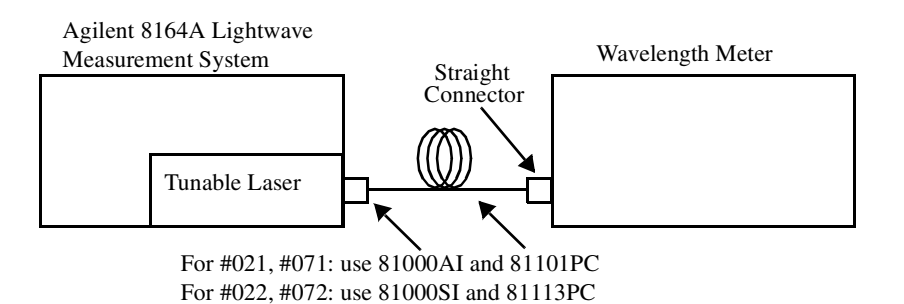

<span id="page-60-0"></span>**Figure 17 Test Setup for Wavelength Tests**

#### **General Settings of Wavelength Meters for all Wavelength Tests**

Set the Burleigh WA-150 to the following settings:

- Set Display to Wavelength.
- Set Medium to Vacuum.
- Set Resolution to Auto.
- Set Averaging to On.
- Set Input Attenuator to Auto.

### **Wavelength Accuracy**

The steps below explain how to calculate the Relative Wavelength Accuracy, Absolute Wavelength Accuracy, and the Mode Hop Free Tuning Result.

#### **Relative Wavelength Accuracy**

- **1** Move to the Tunable Laser channel of the Agilent 8164A Lightwave Measurement System and press [Menu].
- **2** Set the menu parameters to the values shown in [Table Table 5](#page-61-0).

#### <span id="page-61-0"></span>**Table 5 Tunable Laser Channel Settings**

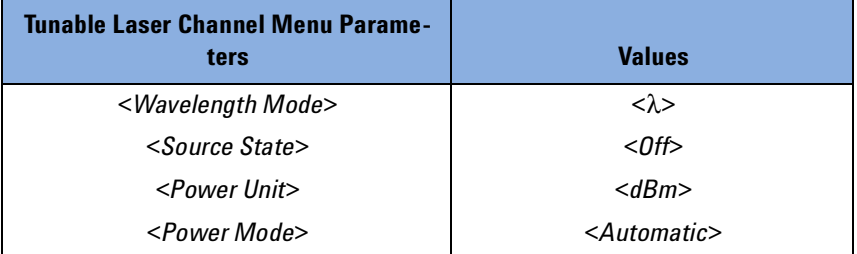

- **3** If you use the Agilent 81480A, Agilent 81680A Tunable Laser module or the Agilent 81640A Tunable Laser module: Connect the fiber output to Output 2, the High Power output. Set <*Optical Output*> to <*High Power (2)*>.
- **4** Set the wavelength and power of your Tunable Laser module to the values given in [Table Table 6.](#page-62-0)

<sup>62</sup> **Agilent 81480A and 81680A, 40A, 82A, 42A, & 89A Tunable Laser Modules User's Guide,** Sixth Edition

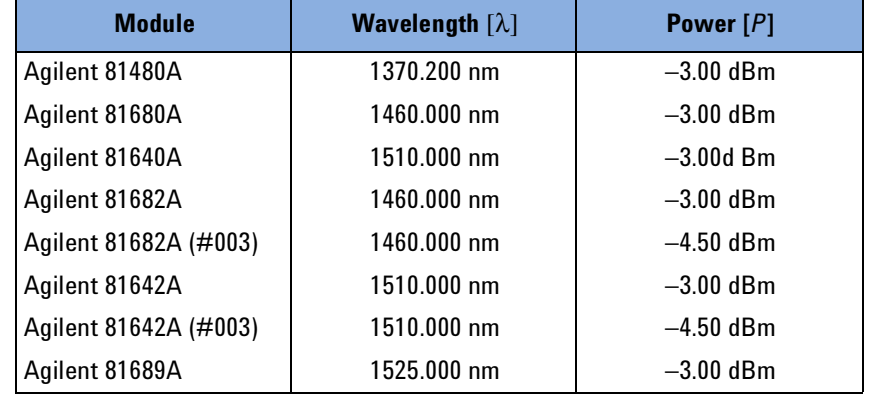

#### <span id="page-62-0"></span>**Table 6 Initial Wavelength and Power Settings for Relative Wavelength Accuracy Tests**

- **5** Press the key beside the laser output to switch on the laser output.
- **6** Wait until the wavelength meter has settled, then, note the wavelength displayed on the wavelength meter in the test record.
- **7** Increase the wavelength setting of Tunable Laser module by the steps shown in the test record.
- **8** Repeat steps 6 and 7 up to the maximum wavelength values shown in [Table Table 7.](#page-62-1)

#### <span id="page-62-1"></span>**Table 7 Maximum Wavelength for Relative Wavelength Accuracy Tests**

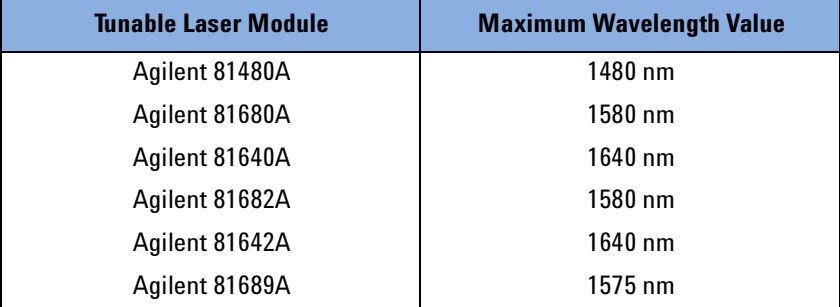

**9** Repeat steps 4 through 8 another 4 times.

**10** From each repetition of the measurements, pick the maximum and minimum deviations, and note these values in the test record.

#### **11** Determine the **Relative Wavelength Accuracy Summary** of all repetitions:

- **a** Pick the largest Maximum Deviation, and note it as the Largest Maximum Deviation in the test record.
- **b** Pick the smallest Minimum Deviation, and note it as the Smallest Minimum Deviation in the test record.
- **NOTE** The largest Maximum Deviation is the largest positive value and the smallest Minimum Deviation is the largest negative value (largest deviation above and below zero respectively).
	- **12** Determine the **Relative Wavelength Accuracy Result**:

Subtract the Smallest Minimum Deviation from the Largest Maximum Deviation. Record this value as the **Relative Wavelength Accuracy Result**.

#### **Absolute Wavelength Accuracy**

**13** From the measurements taken in the Relative Wavelength Accuracy test, pick the largest absolute value from either the Largest Maximum Deviation or the Smallest Minimum Deviation taken in step 12 and note this value as Absolute Wavelength Accuracy.

#### **Mode Hop Free Tuning**

- **NOTE** This section does not apply for Agilent 81689A Tunable Laser module.
	- **14** Move to the Tunable Laser channel of the Agilent 8164A Lightwave Measurement System and press [Menu].
	- **15** Set the menu parameters to the values shown in [Table Table 5](#page-61-0).
	- **16** If you are using the Agilent 81480A, Agilent 81680A, or the Agilent 81640A Tunable Laser module:

Connect the output fiber to Output 2, the High Power output. Set <*Optical Output*> to <*High Power (2)*>.

**17** Set the wavelength and power of your Tunable Laser module to the values given in [Table Table 8.](#page-63-0)

#### <span id="page-63-0"></span>**Table 8 Initial Wavelength and Power Settings for Relative Wavelength Accuracy Tests**

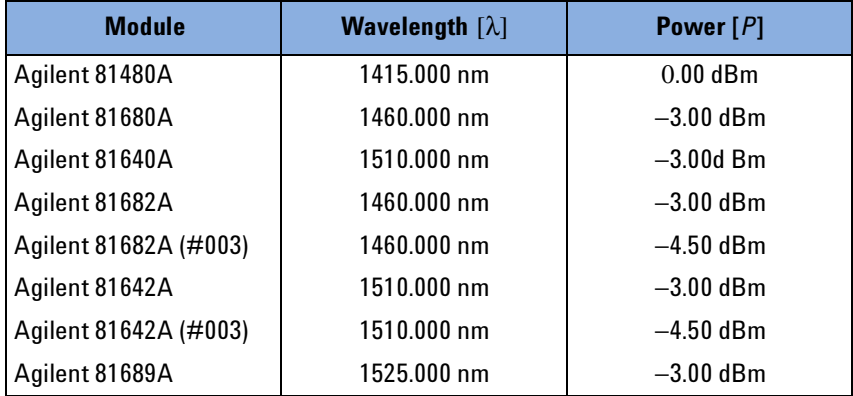

- **18** Press the key beside the laser output to switch on the laser output.
- **19** Then perform steps 4 through 8 once.
- **20** Note the wavelength displayed by the wavelength meter in the test record.
- **21** Increase wavelength setting on Tunable Laser by the steps shown in the test record.
- **22** Repeat steps 6 and 7 up to the maximum wavelength values shown in [Table Table 7.](#page-62-1)
- **23** Pick the maximum and minimum deviations, and note these values in the test record.
- **24** Subtract the Minimum Deviation from the Maximum Deviation. Record this value as the **Mode Hop Free Tuning Result.**
- **25** You do not need to repeat the Mode Hop Free Tuning test.

# **Wavelength Repeatability**

- **1** Move to the Tunable Laser channel of the Agilent 8164A Lightwave Measurement System and press [Menu].
- **2** Set the menu parameters to the values shown in [Table Table 5](#page-61-0).
- **3** If you are using the Agilent 81480A, Agilent 81680A or the Agilent 81640A Tunable Laser module: Connect the output fiber to Output 2, the High Power output. Set <*Optical Output*> to <*High Power (2)*>.
- **4** Set the wavelength and power for each Tunable Laser module to the values given in [Table Table 9.](#page-64-0)

#### <span id="page-64-0"></span>**Table 9 Reference Wavelength and Power Settings for Wavelength Repeatability Tests**

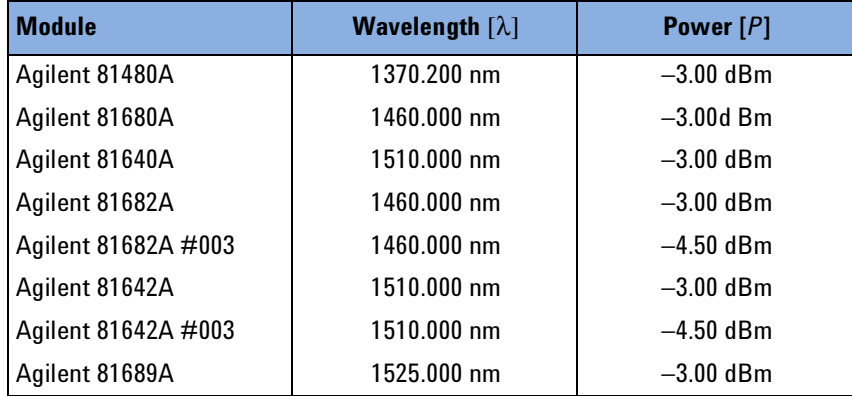

**5** Press the key beside the laser output to switch on the laser output.

- **6** Wait until the wavelength meter has settled. Then measure the wavelength with the wavelength meter and note the result in test record as the reference wavelength, "REF".
- **7** Set the wavelength of your Tunable Laser module to any wavelength in its range (in the test record, this is given in column "from wavelength").
- **8** Set the wavelength of your Tunable Laser module back to the Reference Wavelength and wait until the wavelength meter has settled.
- **9** Measure the wavelength with the Wavelength Meter and note the result in test record.
- **10** Repeat steps 7 through 9 with all wavelength settings given in the "from wavelength" column of the test record.
- **11** From all wavelength measurements pick the largest measured value and the smallest measured value.
- **12** Calculate the wavelength repeatability by subtracting the largest measured value from the smallest measured value.

### **Power Tests**

### **Calibration of the Agilent 81001FF Attenuation Filter**

- **NOTE** When an HP 81524A Optical Head is used in conjunction with a Agilent 81001FF Attenuation Filter, it is absolutely necessary that you calibrate the Agilent 81001FF Attenuation Filter before starting the power tests in the following measurement setups; it is not sufficient to use calibration factors that are derived from an earlier setup.
	- **1** Make sure all instruments have warmed up.

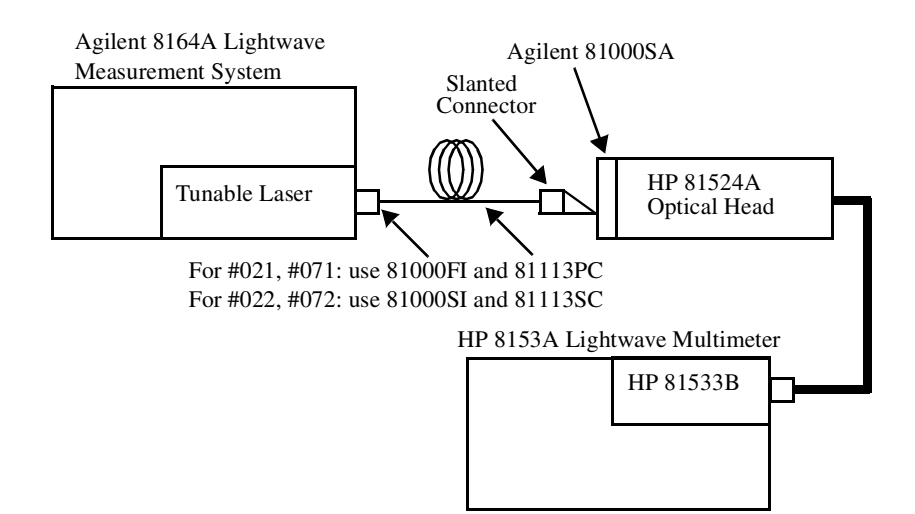

**Figure 18 Calibration of the Agilent 81001FF Attenuation Filter, Reference Setup**

- **2** Set the power meter installed in the HP 8153A to the following values:
	- **a** Set range to 0 dBm; press *Up* or *Down* as required.
	- **b** Set T, the averaging time, to 500 ms.
	- **c Agilent 81680A, 40A, 82A, 42A, & 89A:** Set  $\lambda$ , the wavelength, to 1550 nm. **Agilent 81480A:** Set  $\lambda$ , the wavelength, to 1450 nm.
	- **d** Select dBm as the power units.
- **3** Move to the Tunable Laser channel of the Agilent 8164A. **Agilent 81680A, 40A, 82A, 42A, & 89A:** Set  $\lambda$ , the wavelength, to 1550 nm, and [P], the power, to 0 dBm.. **For Agilent 81480A:** Set  $\lambda$ , the wavelength, to 1450 nm, and [*P*], the power, to 0 dBm.
- **4** Press the key beside the laser output to switch the laser on.

- **5** Check if the display of HP 8153A reads 0 dBm ±2 dBm.
- **6** Select dB as the power units of the HP 8153A.
- **7** Press *Disp*−>*Ref* on the HP 8153A.
- **8** Attach the Agilent 81001FF Attenuation Filter to the Optical Head as shown in [Figure 19.](#page-67-0) Move the patchcord as little as possible, keeping the laser activated.

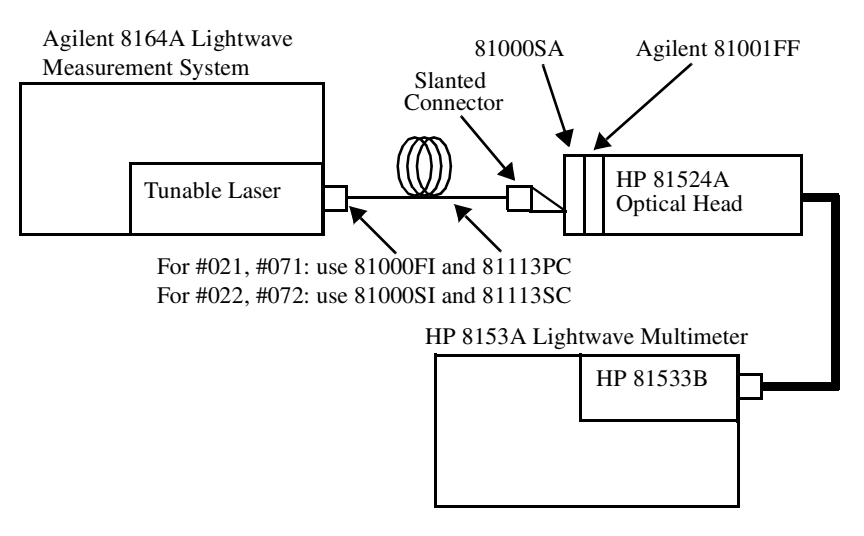

#### <span id="page-67-0"></span>**Figure 19 Test Setup for Calibrating the Agilent 81001FF Attenuation Filter**

- **9** On the HP 8153A Lightwave Multimeter, move to the power measurement channel where the HP 81533B is installed. Press *Parameter* until *CAL* is displayed. Using the Modify keys, change the *CAL* value until the display shows 0.00 dB.
- **10** For further measurements using this Attenuation Filter, you have to set the calibration factor of the HP 8153A to this value to get the absolute power reading.

### **Maximum Output Power**

Make sure the instruments have warmed up before starting the measurement.

- **NOTE** Absolute Power Accuracy is not specified.
	- The result of the measurement below is greatly influenced by the quality and the matching of the used interconnections.
	- **1** Set up the equipment as shown in [Table Figure 20.](#page-68-0)

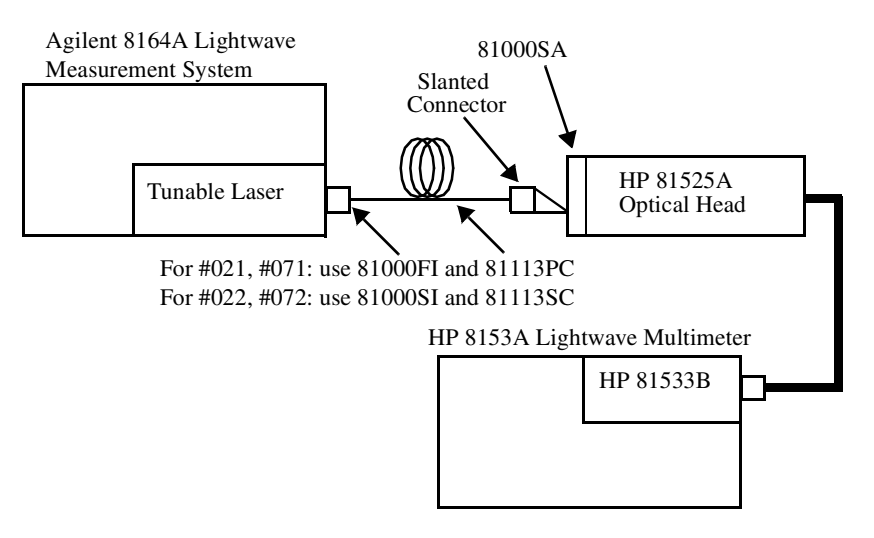

#### <span id="page-68-0"></span>**Figure 20 Test Setup for the Maximum Output Power Tests**

- **2** Set the Power Meter to the following settings:
	- **a** Select automatic ranging; press *Auto* as required.
	- **b** Set T, the averaging time, to 500 ms.
	- **c** Select *dBm* as the power units.
- **3** Move to the Tunable Laser channel of the Agilent 8164A Lightwave Measurement System and press [Menu].
- **4** Set the menu parameters to the values shown in [Table Table 5](#page-61-0).
- **5** If you are using the Agilent 81480A, Agilent 81680A, or the Agilent 81640A Tunable Laser module: Connect the output fiber to Output 1, the Low SSE output, remember to calibrate the Agilent 81001FF Attenuation Filter. Set <*Optical Output*> to <*Low SSE (1)*>.

**6** Set the wavelength and power for each Tunable Laser module to the values given in [Table Table 10](#page-69-0).

<span id="page-69-0"></span>**Table 10 Reference Wavelength and Power Values for Maximum Output Power Tests**

| <b>Module</b>             | <b>Wavelength</b> $[\lambda]$ | Power $[P]$  |
|---------------------------|-------------------------------|--------------|
| Agilent 81480A - Output 1 | 1370.200 nm                   | $+0.00$ dBm  |
| Agilent 81480A - Output 2 | 1370.200 nm                   | $+10.00$ dBm |
| Agilent 81680A - Output 1 | 1460.000 nm                   | $+0.00$ dBm  |
| Agilent 81680A - Output 2 | 1460.000 nm                   | $+10.00$ dBm |
| Agilent 81640A - Output 1 | 1510.000 nm                   | $+0.00$ dBm  |
| Agilent 81640A - Output 2 | 1510.000 nm                   | $+10.00$ dBm |
| Agilent 81682A            | 1460.000 nm                   | $+10.00$ dBm |
| Agilent 81642A            | 1510.000 nm                   | $+10.00$ dBm |
| Agilent 81689A            | 1525.000 nm                   | $+10.00$ dBm |

**7** Press the key beside the laser output to switch on the laser output.

**NOTE** The laser output is limited to its maximum possible value at this wavelength, the display will probably show ExP.

- **8** Set the wavelength of the HP 8153A to the same as your Tunable Laser module, as given in [Table Table 10.](#page-69-0)
- **9** Measure the output power with the HP 8153A and note the result for this wavelength in the test record.
- **10** Increase the λ, output wavelength, of the Tunable Laser module to the next value given in the test record.
- **11** Increase the wavelength of the HP 8153A to the same value.
- **12** Note the measured power in the test record for each wavelength
- **13** Repeat item 10 to item 12 for the full wavelength range
- **14** If you are using the Agilent 81680A, Agilent 81480A, or the Agilent 81640A Tunable Laser module: Connect the output fiber to Output 2, the High Power output, remember to calibrate the Agilent 81001FF Attenuation Filter and set <*Optical Output*> to <*High Power (2)*>. Then, perform steps 6 through 12 for the full wavelength range.

# **Power Linearity**

### **Power Linearity - Low Power Test**

To measure the power linearity of the Low SSE output, Output 1, of the Agilent 81480A, Agilent 81680A, or the of the Agilent 81640A:

**1** Set up the equipment as shown in [Figure 21](#page-70-0).

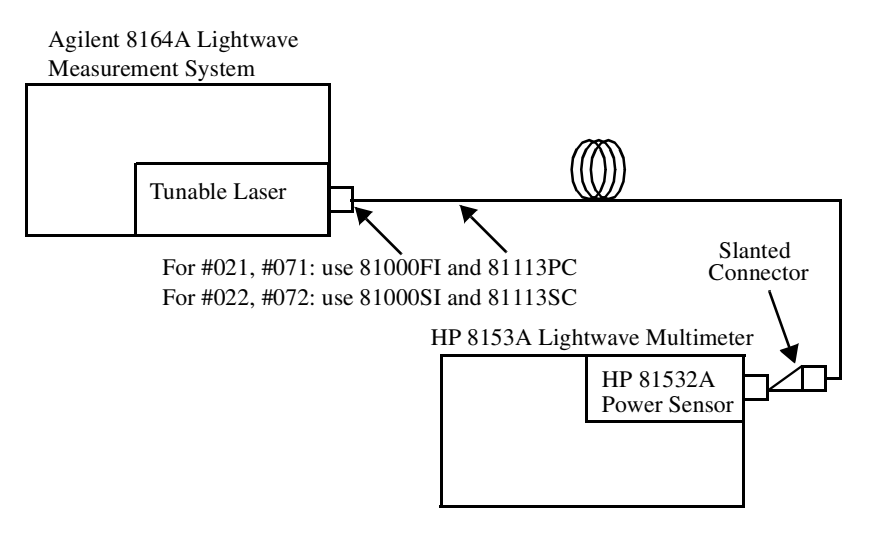

#### <span id="page-70-0"></span>**Figure 21 Test Setup for Low Power Linearity Tests**

- **2** Move to the Tunable Laser channel of the Agilent 8164A Lightwave Measurement System and press [Menu].
- **3** Set the menu parameters to the values shown in [Table Table 5](#page-61-0). <*Power Mode*> does not apply.
- **4** Set the wavelength and power for each Tunable Laser module to the values given in [Table Table 11](#page-70-1).

#### <span id="page-70-1"></span>**Table 11 Wavelength and Power Settings for Low Power Linearity Tests**

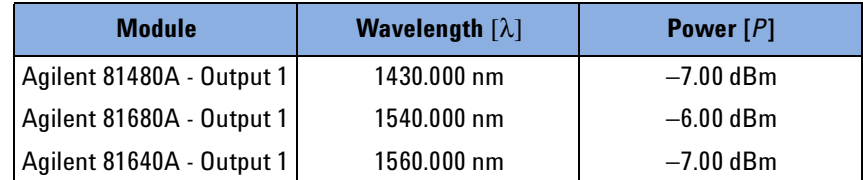

- **5** If you are using the Agilent 81680A, Agilent 81480A, or the Agilent 81640A Tunable Laser module: Connect the output fiber to Output 1, the Low SSE output. Set <*Optical Output*> to <*Low SSE (1)*>.
- **6** Make sure the optical output is switched off.
- **7** Set the HP 8153A to the following settings:
	- **a** Zero the HP 81532A; press *Zero*.
	- **b** Select automatic ranging; press *Auto* as required.
	- **c** Set T, the averaging time, to 500 ms.
	- **d** Select dB as the power units.
	- **e** Set the l, the wavelength, to the same as your Tunable Laser module, as given in [Table Table 11.](#page-70-1)
- **8** Press the key beside the laser output to switch on the laser output. For the Agilent 81480A, Agilent 81680A and the Agilent 81640A, press the key beside Output 1, the Low SSE output.
- **9** Record the power displayed by the HP 8153A.
- **10** Press *Disp*−>*Ref* on the HP 8153A.
- **11** Change the power setting of your Tunable Laser module to the next value listed in the test record and record the power displayed by the HP 8153A again.
- **12** Record the power displayed by the HP 8153A as the "Measured Relative Power from start".
- **13** Calculate the "Power Linearity at current setting as the sum of "Measured Relative Power from start" and "Power Reduction from start".
- **14** Repeat item 11 to item 13 for all power levels listed in the test record.
- **15** Note the maximum and minimum values of the calculated Power Linearity values for the various settings and record these in the test record.
- **16** Subtract the minimum values from the maximum values of the Power Linearity for the various settings. Record these as the **Total Power Linearity** for the various settings.
## **Example (Agilent 81680A Output 1)**

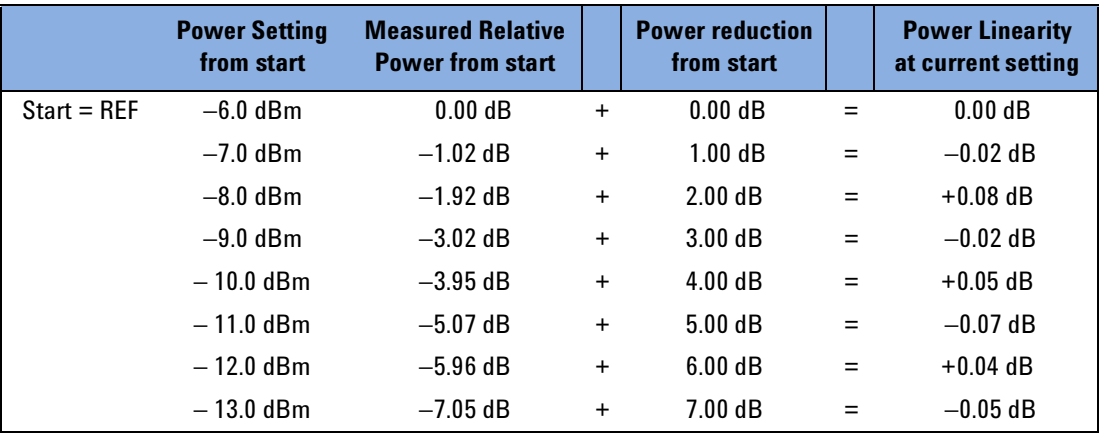

Power LinearityOutput 1

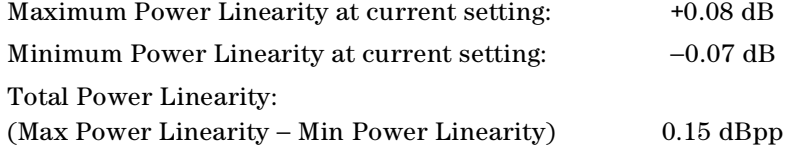

## **Power Linearity - High Power Test**

Follow the steps below to measure the power linearity (without using attenuation) of any one of the following:

- Output2, the High Power output, of the Agilent 81480A
- Output 2, the High Power output, of the Agilent 81680A
- Output 2, the High Power output, of the Agilent 81640A
- Agilent 81682A standard
- Agilent 81682A #003
- Agilent 81642A standard
- Agilent 81642A #003
- Agilent 81689A
- **1** Set up the equipment as shown in [Figure 20](#page-68-0) (remember to calibrate the Agilent 81001FF Attenuation Filter if using 81524A).
- **2** Move to the Tunable Laser channel of the Agilent 8164A Lightwave Measurement System and press [Menu].
- **3** Set the menu parameters to the values shown in [Table Table 5](#page-61-0). For Agilent 81480A, Agilent 81680A, Agilent 81640A, Agilent 81682A, and Agilent 81642A tunable lase modules: Set <*Power Mode*> to <*Manual Att*>.
- **4** Set the wavelength and power for each Tunable Laser module to the values given in [Table Table 12](#page-73-0).

<span id="page-73-0"></span>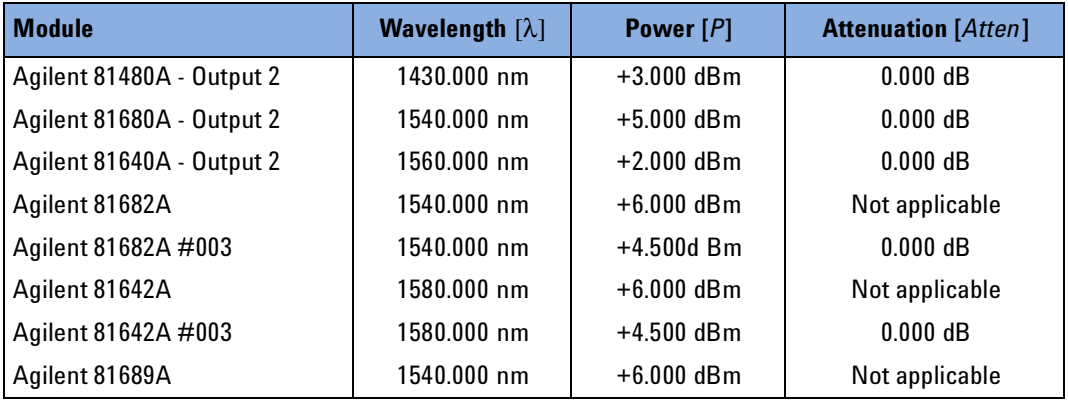

#### **Table 12 Wavelength and Power Settings for High Power Linearity Tests without Attenuation**

- **NOTE** If you use the Agilent 81480A Output 2, or Agilent 81680A Output 2, without attenuation, refer to the table ["Power Linearity Output 2,](#page-119-0)  [High Power Upper Power Levels" on page 120](#page-119-0).
	- If you use the Agilent 81640A Output 2 without attenuation, use the table ["Power Linearity Output 2, High Power Upper Power Levels"](#page-133-0)  [on page 134.](#page-133-0)
	- If you use the Agilent 81682A #003 without attenuation, use the table ["Power Linearity 81682A #003 Upper Power Levels" on](#page-147-0)  [page 148.](#page-147-0)
	- If you use the Agilent 81642A #003 without attenuation, use the table ["Power Linearity 81642A #003 Upper Power Levels" on](#page-159-0)  [page 160.](#page-159-0)
	- **5** Perform the steps 5 to 16 of the ["Power Linearity Low Power Test"](#page-70-0)  [on page 71.](#page-70-0)

<sup>74</sup> Agilent 81480A and 81680A, 40A, 82A, 42A, & 89A Tunable Laser Modules User's Guide, Sixth Edition

## **Power Linearity - Test Using Attenuation**

Follow the steps below to measure the power linearity (while using attenuation) of any one of the following:

- Output 2, the High Power output, of the Agilent 81480A
- Output 2, the High Power output, of the Agilent 81680A
- Output 2, the High Power output, of the Agilent 81640A
- Agilent 81682A #003
- Agilent 81642A #003
- **1** Set up the equipment as shown in [Figure 21](#page-70-1).
- **2** Move to the Tunable Laser channel of the Agilent 8164A Lightwave Measurement System and press [Menu].
- **3** Set the menu parameters to the values shown in [Table Table 5](#page-61-0). For Agilent 81480A, Agilent 81680A, Agilent 81640A, Agilent 81642A#003 Agilent 81682A#003: Set <*Power Mode*> to <*Manual Att*>.
- **4** Set the wavelength and power for each Tunable Laser module to the values given in [Table Table 13](#page-74-0).

#### **Table 13 Wavelength and Power Settings for High Power Linearity Tests with Attenuation**

<span id="page-74-0"></span>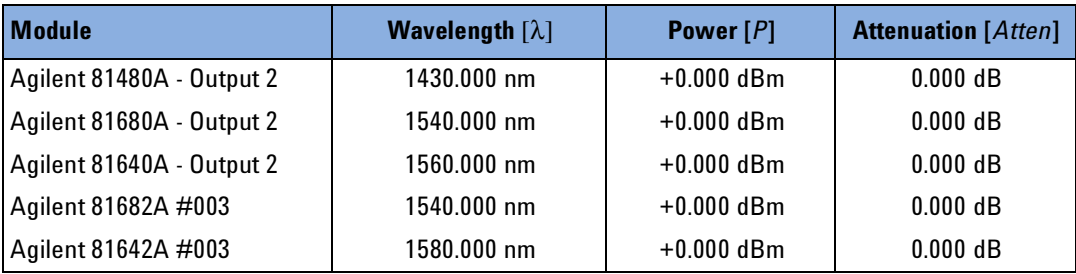

**NOTE** If you use the Agilent 81480A Output 2, Agilent 81680A Output 2, or Agilent 81640A Output 2 with attenuation, use the table ["Power](#page-120-0)  [Linearity Output 2, High Power by attenuator" on page 121](#page-120-0) or ["Power](#page-134-0)  [Linearity Output 2, High Power by Attenuator" on page 135](#page-134-0)  respectively.

> If you use the Agilent 81682A #003 with attenuation, use the table ["Power Linearity 81682A #003 by Attenuator" on page 149.](#page-148-0)

> If you use the Agilent 81642A #003 with attenuation, use the table ["Power Linearity 81642A #003 by Attenuator" on page 161.](#page-160-0)

**5** Perform the steps 5 to 16 of the ["Power Linearity - Low Power Test"](#page-70-0)  [on page 71.](#page-70-0)

# **Power Flatness over Wavelength**

#### **Power Flatness over Wavelength - Without Attenuation**

Follow the steps below to measure the power flatness over wavelength (without using attenuation):

- **1** Set up the equipment as shown in [Figure 21](#page-70-1).
- **2** Move to the Tunable Laser channel of the Agilent 8164A Lightwave Measurement System and press [Menu].
- **3** Set the menu parameters to the values shown in [Table Table 5](#page-61-0). For Agilent 81480A, Agilent 81640A, Agilent 81680A, Agilent 81642A#003, and Agilent 81682A#003: Set <*Power Mode*> to <*Manual Att*>.
- **4** Set the wavelength and power for each Tunable Laser module to the values given in [Table Table 14](#page-75-0).

#### **Table 14 Wavelength and Power Settings for Power Flatness over Wavelength Tests without Attenuation**

<span id="page-75-0"></span>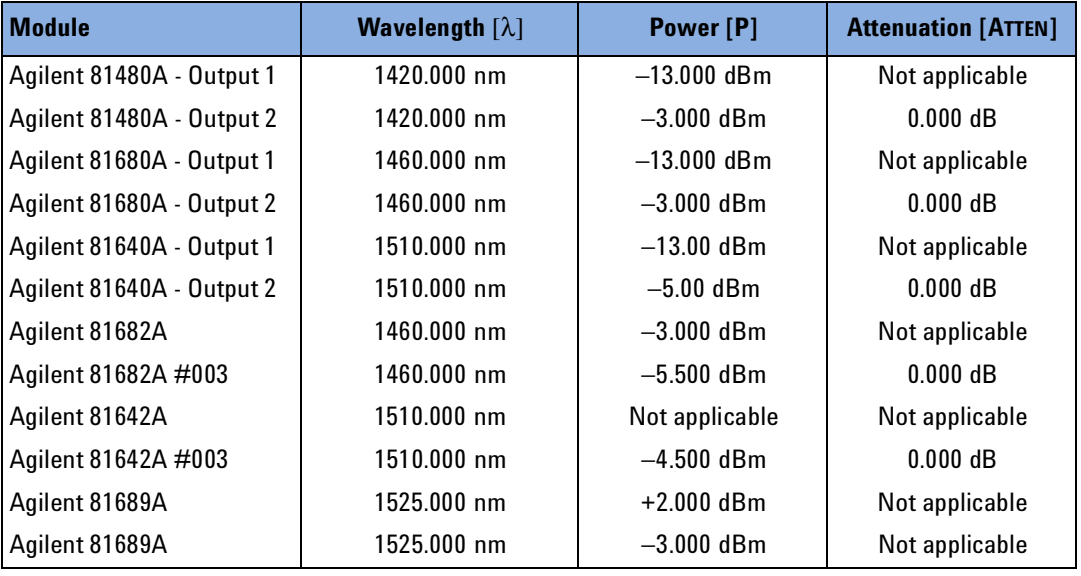

- **5** If you are using the Agilent 81480A, Agilent 81680A or the Agilent 81640A Tunable Laser module: Connect the output fiber to Output 1, the Low SSE output. Set <*Optical Output*> to <*Low SSE (1)*>.
- **6** Set the power meter channel of the HP 8153A to the following settings:
	- **a** Set range to 0 dBm. Press *Up* or *Down* as required.
	- **b** Set T, the averaging time, to 500 ms.

- **c** Set the l, the wavelength, to the same as your Tunable Laser module, as given in [Table Table 14](#page-75-0).
- **d** Select dB as the power units.
- **7** Press the *DISP->REF* hardkey of the HP 8153A.
- **8** Increase the wavelength of the Tunable Laser module and of the Power Meter to the next value listed in the test record.
- **9** Measure the output power. Note the result in the test record
- **10** Repeat steps 8 and 9 for the wavelength settings given in the test record.
- **11** From the measurement results calculate the difference between the maximum and minimum deviation from REF and note the result as the Flatness.
- **12** If you use the Agilent 81480A, Agilent 81680A or the Agilent 81640A Tunable Laser module: Connect the output fiber to Output 2, the High Power output. Set <*Optical Output*> to <*High Power (2)*>.
- **13** Set wavelength and power as given in [Table Table 14.](#page-75-0)

**14** Repeat steps 6 to 11.

#### **Power Flatness over Wavelength - Using Attenuation**

Follow the steps below to measure the power flatness over wavelength (while using attenuation) of any one of the following:

- Agilent 81480A, Output 2, High Power
- Agilent 81680A, Output 2, High Power
- Agilent 81682A #003, Agilent 81642A #003
- **1** Set up the equipment as shown in [Figure 21](#page-70-1).
- **2** Move to the Tunable Laser channel of the Agilent 8164A Lightwave Measurement System and press [Menu].
- **3** Set the menu parameters to the values shown in [Table Table 5](#page-61-0). Set <*Power Mode*> to <*Manual Att*>.

<span id="page-77-0"></span>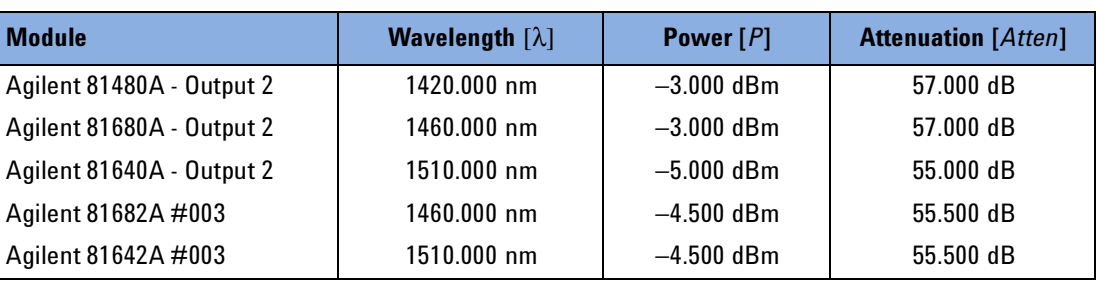

#### **Table 15 Wavelength and Power Settings for Power Flatness over Wavelength Tests with Attenuation**

- **4** Set the wavelength and power for each Tunable Laser module to the values given in [Table Table 15](#page-77-0).
- **5** If you are using the Agilent 81480A, Agilent 81680A or the Agilent 81640A Tunable Laser module: Connect the output fiber to Output 2, the high power output. Set <*Optical Output*> to <*High Power (2)*>.
- **6** Set the power meter channel of the HP 8153A to the following settings:
	- **a** Set range to -60 dBm. Press *Up* or *Down* as required.
	- **b** Set T, the averaging time, to 500 ms.
	- **c** Set the l, the wavelength, to the same as your Tunable Laser module, as given in [Table Table 14.](#page-75-0)
	- **d** Select dB as the power units.
- **7** Press the *DISP->REF* hardkey of the HP 8153A.
- **8** Increase the wavelength of the Tunable Laser module and of the Power Meter to the next value listed in the test record.
- **9** Measure the output power. Note the result in the test record
- **10** Repeat steps 8 and 9 for the wavelength settings given in the test record.
- **11** From the measurement results calculate the difference between the maximum and minimum deviation from REF and note the result as the Flatness.
- **12** If you are using the Agilent 81480A, Agilent 81680A or the Agilent 81640A Tunable Laser module: Connect the output fiber to Output 2, the High Power output. Set <*Optical Output*> to <*High Power (2)*>.
- **13** Set wavelength and power as given in [Table Table 14.](#page-75-0)
- **14** Repeat steps 6 to 11.
- 78 Agilent 81480A and 81680A, 40A, 82A, 42A, & 89A Tunable Laser Modules User's Guide, Sixth Edition

# **Power Stability**

Follow the steps below to measure the power stability:

- **1** Set up the equipment as shown in [Figure 20](#page-68-0).
- **2** Move to the Tunable Laser channel of the Agilent 8164A Lightwave Measurement System and press [Menu].
- **3** Set the menu parameters to the values shown in [Table Table 5](#page-61-0).
- **4** Set the wavelength and power for each Tunable Laser module to the values given in [Table Table 16](#page-78-0).

**Table 16 Wavelength and Power Settings for Power Stability Tests**

<span id="page-78-0"></span>

| <b>Module</b>             | <b>Wavelength</b> $\lceil \lambda \rceil$ | Power $[P]$               |
|---------------------------|-------------------------------------------|---------------------------|
| Agilent 81480A - Output 1 | 1450.000 nm                               | $-13.000$ dBm             |
| Agilent 81480A - Output 2 | 1450.000 nm                               | $-3.000$ dBm (ATT = 0 dB) |
| Agilent 81680A - Output 1 | 1540.000 nm                               | $-13.000$ dBm             |
| Agilent 81680A - Output 2 | 1540.000 nm                               | $-3.000$ dBm (ATT = 0 dB) |
| Agilent 81640A - Output 1 | 1560.000 nm                               | $-13.00$ dBm              |
| Agilent 81640A - Output 2 | 1560.000 nm                               | $-5.00$ dBm (ATT = 0 dB)  |
| Agilent 81682A            | 1540.000 nm                               | $-3.000$ dBm              |
| Agilent 81682A #003       | 1540.000 nm                               | $-5.500$ dBm (ATT = 0 dB) |
| Agilent 81642A            | 1580.000 nm                               | $-3.000$ dBm              |
| Agilent 81642A #003       | 1580.000 nm                               | $-4.500$ dBm (ATT = 0 dB) |
| Agilent 81689A            | 1540.000 nm                               | $-3.00$ dBm               |

- **5** If you are using the Agilent 81480A, Agilent 81680A or the Agilent 81640A Tunable Laser module: Connect the output fiber to Output 1, the Low SSE output. Set <*Optical Output*> to <*Low SSE (1)*>.
- **6** Ensure the optical output is switched off.
- **7** Set the power meter channel of the HP 8153A to the following settings:
- Enable automatic ranging; press *Auto* as required.
- Set T, the averaging time, to 200 ms.
- **NOTE** You should record measurements after a time interval of at least 3 seconds.
	- Set the  $\lambda$ , the wavelength, to the same as your Tunable Laser module, as given in [Table Table 16.](#page-78-0)
	- Select dB as the power units.

- Set HP 8153A to Logging, T\_Total 15 minutes:
	- **a** Press *Menu*.
	- **b** Press *Record* to get STABILITY.
	- **c** Press *Edit* to get T\_TOTAL.
	- **d** Modify the display until it shows 0:15:00.
	- **e** Press *Edit*.
- **NOTE** To test power stability, it is sufficient to set T\_Total to 15 minutes rather than 1 hour, to ensure that the power control loop works correctly.
	- **8** Press the key beside the laser output to switch on the laser output and wait 1 minute. For the Agilent 81480A, Agilent 81680A or the Agilent 81640A, press the key beside Output 1, the Low SSE output, or the key beside Output 2, the High Power output, as appropriate.
	- **9** On the HP 8153A, press *Exec*.

Display will show RUNNING (blinking ) for a few moments and then show the remaining time. When logging has finished the display will show STABILITY.

**10** To see the results:

- **a** Press *More* to get *SHOW*.
- **b** Press *Edit* to get *MAXIMUM*. Note the value in the test record.
- **c** Press *Next* to get *MINIMUM*. Note the value in the test record.
- **d** Press *Edit*, and *Mode* to return to normal operation.
- **11** Calculate the Stability by subtracting the MINIMUM from the MAXIMUM.
- **12** If you are using the Agilent 81480A, Agilent 81680A or the Agilent 81640A Tunable Laser module:

Connect the output fiber to Output 2, the high power output. Set <*Optical Output*> to <*High Power (2)*>.

Then set the wavelength and power to the value given in [Table Table](#page-78-0)  [16.](#page-78-0)

**13** Repeat item list 6 to 11.

# **Signal-to-Source Spontaneous Emission**

See *["Specifications" on page 39](#page-38-0)* for a definition of Signal-to-Source Spontaneous Emission.

## **Signal-to-Source Spontaneous Emission Tests - High Power Outputs**

Follow this procedure to test modules with high power outputs:

- Agilent 81480A, Output 2, High Power
- Agilent 81680A, Output 2, High Power
- Agilent 81640A, Output 2, High Power
- Agilent 81682A standard model
- Agilent 81682A #003
- Agilent 81642A standard model
- Agilent 81642A #003
- Agilent 81689A
- **1** Connect the Tunable Laser module to the Optical Spectrum Analyzer as shown in [Figure 22.](#page-80-0)

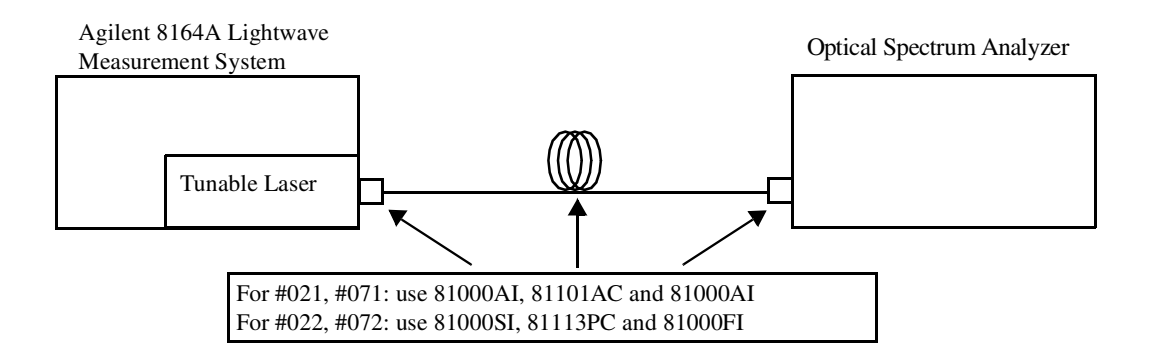

#### <span id="page-80-0"></span>**Figure 22 Test Setup for the Source Spontaneous Emission Test - High Power Outputs**

- **2** If you are using the Agilent 81480A, Agilent 81680A or the Agilent 81640A Tunable Laser module: Connect the one end of the fiber to Output 2, the High Power output, and the other to the Optical Spectrum Analyzer.
- **3** Initialize Optical Spectrum Analyzer: press *Preset* the green hardkey and *Auto Meas*.
- **4** Set the Optical Spectrum Analyzer:
	- **a** Set Span to 4 nm. Press *Span*, enter the value.

- **b** Set the Resolution Bandwidth to 1 nm. Press [*AMPL*], press [BW Swp], and enter the value.
- **c** Set the Sensitivity to -60 dBm. Press [*AMPL*], press [SENS], and enter the value.
- **d** Set the wavelength to the value given for your Tunable Laser module in [Table Table 17](#page-81-0).
- **5** Move to the Tunable Laser channel of the Agilent 8164A Lightwave Measurement System and press [Menu].
- **6** Set the menu parameters to the values shown in [Table Table 5](#page-61-0).
- **7** If you are using the Agilent 81480A, Agilent 81680A or the Agilent 81640A Tunable Laser module: Connect the output fiber to Output 2, the High Power output. Set <*Optical Output*> to <*High Power (2)*>.
- **8** Ensure the optical output is switched off.
- **9** Set the wavelength of your Tunable Laser module to the value given in [Table Table 17](#page-81-0).

#### <span id="page-81-0"></span>**Table 17 Wavelength Settings for Source Spontaneous Emission Tests**

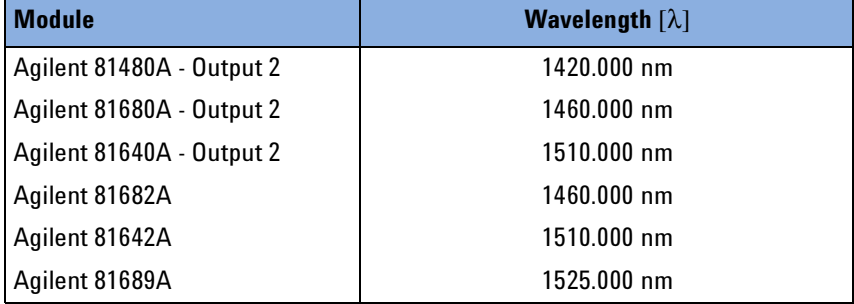

- **10** Set the power for each Tunable Laser module to the maximum specified output power as given in the Test Record.
- **11** Press the key beside the laser output to switch on the laser output.
- **12** On the spectrum analyzer, set the Marker to the highest peak and select delta.

(Marker −> HIGHEST PEAK −> DELTA)

- **13** Using the MODIFY knob move the second marker to the highest peak of the displayed side modes and note the difference, delta, between the two markers in the Test Record.
- **14** Increase the wavelength of the Tunable Laser by 10 nm as specified in the Test Record.
- **15** Repeat steps 11 to 13 within the wavelength range of the Tunable Laser.
- 82 Agilent 81480A and 81680A, 40A, 82A, 42A, & 89A Tunable Laser Modules User's Guide, Sixth Edition

## <span id="page-82-0"></span>**Signal-to-Source Spontaneous Emission Tests - Low SSE Outputs**

Follow this procedure to test modules with Low SSE high power outputs:

- Agilent 81480A, Output 1, Low SSE
- Agilent 81680A, Output 1, Low SSE
- Agilent 81640A, Output 1, Low SSE

The previous setup is limited by the dynamic range of the Optical Spectrum Analyzer. An improvement can be done by reducing the power of the spectral line of the Tunable Laser module by a filter, a Fiber Bragg Grating. However, by this approach, the measurement is limited to a single wavelength (that of the peak attenuation of the Fiber Bragg Grating):

The Fiber Bragg Grating has a straight connector on one end and a slanted connector on the other. Depending on the output connector option of your Tunable Laser module, the Device Under Test (DUT), the Fiber Bragg Grating should be connected with:

- a straight connector, if you use option #021 or #071, or
- the slanted connector, if you use option #022 or #072.
- **NOTE** Because the Tunable Laser channel displays the wavelength in air and the Optical Spectrum Analyzer displays the wavelength in a vacuum there is a mismatch between the values displayed by the two instruments.

A good approximation in this wavelength range is:

 $\lambda_{\text{OSA}}$  =  $\lambda_{\text{TLS}}$  – 0.5 nm

Use  $\lambda_{\text{TLS}}$  as primary reference because the specified wavelength accuracy of the Tunable Laser modules is better than the OSA.

The accuracy of the offset value in this equation does not influence the measurement accuracy of spectral and total SSE measurements.

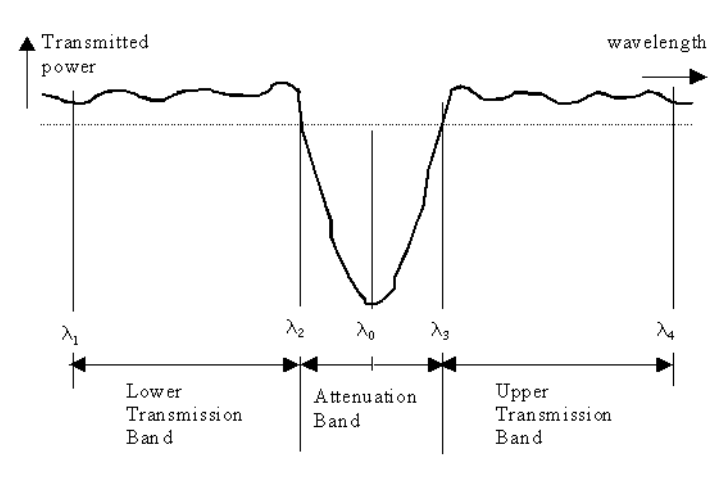

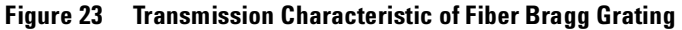

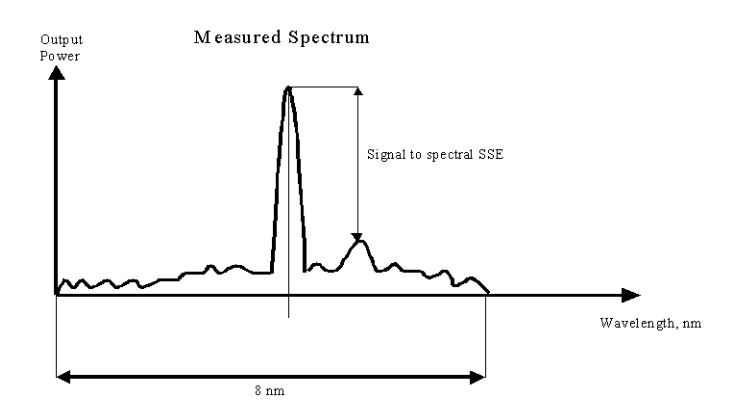

**Figure 24 Signal-to-Spectral SSE Measurement**

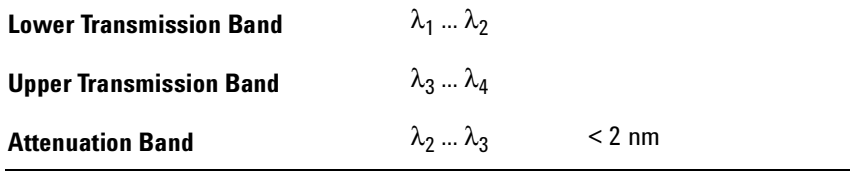

**1** Connect the Tunable Laser module (DUT) to the Optical Spectrum Analyzer as shown in [Figure 25.](#page-84-0) Connect the one end of the Fiber Bragg Grating  $(FBG)^1$  to Output 1, the Low SSE output, and the other to the Optical Spectrum Analyzer.

<sup>1</sup>81640A, 81680A: λ<sub>FBG</sub> ≈ 1520 nm **81480A:**  $λ_{FBG} \approx 1407$  nm

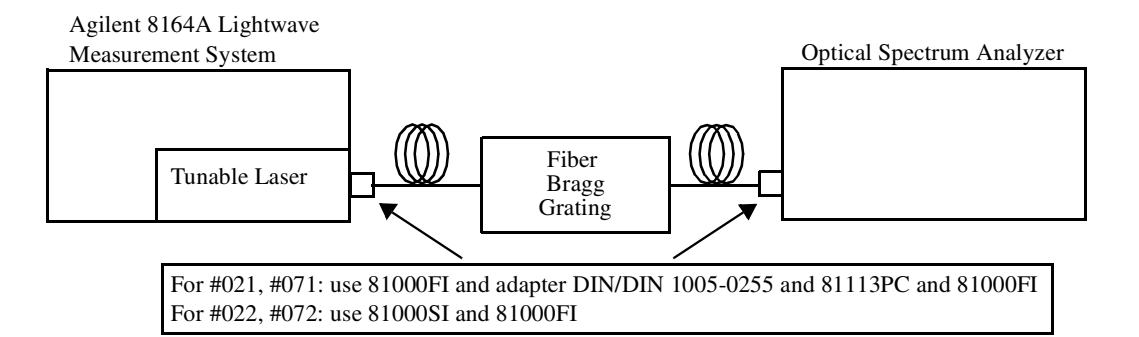

#### <span id="page-84-0"></span>**Figure 25 Test Setup for Source Spontaneous Emission Test**

- **2** Determine the filter transmission characteristics:
	- **a** Check center wavelength,  $l_{FBG}$ , of the Fiber Bragg Grating. This wavelength is printed on its label, for example, 1520.5 nm. This value relates to measurements performed in a vacuum.
	- **b** Set the Optical Spectrum Analyzer:
		- **•** Set the Span to 8 nm. Press *Span* and enter the value.
		- Set the center wavelength to  $\lambda_{\text{FBG}}$  0.5 nm. Press *Center* and enter the value.
		- Set the reference level to 0 dBm. Press [AMPL], press [Ref LVL], and enter the value.
		- **•** Set the Sensitivity to -68 dBm. Press [AMPL], press [SENS AUTO MAN], and enter the value.
		- **•** Set the resolution bandwidth to 0.1 nm. Press [BW Swp], and enter the value.
	- **c** Set the Tunable Laser module
		- Set [ $\lambda$ ], the wavelength, to  $\lambda_{\text{FBG}} 1$  nm, for example, 1520.5 nm − 1 nm = 1519.5 nm.
		- **•** Set [P], the output power, to the value in [Table Table 18](#page-84-1).

#### <span id="page-84-1"></span>**Table 18 Output Power Setting - Low SSE Output**

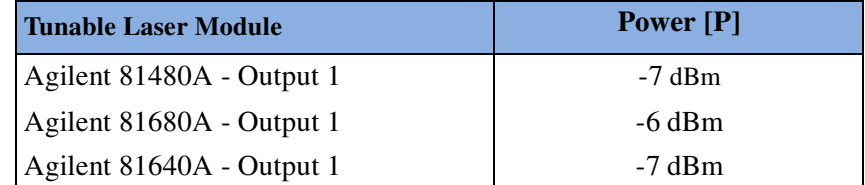

- **d** Press the key beside the laser output to switch on the laser output.
- **e** Check and note the peak power level displayed by the OSA and the wavelength at the peak power. Press *Peak Search* in the Marker field.

**f** For  $\lg{F_{\text{BG}}}$   $\pm$  1 nm, check and note the power level displayed by the OSA at every 0.1 nm interval. That is, fill out the table shown in [Table Table 19](#page-85-0).

<span id="page-85-0"></span>

| <b>Tunable Laser Module Output</b><br>Wavelength Relative to $\lambda_{FBG}$ | <b>Peak Power Level</b> | <b>Associated Wavelength Dis-</b><br>played on OSA |
|------------------------------------------------------------------------------|-------------------------|----------------------------------------------------|
| $-1.0$ nm                                                                    | dBm                     | nm                                                 |
| $-0.9$ nm                                                                    | dBm                     | nm                                                 |
| $-0.8$ nm                                                                    | dBm                     | nm                                                 |
| $-0.7$ nm                                                                    | dBm                     | nm                                                 |
| $-0.6$ nm                                                                    | dBm                     | nm                                                 |
| $-0.5$ nm                                                                    | dBm                     | nm                                                 |
| $-0.4$ nm                                                                    | dBm                     | nm                                                 |
| $-0.3$ nm                                                                    | dBm                     | nm                                                 |
| $-0.2$ nm                                                                    | dBm                     | nm                                                 |
| $-0.1$ nm                                                                    | dBm                     | nm                                                 |
| $\pm 0$ nm = $\lambda$ <sub>FBG</sub>                                        | dBm                     | nm                                                 |
| $+0.1$ nm                                                                    | dBm                     | nm                                                 |
| $+0.2$ nm                                                                    | dBm                     | nm                                                 |
| $+0.3$ nm                                                                    | dBm                     | nm                                                 |
| $+0.4$ nm                                                                    | dBm                     | nm                                                 |
| $+0.5$ nm                                                                    | dBm                     | nm                                                 |
| $+0.6$ nm                                                                    | dBm                     | nm                                                 |
| $+0.7$ nm                                                                    | dBm                     | nm                                                 |
| $+0.8$ nm                                                                    | dBm                     | nm                                                 |
| $+0.9$ nm                                                                    | $\mu$                   | nm                                                 |
| $+1.0$ nm                                                                    | μW                      | nm                                                 |

**Table 19 Filter Transmission Characteristic** 

- <span id="page-85-1"></span>**3** Determine minimum value of filter transmission and actual Fiber-Bragg-Grating center wavelength,  $\lambda_0$ .
	- **a** Check for minimum transmitted peak power in [Table Table 19.](#page-85-0)
	- **b** Mark the associated wavelength set on the Tunable Laser,  $TLS\_l<sub>0</sub>$ , and note the value in the test record.

- **c** Mark the associated wavelength displayed on the OSA, OSA<sub>10</sub>, and note the value in the test record.
- **4** Set TLS to the wavelength of minimum transmission,  $TLS\_\lambda_0$ .
- **5** Record spectrum at minimum filter transmission. Set the Optical Spectrum Analyzer:
	- **a** Set the Sensitivity to -90 dBm.
	- **b** Set the resolution bandwidth to 0.5 nm.
	- **c** Set the center wavelength to  $OSA_{l0}$ .
	- **d** Set the reference level to -40 dBm.
	- **e** Set the span to 6 nm.
- **6** Determine limits of transmission and attenuation ranges by performing the following calculations:
	- **f** Lower Transmission Band:  $l_1 ... l_2$ 
		- TLS\_ $\lambda_1$  = TLS\_ $\lambda_0$  3 nm
		- $TLS_\lambda_2 = TLS_\lambda_0 0.5 \times$  Attenuation Band  $= TLS_\lambda_0 - 1$  nm
	- **g** Upper Transmission Band:  $l_3 \dots l_4$ 
		- TLS\_ $\lambda_3$  = TLS\_ $\lambda_0$  + 0.5 × Attenuation Band  $= TLS_\lambda_0 + 1$  nm
		- $TLS\_\lambda_4 = TLS\_\lambda_0 + 0.5 \times Upper Transmission Band$  $= TLS_\lambda_0 + 3 nm$
- **7** Determine maximum transmitted power value inside transmission band:

Record spectrum:

Check for the maximum transmitted power (max\_SSE\_power) within Lower and Upper Transmission Bands. Do this by using the marker. Change  $\lambda$  by using the RPG and note the maximum power value within the Lower and Upper Transmission Bands (this is one value for these bands together). Note this value in the test record. Check the associated wavelength on OSA (OSA@max\_SSE\_power) and note the value in the test record.

**8** Set the marker of the OSA to OSA@max\_SSE\_power. Change  $[\lambda]$ , the output wavelength of the TLS, so that the peak wavelength of the spectrum is at the OSA marker *Change* [λ]*, the output wavelength of the TLS*, *to the wavelength of highest SSE (TLS@max\_SSE\_power) using the approximation:*

*TLS@max\_SSE\_power = OSA@max\_SSE\_power + 0.5 nm*

**9** Determine TLS@max\_SSE\_power as follows: Set the Optical Spectrum Analyzer:

- **a** Set the Sensitivity to -68 dBm.
- **b** Set the resolution bandwidth to 0.5 nm.
- **c** Set the center wavelength to OSA@max\_SSE\_power.
- **d** Set the reference level to 0 dBm.
- **e** Set the span to 6 nm.
- **f** Record the spectrum.
- **10** Within the total spectrum, determine peak power (power@SSE\_peak) and note the value in the test record.
- **NOTE** This is at the wavelength the TLS is set to for this measurement and the OSA measures, respectively.
	- **11** Calculate spectral SSE by using the following equation:

Spectral SSE = power@SSE\_peak – ( max\_SSE\_power + 3 [dB/nm]) Note the value in the test record.

**NOTE** The measurements were done with a resolution bandwidth of 0.5 nm. The additional value of 3 dB takes care of a resolution of 1 nm, thus to get the SSE in [dB/nm].

# **Signal-to-Total-Source Spontaneous Emission**

Follow this procedure to test the Tunable Laser modules:

- Agilent 81480A
- Agilent 81680A
- Agilent 81640A
- Agilent 81682A
- Agilent 81642A

This test does not apply to the Agilent 81689A.

# Signal to Total SSE Measurement

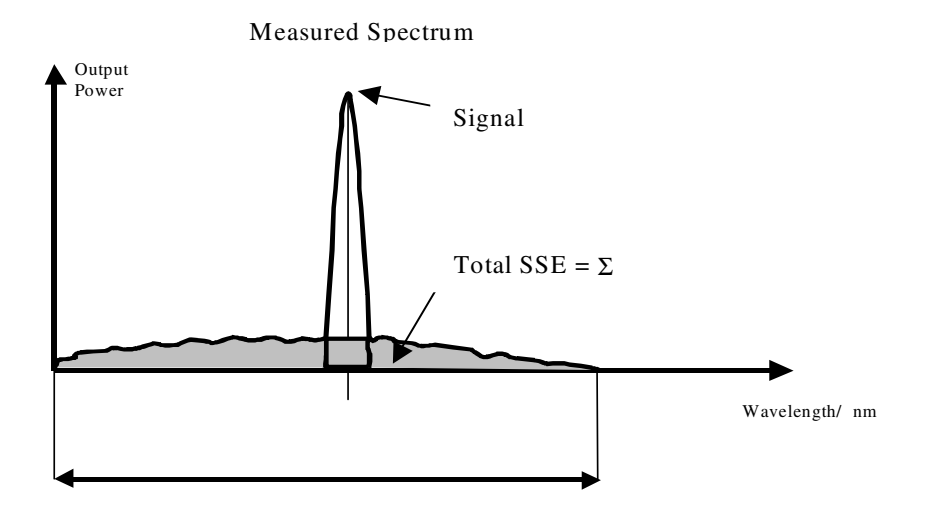

#### **Signal to Total SSE Tests - Low SSE Outputs**

Follow this procedure to test modules with low SSE outputs:

- Agilent 81480A, Output 1, the Low SSE output
- Agilent 81680A, Output 1, the Low SSE output
- Agilent 81640A, Output 1, the Low SSE output
- **1** Check center wavelength of Fiber Bragg Grating, FBG (λ\_FBG) which is printed on its label (for example, 1520.5 nm). This value relates to vacuum conditions.
- **2** Determine OSA noise, that is, the noise of OSA alone without applying the Tunable Laser signal:
	- **a** Switch off the laser output of the Tunable Laser.
	- **b** Set the OSA
		- **•** Set the Span to 30 nm. Press *Span* and enter the value.
		- Set the center wavelength, OSA\_ $\lambda$ \_center, to  $\lambda_{\text{FBG}}$  0.5 nm. Press *Center* and enter the value.
		- **•** Set the reference level to −40 dBm. Press [AMPL], press [Ref LVL], and enter the value.
		- **•** Set the Sensitivity to −90 dBm. Press [AMPL], press [SENS AUTO MAN], and enter the value.
		- **•** Set the resolution bandwidth to 1 nm. Press [BW Swp], and enter the value.
- **c** Record noise spectrum for a single sweep.
- **d** Measure partial noise of the spectrum. With a sampling step of 1 nm on the OSA, check all 201 power levels within the recorded spectrum, starting at OSA\_l\_center – 15 nm and finishing at OSA\_l\_center + 15 nm.
- **NOTE** Note the "partial noise power level" values in a table in [pW], where  $1 \text{ pW} = 10^{-12} \text{ W}.$

Example:

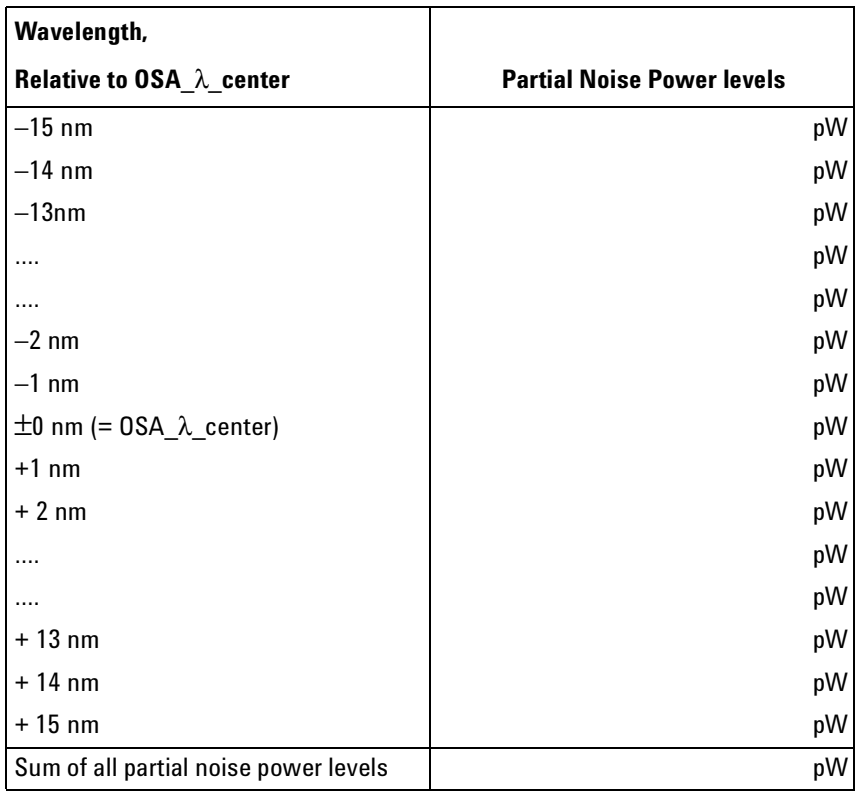

**Table 20 Signal to Total SSE Tests - Low SSE Outputs**

**e** Determine total noise power by adding up all 31 partial noise power levels:

OSA\_noise = Sum of all partial noise power levels

 $OSA\_noise$  = \_\_\_\_\_\_\_\_ pW

- **f** Note the OSA\_noise value in the test record.
- **3** Connect the Tunable Laser (DUT) to the Optical Spectrum Analyzer as shown in [Figure 25.](#page-84-0) Connect one end of the Fiber Bragg Grating to Output 1,the Low SSE output of the TLS and the other to the Optical Spectrum Analyzer.
- **4** Set the TLS menu parameters to the values shown in [Table Table 5.](#page-61-0)

<sup>90</sup> Agilent 81480A and 81680A, 40A, 82A, 42A, & 89A Tunable Laser Modules User's Guide, Sixth Edition

- **5** Set the power for each Tunable Laser module to the values given in [Table Table 21](#page-90-0).
- **NOTE** For the Agilent 81480A and Agilent 81640A, the laser ouput power is limited to its maximum possible value at this wavelength. The display will probably show ExP.

#### <span id="page-90-0"></span>**Table 21 Power Settings for Signal to Total SSE Tests - Low SSE Outputs**

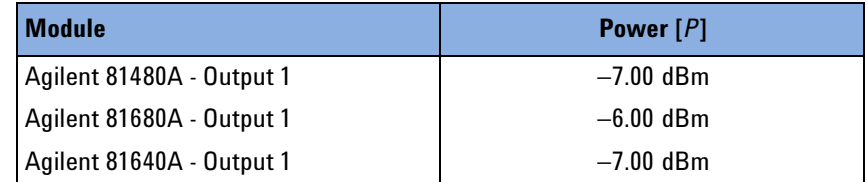

- **6** Determine filter transmission characteristic (see [Signal-to-Source](#page-82-0)  [Spontaneous Emission Tests - Low SSE Outputs on page 83](#page-82-0)). You may skip this step if the characteristic has already been determined.
	- **a** Determine minimum value of filter transmission and actual FBG center wavelength l0 (see [step 3 on page 86\)](#page-85-1). You may skip this step if the characteristic has already been determined.
	- **b** Note the wavelength of minimum transmitted peak power the TLS is set to in the test record

 $TLS$   $10 =$  nm

**c** Mark the associated wavelength displayed on the OSA (OSA\_l0) and note the value in the test record

```
OSA_10 = nm
```
- **7** Record spectrum at minimum filter transmission: Set TLS to the wavelength of minimum transmission (TLS  $\lambda$ 0) Check that the laser output is activated.
- **8** Set the Optical Spectrum Analyzer:
	- **a** Set Span to 30 dBmnm. Press *Span*, enter the value.
	- **b** Set the Resolution Bandwidth to 1 nm. Press [AMPL], press [BW Swp], and enter the value.
	- **c** Set the Sensitivity to -90 dBm. Press [AMPL], press [SENS], and enter the value.
	- **d** Set the center wavelength to OSA\_l0. Press *Center* and enter the value.
	- **e** Set the reference level to -40 dBm. Press [AMPL], press [Ref LVL], and enter the value.
- **9** Determine limits of SSE range by performing the following calculations:
	- **a** Lower Transmission Band:  $l_1 ... l_2$
- OSA\_ $\lambda_1 =$  OSA\_ $\lambda_0$  15 nm
- OSA\_ $\lambda_2 =$  OSA\_ $\lambda_0$  1/2 × Attenuation Band  $=$  OSA\_ $\lambda_0$  – 1 nm
- **b** Upper Transmission Band:  $l_3 \dots l_4$ 
	- **•** OSA\_ $\lambda_3$  = OSA\_ $\lambda_0$  + 1/2 × Attenuation Band  $=$  OSA\_ $\lambda_0$  + 1 nm
	- **•** OSA\_ $\lambda_4$  = OSA\_ $\lambda_0$  + Upper Transmission Band  $=$  OSA\_ $\lambda$ <sub>0</sub> + 15 nm
- **c** Note the values of OSA\_l1, OSA\_l2, OSA\_l3, OSA\_l4 in the test record:
	- **•** OSA\_λ1 = \_\_\_\_\_\_\_\_\_\_\_ nm
	- **•** OSA\_λ2 = \_\_\_\_\_\_\_\_\_\_\_ nm
	- **•** OSA\_λ3 = \_\_\_\_\_\_\_\_\_\_\_ nm
	- **•** OSA\_λ4 = \_\_\_\_\_\_\_\_\_\_\_ nm

**10** Determine SSE power values inside the transmission bands:

- **a** Ensure the TLS is set to TLS\_l0 and *is not* changed.
- **b** On OSA, set marker to OSA\_l1.
- **c** Check the OSA and note SSE power value in [pW] in the table below as SSE\_power.
- **d** Increase OSA marker wavelength by 1 nm.
- **e** Repeat steps c and d until the wavelength is equal to OSA\_l2.
- **f** Set OSA to OSA\_l3.
- **g** Repeat steps c and d until the wavelength is equal to OSA\_l4.
- **h** Add up all power values inside the transmissions bands to get the value of power\_trans.
- **NOTE** Note all the power values in the table in [pW], where  $1 \text{ pW} = 10^{-12} \text{ W}$ .

Example:

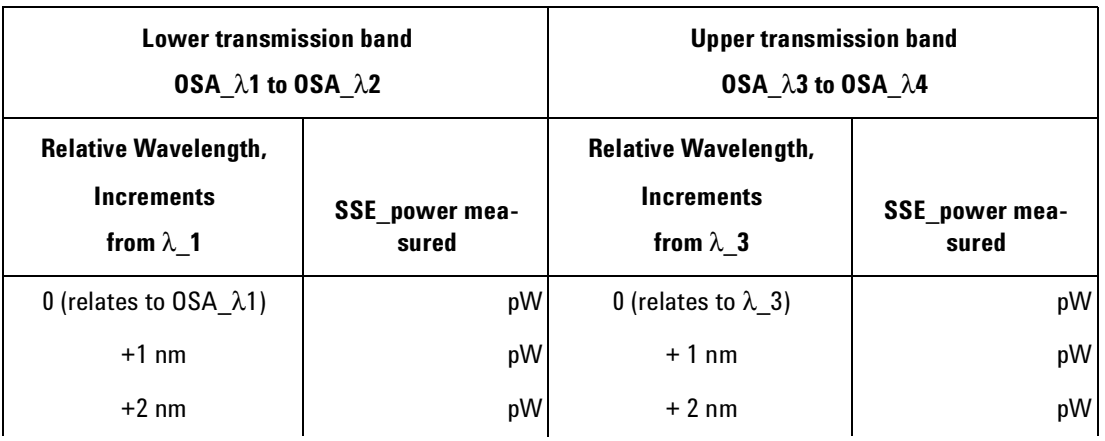

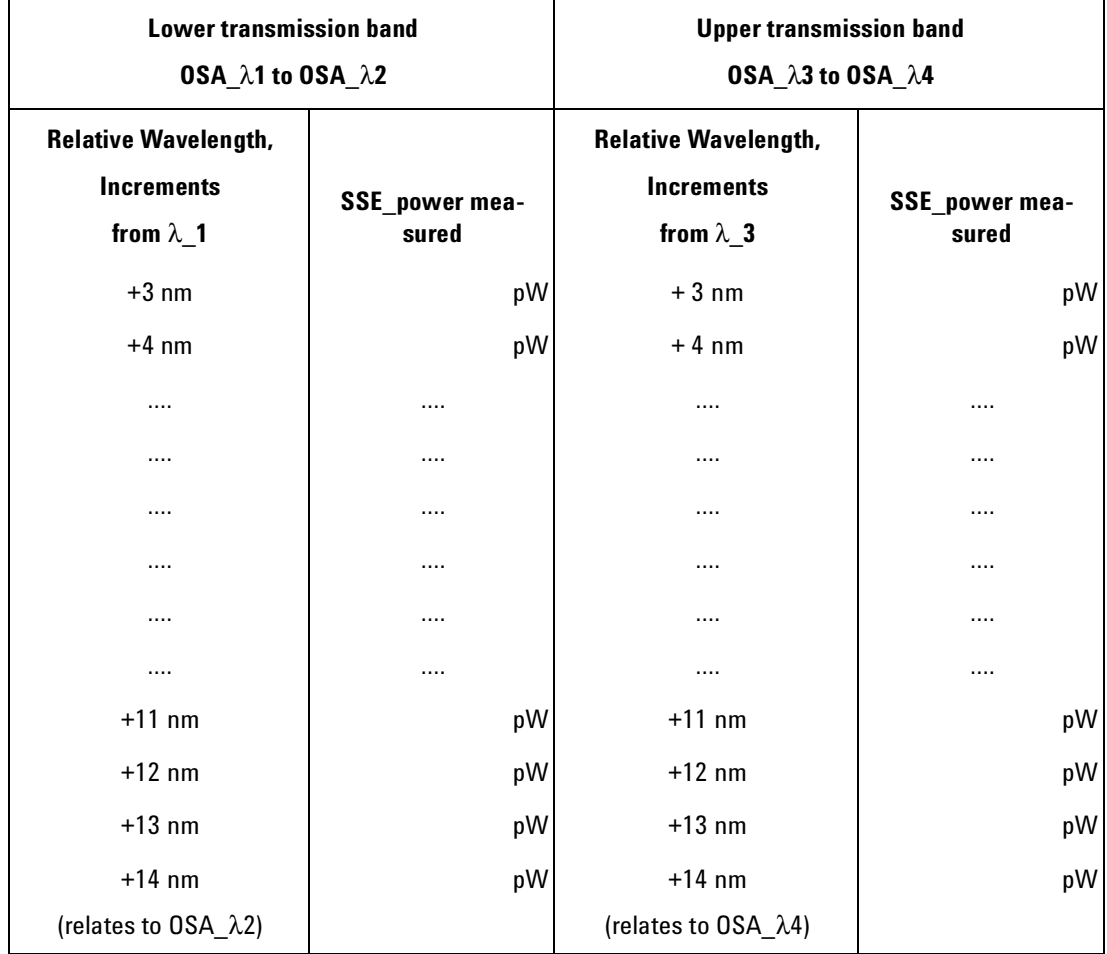

Sum of all SSE power levels:

- in lower transmission band  $\frac{1}{\sqrt{2\pi}}$  pW (1)
- in upper transmission band  $\frac{1}{2}$  pW (2)

Sum of all SSE power levels in transmission bands, add results in (1) and (2)

 $power\_trans =$   $pW$ 

**11** Determine SSE power inside the attenuation band by interpolation:

- **a** Check the power measured at OSA\_l2 and OSA\_l3.
- **b** Mark that power value which is the largest of both and note it as power\_ OSA\_l2,3\_max
- **c** Calculate the power inside the attenuation band by using power\_att =  $1/2$  ¥ power\_OSA\_l2,3\_max = \_\_\_\_\_\_\_\_\_\_\_ 10-12 W = \_\_\_\_\_\_\_\_\_\_\_ pW

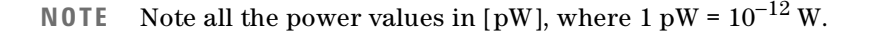

**12** Determine total noise power, power\_total\_noise. Add the value of the power\_trans and the value of power\_att:

power\_total\_noise= power\_trans + power\_att

= \_\_\_\_\_\_\_\_\_\_\_ 10-12 W = \_\_\_\_\_\_\_\_\_\_\_ pW

**13** Determine Peak power:

- **a** Set the OSA:
	- **•** Set the Span to 30 nm. Press *Span* and enter the value.
	- **•** Set the center wavelength to OSA\_λ0. Press *Center* and enter the value.
	- Set the reference level to 0 dBm. Press [AMPL], press [Ref LVL], and enter the value.
	- **•** Set the Sensitivity to −68 dBm. Press [AMPL], press [SENS AUTO MAN], and enter the value.
	- **•** Set the resolution bandwidth to 1 nm. Press [BW Swp], and enter the value.
- **b** Set the TLS:
	- **•** Set the wavelength to a value outside attenuation band. That is, set it to  $TLS_0$   $\lambda$ 0 + 5 nm.
	- **•** Set the output power to the value in [Table Table 21.](#page-90-0)
	- **•** Ensure the laser output is activated.
- **c** Record the spectrum for a single sweep.
- **NOTE** Note all the power values in [pW], where  $1 \text{ pW} = 10^{-12} \text{ W}$ .
	- **d** Find the maximum power level for the whole spectrum, power\_SSE\_peak, and enter the result in the test record in [pW]: Peak\_power = \_\_\_\_\_\_\_\_\_\_\_ 10-12 W = \_\_\_\_\_\_\_\_\_\_\_ pW

**14** Calculate total SSE and express in decibels, [dB].

 $Total \, SSE = 10 \times \log \frac{peak\_power}{power \, total \, noise - OSA \, noise}$ 

**NOTE** Make sure that all power values are entered in the same units, for example Watts, W, or picowatts, pW. This ensures that the equation will give Total SSE in decibels, dB.

**15** Note the result in the test record:

Total SSE = \_\_\_\_\_\_\_\_\_\_\_\_\_\_\_\_ dB

## **Optional Test**

## **Signal to Total SSE Tests - High Power Outputs**

Follow this optional procedure to test modules with high power outputs:

- Agilent 81480A, Output 2, the High Power output
- Agilent 81680A, Output 2, the High Power output
- Agilent 81640A, Output 2, the High Power output
- Agilent 81682A, standard model
- Agilent 81682A, #003
- Agilent 81642A, standard model
- Agilent 81642A, #003
- **1** Connect the Tunable Laser module (DUT) to the Optical Spectrum Analyzer as shown in [Figure 22.](#page-80-0) For the Agilent 81640A and Agilent 81680A make sure to connect Output 2, the High Power output, to the Optical Spectrum Analyzer.
- **2** Set the TLS menu parameters to the values shown in [Table Table 5.](#page-61-0)
- **3** Set the wavelength and power for each Tunable Laser module to the values given in [Table Table 22](#page-94-0).

#### <span id="page-94-0"></span>**Table 22 TLS Settings for Signal to Total SSE Tests - High Power Outputs**

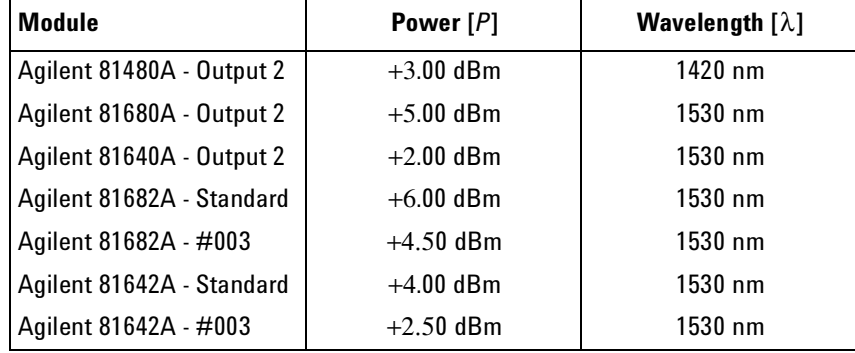

- **4** Set the Optical Spectrum Analyzer:
	- **a** Set Span to 30 nm. Press *Span*, enter the value.
	- **b** Set the Resolution Bandwidth to 1 nm. Press [AMPL], press [BW Swp], and enter the value.
	- **c** Set the Sensitivity to -60 dBm. Press [AMPL], press [SENS], and enter the value.
- **5** Record Spectrum (run a single sweep):
- **a** Press *Peak Search* in the Marker field.
- **b** Set Marker to Center Wavelength and note its displayed wavelength as: OSA\_l\_center = \_\_\_\_\_\_\_\_\_\_\_\_\_\_\_\_ nm
- **6** Find the maximum power level at OSA\_λ\_center, peak\_power, and enter the result in the test record in [pW]: Peak\_power = \_\_\_\_\_\_\_\_\_\_\_ 10-12 W = \_\_\_\_\_\_\_\_\_\_\_ pW
- **7** Measure partial noise of the spectrum. With a sampling step of 1 nm on the OSA, check all 30 power levels within the recorded spectrum, starting at OSA\_λ\_center – 15 nm and finishing at OSA\_λ\_center + 15 nm without recording a value at OSA\_λ\_center.
- **NOTE** Note the "partial noise power level" values in the table in [pW], where  $1 \text{ pW} = 10^{-12} \text{ W}.$

Example:

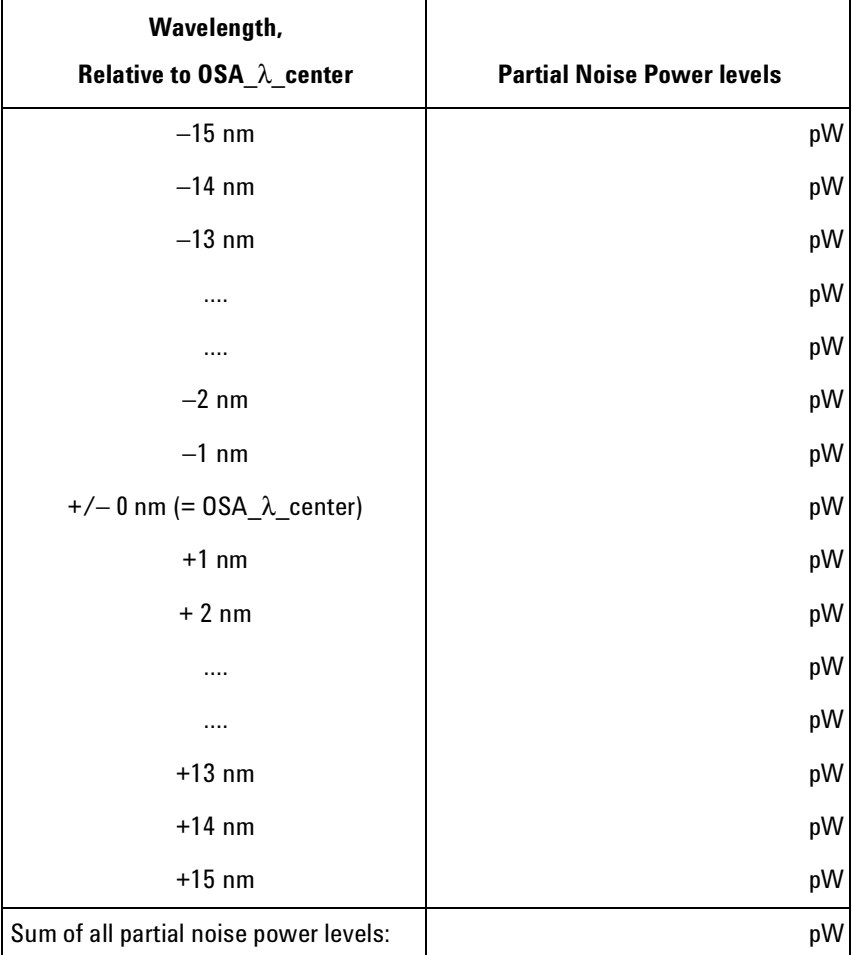

**8** Determine total noise power by adding up all 30 partial noise power levels:

OSA\_noise = Sum of all partial noise power levels

 $OSA\_noise$  =  $\_\_\_\_\_\_\_\_\_$  pW

**9** Note the OSA\_noise value in the test record.

**10** Determine SSE of the Tunable-Laser output signal by using the maximum value at its border:

- **a** Note the power measured at: OSA\_l\_center - 1 nm
- **b** Note the power measured at: OSA\_l\_center + 1 nm
- **c** Determine the larger of these two power values and note it as SSE\_power\_lTLS\_max.
- **NOTE** Note all the power values in [pW], where  $1 \text{ pW} = 10^{-12} \text{ W}$ .
	- **d** SSE\_power\_ITLS\_max= \_\_\_\_\_\_\_\_  $10^{-12}$  W = \_\_\_\_\_\_\_ pW
	- **11** Determine the Total SSE power, power\_total\_SSE. Add the values of OSA\_noise and SSE\_power\_λTLS\_max:

power\_total\_SSE = OSA\_noise + SSE\_power\_λTLS\_max  $=$   $10^{-12}$  W =  $pW$ 

**12** Calculate the Total SSE in [dB] by using the following formula:

 $Total \, SSE = 10 \times \log \frac{peak\_power}{power \, total \, SSE}$ 

**NOTE** Make sure you that all values are power values are entered in the same units, for example Watts, W, or picowatts, pW. This ensures that the equation will give Total SSE in decibels, dB.

**13** Note the result in the test record:

Total SSE = \_\_\_\_\_\_\_\_\_\_\_\_\_\_\_\_\_\_\_\_\_ dB

# **Test Record**

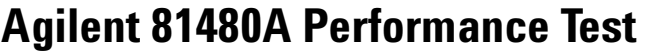

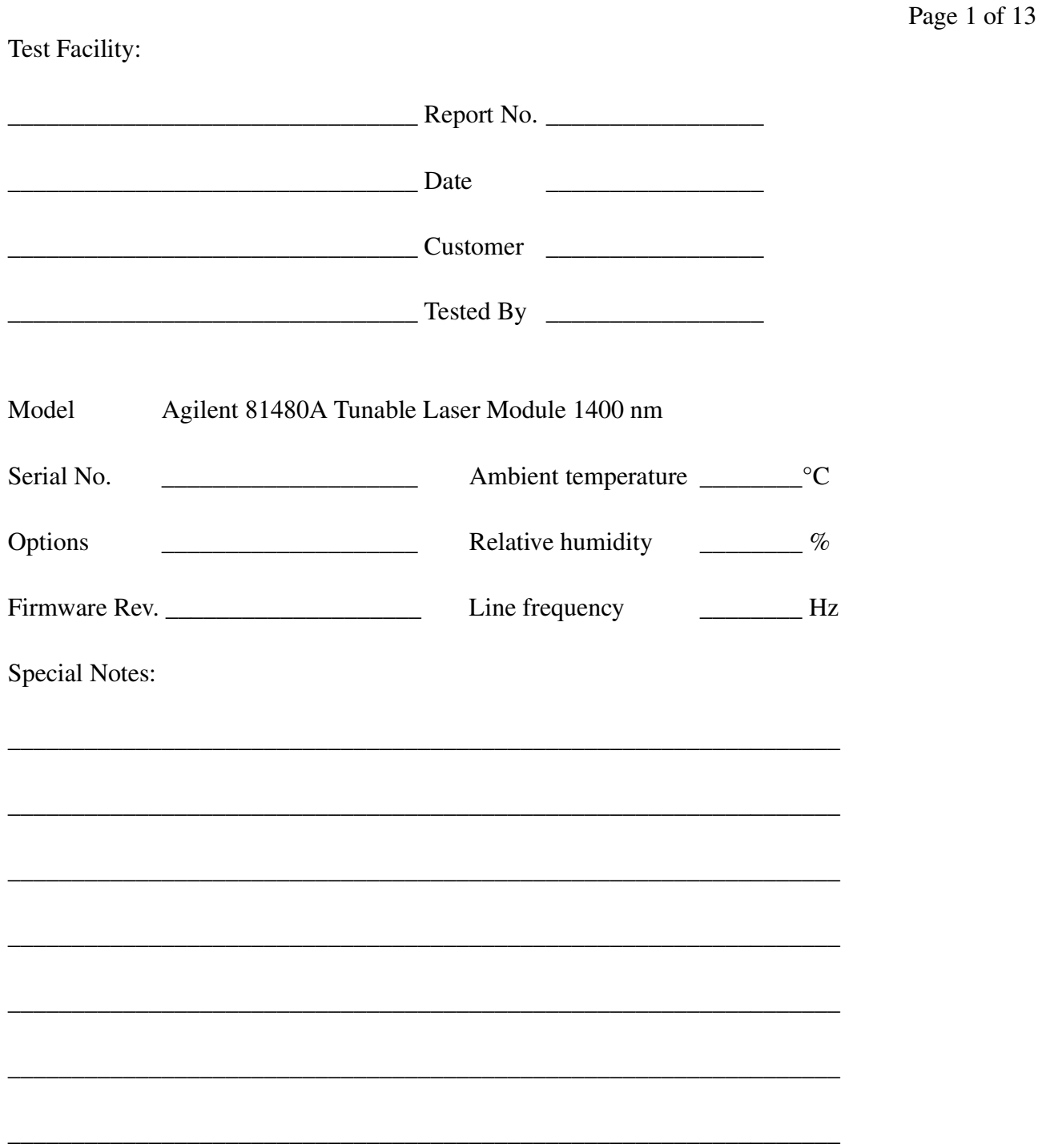

Model Agilent 81480A Tunable Laser Report No. \_\_\_\_\_\_\_\_\_ Date\_

Page 2 of 13

# **Test Equipment Used**

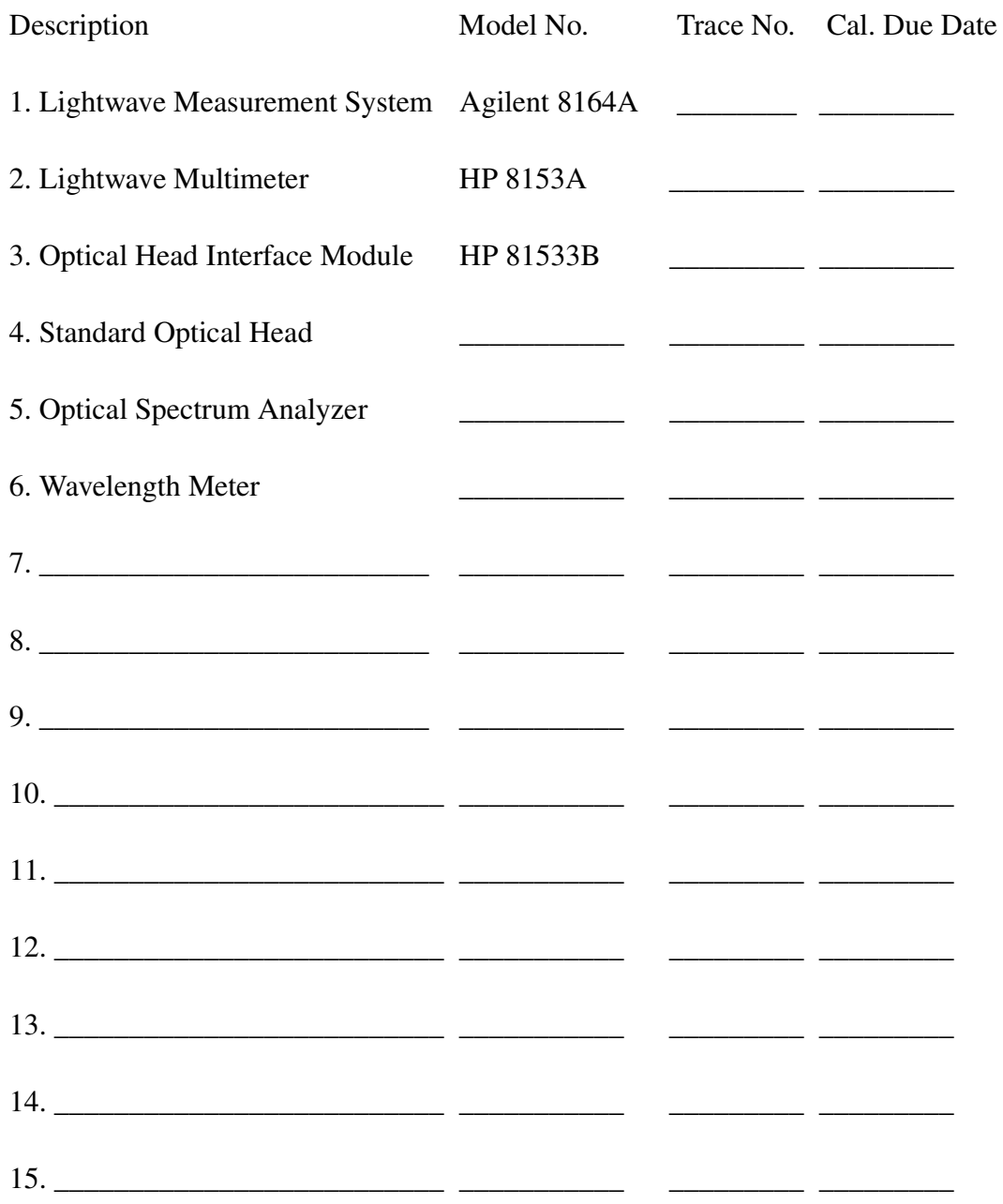

#### Agilent 81480A Performance Test Page 3 of 13

Model Agilent 81480A Tunable Laser Report No. \_\_\_\_\_\_\_\_ Date\_\_\_\_\_\_\_

## **Relative Wavelength Accuracy**

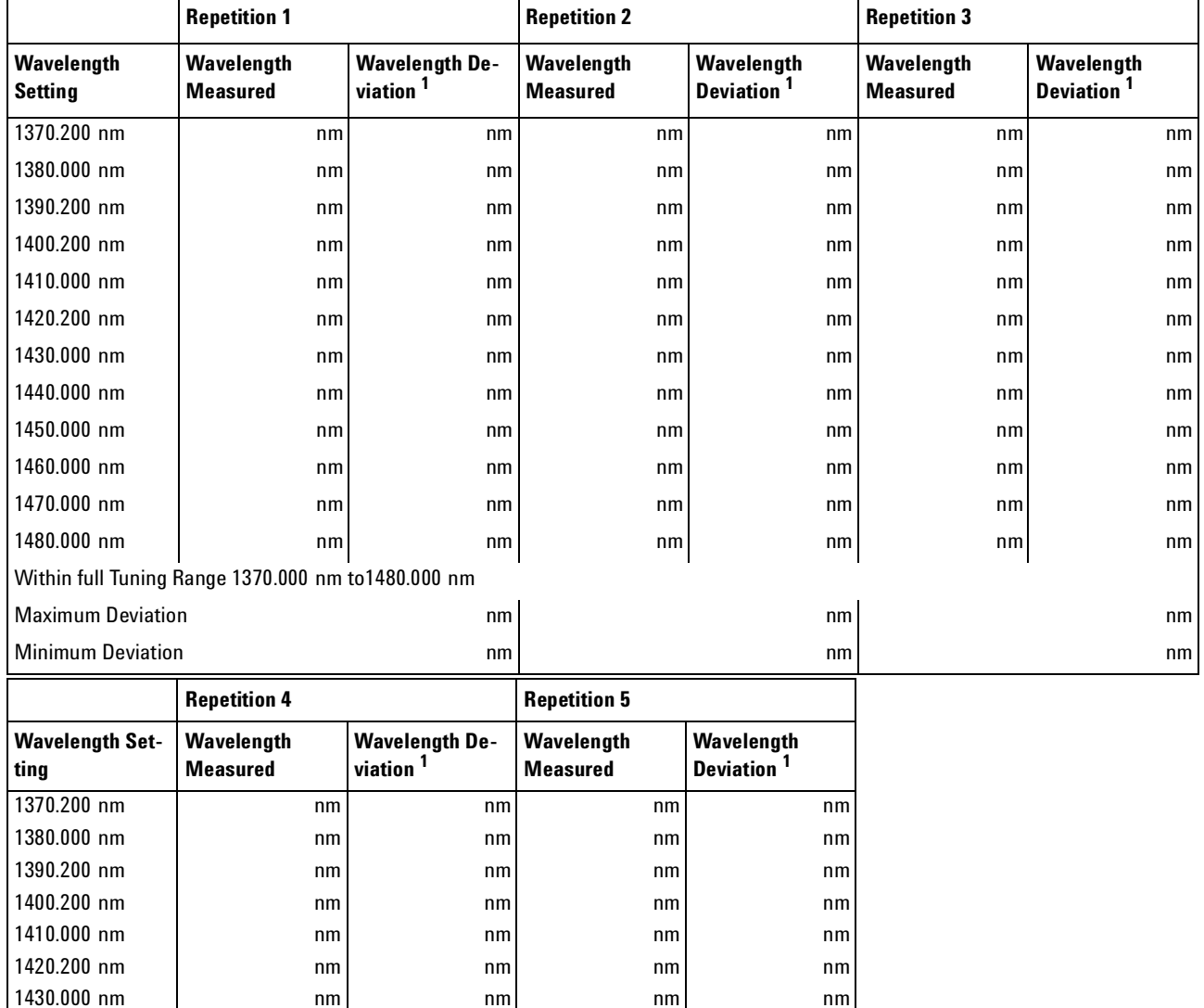

 $1470.000 \text{ nm}$  nm nm nm nm nm nm 1480.000 nm nm nm nm nm Within full Tuning Range 1370.000 nm to1480.000 nm Maximum Deviation nm nm Minimum Deviation nm nm

 $1440.000 \text{ nm}$  nm  $\vert$  nm  $\vert$  nm  $\vert$  nm  $\vert$  nm  $\vert$  $1450.000 \text{ nm}$  |  $nm$ |  $nm$ |  $nm$ |  $nm$ |  $nm$  $1460.000 \text{ nm}$  nm  $\vert$  nm nm nm nm nm nm

<sup>1</sup> Wavelength Deviation = Wavelength Measured - Wavelength Setting

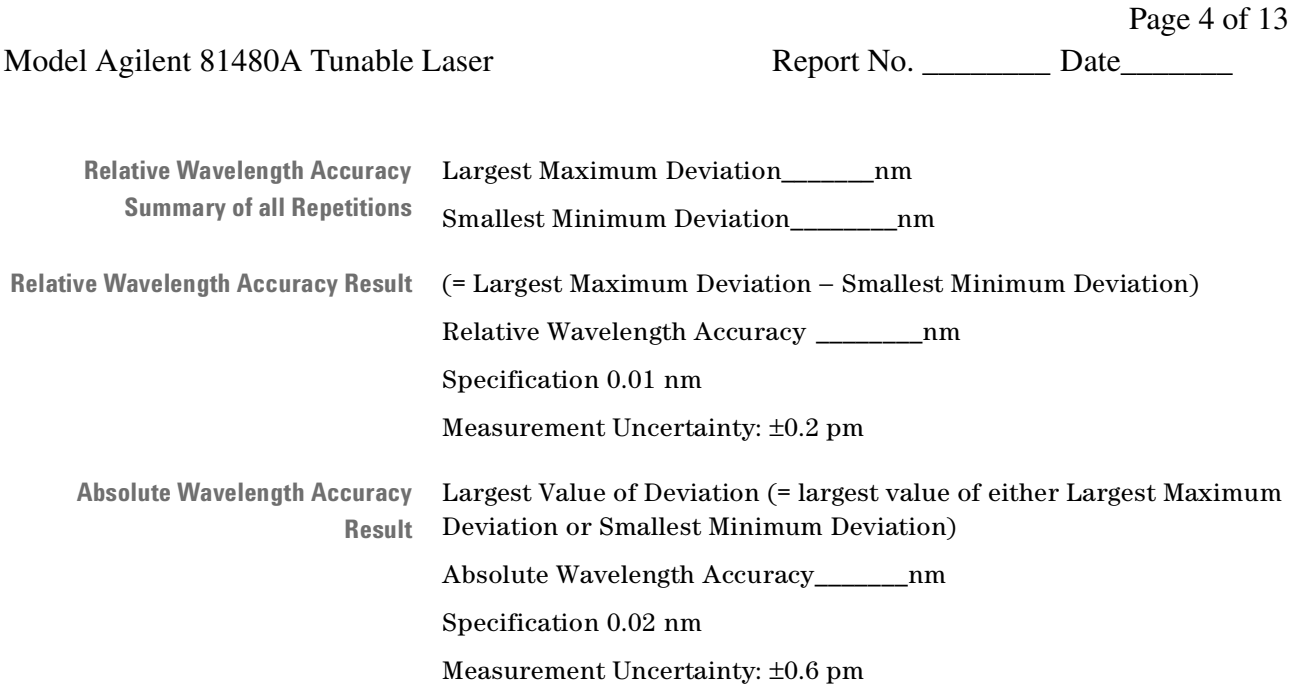

Model Agilent 81480A Tunable Laser Report No. \_\_\_\_\_\_\_\_\_ Date\_

Page 5 of 13

# **Mode Hop Free Tuning**

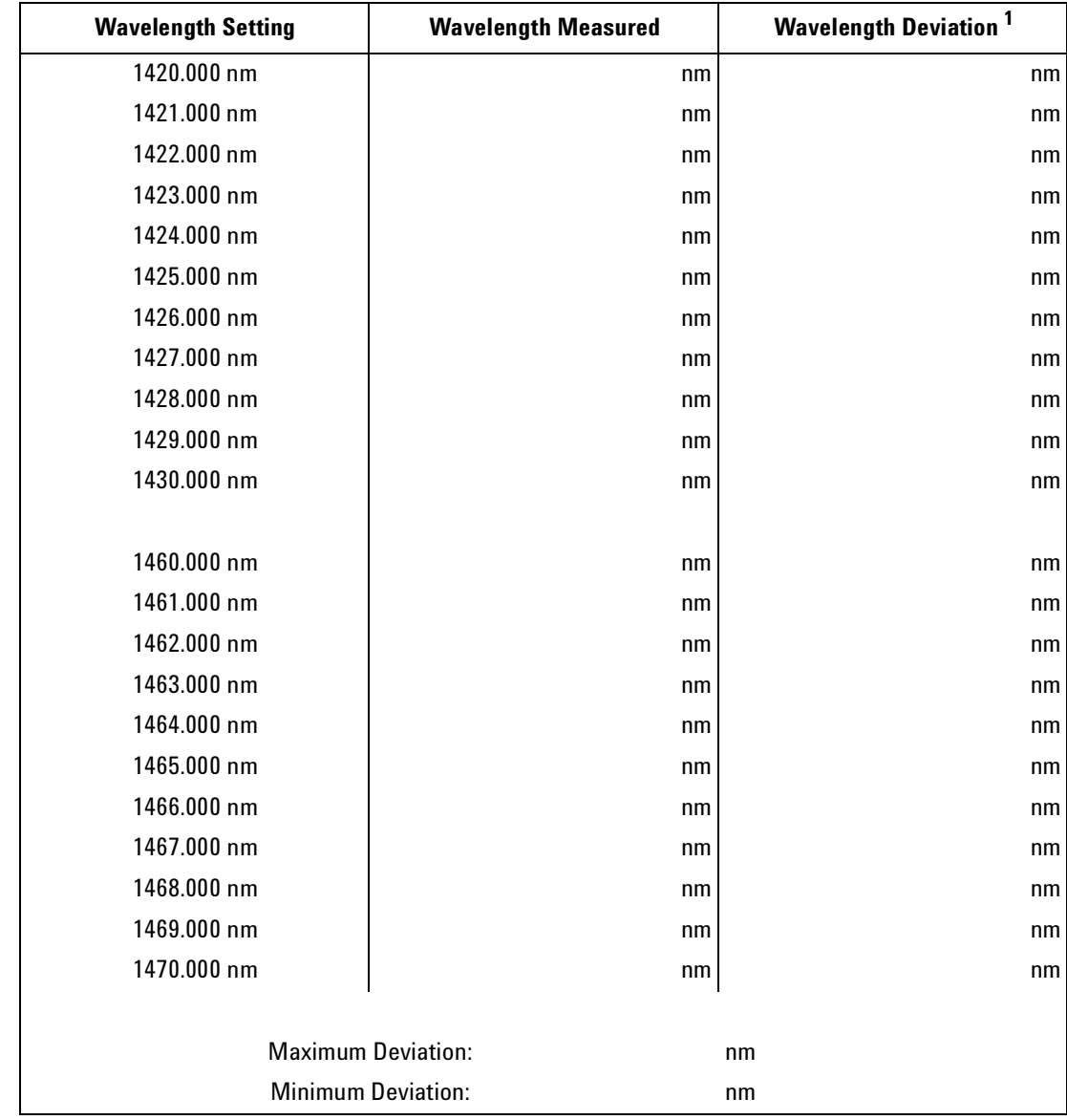

<sup>1</sup> Wavelength Deviation = Wavelength Measured - Wavelength Setting

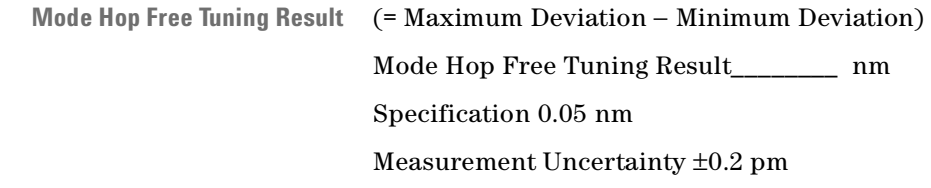

Page 6 of 13

Agilent 81480A Performance Test

Model Agilent 81480A Tunable Laser Report No. \_\_\_\_\_\_\_\_\_ Date\_

# **Wavelength Repeatability**

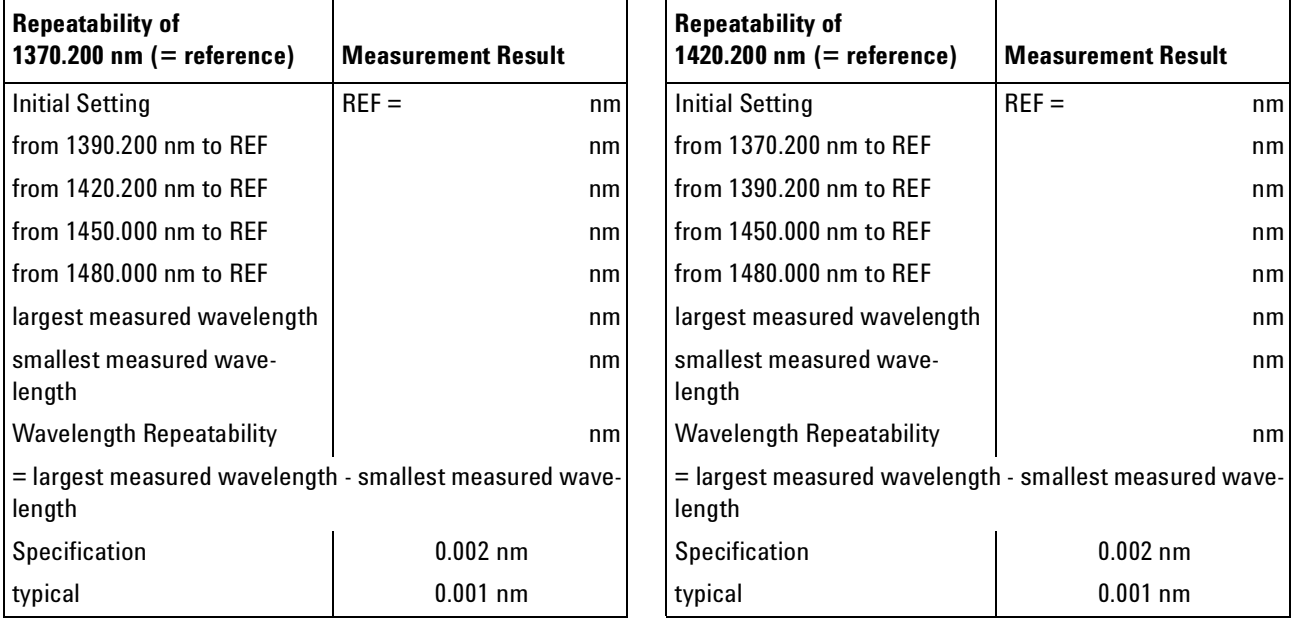

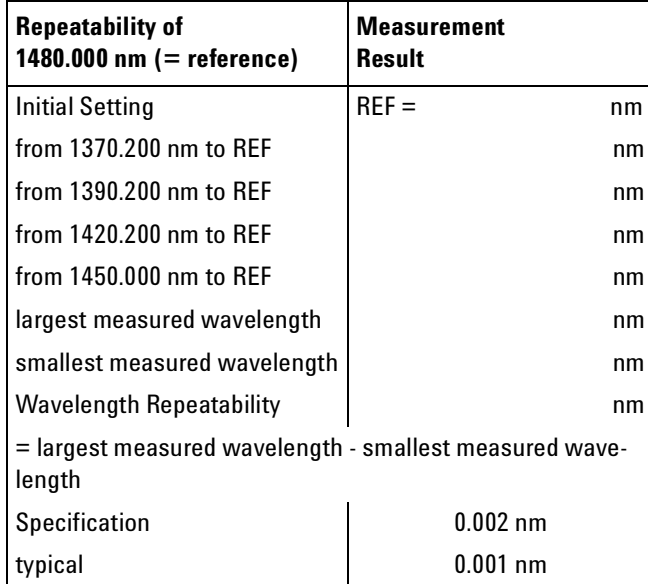

Measurement Uncertainty: ±0.1 pm

Model Agilent 81480A Tunable Laser Report No. \_\_\_\_\_\_\_\_\_ Date\_\_\_\_\_\_\_\_\_\_\_\_\_\_\_\_\_\_\_\_\_

Page 7 of 13

# **Maximum Power Test**

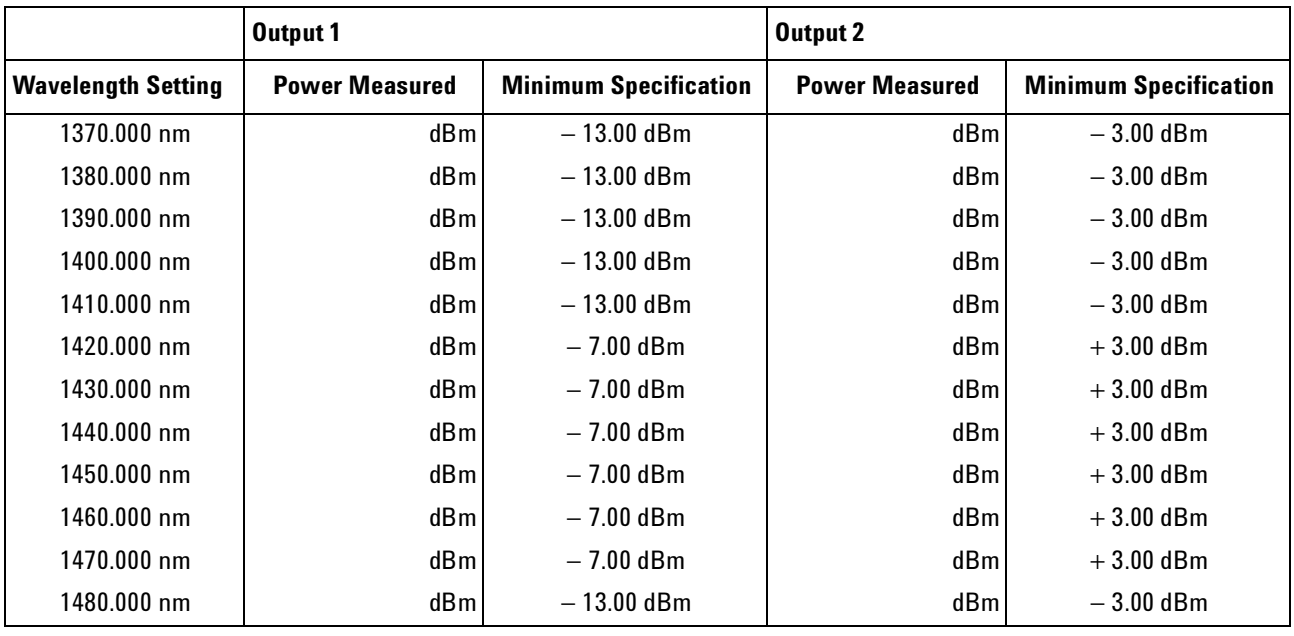

Measurement Uncertainty: ±0.10 dB

Model Agilent 81480A Tunable Laser Report No. \_\_\_\_\_\_\_\_ Date\_

Page 8 of 13

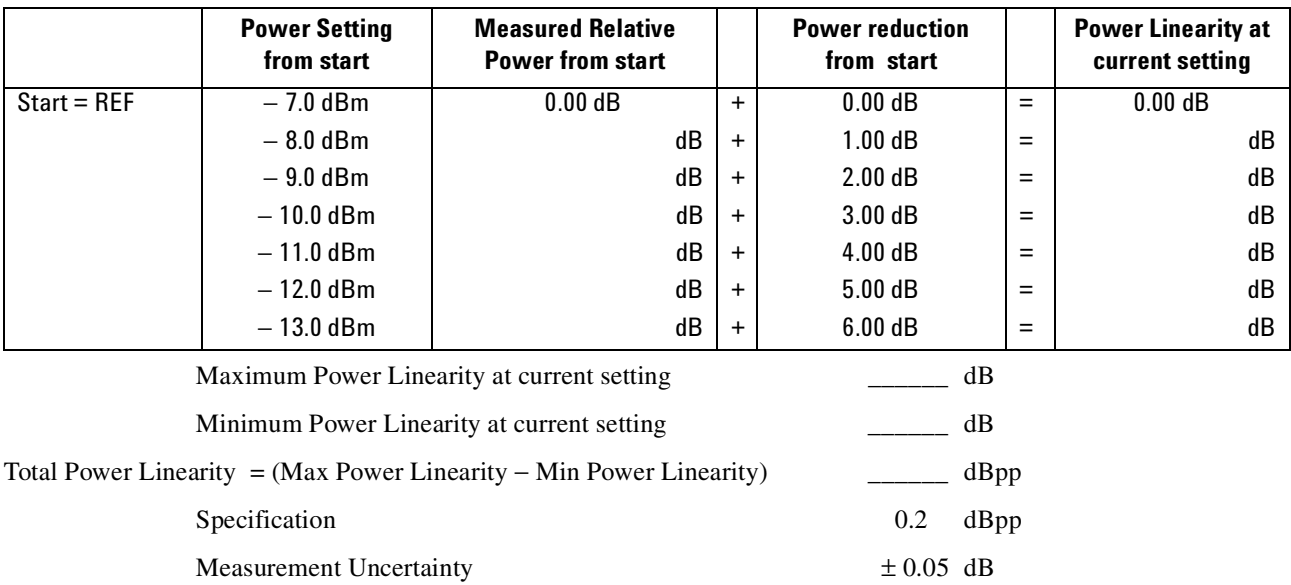

## **Power Linearity Output 1, Low SSE**

## **Power Linearity Output 2, High Power Upper Power Levels**

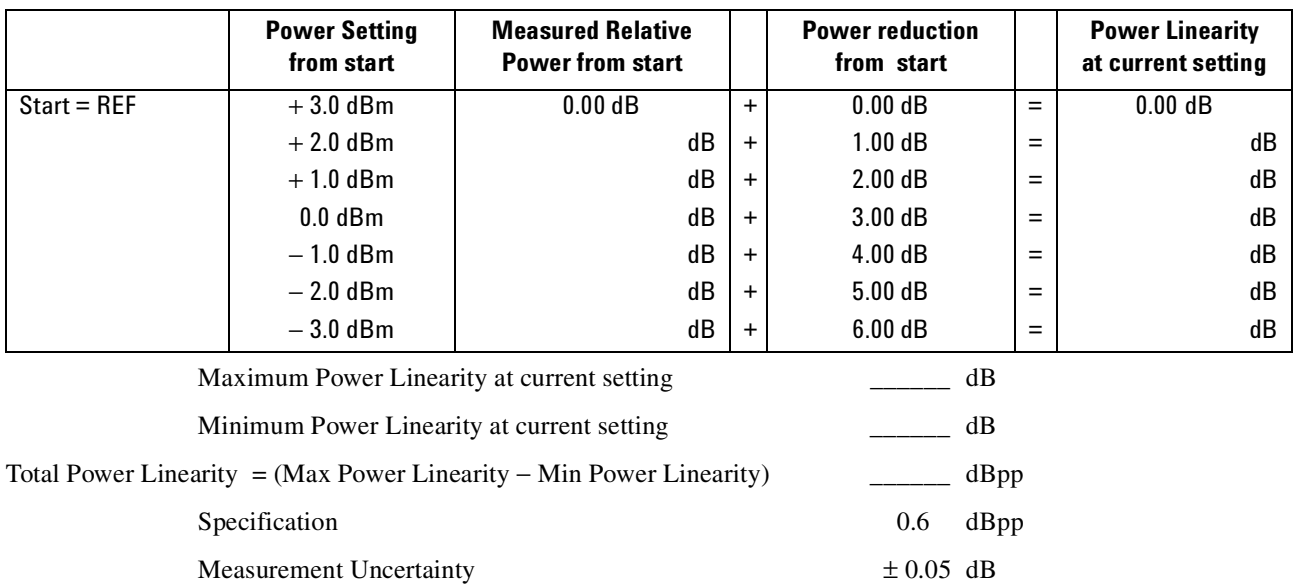

Model Agilent 81480A Tunable Laser

Page 9 of 13

# **Power Linearity Output 2, High Power by attenuator**

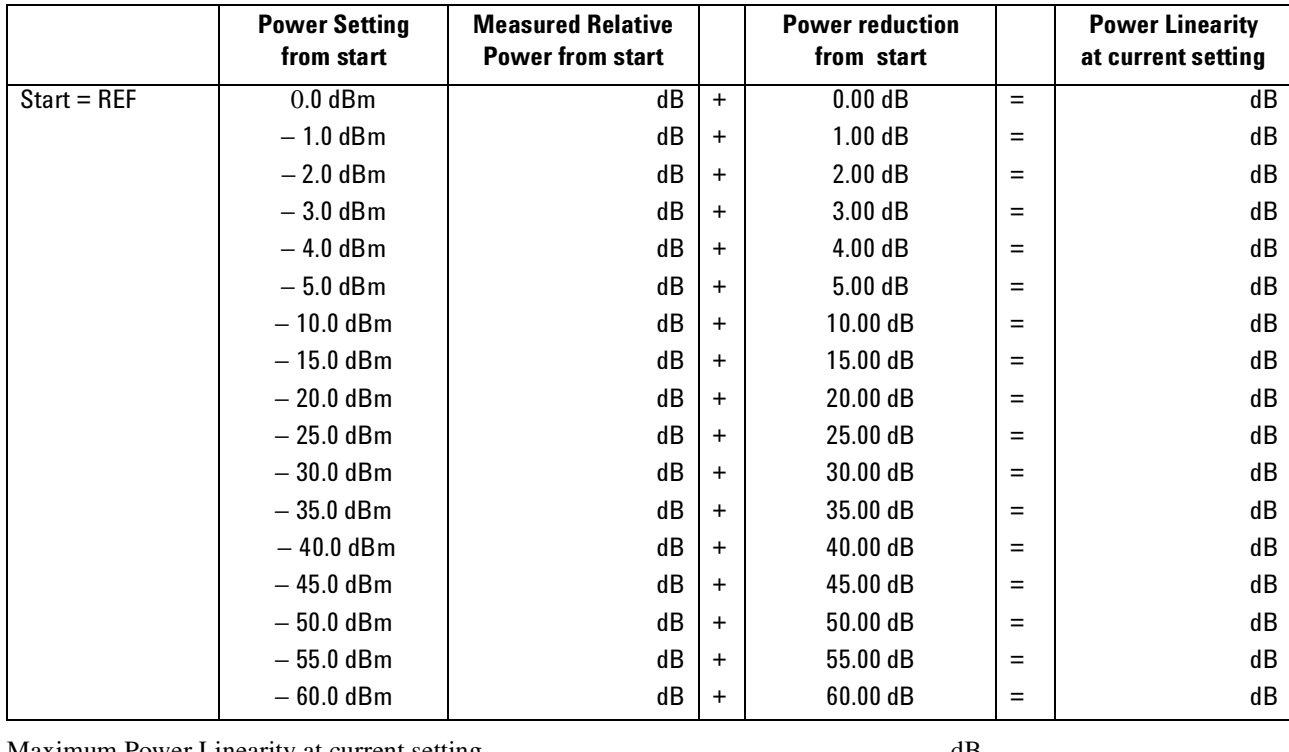

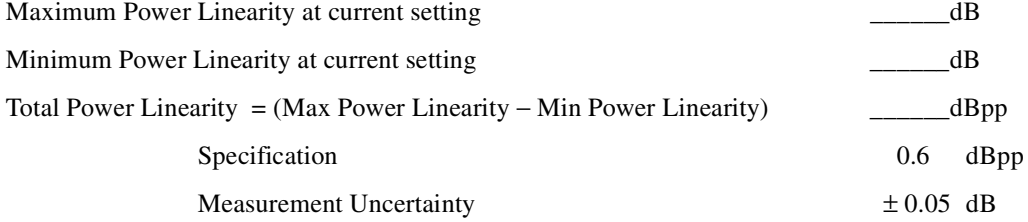

Page 10 of 13

Agilent 81480A Performance Test

Model Agilent 81480A Tunable Laser Report No. \_\_\_\_\_\_\_\_\_\_\_ Date\_\_\_\_\_\_\_

# **Power Flatness**

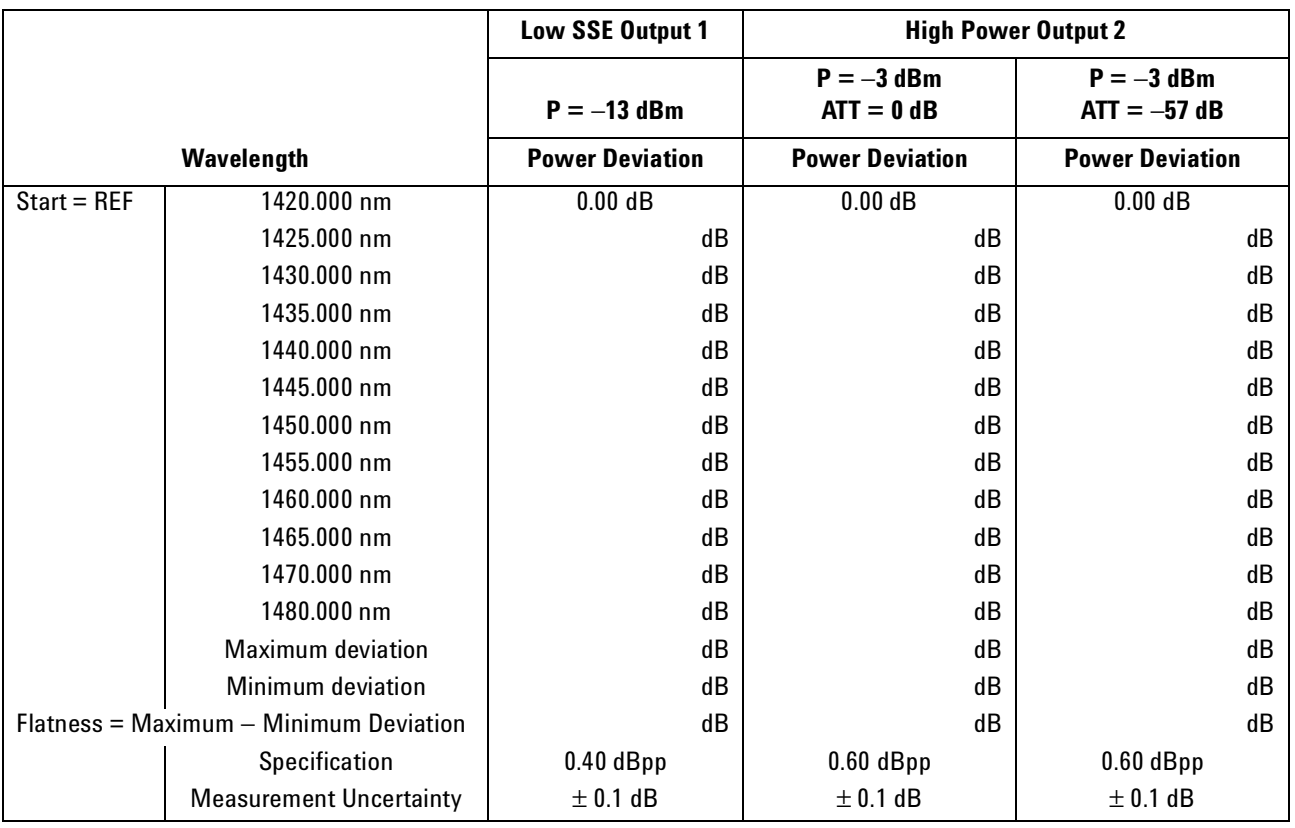
Page 11 of 13

Agilent 81480A Performance Test

Model Agilent 81480A Tunable Laser Report No. \_\_\_\_\_\_\_\_\_\_\_ Date\_\_\_\_\_\_\_

#### **Power Stability**

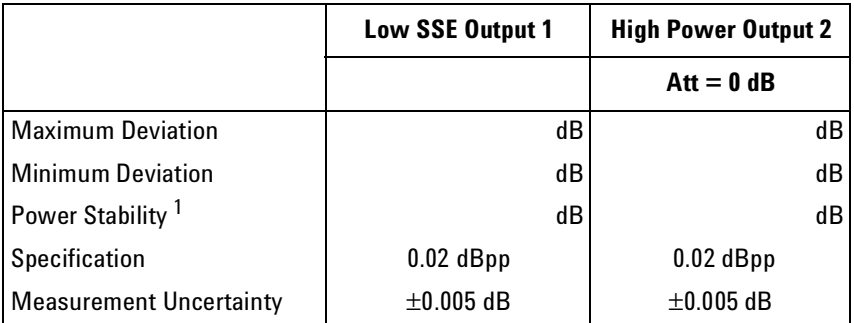

1 Power Stability = Maximum Deviation – Minimum Deviation

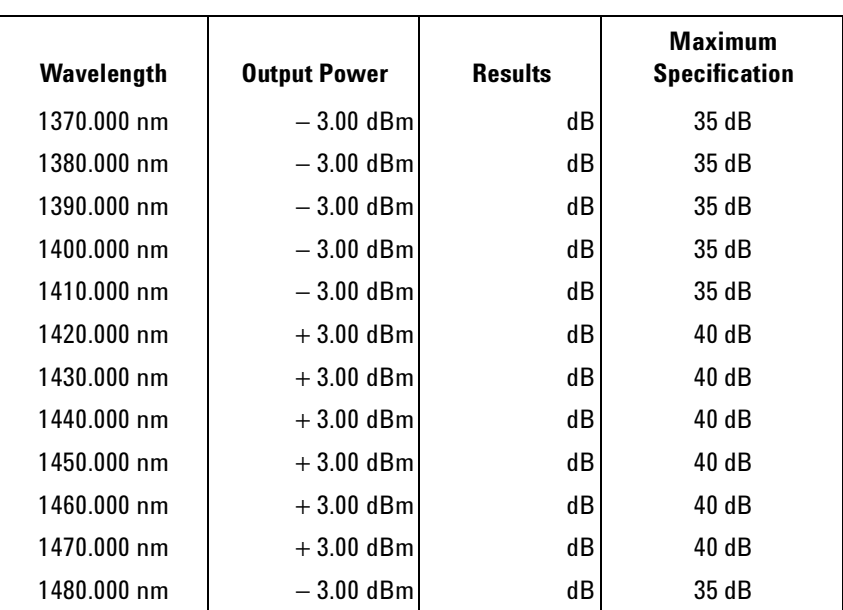

#### **Signal-to-Source Spontaneous Emission - 81480A Output 2, High Power**

Measurement Uncertainty: ± 0.20 dB

 Page 12 of 13 Model Agilent 81480A Tunable Laser Report No. \_\_\_\_\_\_\_\_\_ Date\_\_\_\_\_\_\_\_

#### **Signal-to-Source Spontaneous Emission - 81480A Output 1, Low SSE**

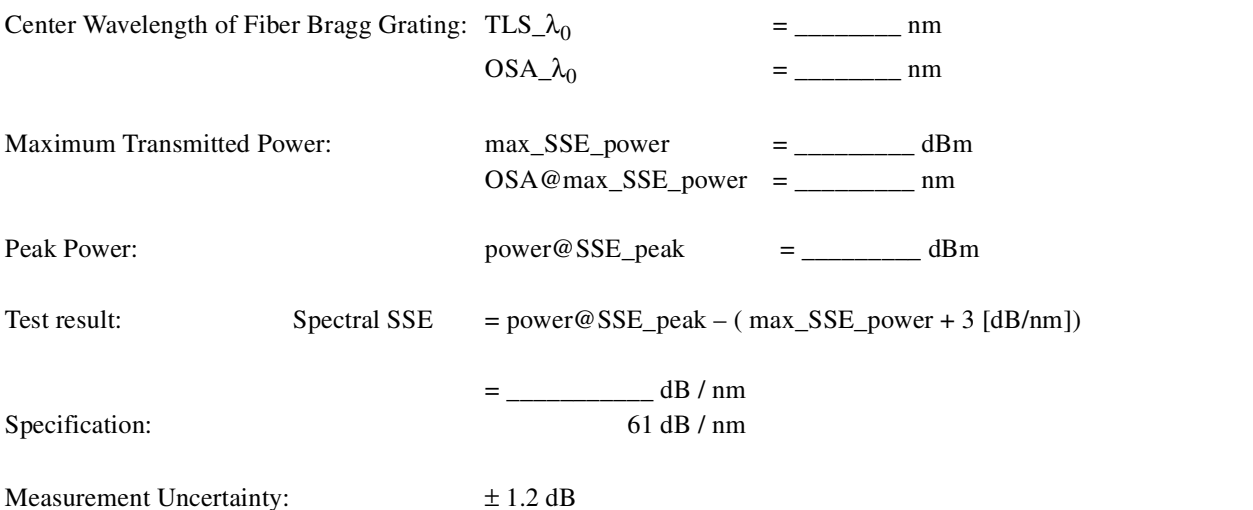

Page 13 of 13

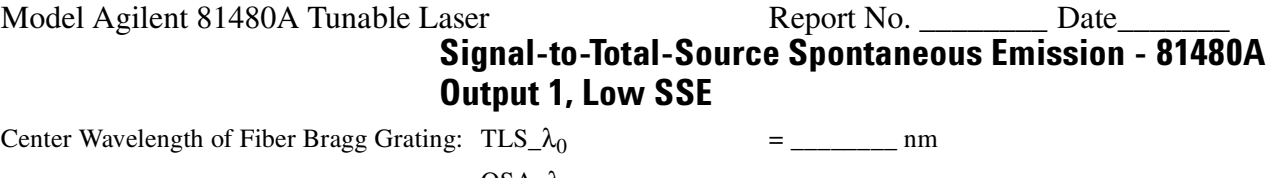

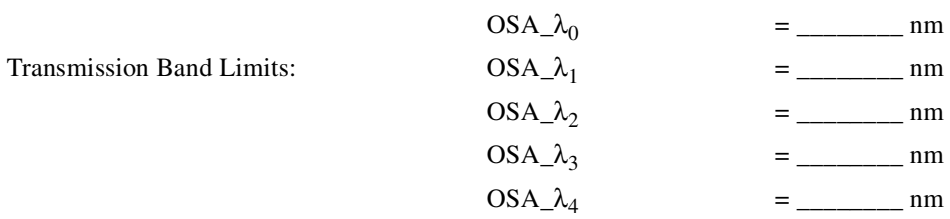

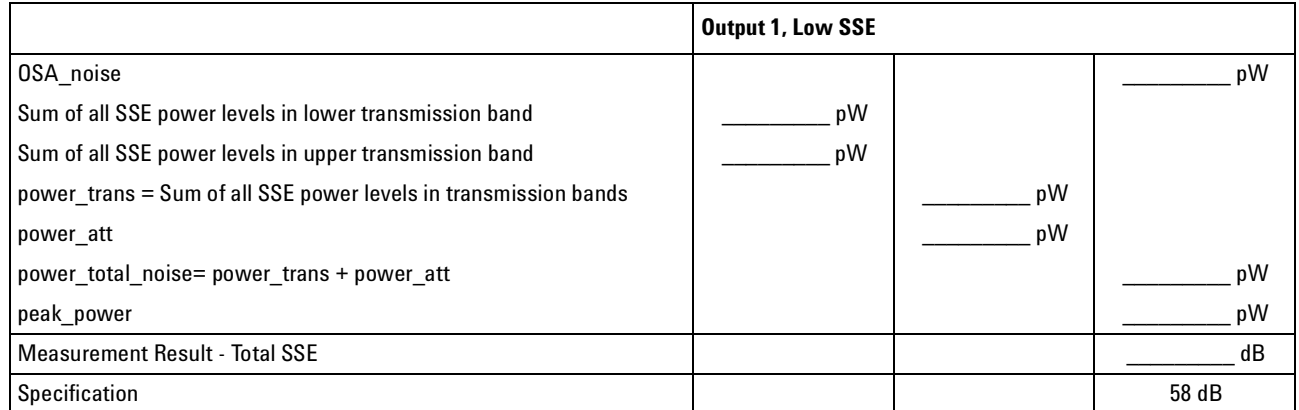

 $Total \, SSE = 10 \times \log \frac{peak\_power}{power \, total \, noise - OSA \, noise}$ 

Measurement Uncertainty: ± 2.0 dB

#### **Optional Test: Signal-to-Total-Source Spontaneous Emission - 81480A Output 2, High Power**

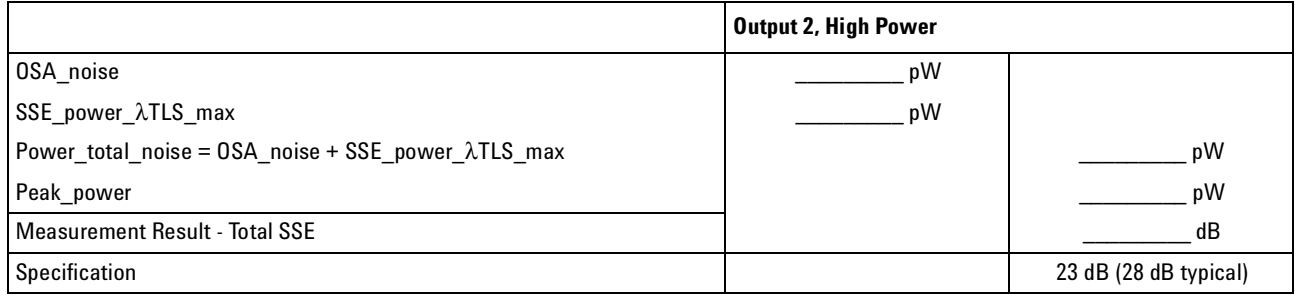

 $Total \, SSE = 10 \times \log \frac{peak\_power}{power \, total \, SSE}$ 

Measurement Uncertainty:  $\pm 2.00$  dB

#### Test Record

# **Agilent 81680A Performance Test**

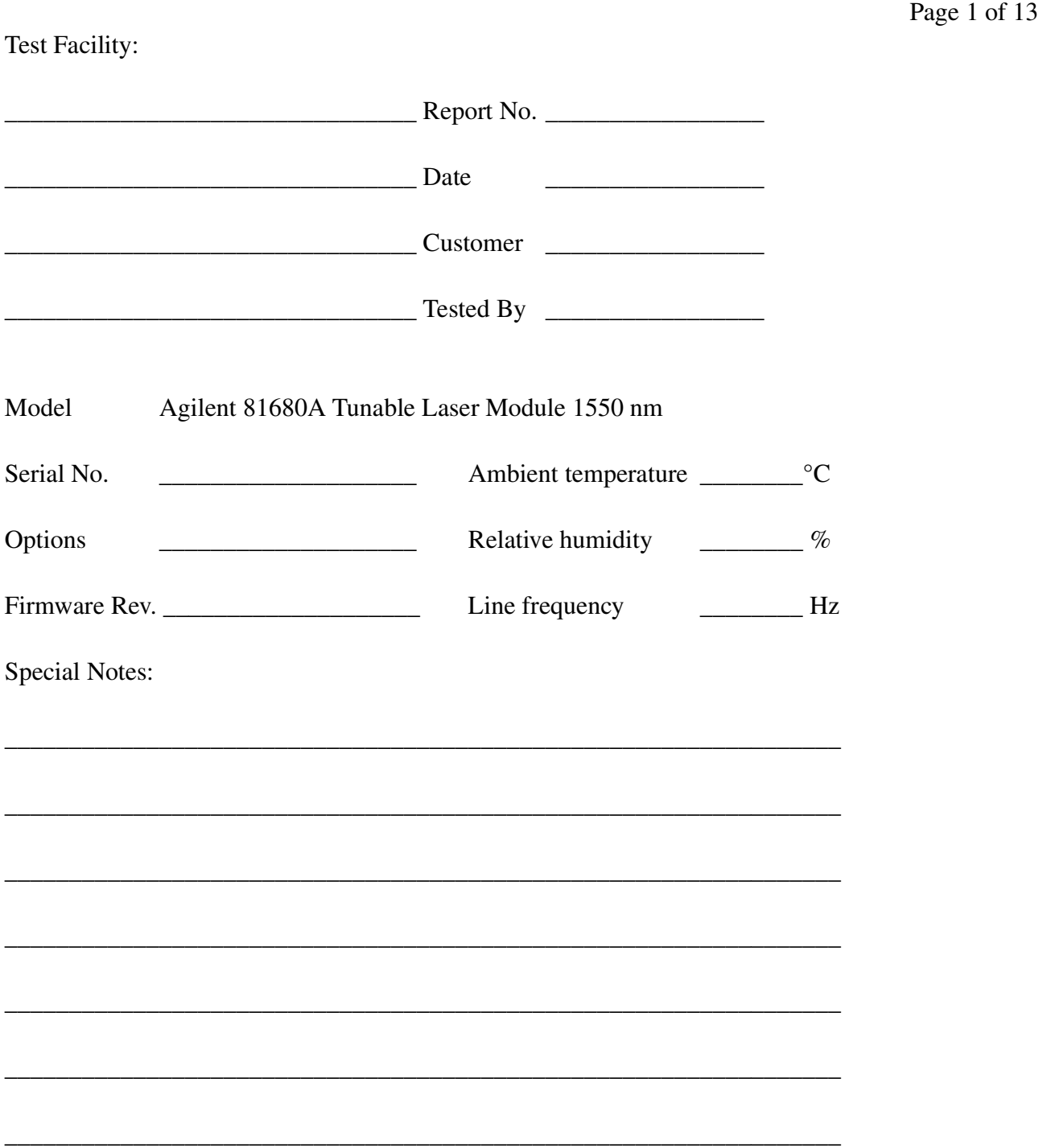

#### Agilent 81680A Performance Test

 Page 2 of 13 Model Agilent 81680A Tunable Laser Report No. \_\_\_\_\_\_\_\_ Date\_\_\_\_\_\_\_

## **Test Equipment Used**

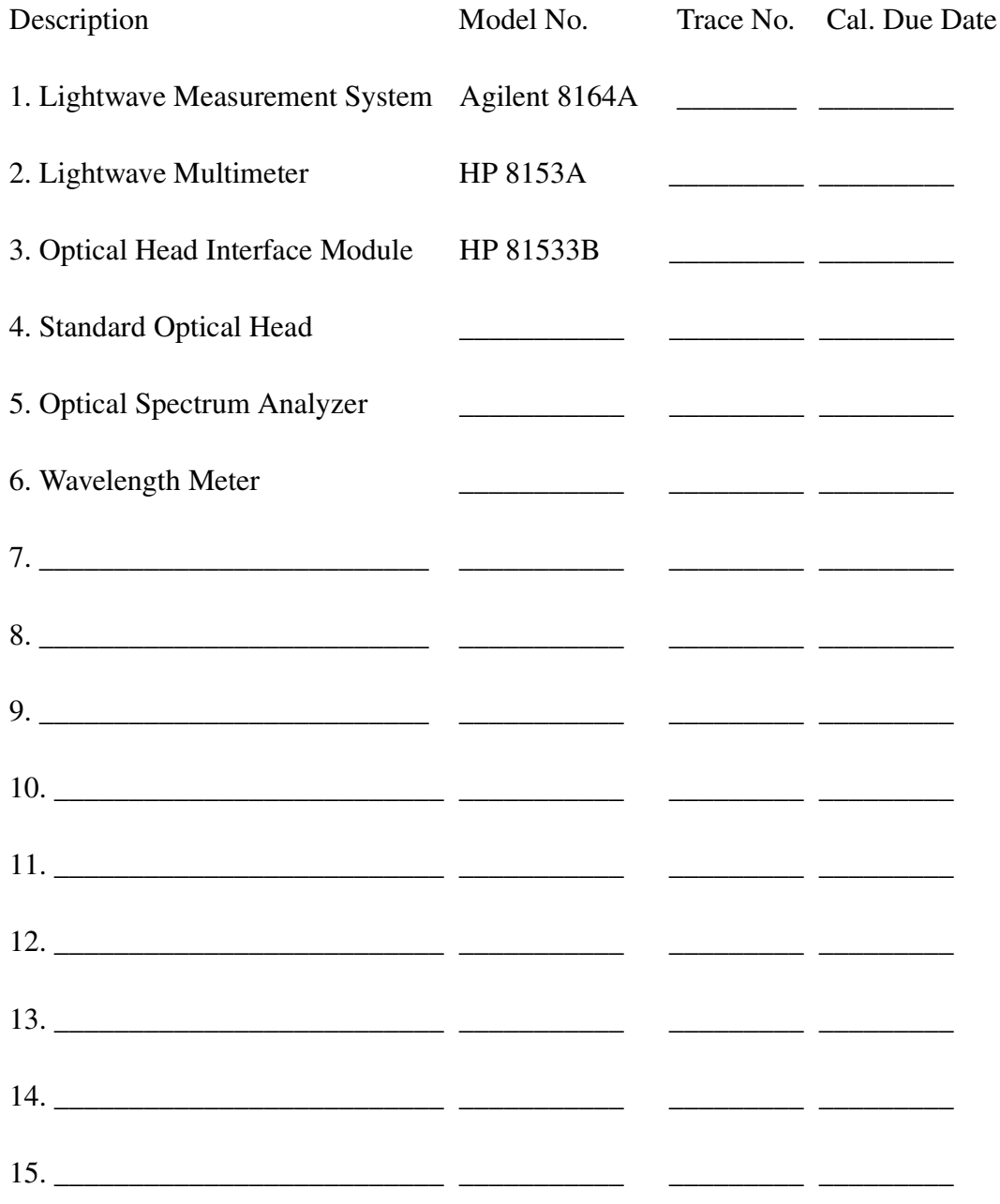

#### Agilent 81680A Performance Test Page 3 of 13 Model Agilent 81680A Tunable Laser Report No. \_\_\_\_\_\_\_\_ Date\_\_\_\_\_\_\_

#### **Relative Wavelength Accuracy**

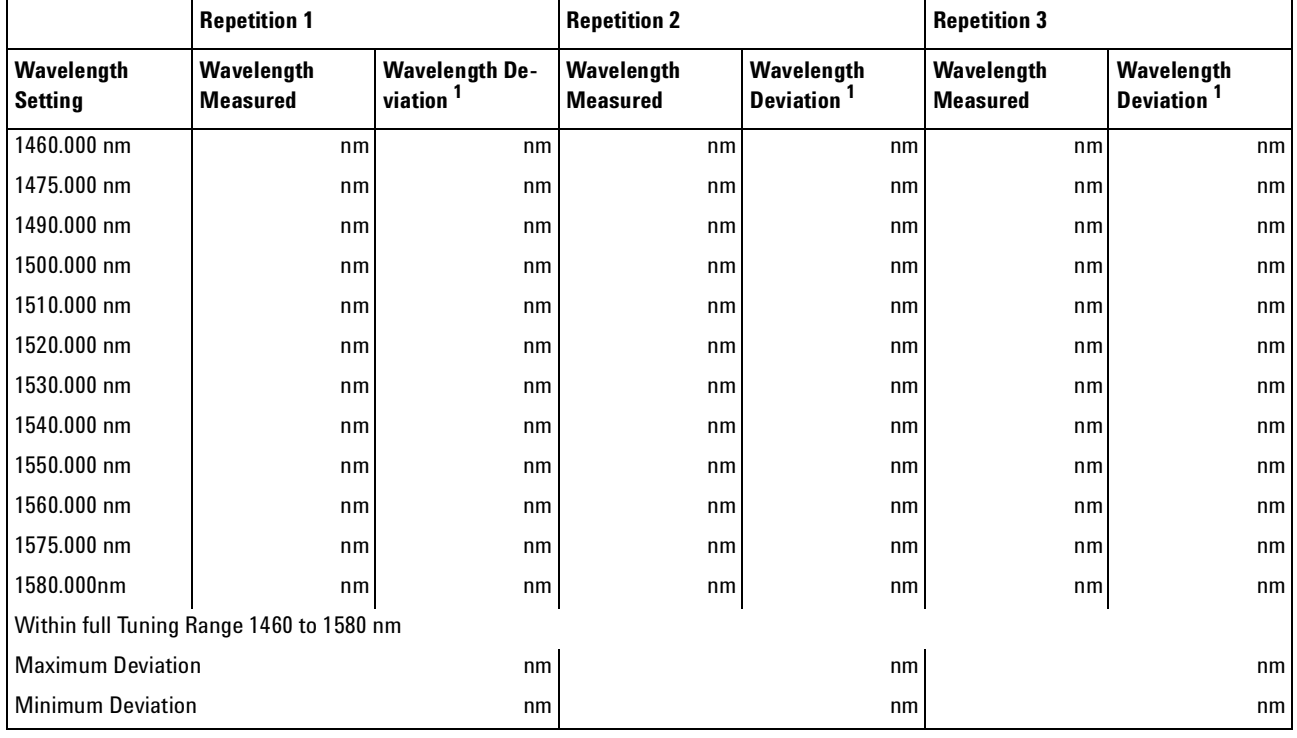

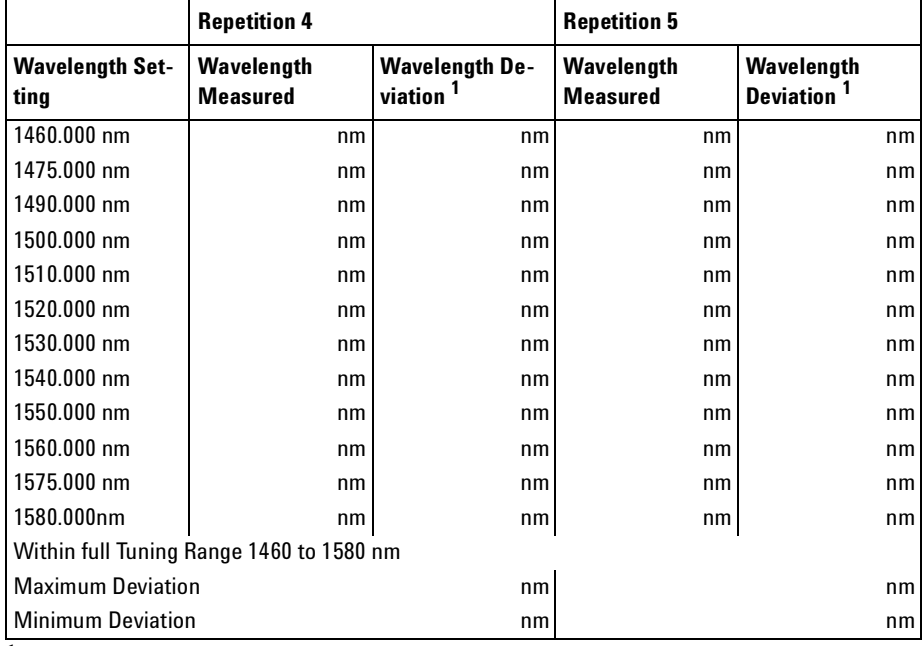

**<sup>1</sup>** Wavelength Deviation = Wavelength Measured - Wavelength Setting

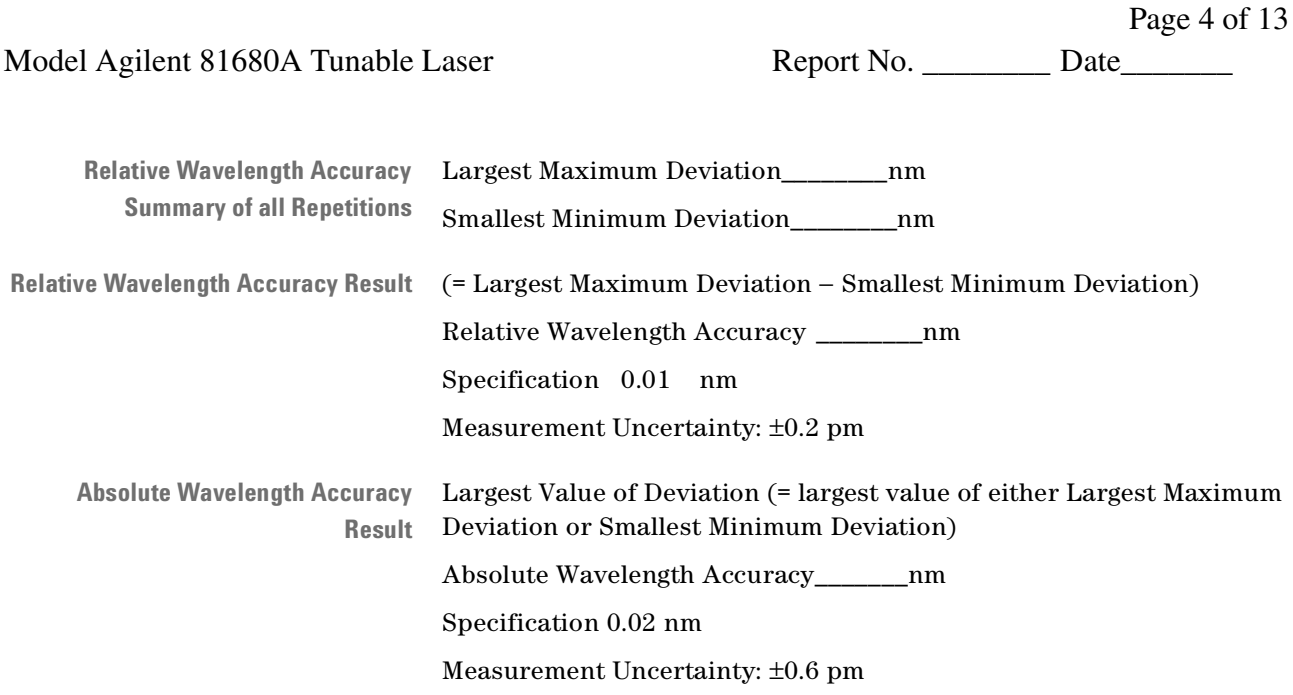

Model Agilent 81680A Tunable Laser Report No. \_\_\_\_\_\_\_\_\_ Date\_

Page 5 of 13

#### **Mode Hop Free Tuning**

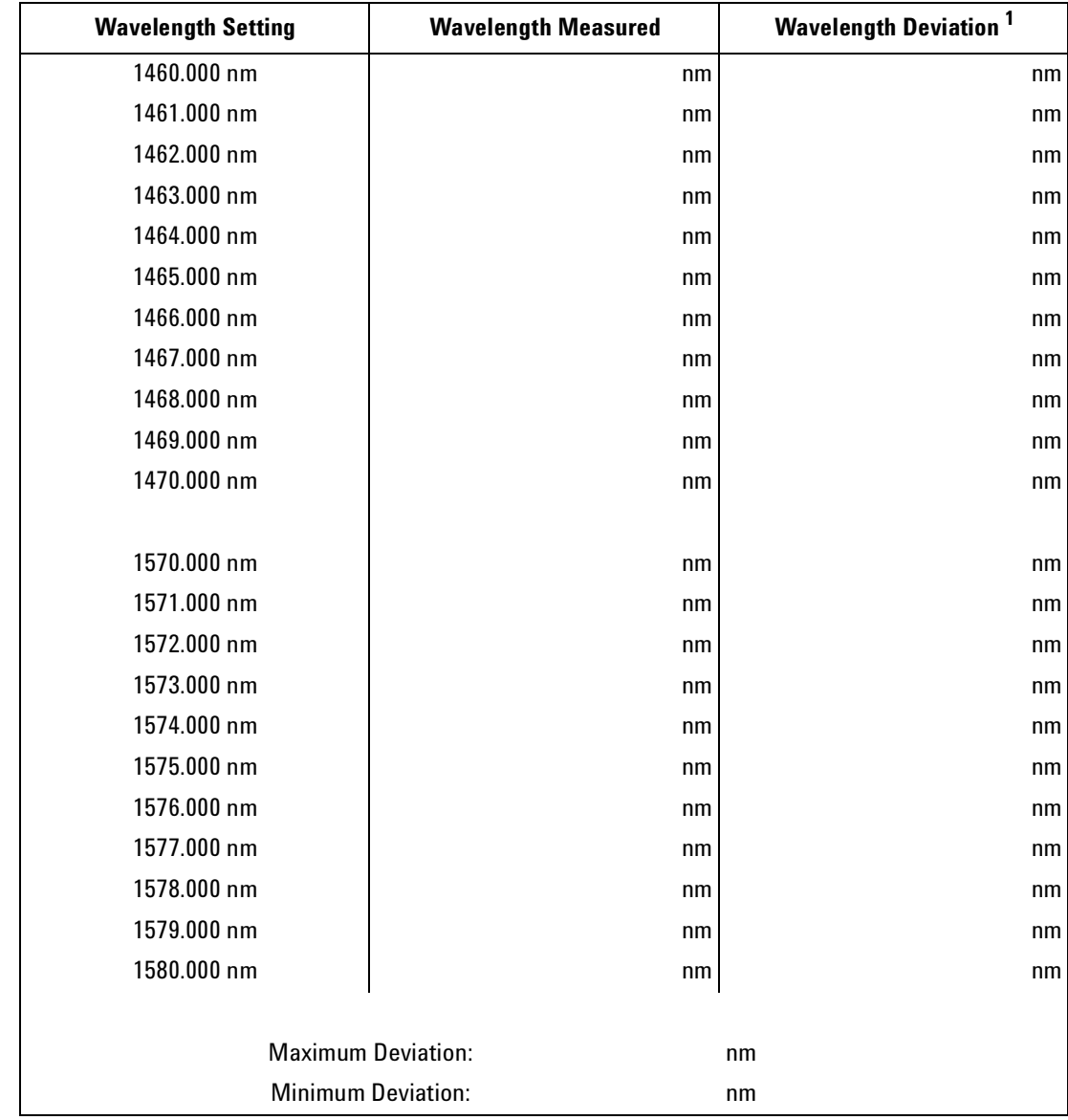

<sup>1</sup> Wavelength Deviation = Wavelength Measured - Wavelength Setting

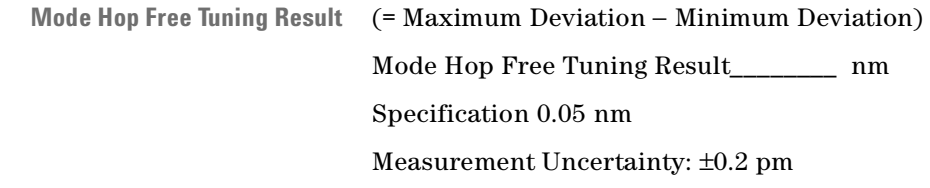

Page 6 of 13

Agilent 81680A Performance Test

Model Agilent 81680A Tunable Laser Report No. \_\_\_\_\_\_\_\_\_ Date\_

### **Wavelength Repeatability**

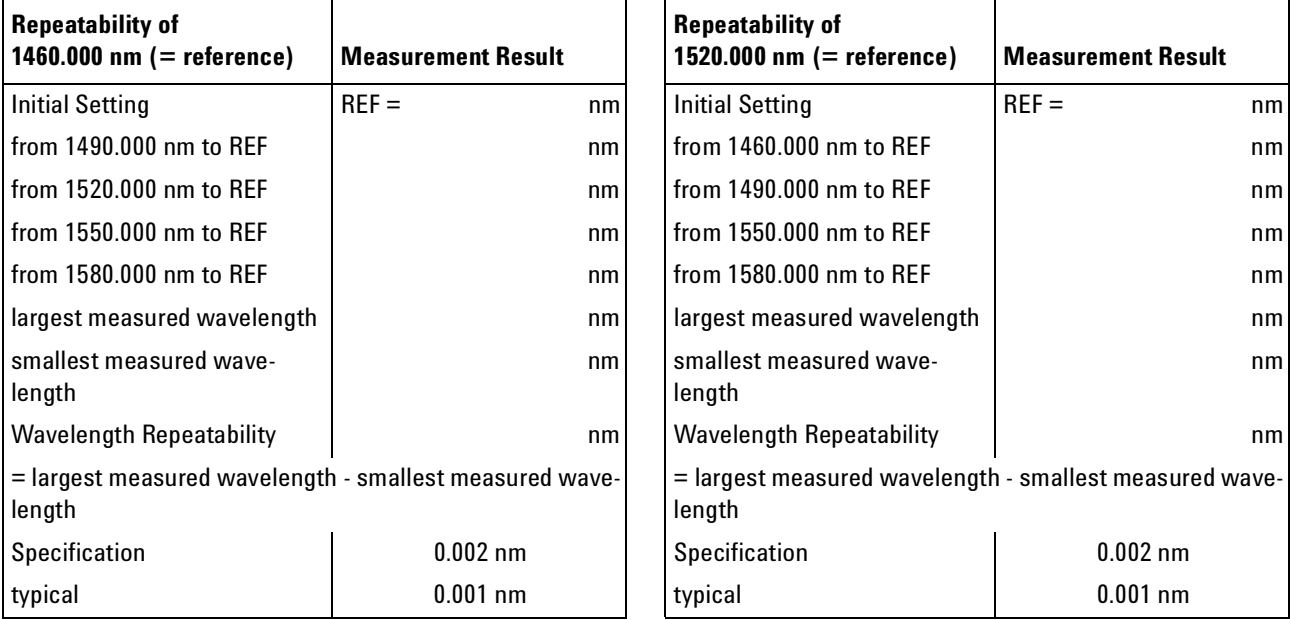

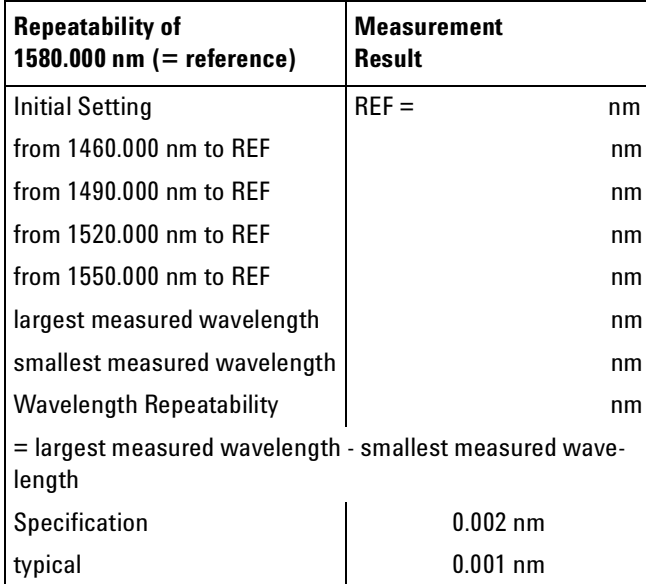

Measurement Uncertainty: ±0.1 pm

Model Agilent 81680A Tunable Laser Report No. \_\_\_\_\_\_\_\_\_ Date\_

Page 7 of 13

#### **Maximum Power Test**

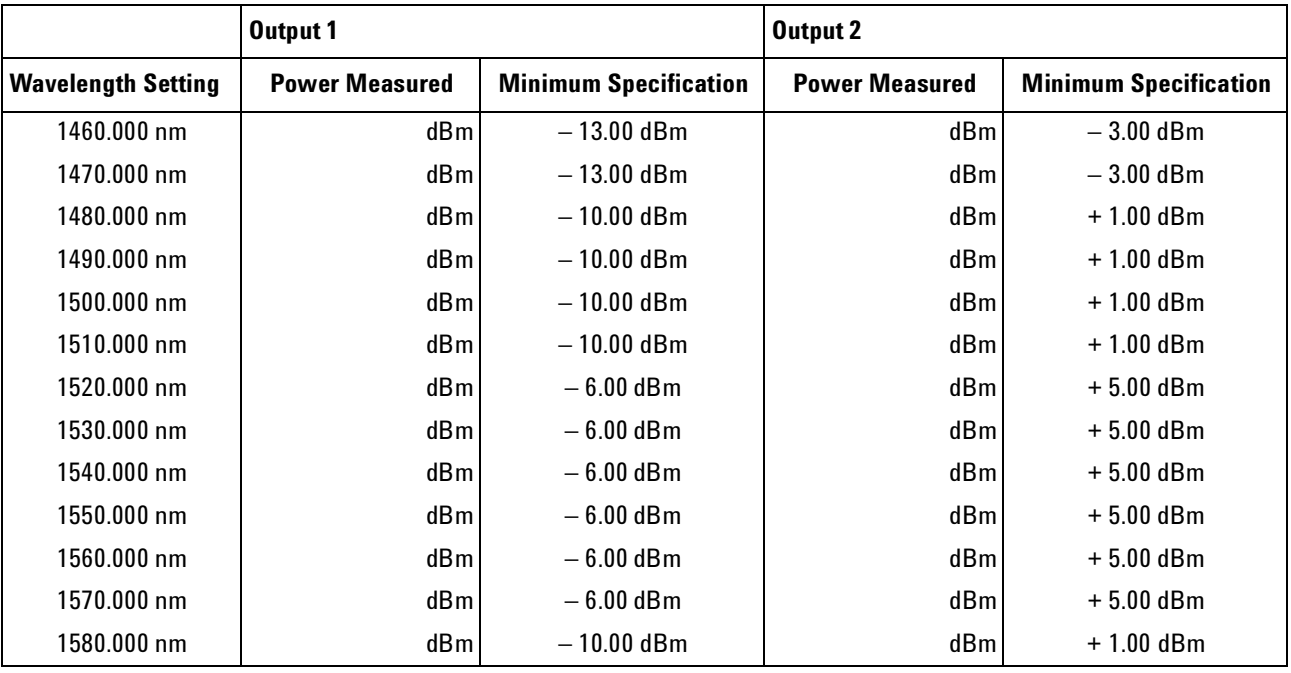

Measurement Uncertainty: ±0.10 dB

Model Agilent 81680A Tunable Laser Report No. \_\_\_\_\_\_\_\_\_\_\_ Date

Page 8 of 13

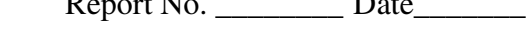

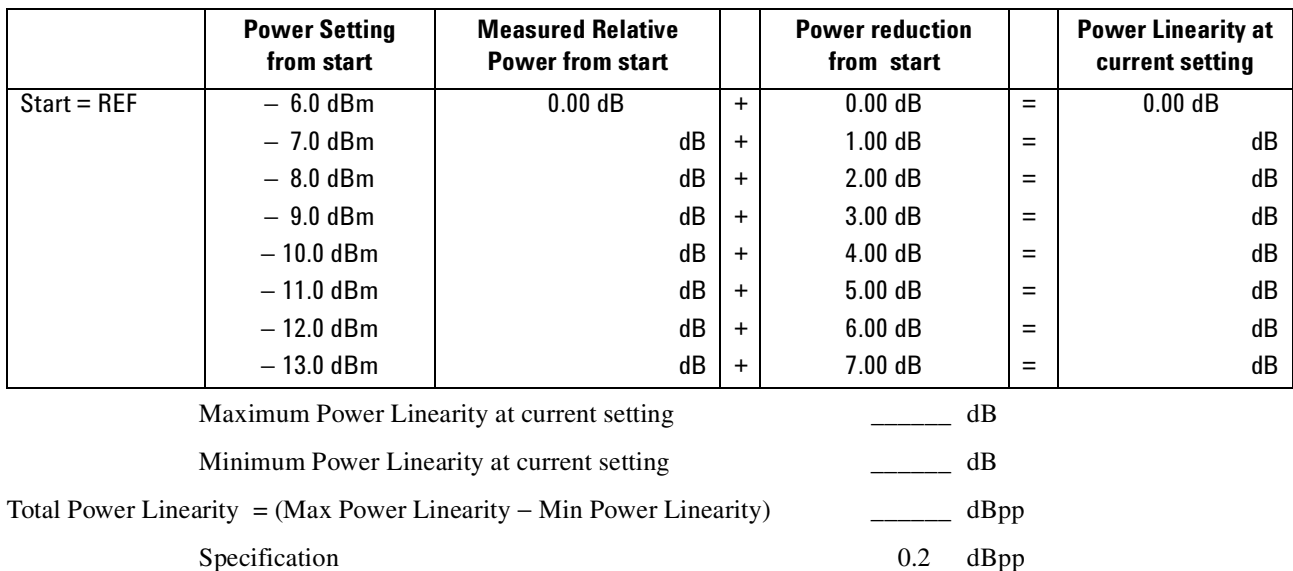

Measurement Uncertainty  $\pm 0.05$  dB

#### **Power Linearity Output 1, Low SSE**

#### **Power Linearity Output 2, High Power Upper Power Levels**

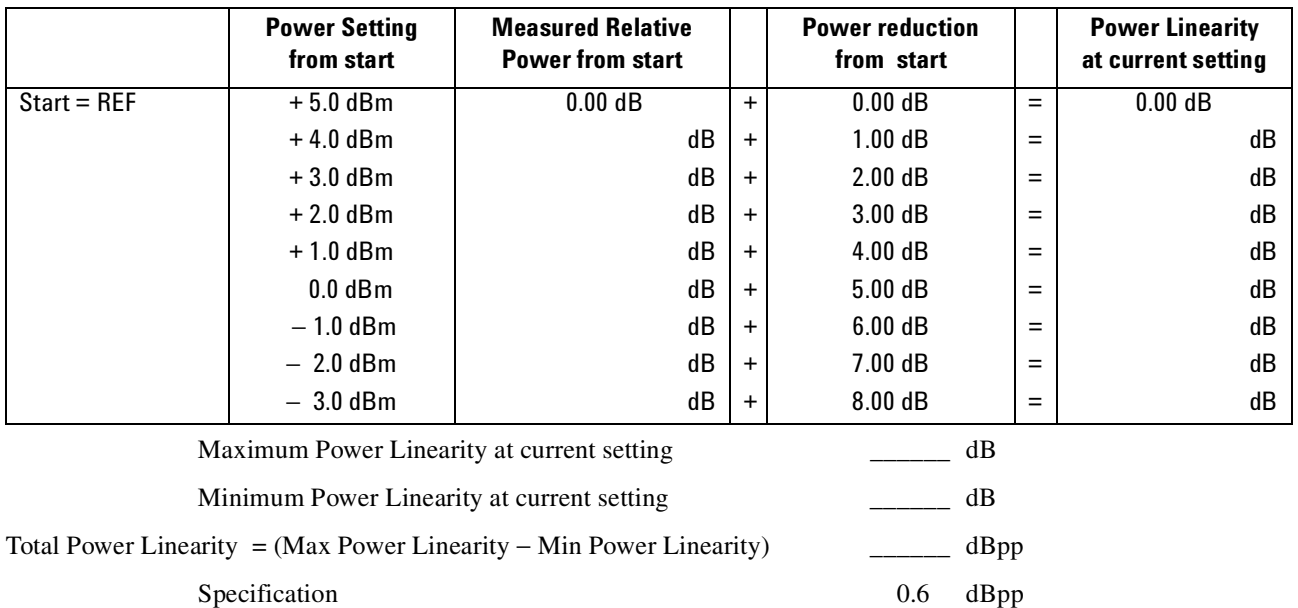

Measurement Uncertainty  $\pm 0.05$  dB

#### **Agilent 81680A Performance Test**

Model Agilent 81680A Tunable Laser Report No. \_\_\_\_\_\_\_\_ Date\_\_\_\_\_\_\_

Page 9 of 13

#### **Power Linearity Output 2, High Power by attenuator**

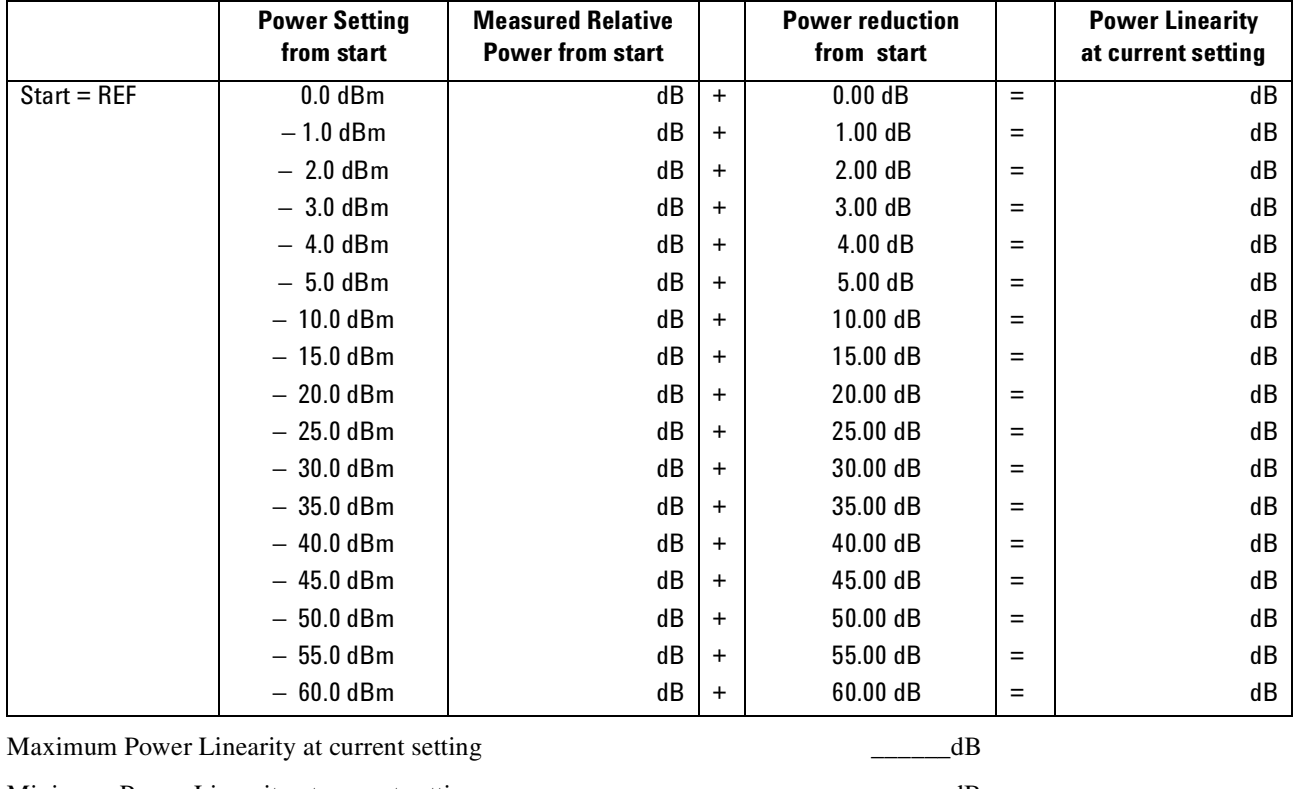

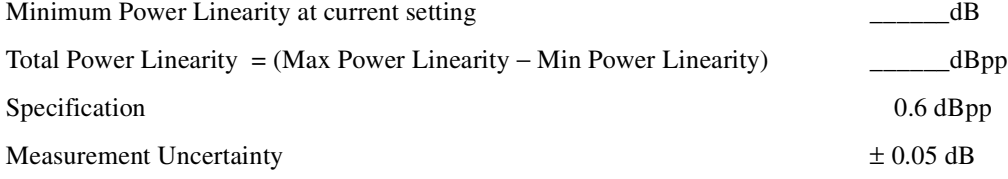

Page 10 of 13

Agilent 81680A Performance Test

Model Agilent 81680A Tunable Laser Report No. \_\_\_\_\_\_\_\_\_ Date\_

#### **Low SSE Output 1 High Power Output 2 P =** −**13 dBm P =** −**3 dBm ATT = 0 dB P =** −**3 dBm ATT =** −**57 dB Wavelength Power Deviation Power Deviation Power Deviation** Start = REF 1460 nm 0.00 dB 0.00 dB 0.00 dB 1465 nm dB | dB | dB 1470 nm dB | dB | dB 1475 nm dB | dB | dB 1480 nm dB | dB | dB 1485 nm dB | dB | dB 1490 nm dB | dB | dB 1495 nm dB | dB | dB 1500 nm dB | dB | dB 1505 nm dB | dB | dB 1510 nm dB | dB | dB 1515 nm dB | dB | dB 1520 nm dB | dB | dB 1525 nm dB | dB | dB 1530 nm dB | dB | dB 1535 nm | dB | dB | dB 1540 nm dB | dB | dB 1545 nm dB | dB | dB 1550 nm dB | dB | dB 1555 nm dB | dB | dB 1560 nm dB | dB | dB 1565 nm dB | dB | dB 1570 nm dB | dB | dB 1575 nm dB | dB | dB 1580 nm dB | dB | dB Maximum deviation dB dB dB Minimum deviation  $\begin{array}{c|c}\n\hline\n\end{array}$  dB  $\begin{array}{c|c}\n\hline\n\end{array}$  dB  $\begin{array}{c|c}\n\hline\n\end{array}$  dB  $\begin{array}{c|c}\n\hline\n\end{array}$ Flatness = Maximum – Minimum Deviation | dB dB dB dB dB dB dB dB Specification 1 0.40 dBpp 0.60 dBpp 0.60 dBpp Measurement Uncertainty  $\begin{array}{|c|c|c|c|c|c|}\n\hline\n& & \pm 0.1 \text{ dB} & & \pm 0.1 \text{ dB} & & \pm 0.1 \text{ dB}\n\end{array}$

#### **Power Flatness**

Page 11 of 13

Agilent 81680A Performance Test

Model Agilent 81680A Tunable Laser Report No. \_\_\_\_\_\_\_\_\_ Date\_\_\_\_\_\_\_\_\_\_\_\_\_\_\_\_\_\_\_\_\_

#### **Power Stability**

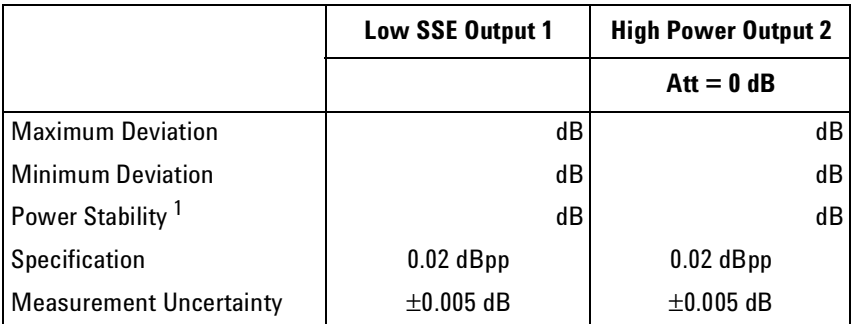

 $^{\rm 1}$  Power Stability = Maximum Deviation – Minimum Deviation

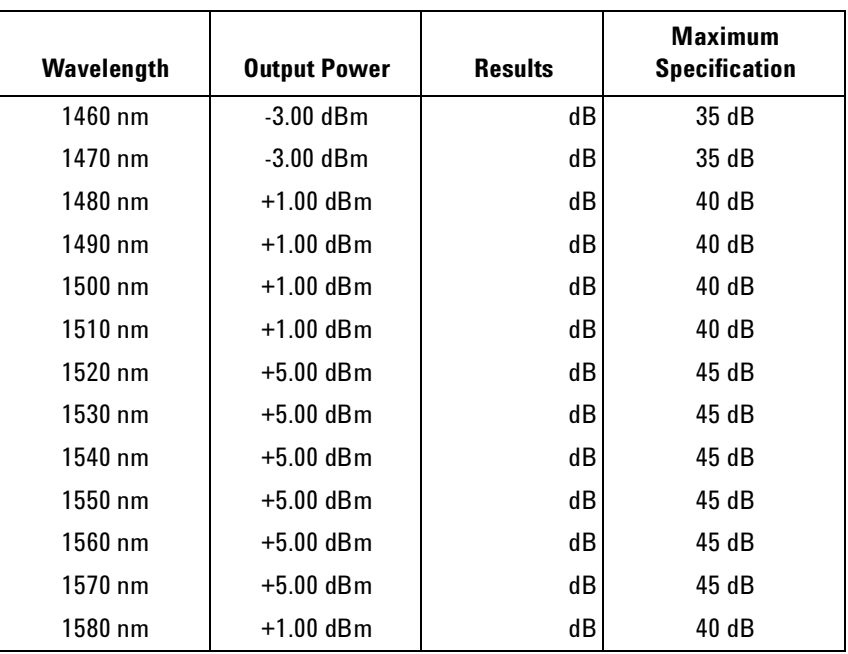

#### **Signal-to-Source Spontaneous Emission - 81680A Output 2, High Power**

Measurement Uncertainty: ±0.20 dB

Page 12 of 13

Agilent 81680A Performance Test

Model Agilent 81680A Tunable Laser Report No. \_\_\_\_\_\_\_\_\_ Date\_\_\_\_\_\_\_

#### **Signal-to-Source Spontaneous Emission - 81680A Output 1, Low SSE**

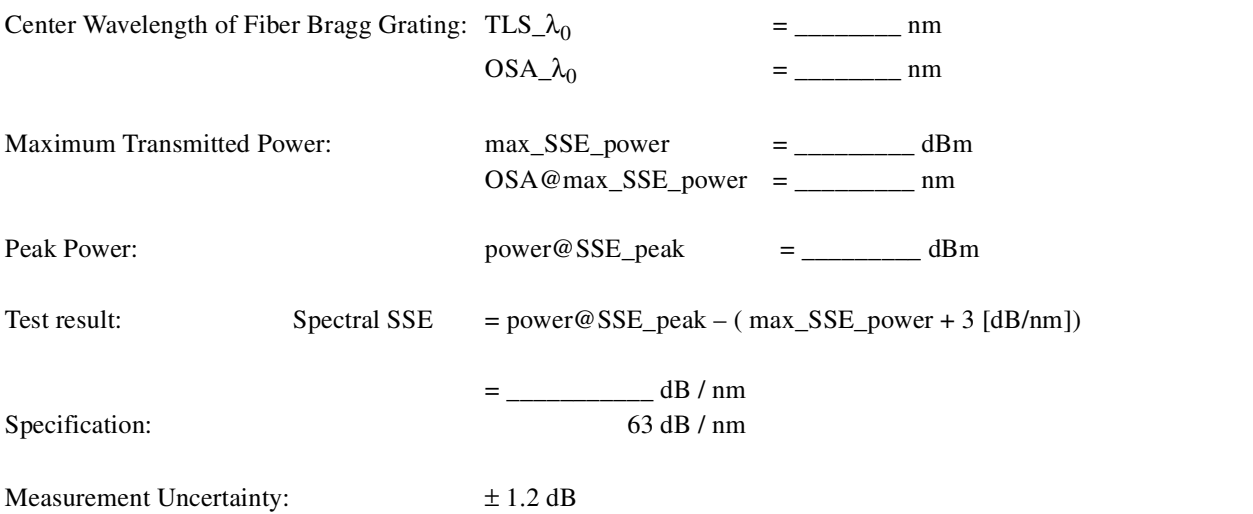

Page 13 of 13

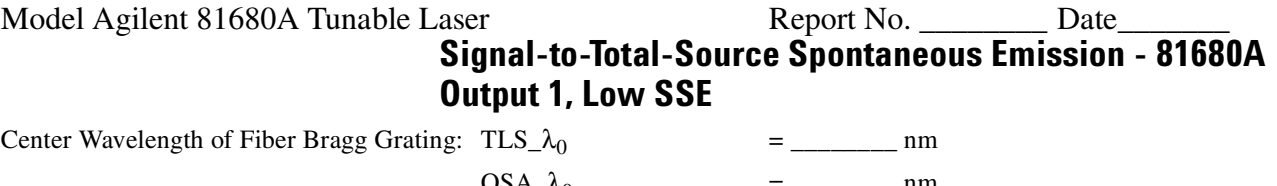

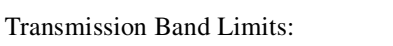

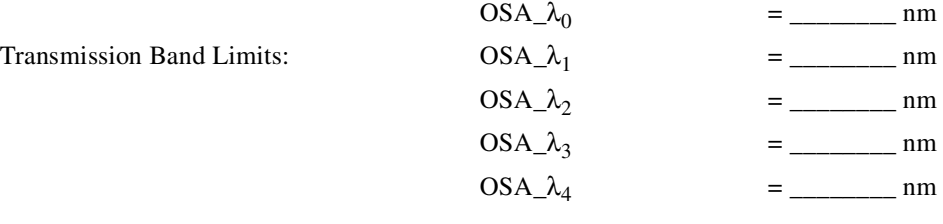

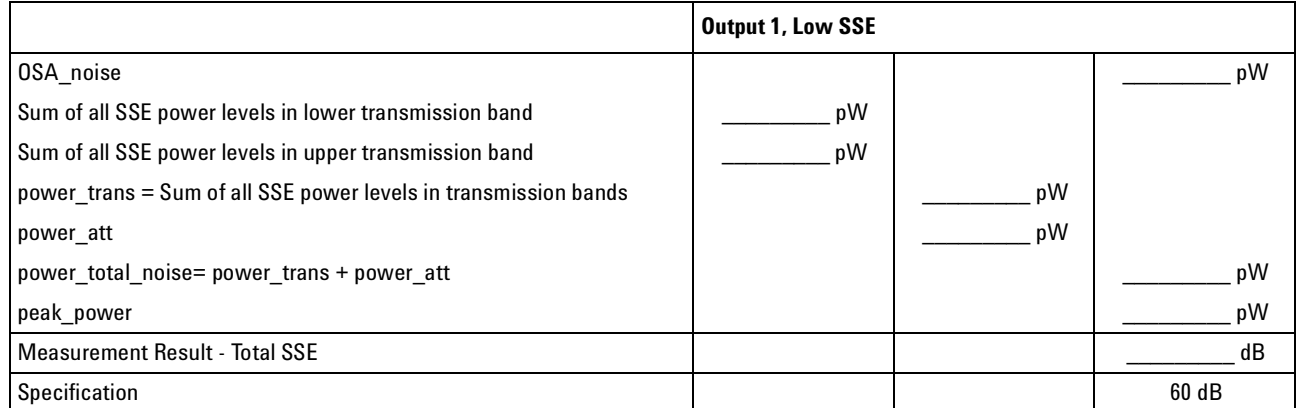

 $Total \, SSE = 10 \times \log \frac{peak\_power}{power \, total \, noise - OSA \, noise}$ 

Measurement Uncertainty: ± 2.00 dB

#### **Optional Test: Signal-to-Total-Source Spontaneous Emission - 81680A Output 2, High Power**

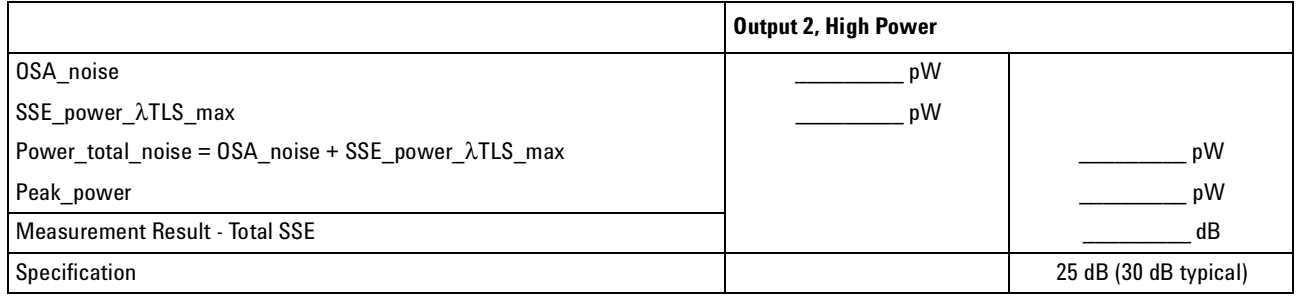

 $Total \, SSE = 10 \times \log \frac{peak\_power}{power \, total \, SSE}$ 

Measurement Uncertainty:  $\pm 2.00$  dB

Test Record

# **Agilent 81640A Performance Test**

Page 1 of 13

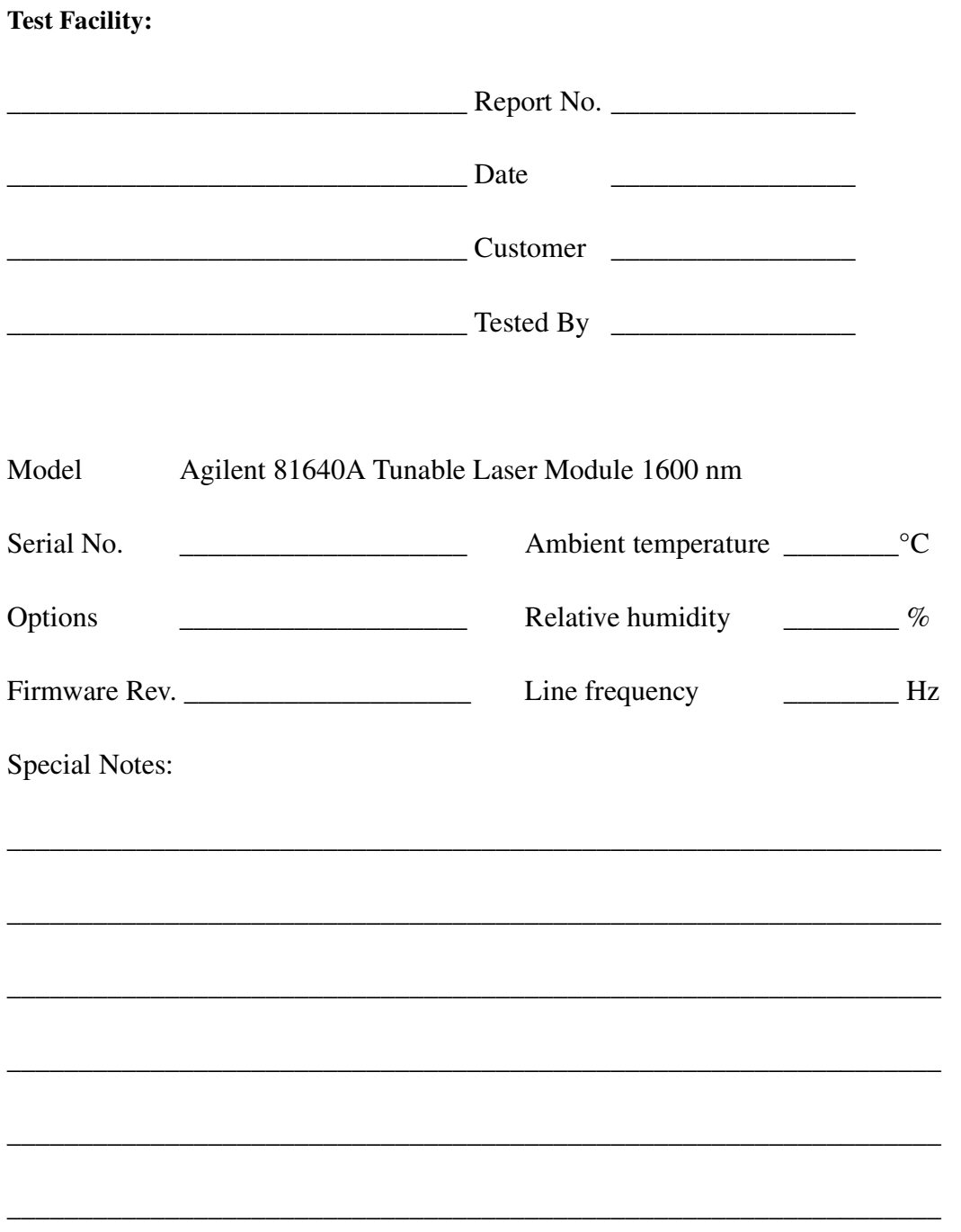

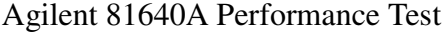

Model Agilent 81640A Tunable Laser Report No. \_\_\_\_\_\_\_\_\_ Date\_

Page 2 of 13

### **Test Equipment Used**

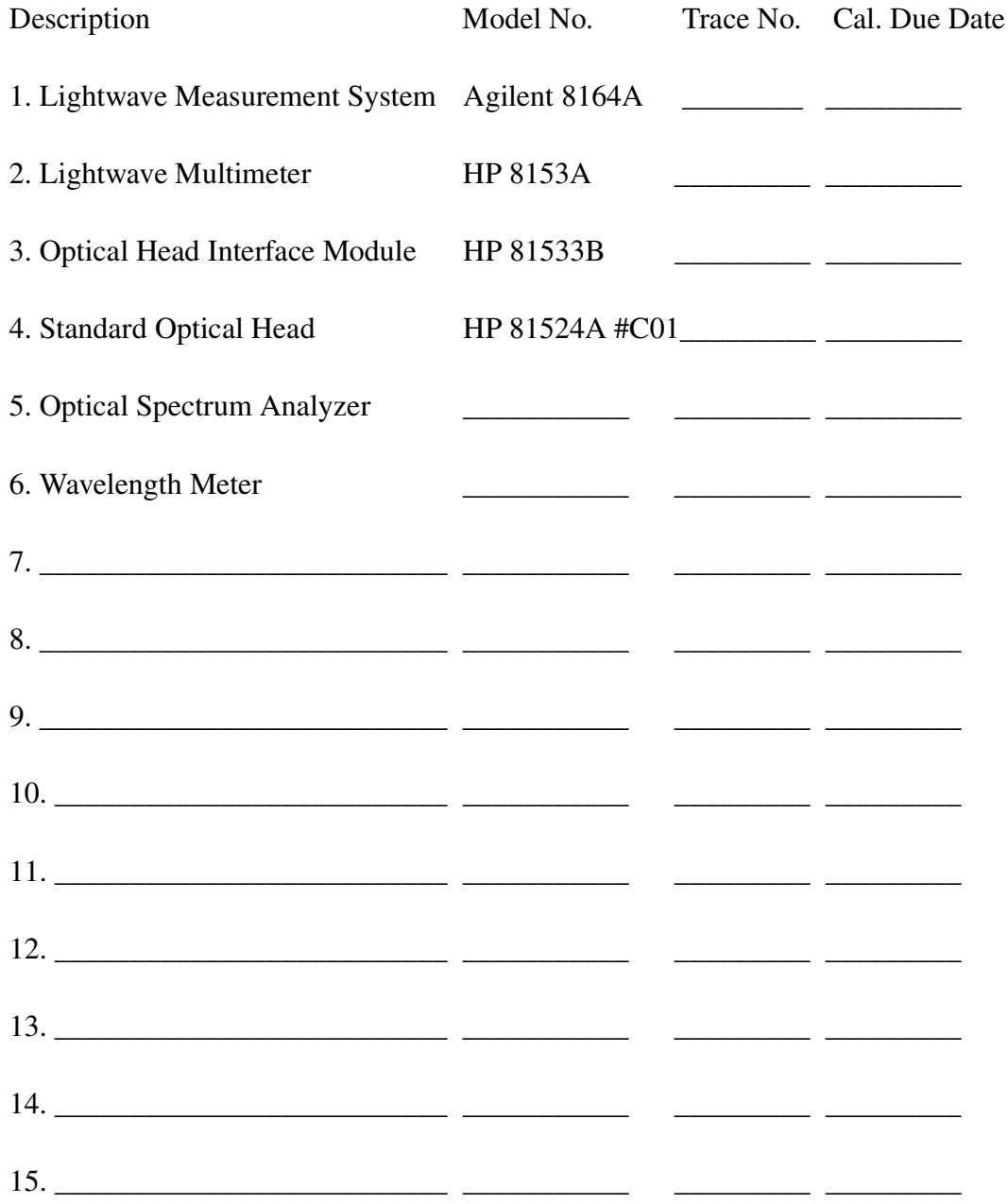

#### Agilent 81640A Performance Test Page 3 of 13 Model Agilent 81640A Tunable Laser Report No. \_\_\_\_\_\_\_\_ Date\_\_\_\_\_\_\_

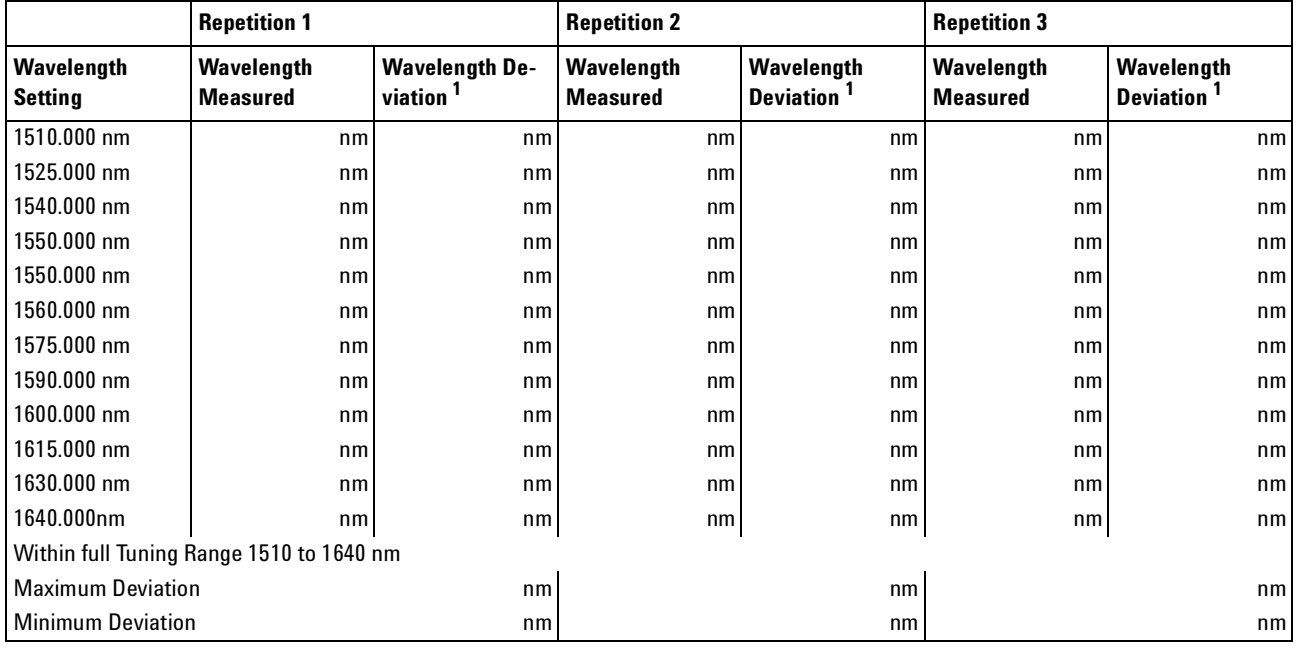

### **Relative Wavelength Accuracy**

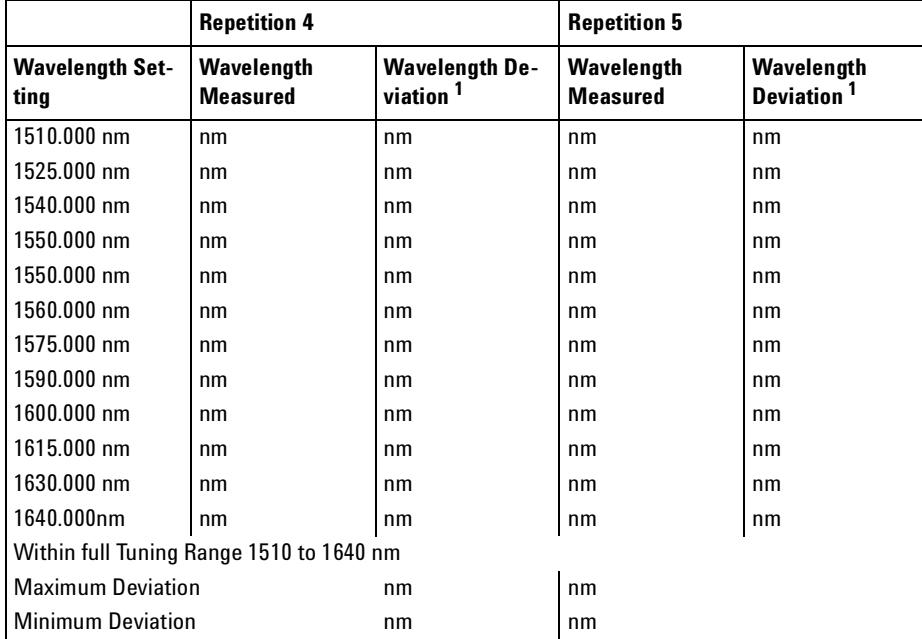

<sup>1</sup> Wavelength Deviation = Wavelength Measured - Wavelength Setting

Page 4 of 13

Agilent 81640A Performance Test

Model Agilent 81640A Tunable Laser Report No. \_\_\_\_\_\_\_\_\_ Date\_

#### **Relative Wavelength Accuracy Summary of all Repetitions**

Largest Maximum Deviation\_\_\_\_\_\_\_\_nm

#### **Relative Wavelength Accuracy Result**

(= Largest Maximum Deviation − Smallest Minimum Deviation) Relative Wavelength Accuracy\_\_\_\_\_\_\_\_nm Specification 0.014 nm Measurement Uncertainty:  $\pm 0.2$  pm

#### **Absolute Wavelength Accuracy Result**

Largest Value of Deviation (= largest value of either Largest Maximum Deviation or Smallest Minimum Deviation) Absolute Wavelength Accuracy\_\_\_\_\_\_\_\_nm Specification 0.03 nm Measurement Uncertainty: ±0.6 pm

Agilent 81640A Performance Test Page 5 of 13 Model Agilent 81640A Tunable Laser Report No. \_\_\_\_\_\_\_\_ Date\_\_\_\_\_\_\_

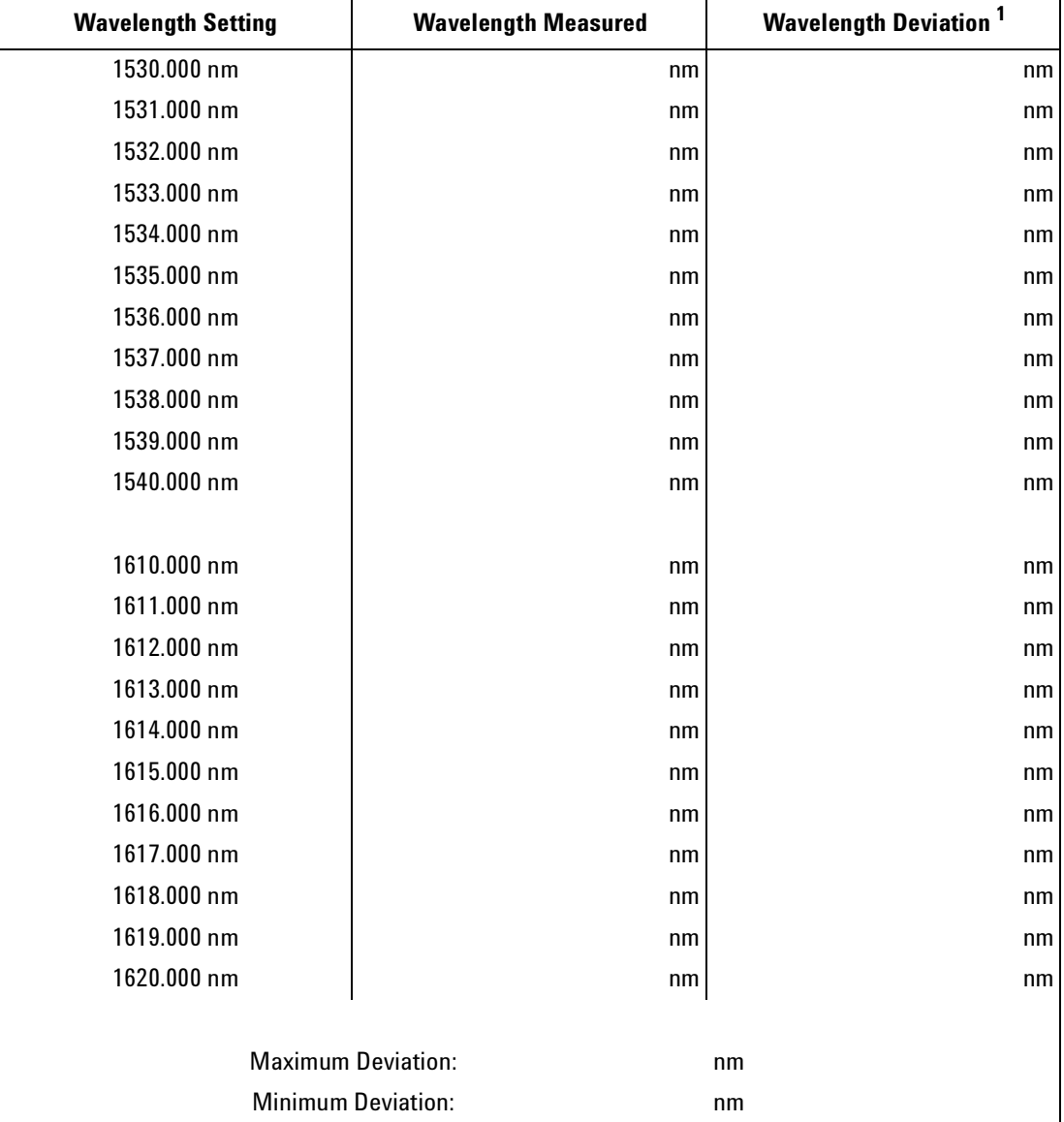

#### **Mode Hop Free Tuning**

**<sup>1</sup>** Wavelength Deviation = Wavelength Measured - Wavelength Setting

**Mode Hop Free Tuning Result** (= Maximum Deviation − Minimum Deviation) Mode Hop Free Tuning Result\_\_\_\_\_\_\_nm Specification 0.05 nm Measurement Uncertainty:±0.2 pm

**Repeatability of** 

Page 6 of 13

Agilent 81640A Performance Test

Model Agilent 81640A Tunable Laser Report No. \_\_\_\_\_\_\_\_\_ Date\_

from 1525.000 nm to REF and from 1525.000 nm from  $1550.000$  nm to REF  $\vert$  nm  $from 1570.000 nm to REF$  nm from 1590.000 nm to REF nm from 1590.000 nm to REF nm  $from 1615.000 nm to REF$  nm  $from 1640.000 nm to REF$  nm largest measured wavelength  $\parallel$  argest measured wavelength nm smallest measured wavelength **nm** smallest measured wavelength Wavelength Repeatability **nm** Navelength Repeatability = largest measured wavelength - smallest measured wavelength

Specification 0.002 nm Specification 0.002 nm

# **Wavelength Repeatability 1500.000 nm (= reference) Measurement Result**

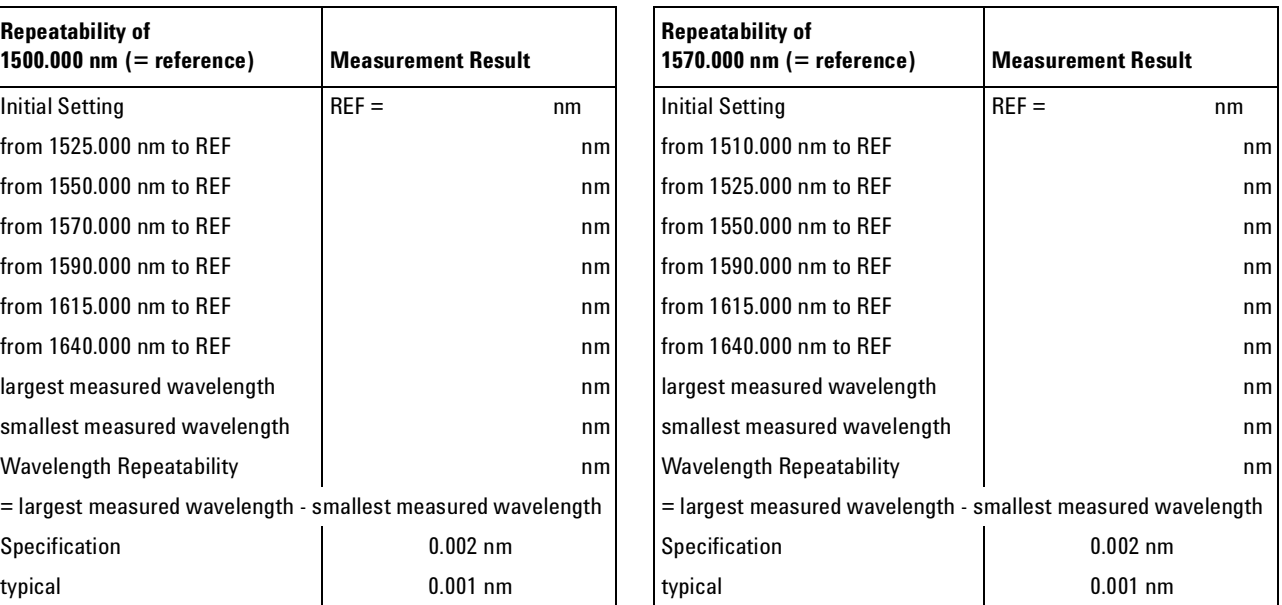

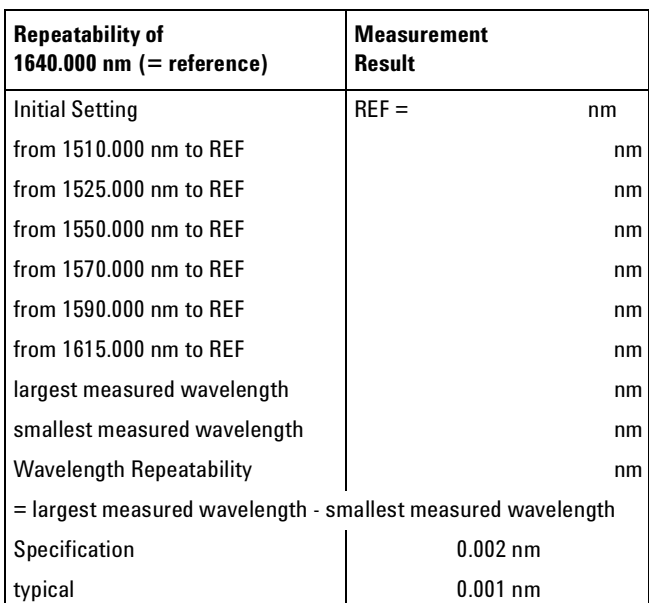

Measurement Uncertainty: ±0.1 pm

Model Agilent 81640A Tunable Laser Report No. \_\_\_\_\_\_\_\_\_ Date\_\_\_\_\_\_\_\_\_\_\_\_\_\_\_\_\_\_\_\_\_

Page 7 of 13

#### **Maximum Power Test**

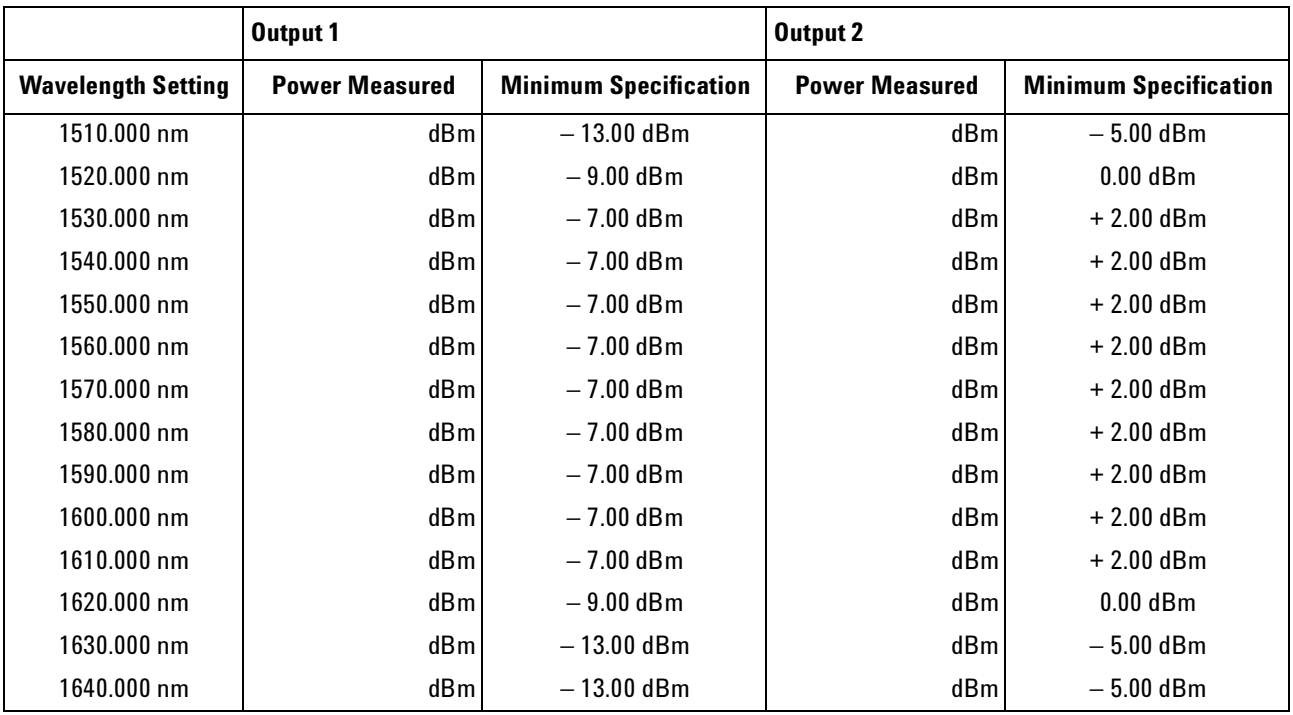

Measurement Uncertainty: ±0.10 dB

Model Agilent 81640A Tunable Laser Report No. \_\_\_\_\_\_\_\_ Date\_

Page 8 of 13

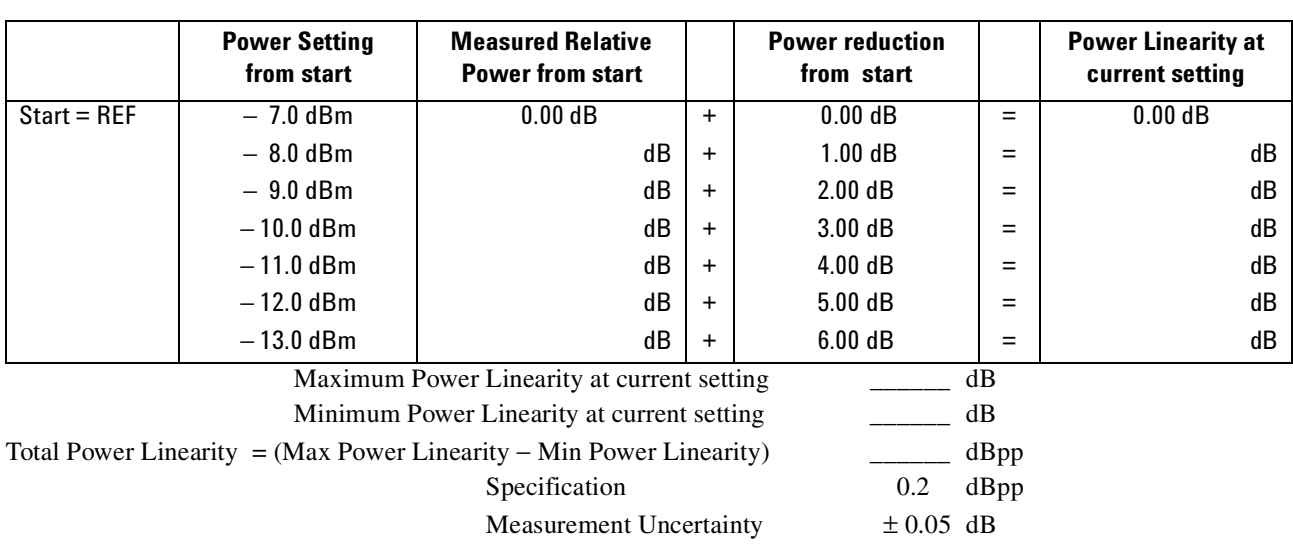

#### **Power LinearityOutput 1, Low SSE**

#### **Power Linearity Output 2, High Power Upper Power Levels**

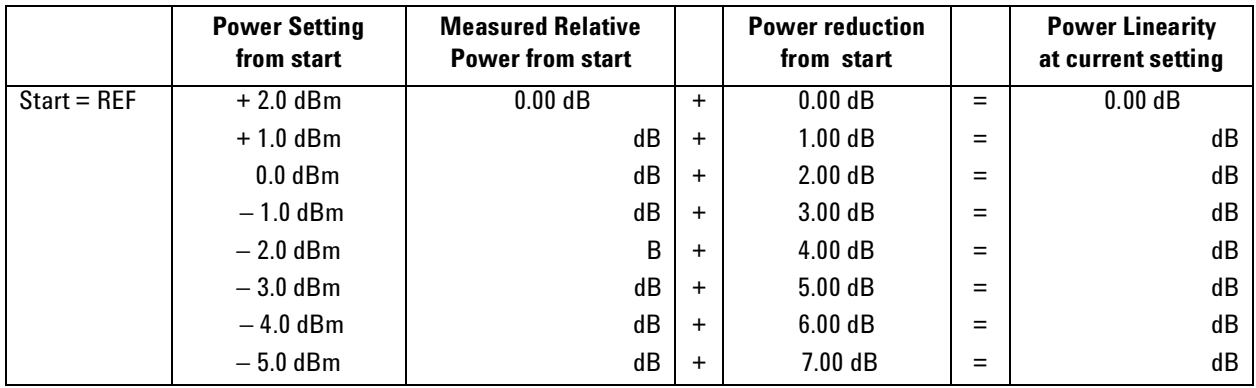

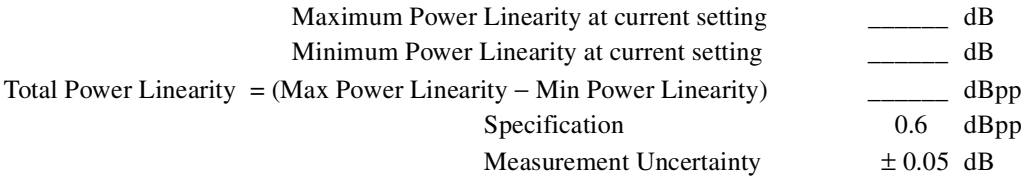

Model Agilent 81640A Tunable Laser Report No. \_\_\_\_\_\_\_\_\_\_\_\_ Date

Page 9 of 13

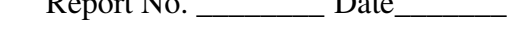

### **Power Linearity Output 2, High Power by Attenuator**

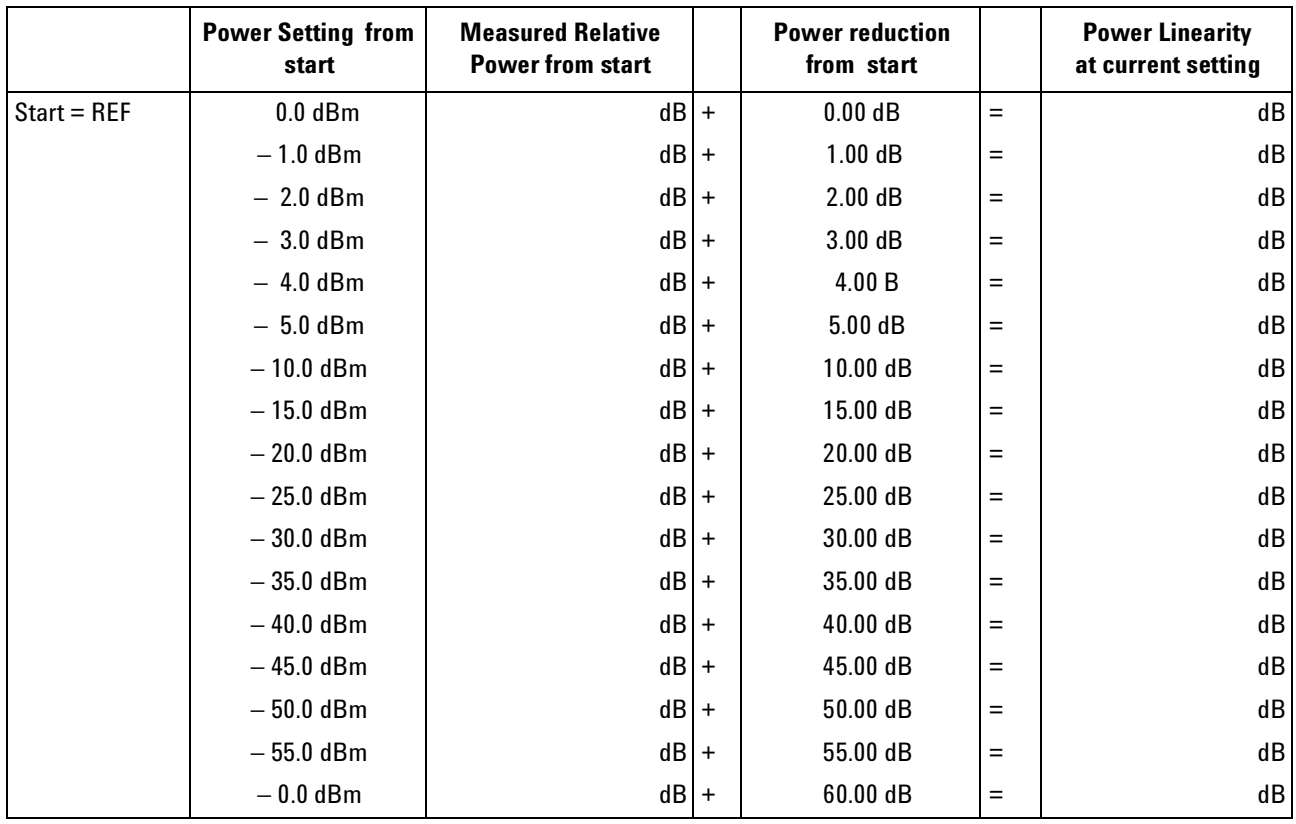

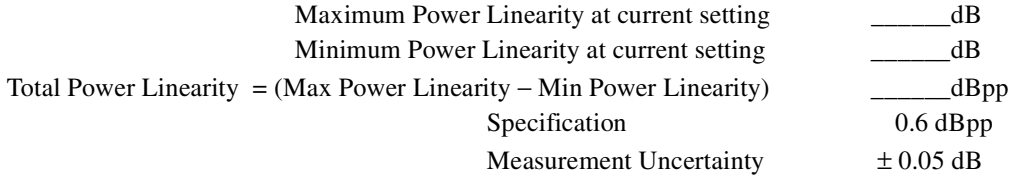

Page 10 of 13

Agilent 81640A Performance Test

Model Agilent 81640A Tunable Laser Report No. \_\_\_\_\_\_\_\_\_\_\_ Date\_\_\_\_\_\_\_

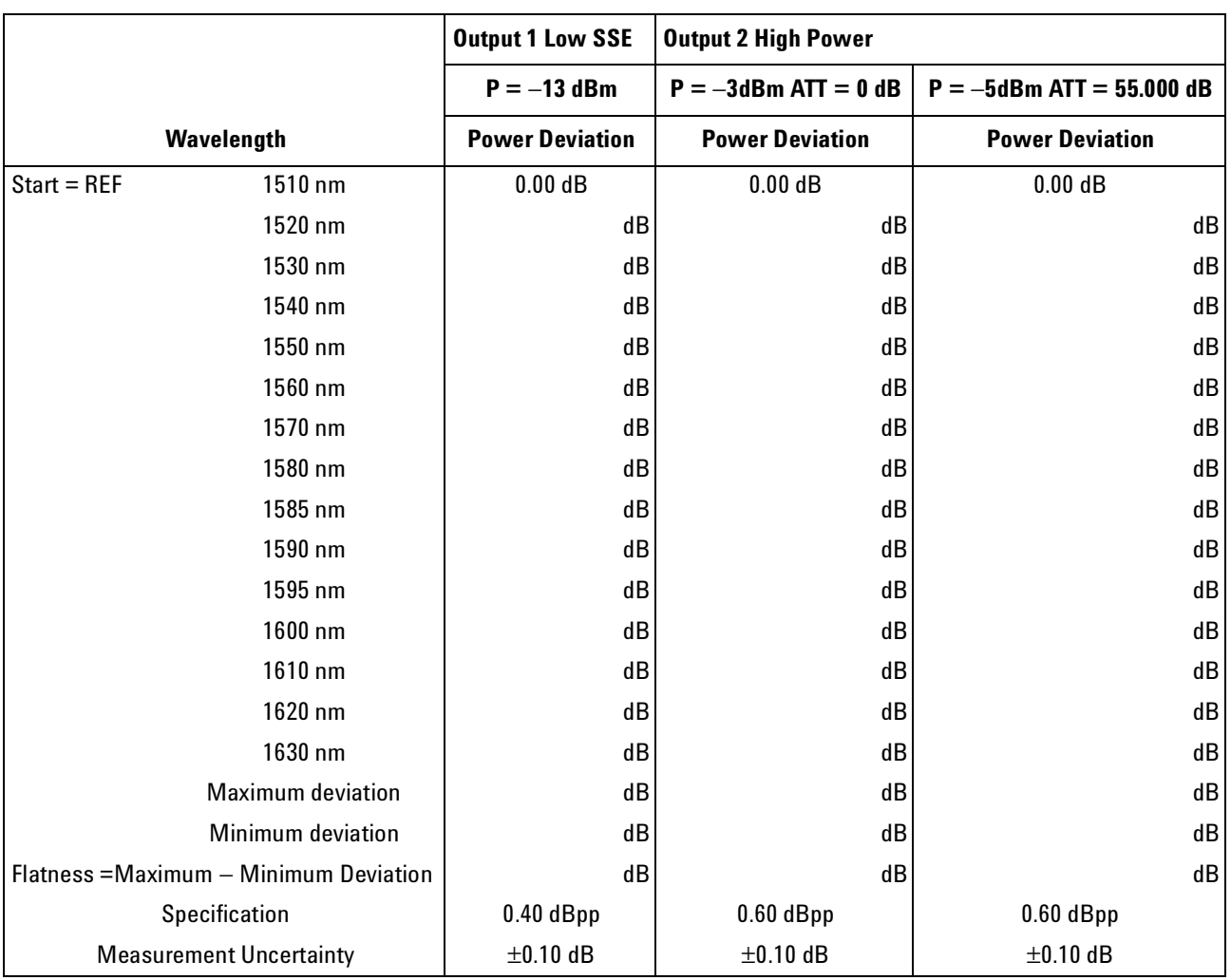

#### **Power Flatness**

Page 11 of 13

Agilent 81640A Performance Test

Model Agilent 81640A Tunable Laser

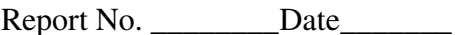

#### **Power Stability**

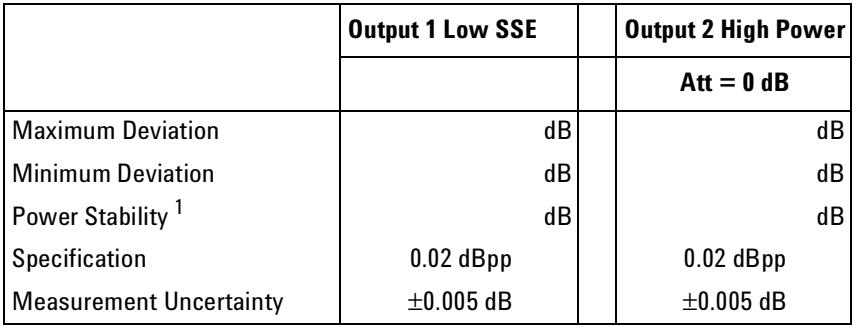

 $^{\rm 1}$  Power Stability = Maximum Deviation – Minimum Deviation

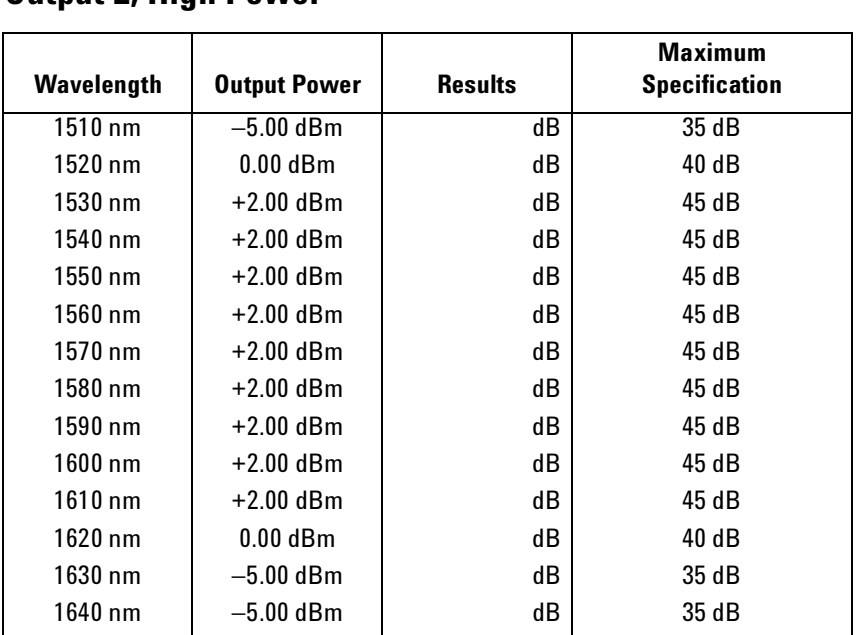

#### **Signal-to-Source Spontaneous Emission - 81640A Output 2, High Power**

Measurement Uncertainty: ±0.20 dB

Model Agilent 81640A Tunable Laser Report No. \_\_\_\_\_\_\_\_\_ Date\_\_\_\_\_\_\_

Page 12 of 13

#### **Signal-to-Source Spontaneous Emission - 81640A Output 1, Low SSE**

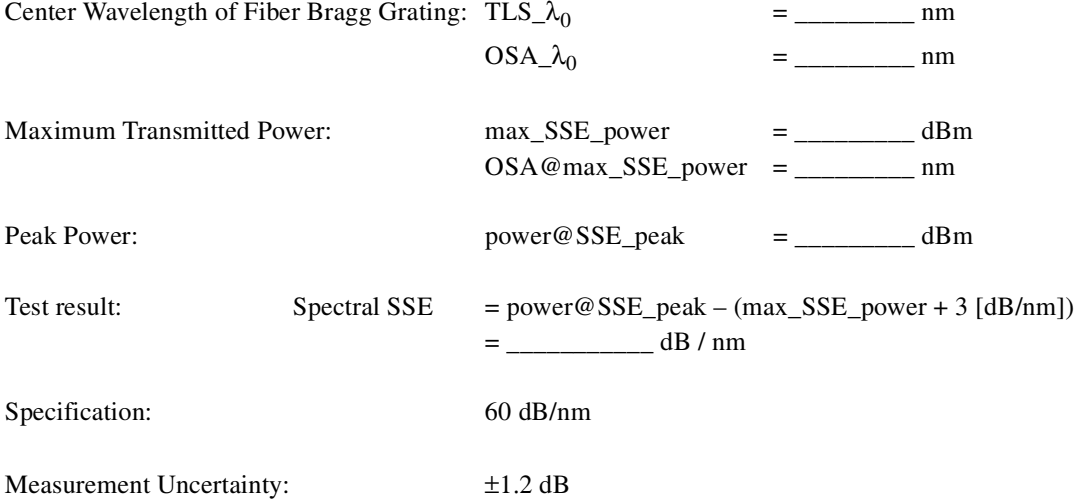

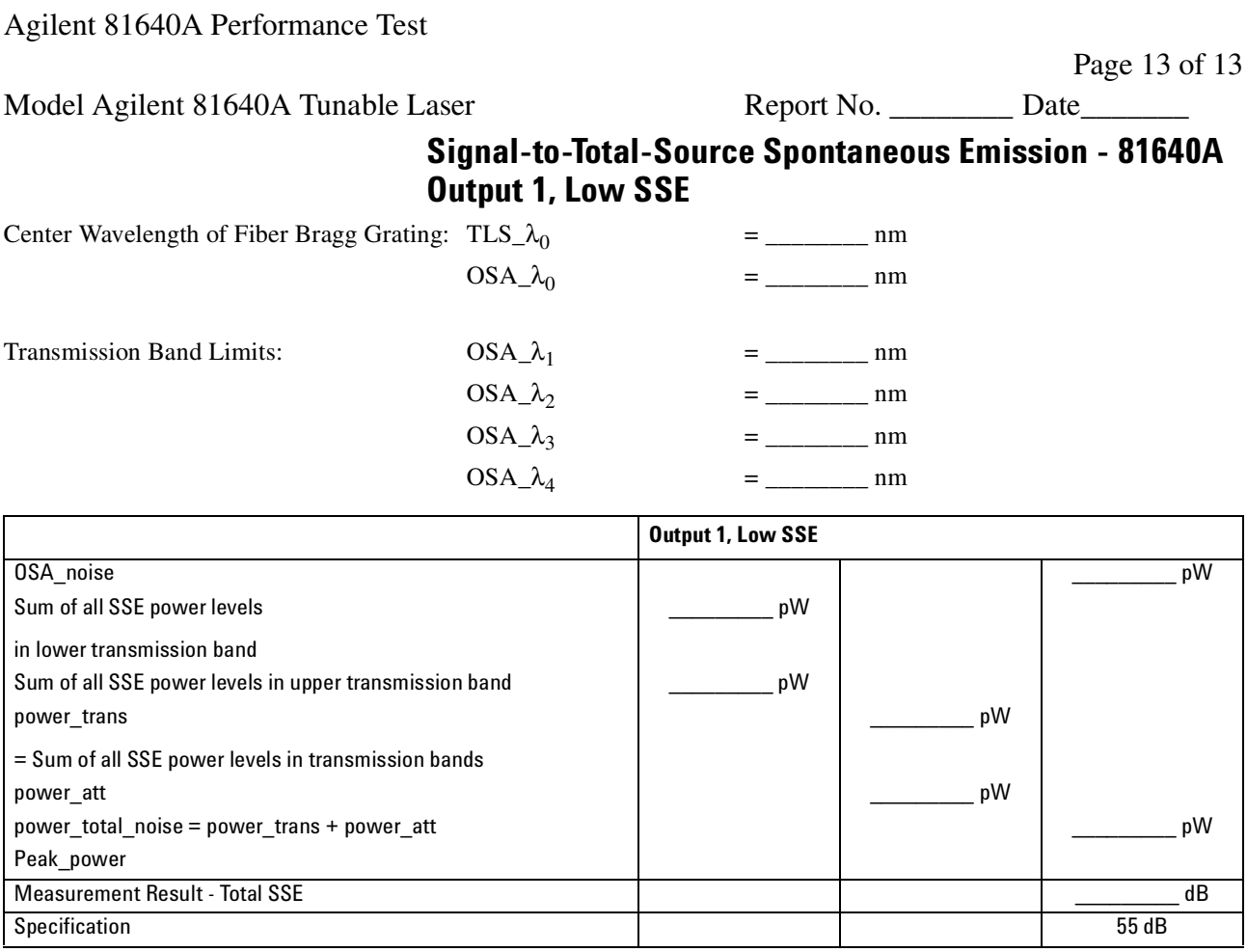

 $Total \, SSE = 10 \times \log \frac{peak\_power}{power \, total \, noise - OSA \, noise}$ 

Measurement Uncertainty: ± 2.00 dB

#### **Optional Test - Signal-to-Total-Source Spontaneous Emission - 81640A Output 2, High Power**

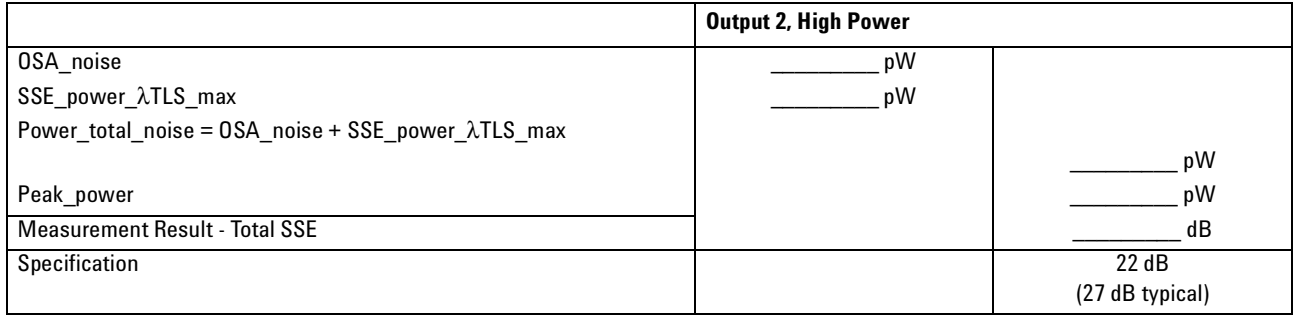

$$
Total SSE = 10 \times \log \frac{peak\_power}{power\_total\_SSE}
$$

#### Measurement Uncertainty: ± 2.00 dB

Test Record

# **Agilent 81682A Performance Test**

Page 1 of 12

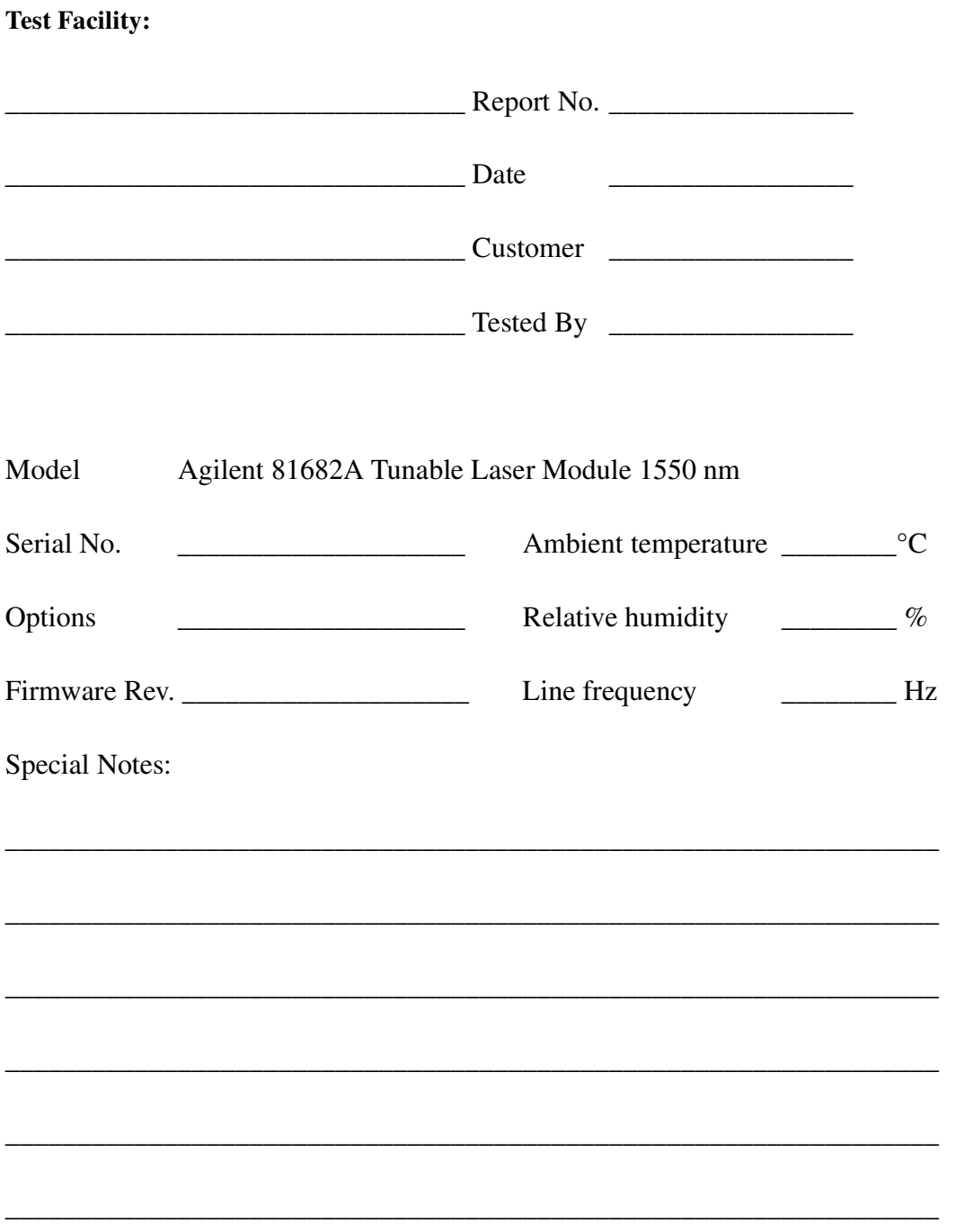

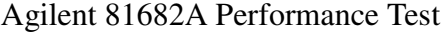

Model Agilent 81682A Tunable Laser Report No. \_\_\_\_\_\_\_\_ Date\_

Page 2 of 12

### **Test Equipment Used**

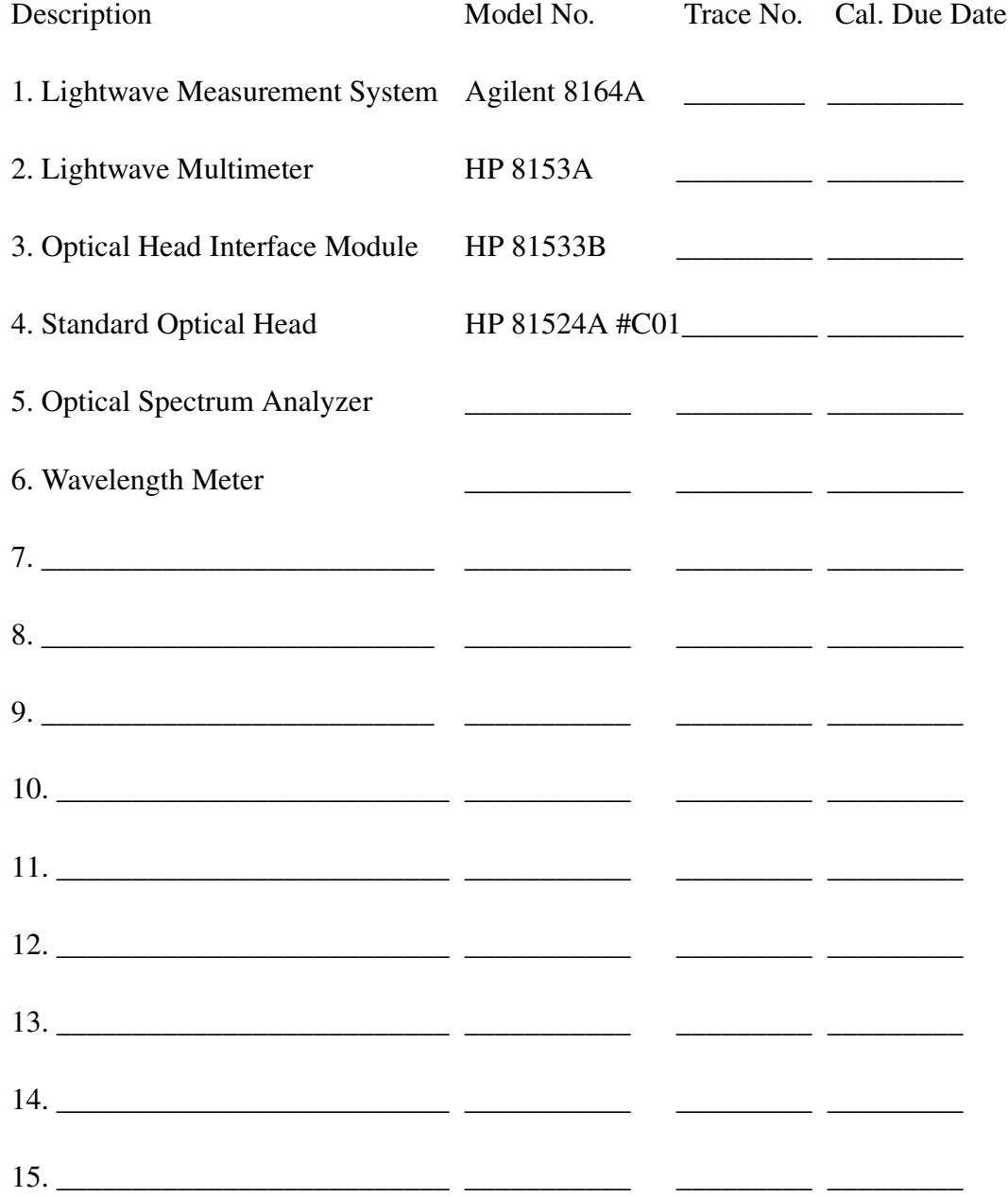

Model Agilent 81682A Tunable Laser Report No. \_\_\_\_\_\_\_\_\_ Date\_\_\_\_\_\_\_\_\_\_\_\_\_\_\_\_\_\_\_\_\_

Page 3 of 12

### **Relative Wavelength Accuracy**

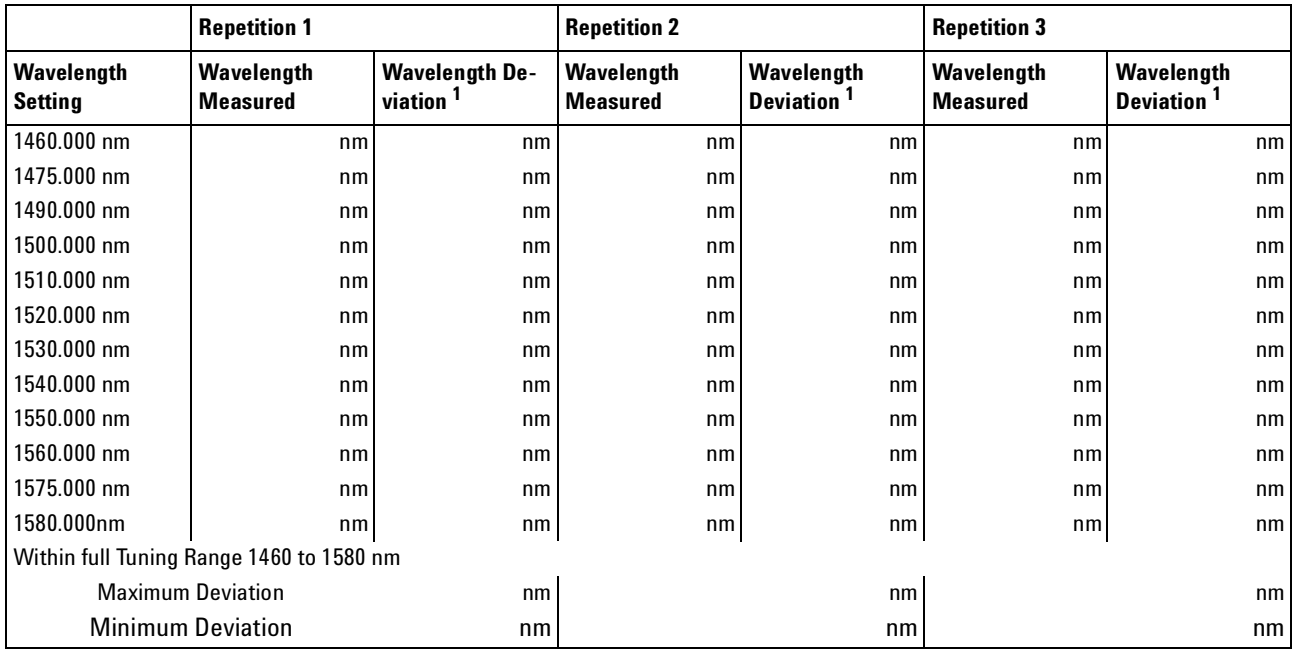

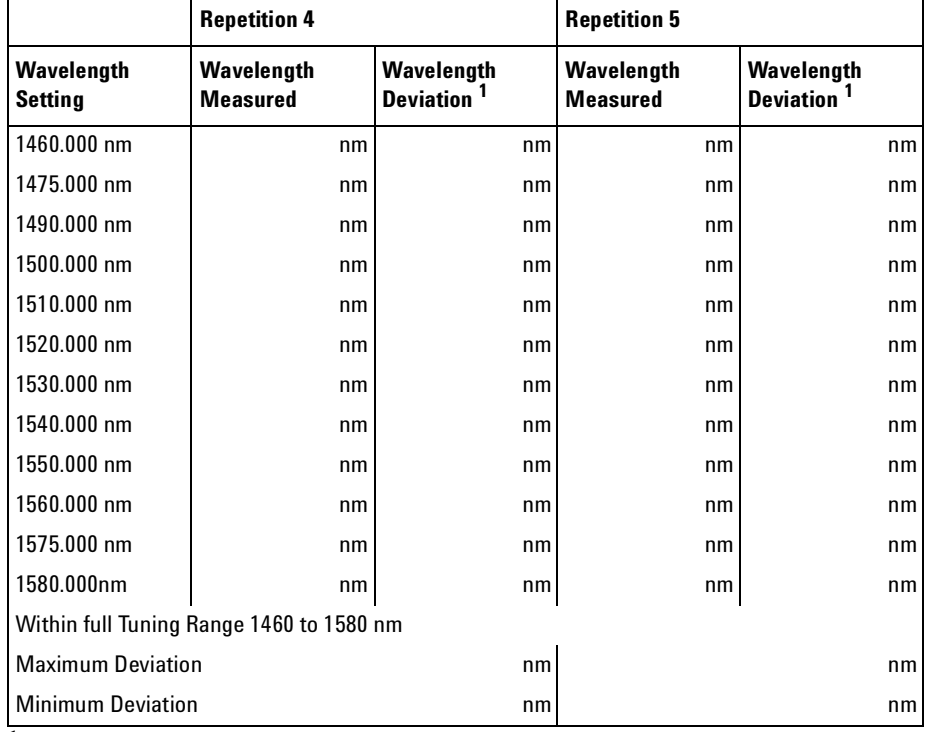

<sup>1</sup> Wavelength Deviation = Wavelength Measured - Wavelength Setting

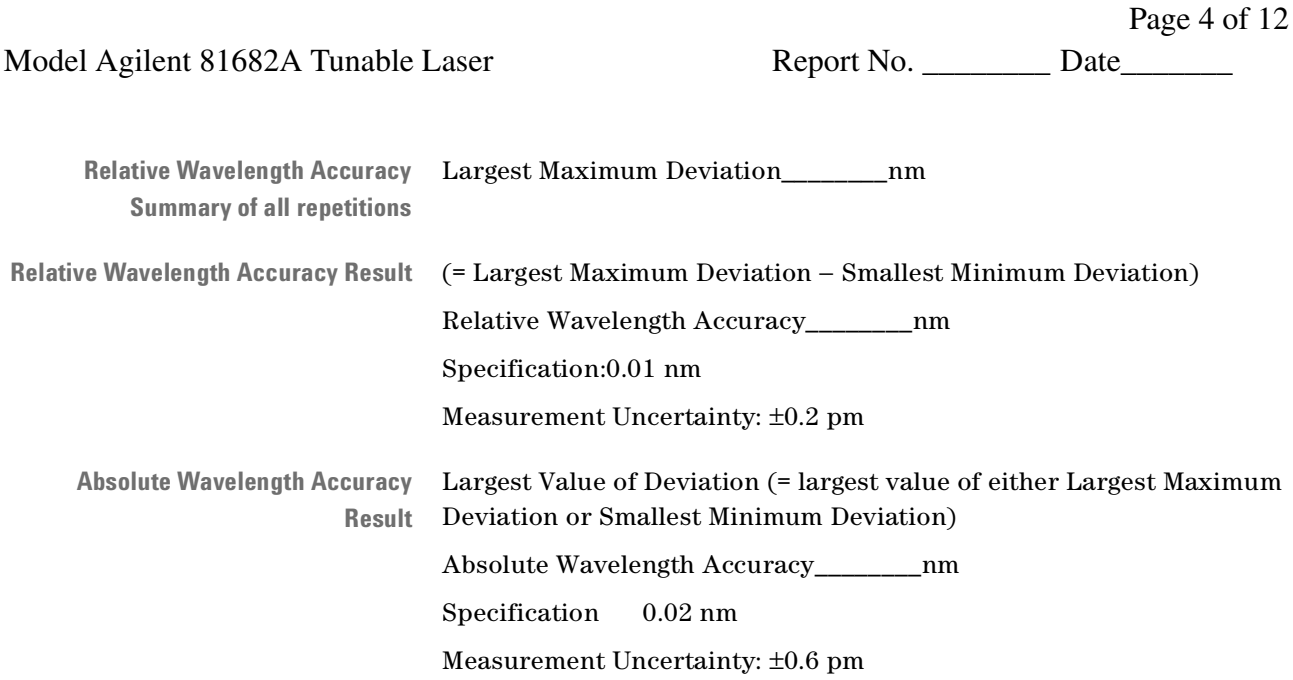
Agilent 81682A Performance Test Page 5 of 12 Model Agilent 81682A Tunable Laser Report No. \_\_\_\_\_\_\_\_ Date\_\_\_\_\_\_\_\_

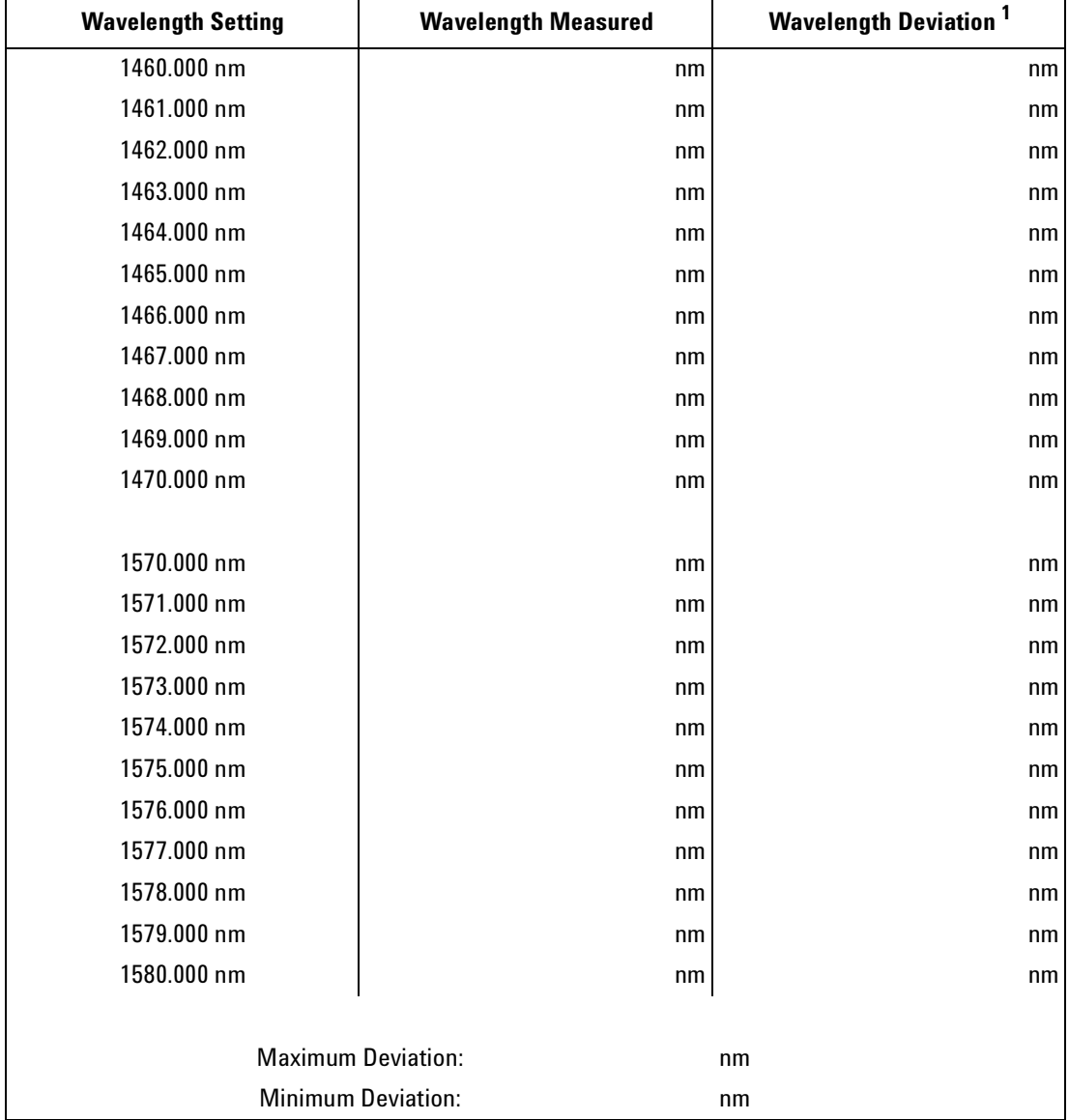

#### **Mode Hop Free Tuning**

**<sup>1</sup>** Wavelength Deviation = Wavelength Measured - Wavelength Setting

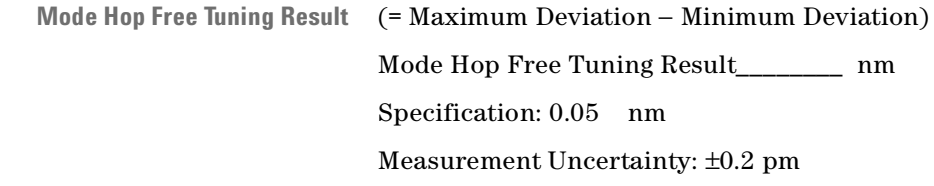

Page 6 of 12

Agilent 81682A Performance Test

Model Agilent 81682A Tunable Laser Report No. \_\_\_\_\_\_\_\_\_ Date\_

#### **Wavelength Repeatability**

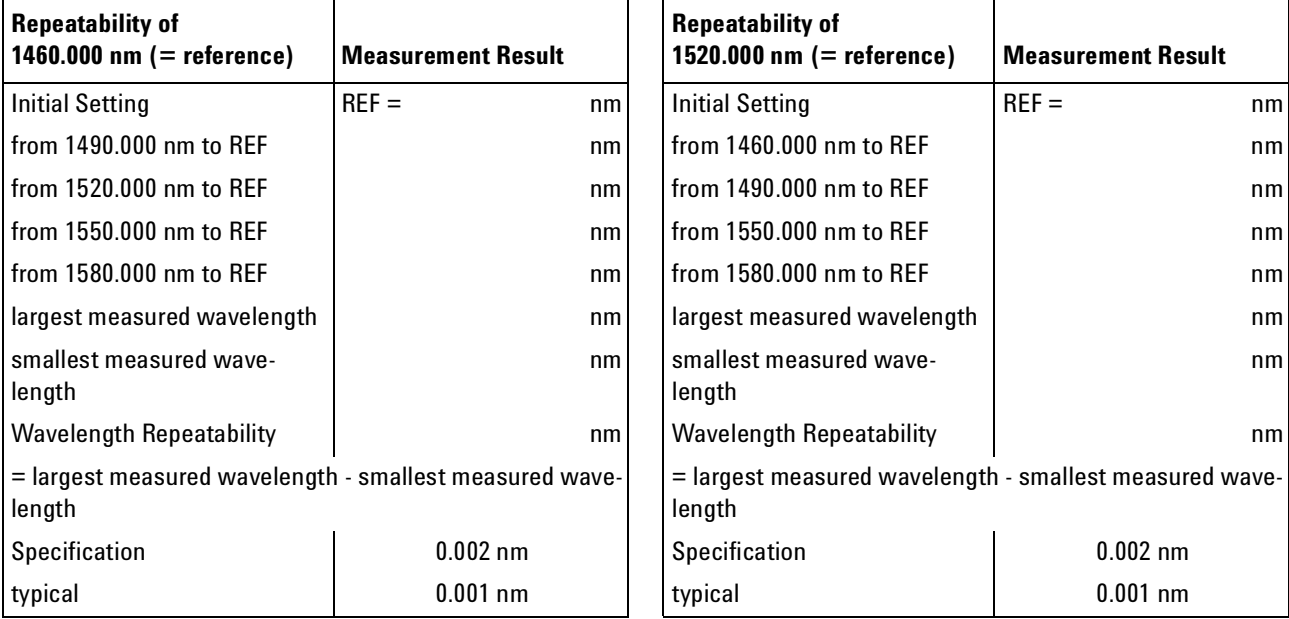

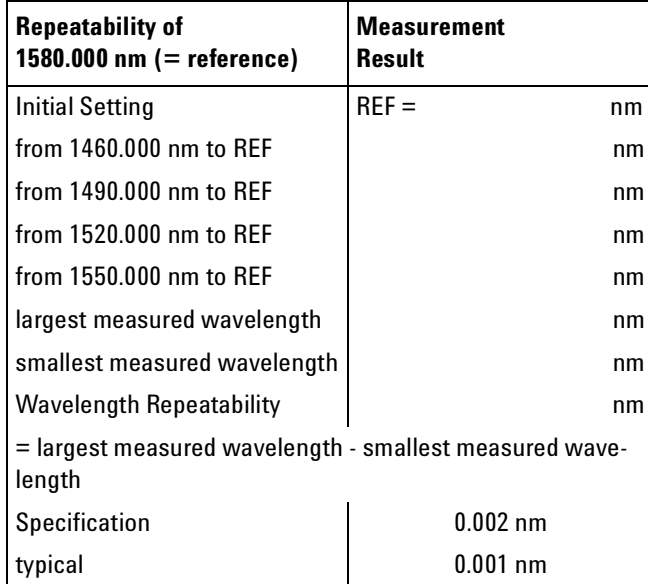

Measurement Uncertainty: ±0.1 pm

#### Agilent 81682A Performance Test Page 7 of 12 Model Agilent 81682A Tunable Laser Report No. \_\_\_\_\_\_\_\_ Date\_\_\_\_\_\_\_\_\_\_\_\_\_\_\_\_\_\_\_\_\_\_

**Maximum Power Test**

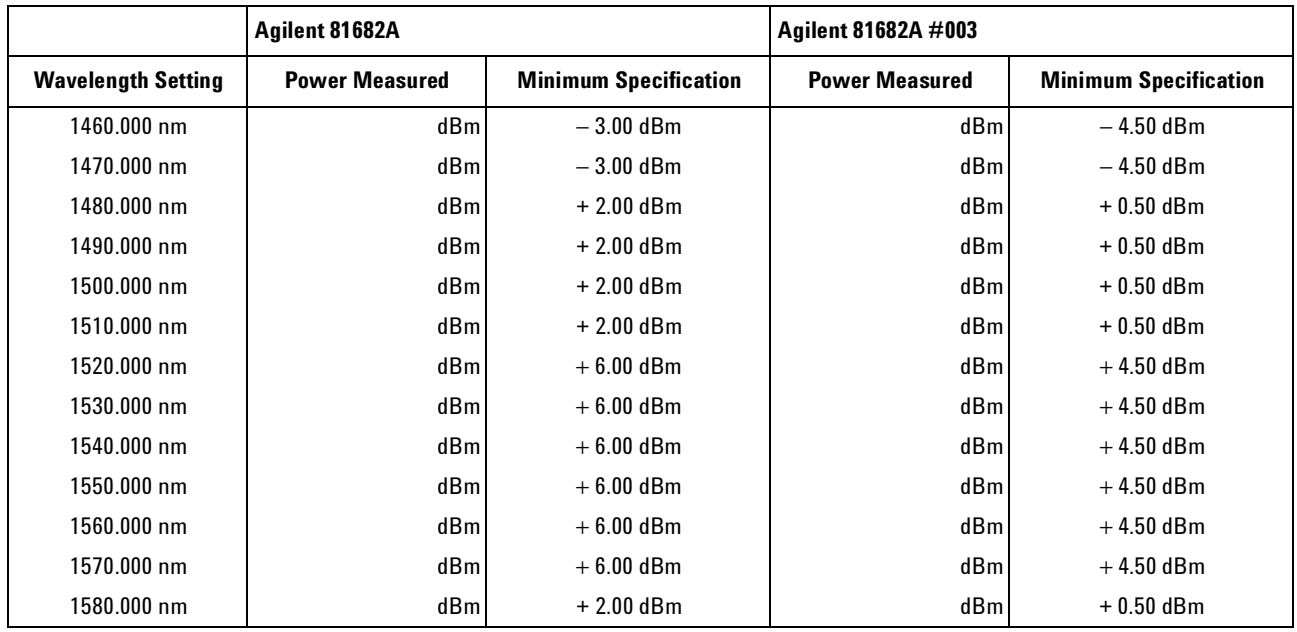

Measurement Uncertainty: ± 0.10 dB

#### **Power Linearity - 81682A**

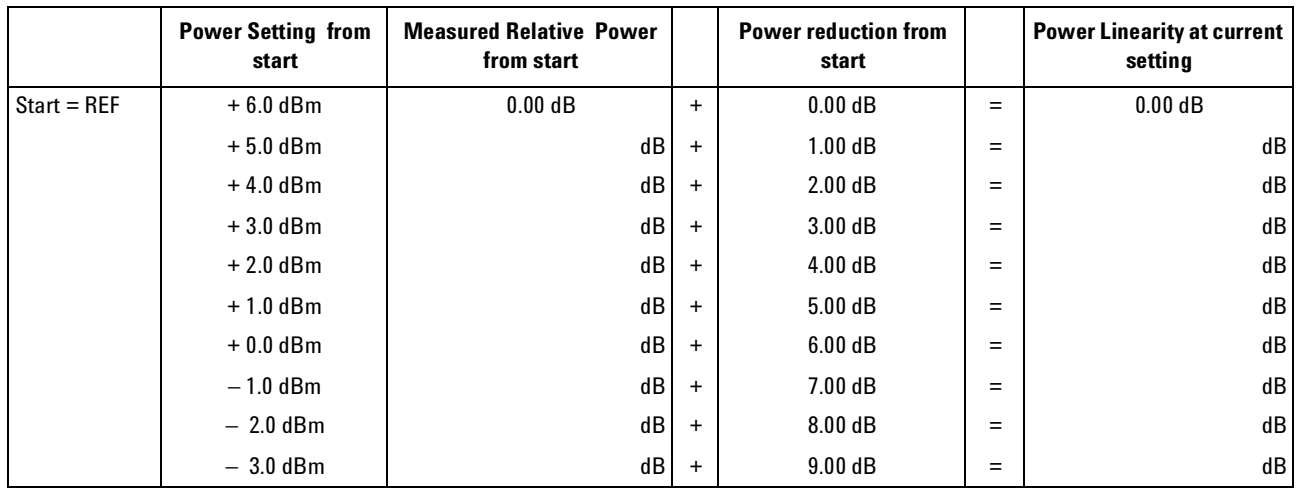

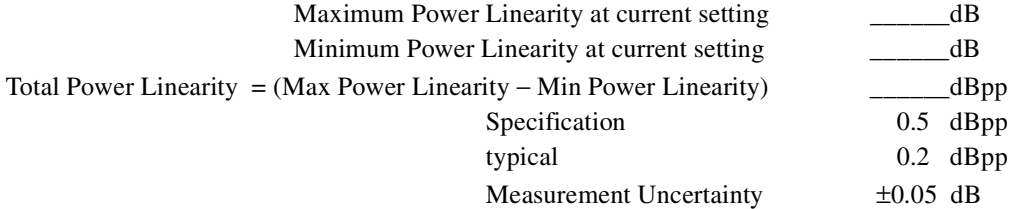

Agilent 81682A Performance Test

Model Agilent 81682A Tunable Laser Report No. \_\_\_\_\_\_\_\_\_ Date\_

**Power Linearity 81682A #003 Upper Power Levels**

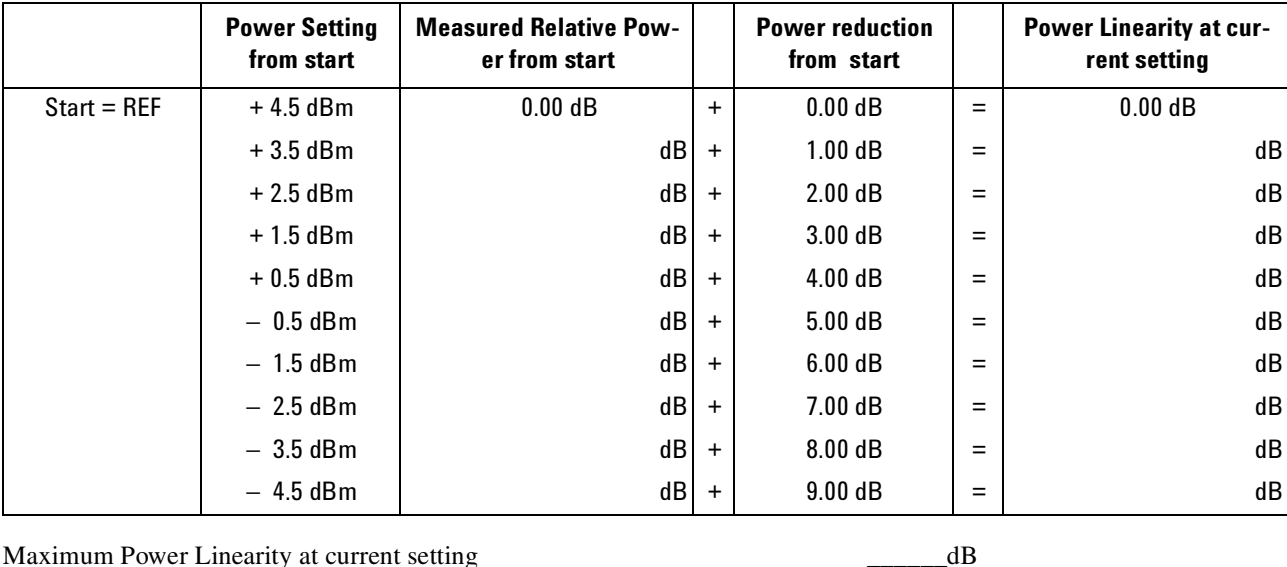

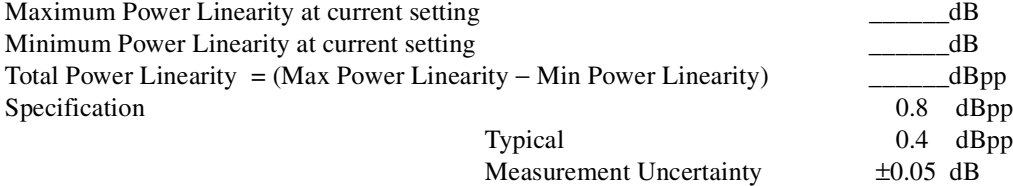

148 **Agilent 81480A and 81680A**, 40A, 82A, 42A, & 89A Tunable Laser Modules User's Guide, Sixth Edition

Page 8 of 12

Agilent 81682A Performance Test

Model Agilent 81682A Tunable Laser Report No. \_\_\_\_\_\_\_\_ Date\_

Page 9 of 12

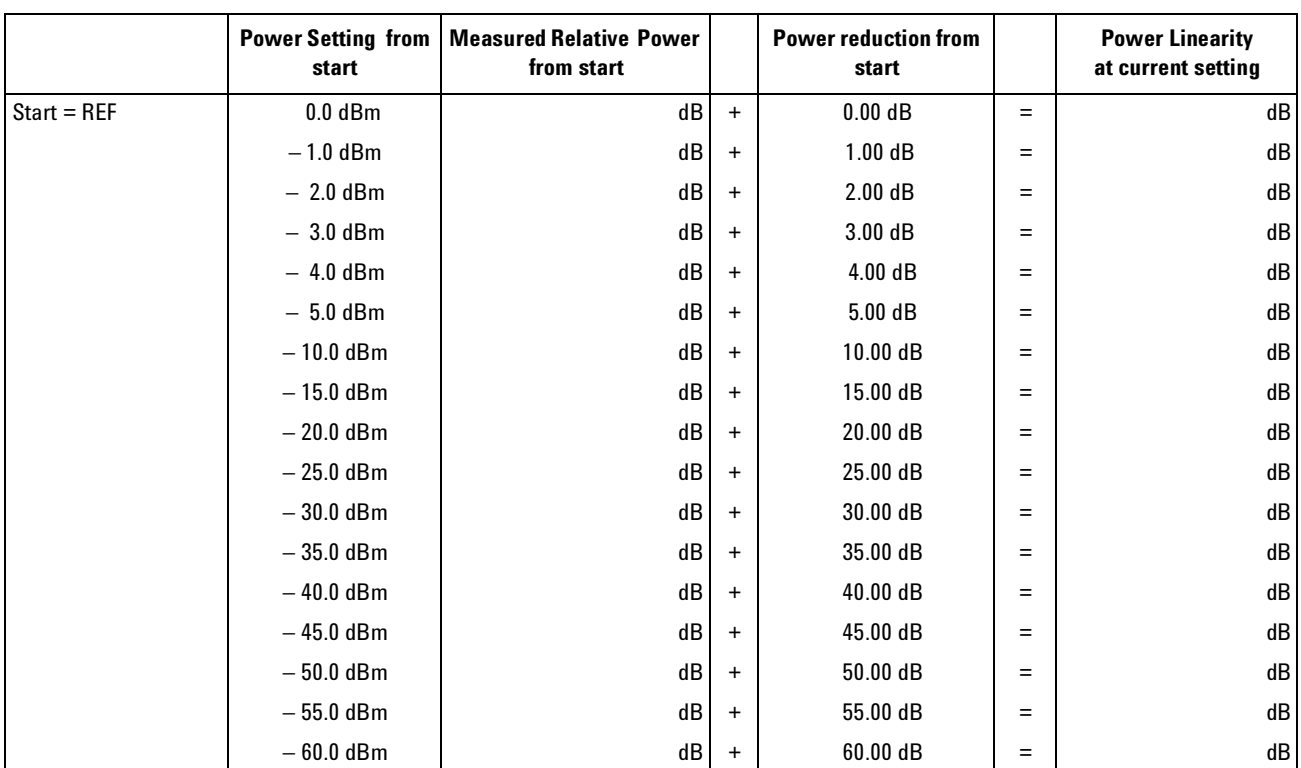

#### **Power Linearity 81682A #003 by Attenuator**

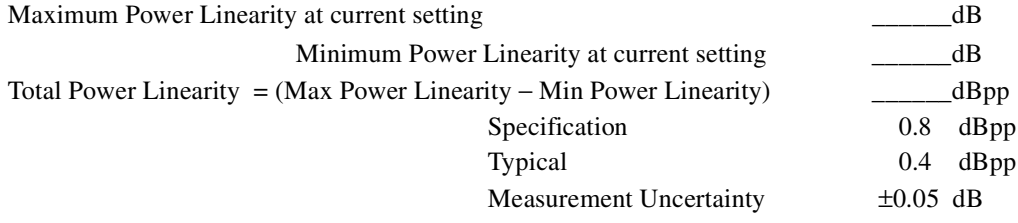

Page 10 of 12

Agilent 81682A Performance Test

Model Agilent 81682A Tunable Laser Report No. \_\_\_\_\_\_\_\_\_\_\_ Date\_\_\_\_\_\_\_

#### **Power Flatness**

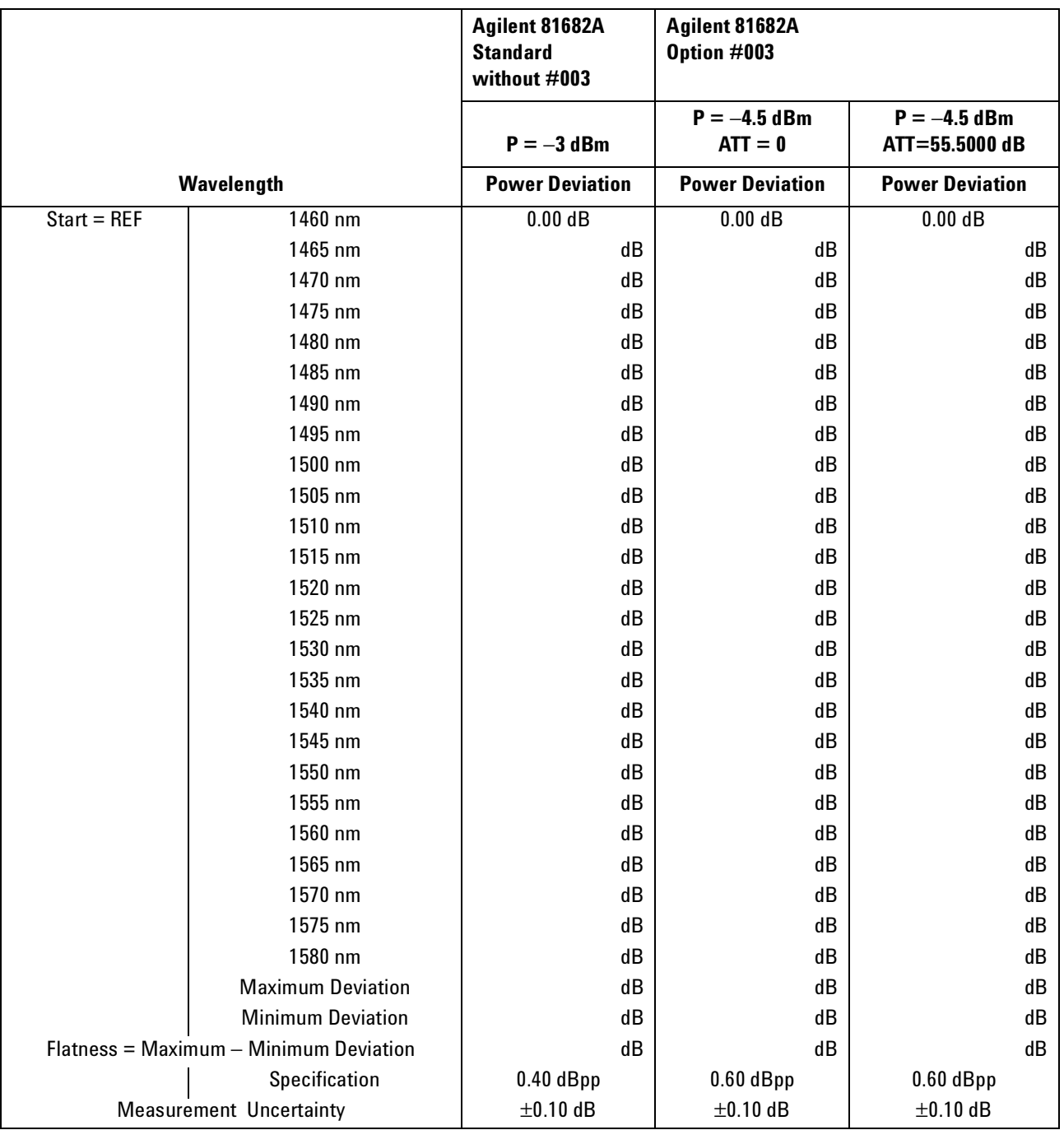

Page 11 of 12

Agilent 81682A Performance Test

Model Agilent 81682A Tunable Laser Report No. \_\_\_\_\_\_\_\_\_ Date\_\_\_\_\_\_\_\_\_\_\_\_\_\_\_\_\_\_\_\_\_

#### **Power Stability**

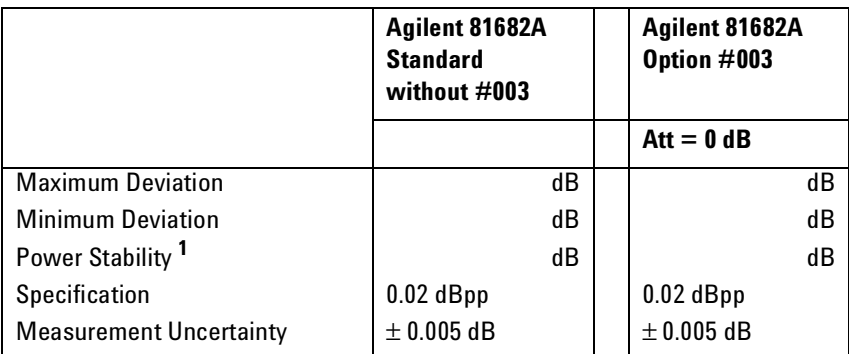

**<sup>1</sup>** Power Stability = Maximum Deviation – Minimum Deviation

#### **Signal-to-Source Spontaneous Emission - 81682A**

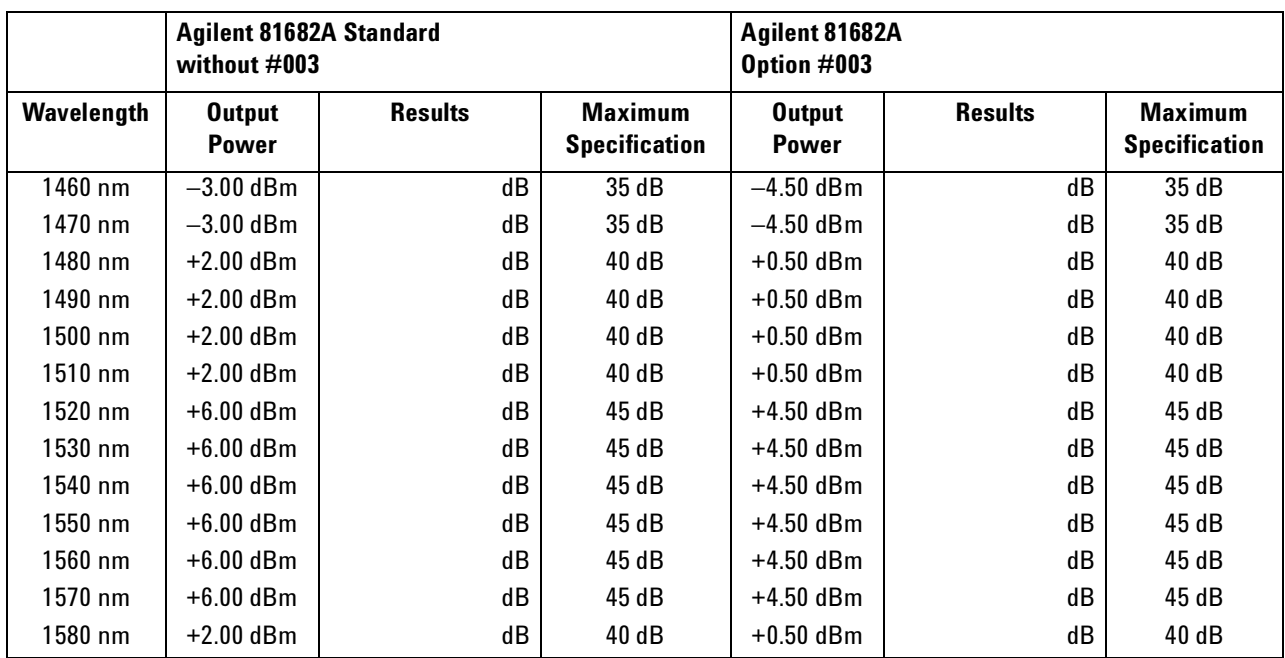

Measurement Uncertainty: ±0.20 dB

Agilent 81682A Performance Test

Model Agilent 81682A Tunable Laser Report No. \_\_\_\_\_\_\_\_ Date\_\_\_\_\_\_

Page 12 of 12

#### **Optional Test: Signal-to-Total-Source Spontaneous Emission - 81682A**

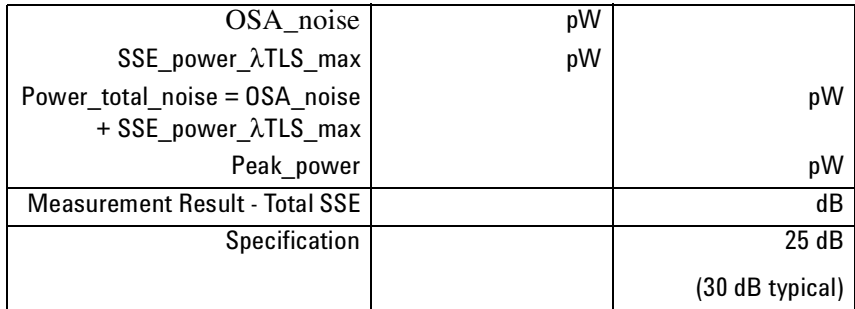

 $Total \, SSE = 10 \times \log \frac{peak\_power}{power \, total \, SSE}$ 

Measurement Uncertainty: ± 2.00 dB

Test Record

### **Agilent 81642A Performance Test**

Page 1 of 12

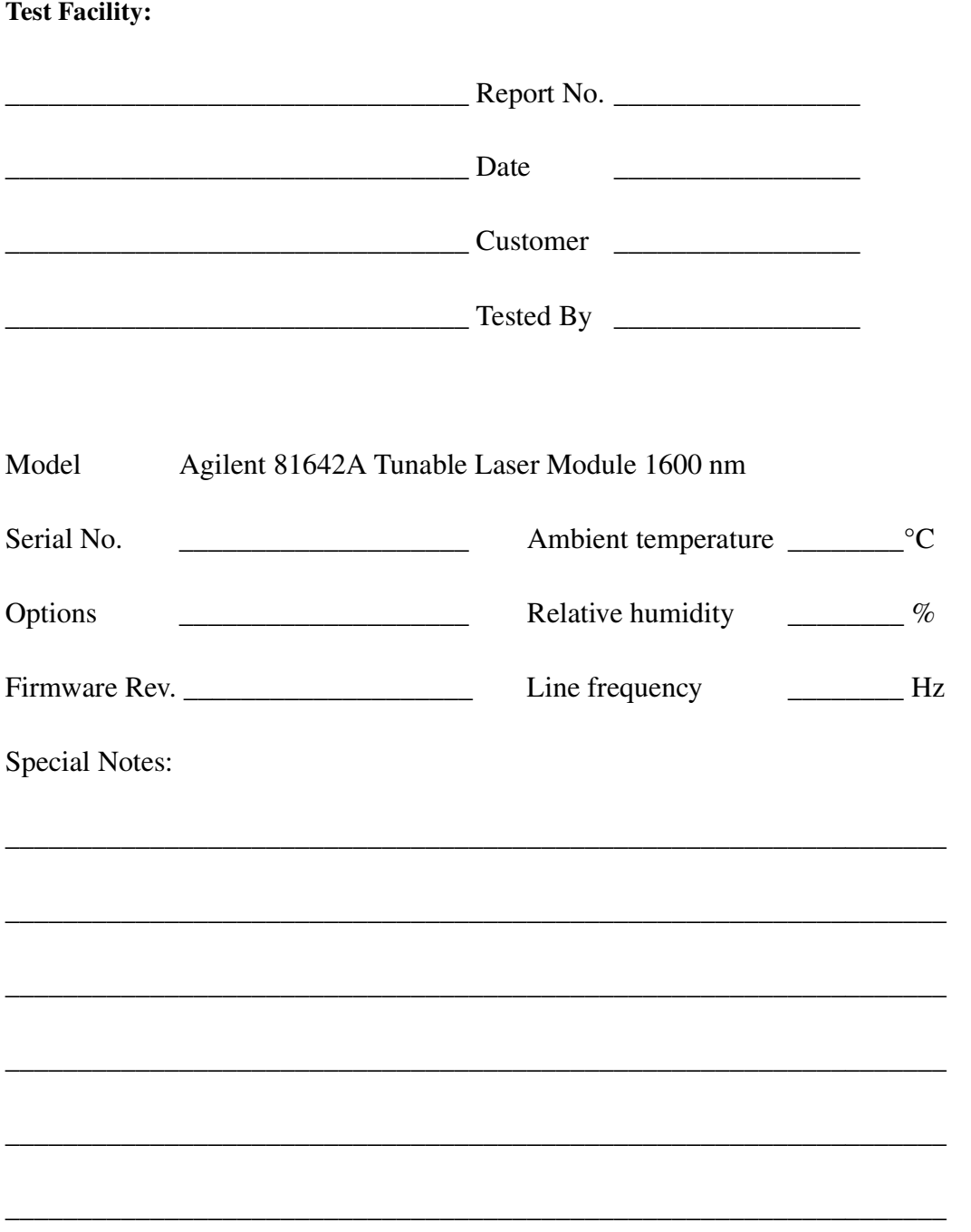

Page 2 of 12

Agilent 81642A Performance Test

Model Agilent 81642A Tunable Laser Report No. \_\_\_\_\_\_\_\_\_ Date\_

#### **Test Equipment Used**

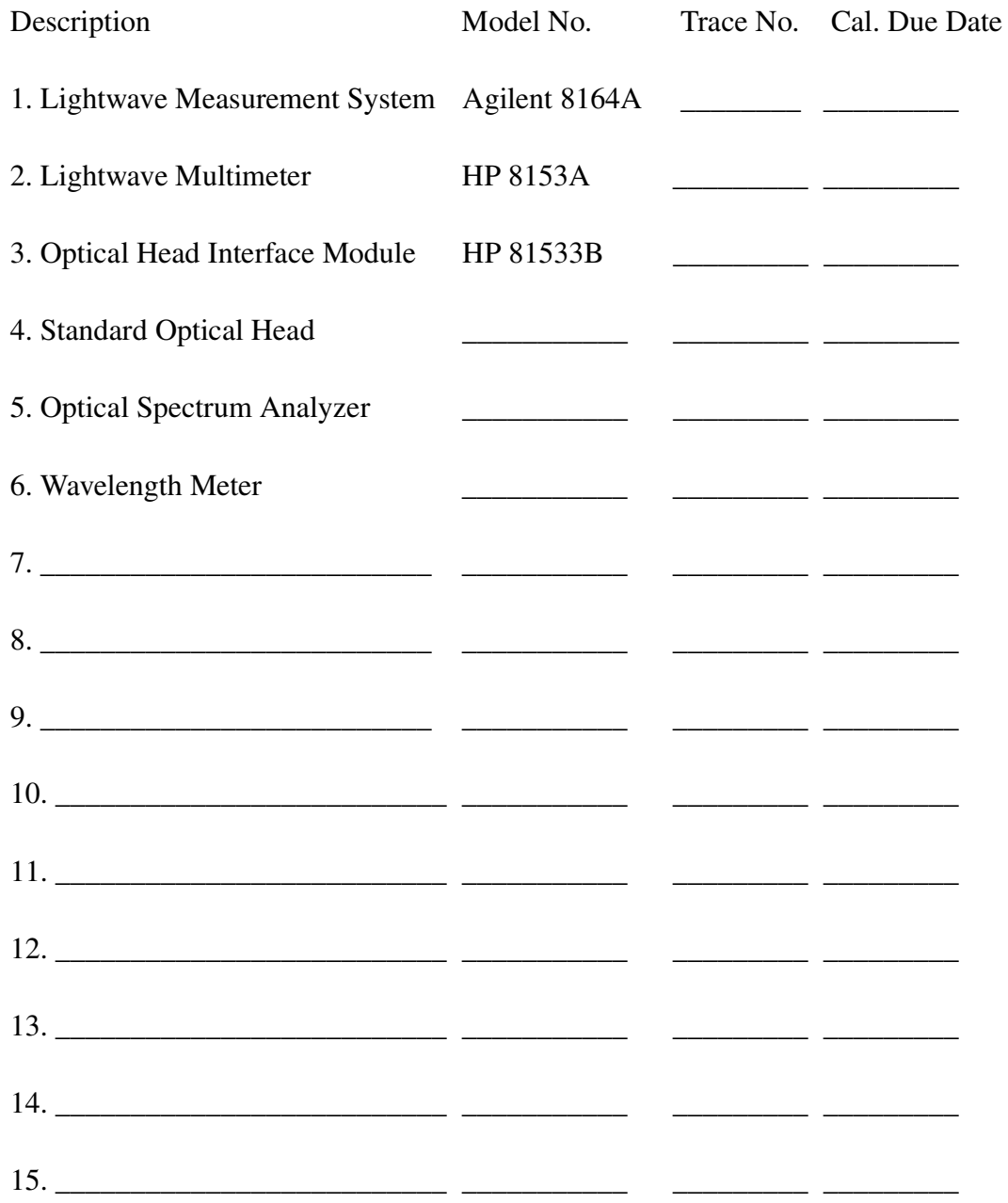

#### Agilent 81682A Performance Test Page 3 of 12 Model Agilent 81682A Tunable Laser Report No. \_\_\_\_\_\_\_\_\_ Date\_

#### Repetition 1 **Repetition 2 Repetition 2 Repetition 3 Wavelength Setting Wavelength Measured Wavelength Deviation 1 Wavelength Measured Wavelength Deviation 1 Wavelength Measured Wavelength Deviation 1** 1510.000 nm nm nm nm nm nm nm 1520.000 nm | nm | nm | nm | nm | nm | nm | nm 1530.000 nm | nm | nm | nm | nm | nm | nm | nm 1540.000 nm | nm | nm | nm | nm | nm | nm | nm 1550.000 nm | nm | nm | nm | nm | nm | nm | nm 1560.000 nm | nm | nm | nm | nm | nm | nm | nm 1570.000 nm | nm | nm | nm | nm | nm | nm | nm 1580.000 nm | nm | nm | nm | nm | nm | nm | nm 1590.000 nm | nm | nm | nm | nm | nm | nm | nm 1600.000 nm | nm | nm | nm | nm | nm | nm | nm 1610.000 nm | nm | nm | nm | nm | nm | nm 1620.000 nm | nm | nm | nm | nm | nm | nm | nm 1630.000 nm nm nm nm nm nm nm 1640.000 nm | nm | nm | nm | nm | nm | nm | nm Within full Tuning Range 1510 to 1640 nm Maximum Deviation nm nm nm

#### **Relative Wavelength Accuracy**

Minimum Deviation nm nm nm

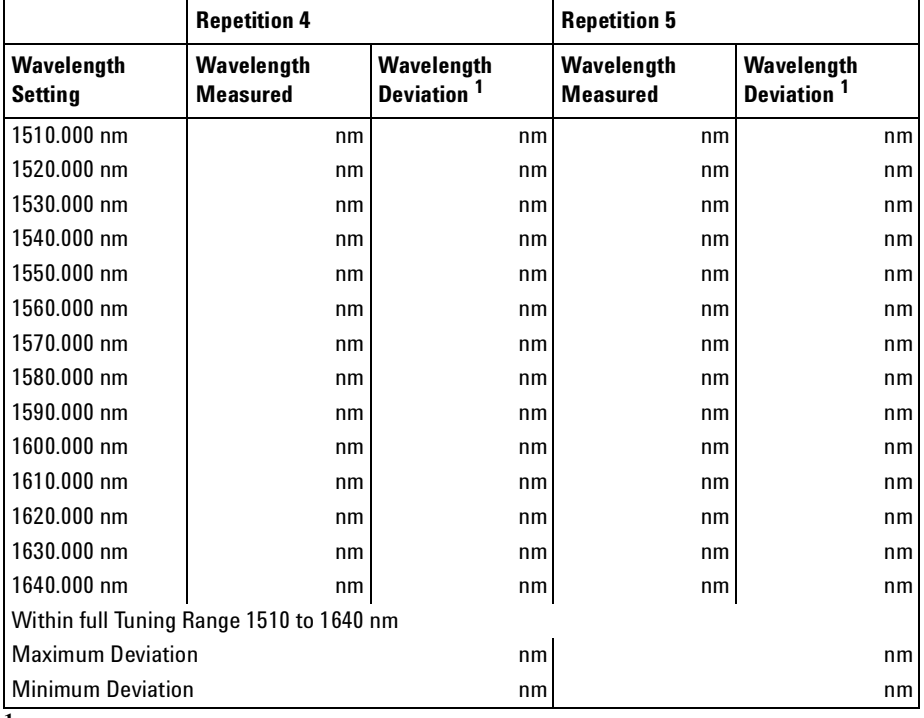

**<sup>1</sup>** Wavelength Deviation = Wavelength Measured - Wavelength Setting

Agilent 81642A Performance Test

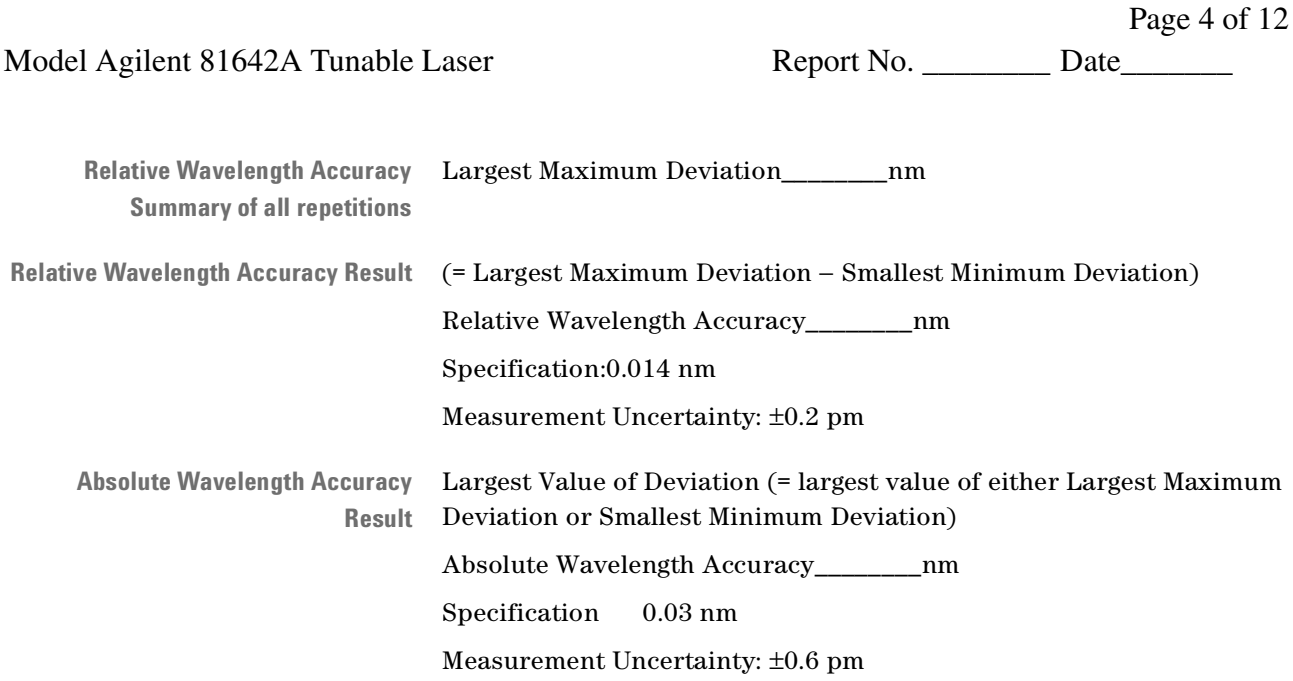

Agilent 81642A Performance Test Page 5 of 12 Model Agilent 81642A Tunable Laser Report No. \_\_\_\_\_\_\_\_ Date\_\_\_\_\_\_\_\_

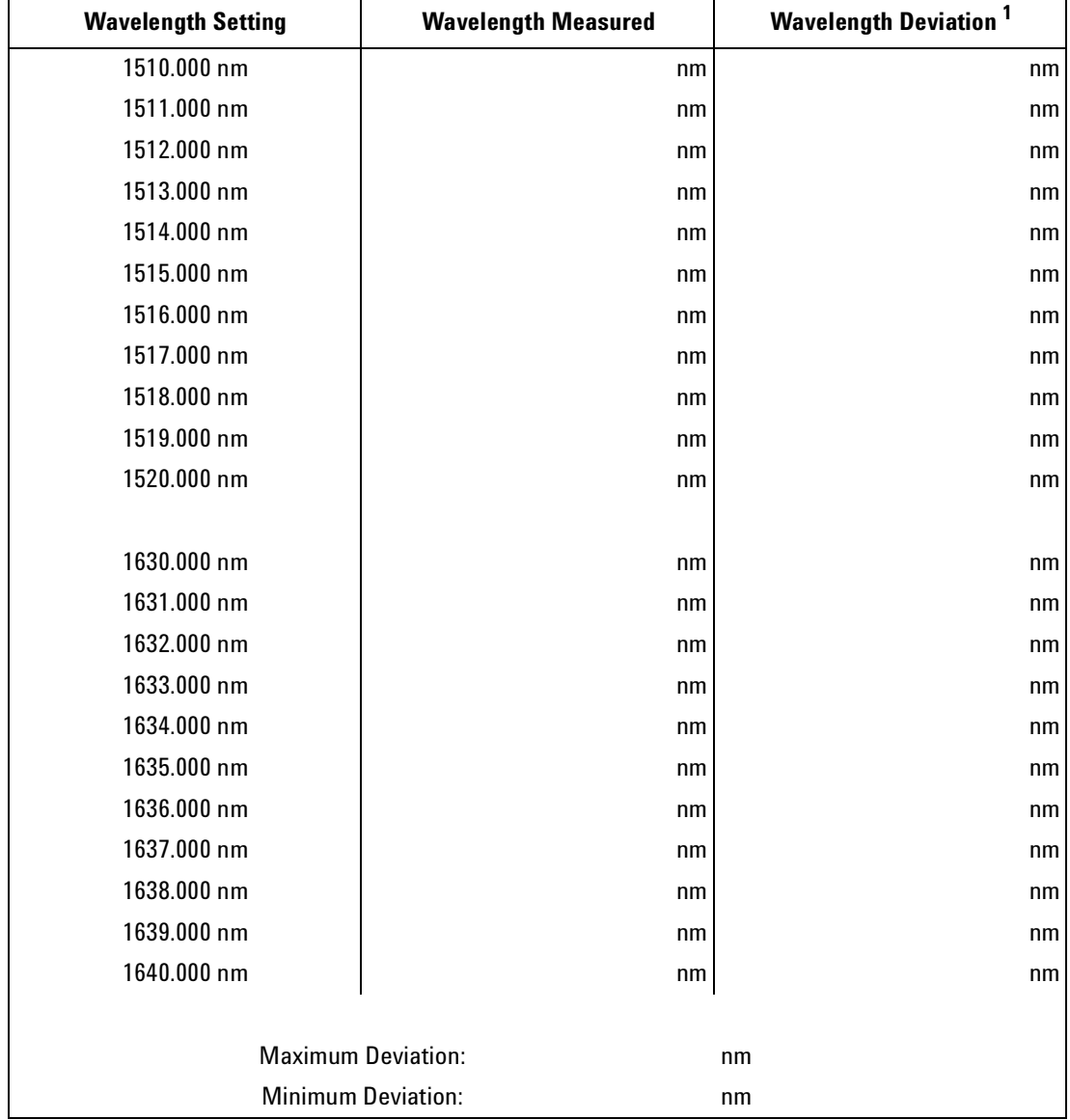

#### **Mode Hop Free Tuning**

**<sup>1</sup>** Wavelength Deviation = Wavelength Measured - Wavelength Setting

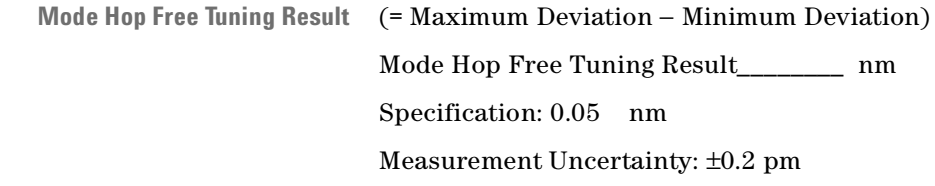

Page 6 of 12

Agilent 81642A Performance Test

Model Agilent 81642A Tunable Laser Report No. \_\_\_\_\_\_\_\_\_ Date\_

#### **Wavelength Repeatability**

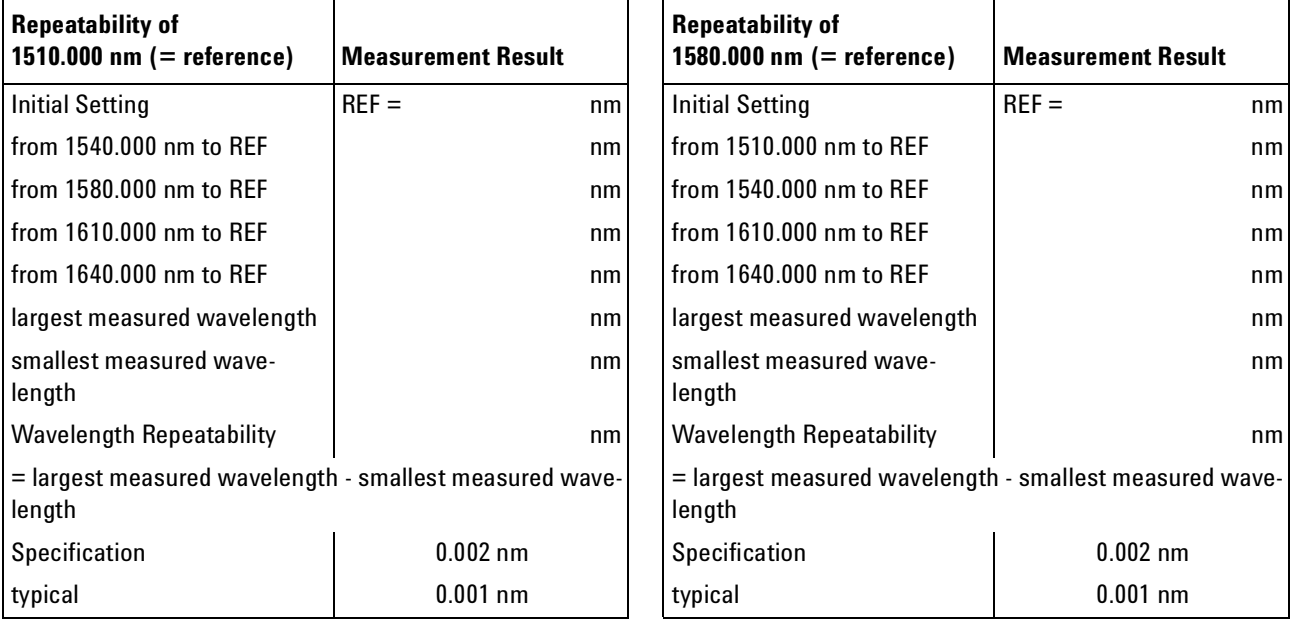

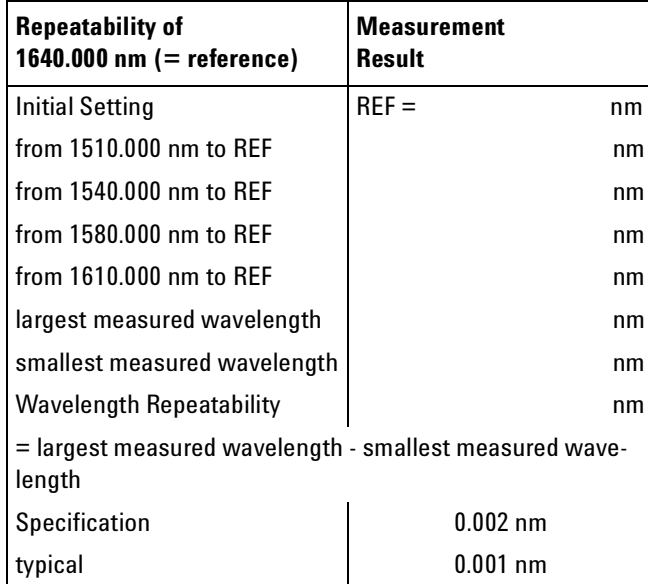

Measurement Uncertainty: ±0.1 pm

#### Agilent 81642A Performance Test Page 7 of 12 Model Agilent 81642A Tunable Laser Report No. \_\_\_\_\_\_\_\_ Date\_\_\_\_\_\_\_

**Maximum Power Test**

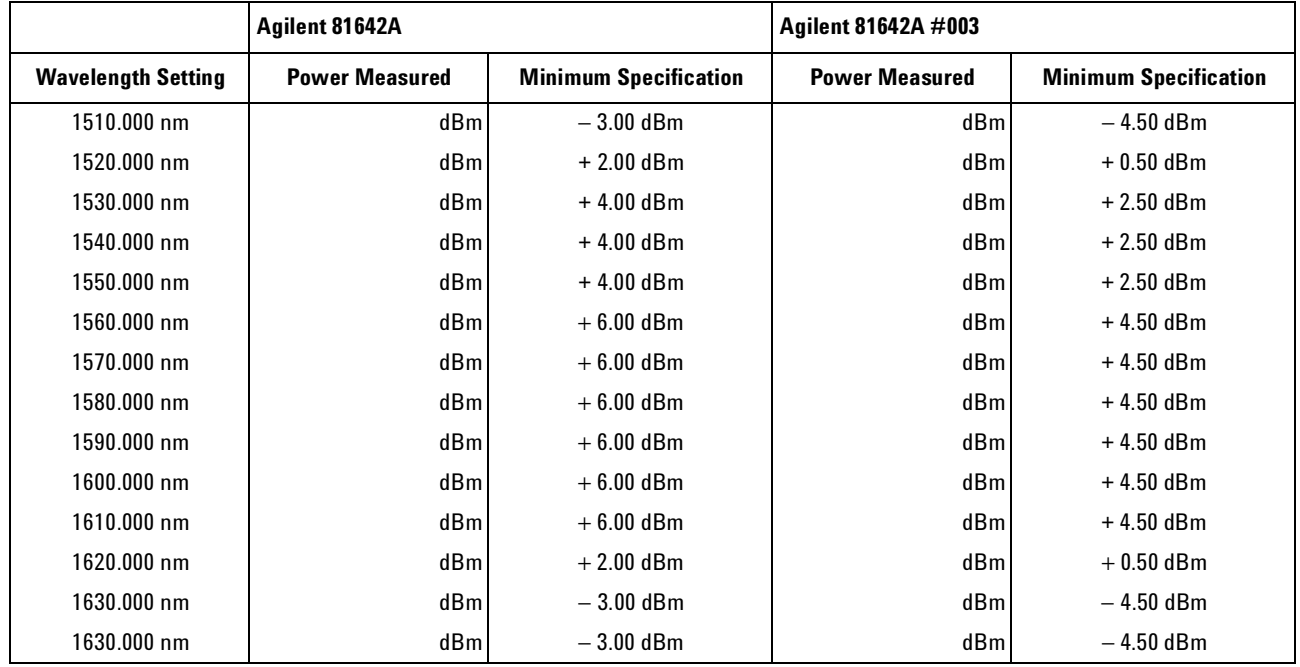

Measurement Uncertainty: ± 0.10 dB

#### **Power Linearity - 81642A**

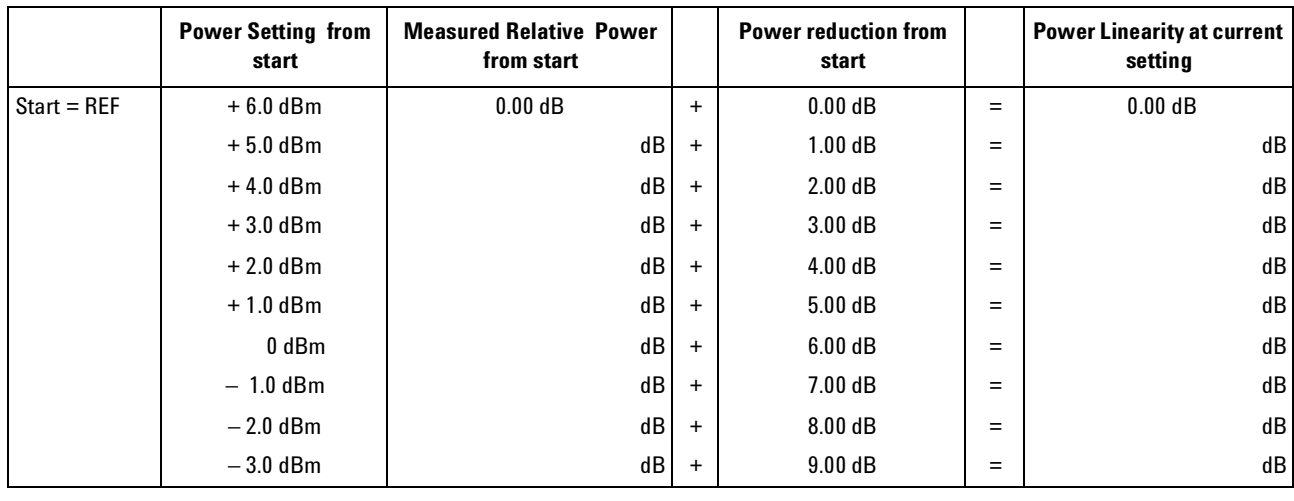

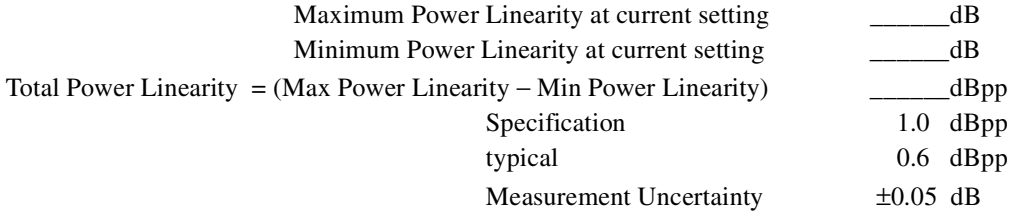

Agilent 81642A Performance Test

Model Agilent 81642A Tunable Laser Report No. \_\_\_\_\_\_\_\_\_ Date\_

**Power Linearity 81642A #003 Upper Power Levels**

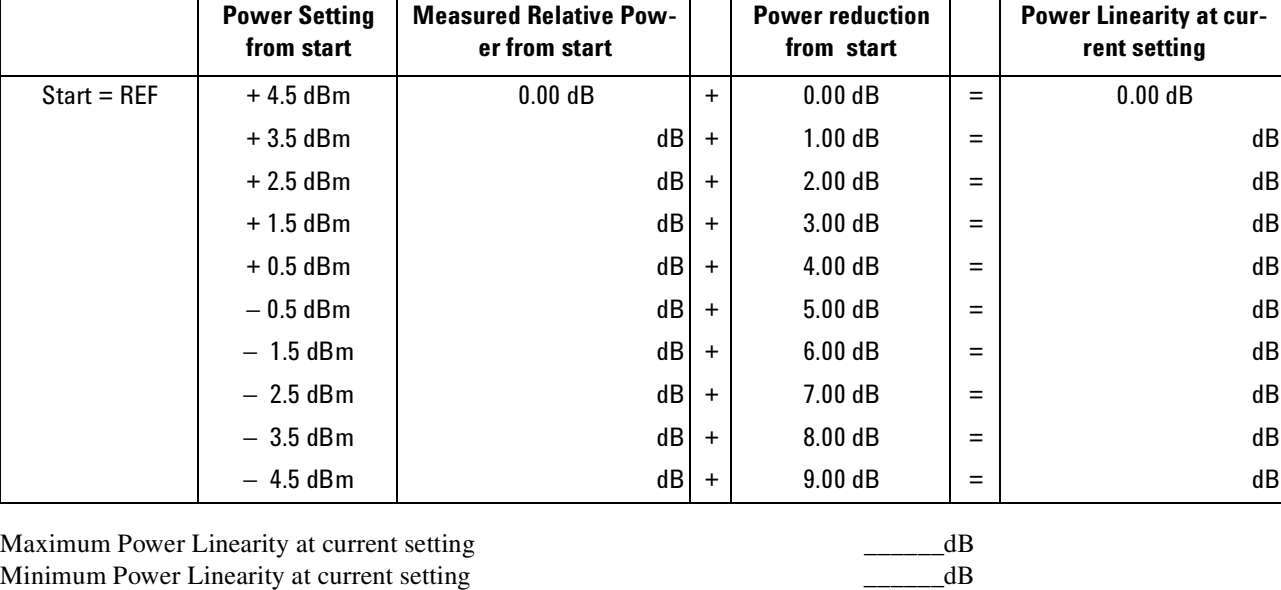

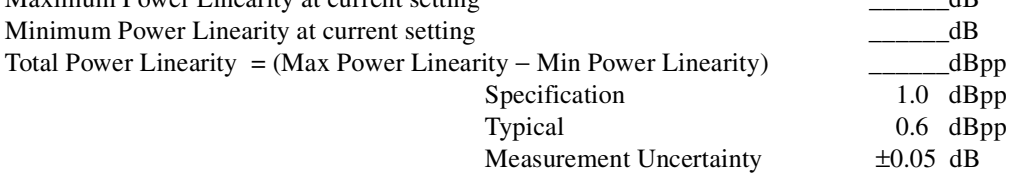

#### 160 **Agilent 81480A and 81680A, 40A, 82A, 42A, & 89A Tunable Laser Modules User's Guide,** Sixth Edition

Page 8 of 12

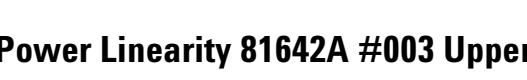

Agilent 81642A Performance Test

Model Agilent 81642A Tunable Laser Report No. \_\_\_\_\_\_\_\_ Date\_

Page 9 of 12

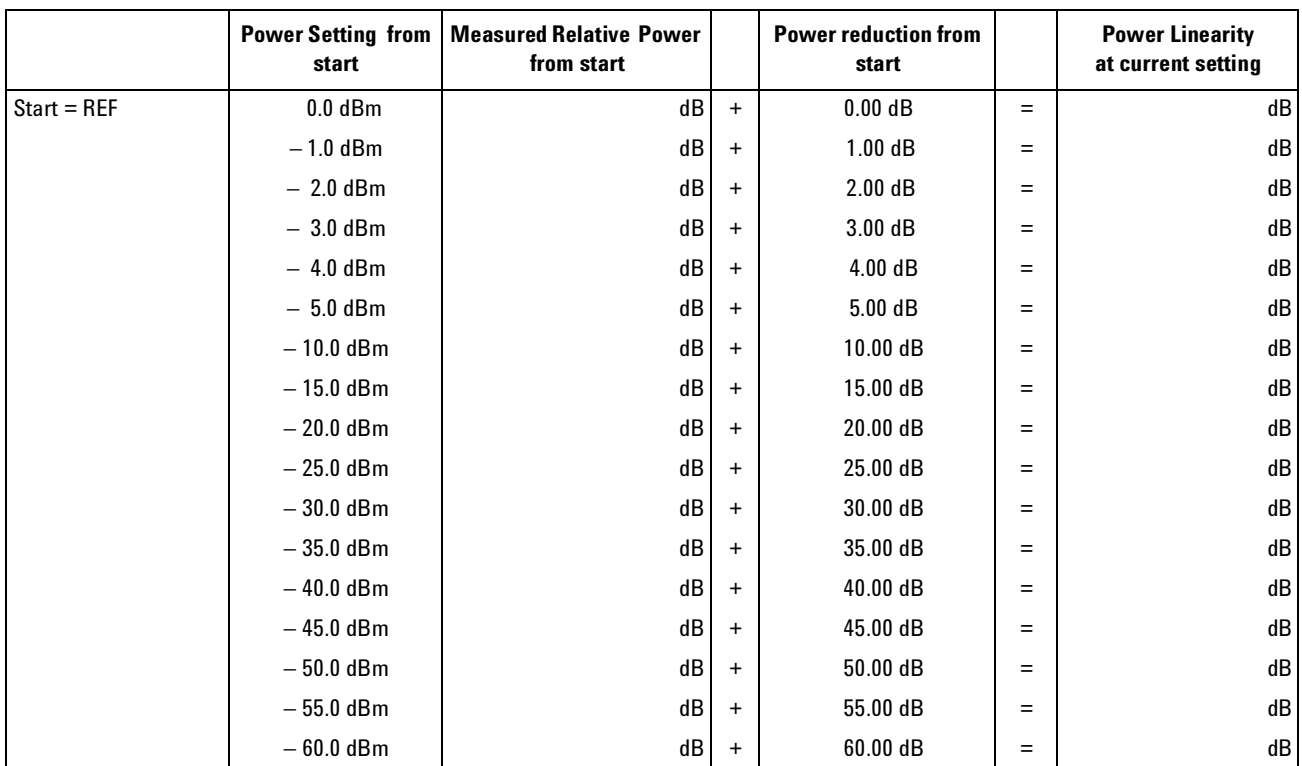

#### **Power Linearity 81642A #003 by Attenuator**

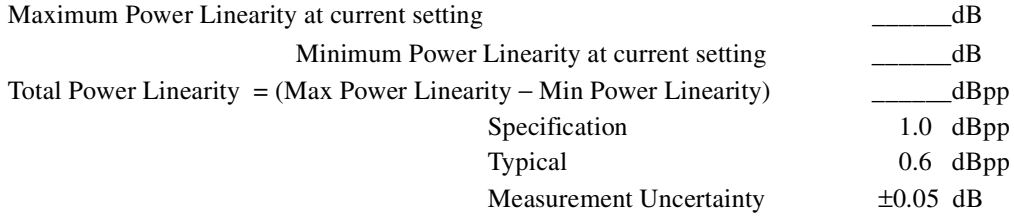

Page 10 of 12

Agilent 81642A Performance Test

Model Agilent 81642A Tunable Laser Report No. \_\_\_\_\_\_\_\_\_\_\_ Date\_\_\_\_\_\_\_

#### **Power Flatness**

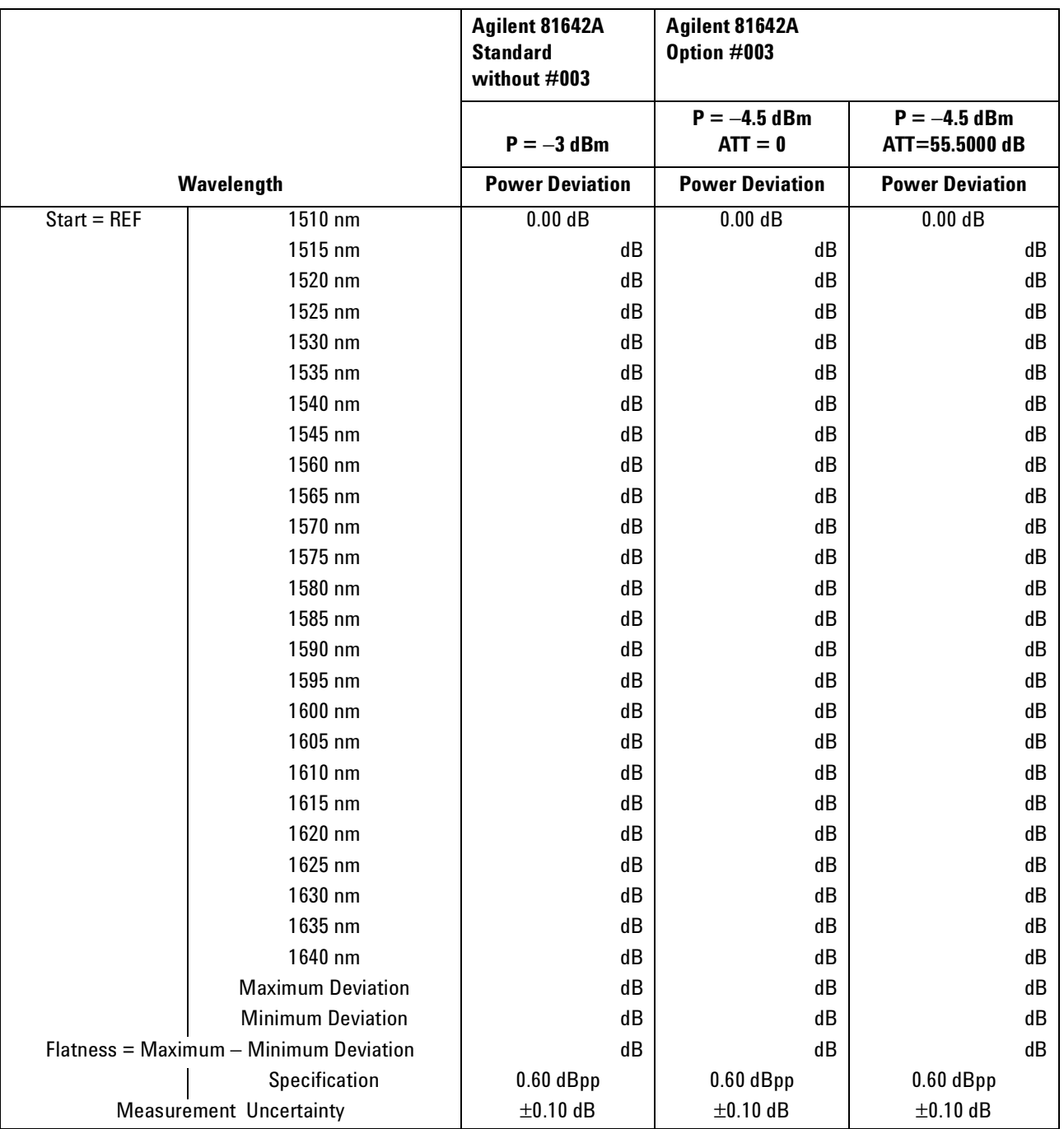

Page 11 of 12

Agilent 81642A Performance Test

Model Agilent 81642A Tunable Laser Report No. \_\_\_\_\_\_\_\_\_ Date\_\_\_\_\_\_\_\_\_\_\_\_\_\_\_\_\_\_\_\_\_

#### **Power Stability**

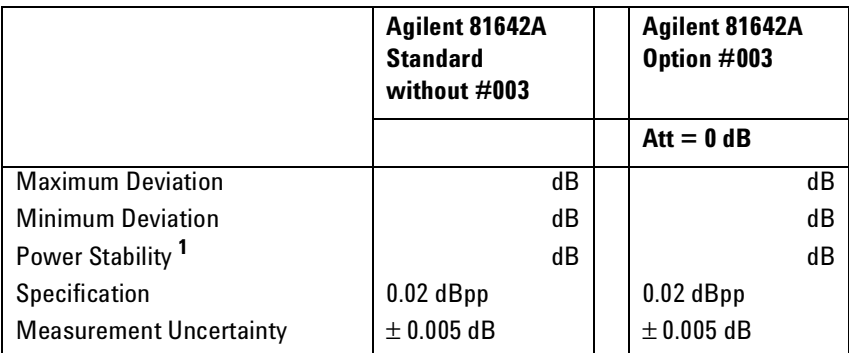

**<sup>1</sup>** Power Stability = Maximum Deviation – Minimum Deviation

#### **Signal-to-Source Spontaneous Emission - 81642A**

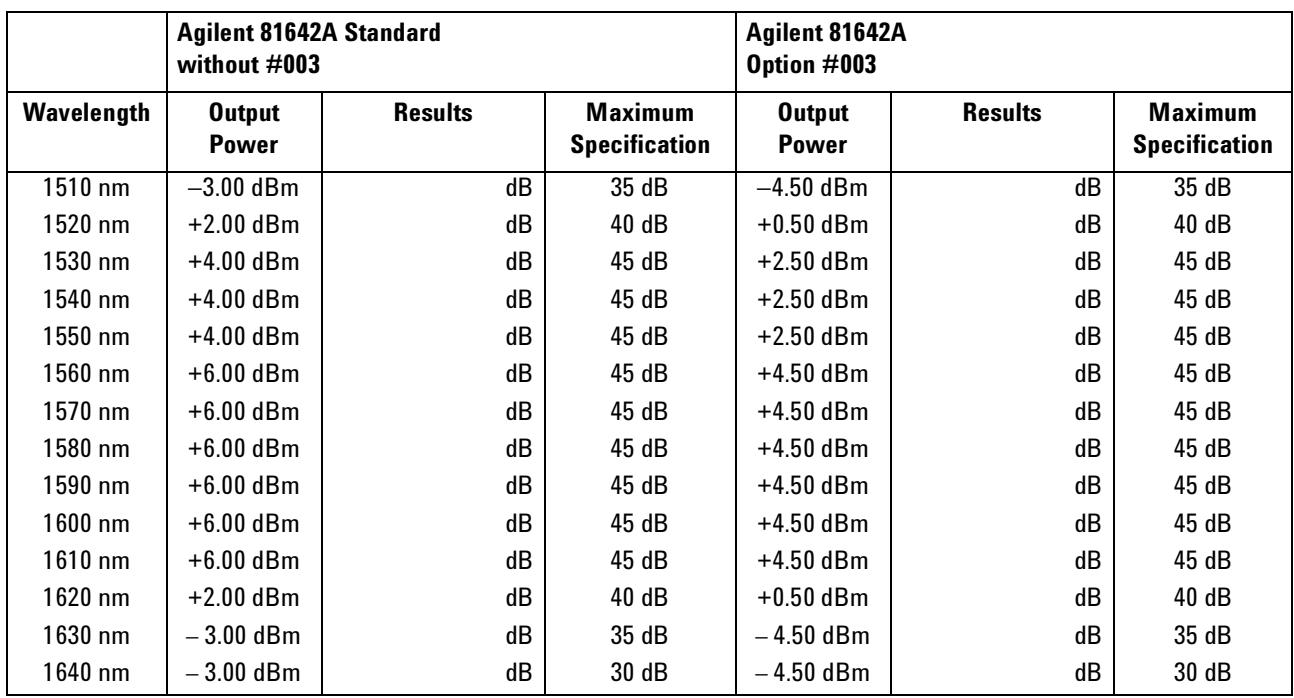

Measurement Uncertainty: ±0.20 dB

Agilent 81642A Performance Test

Model Agilent 81642A Tunable Laser Report No. \_\_\_\_\_\_\_\_\_ Date\_\_\_\_\_\_\_

Page 12 of 12

#### **Optional Test: Signal-to-Total-Source Spontaneous Emission - 81642A**

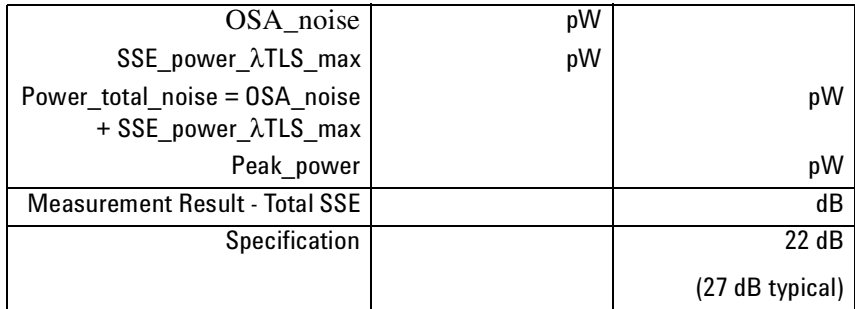

 $Total \, SSE = 10 \times \log \frac{peak\_power}{power \, total \, SSE}$ 

Measurement Uncertainty: ± 2.00 dB

Test Record

### **Agilent 81689A Performance Test**

Page 1 of 6

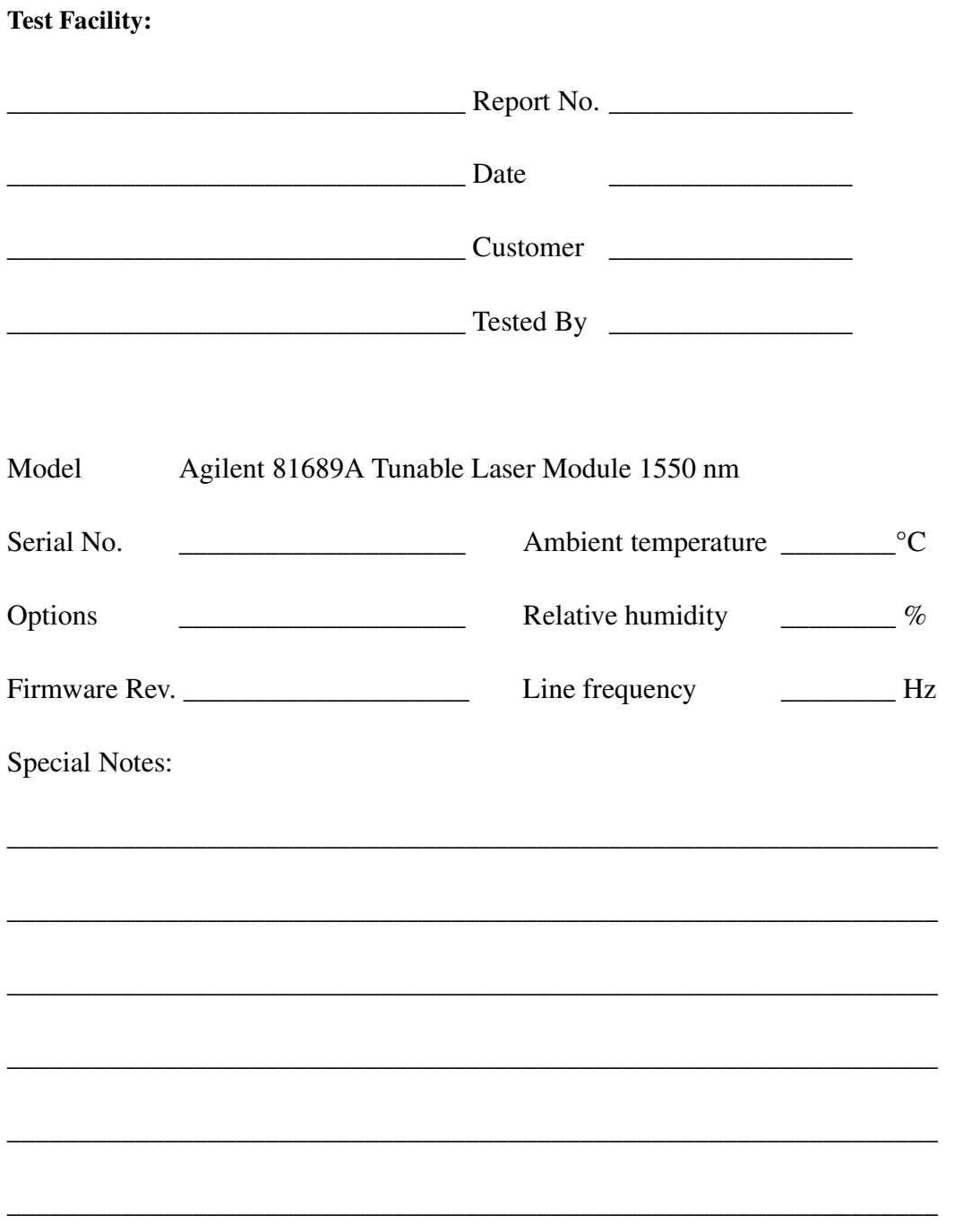

Agilent 81689A Performance Test

Model Agilent 81689A Tunable Laser Report No. \_\_\_\_\_\_\_\_\_\_\_ Date\_\_\_\_\_\_\_\_\_\_\_\_\_\_\_\_\_\_

Page 2 of 6

#### **Test Equipment Used**

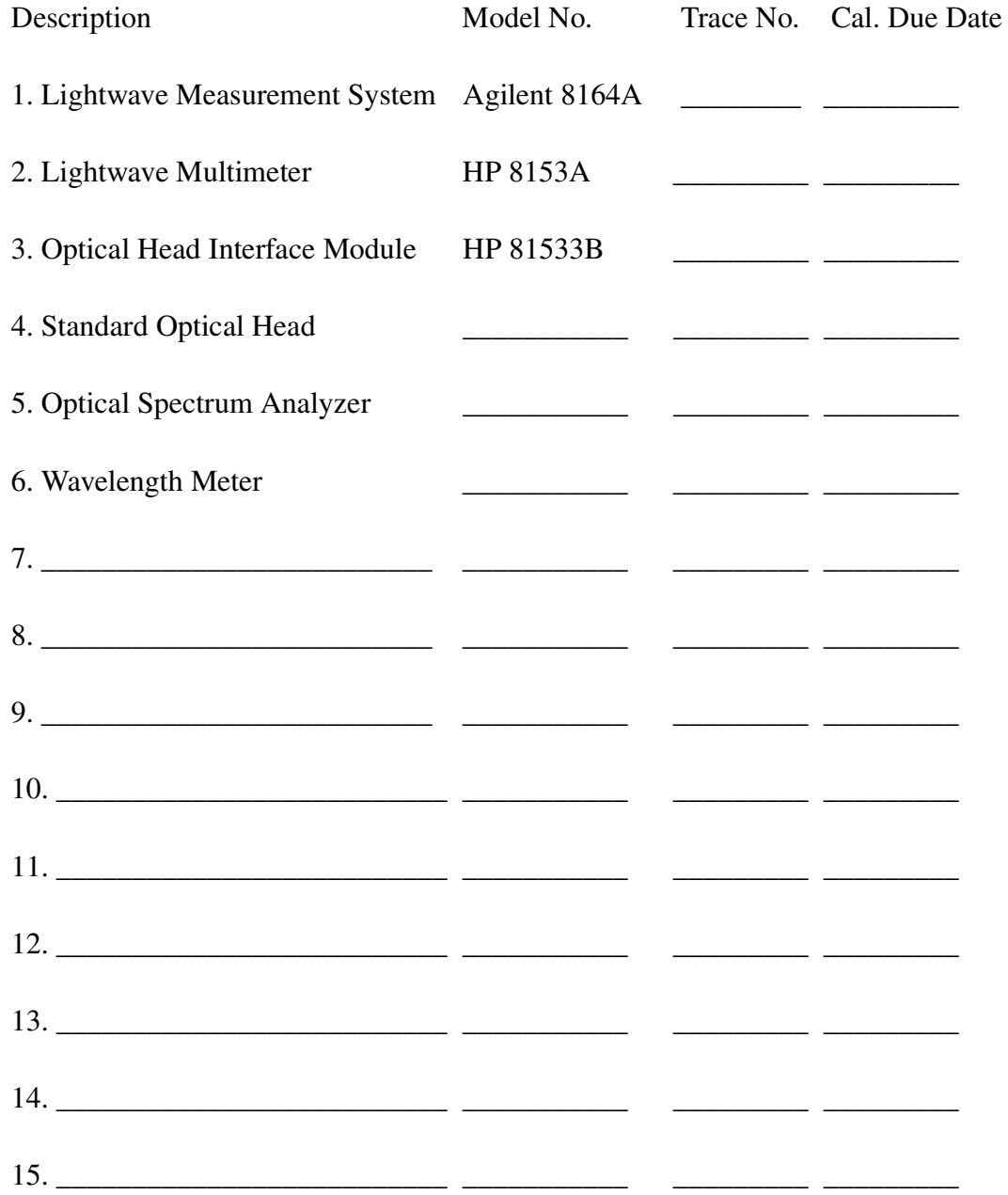

Agilent 81689A Performance Test Page 3 of 6 Model Agilent 81689A Tunable Laser Report No. \_\_\_\_\_\_\_\_ Date\_\_\_\_\_\_\_\_

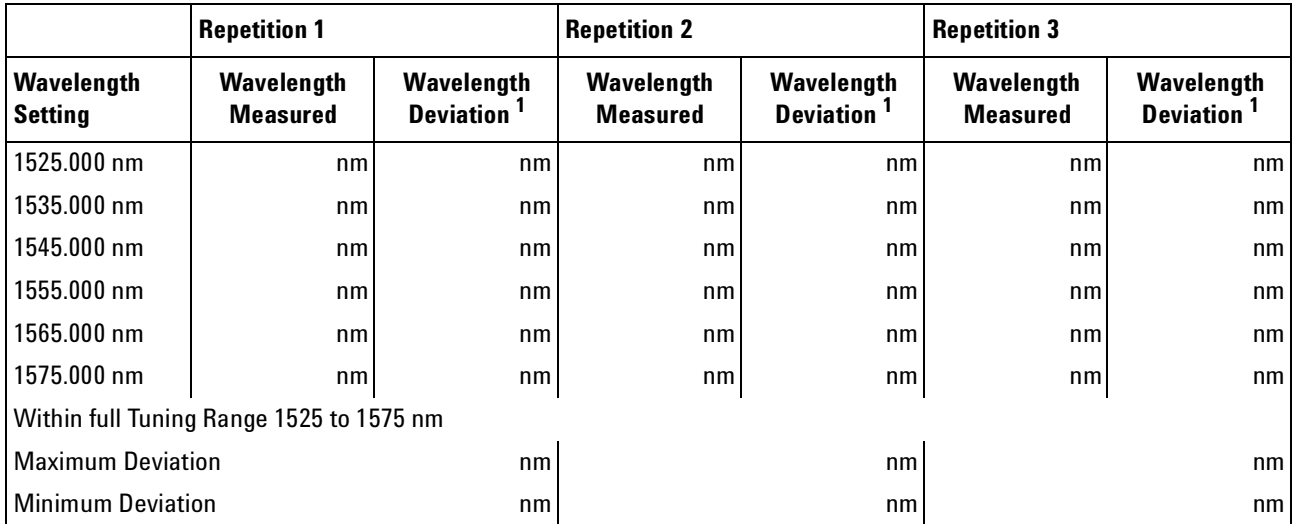

#### **Relative Wavelength Accuracy**

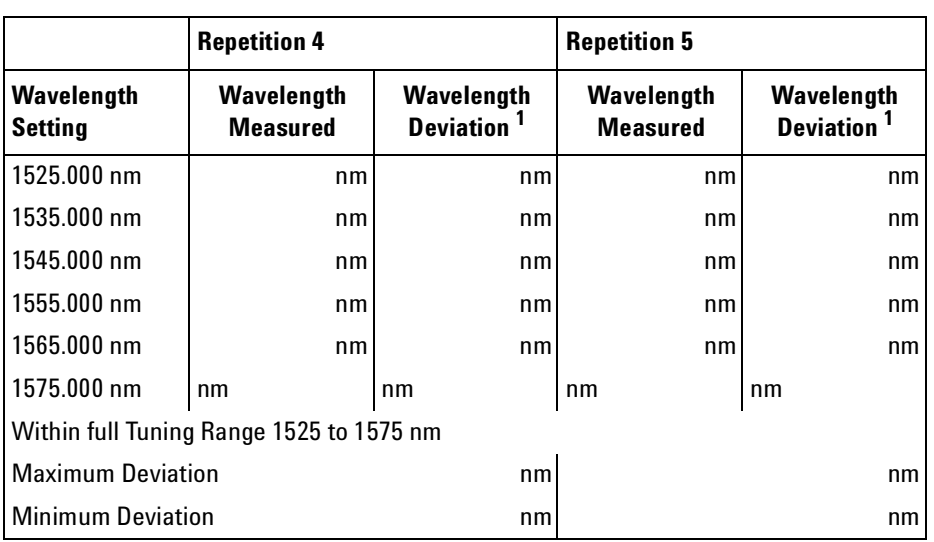

<sup>1</sup> Wavelength Deviation = Wavelength Measured - Wavelength Setting

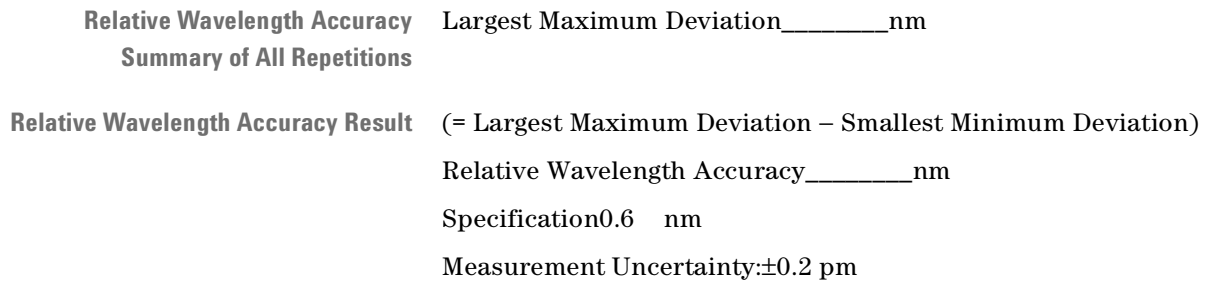

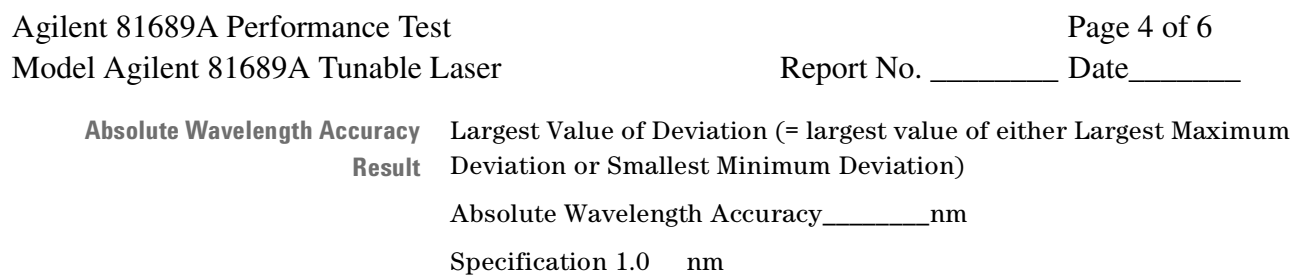

0.6 nm typical

Measurement Uncertainty: ±0.6 pm

### **Wavelength Repeatability**

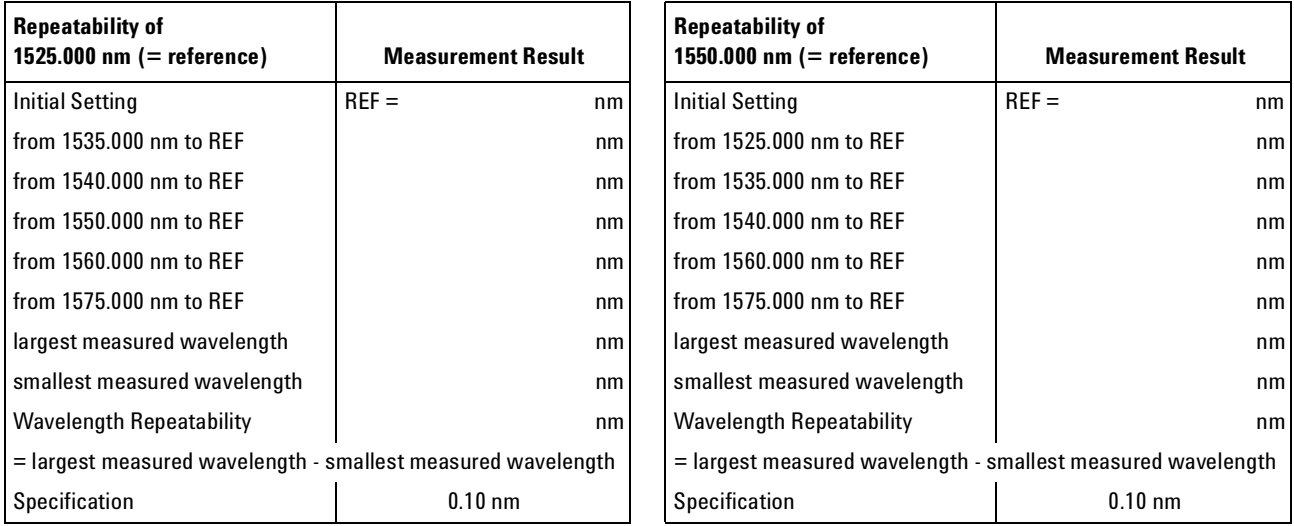

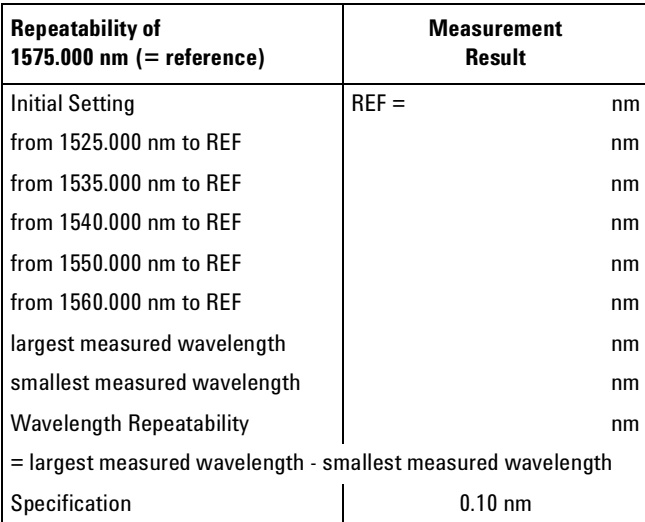

Measurement Uncertainty: ±0.1 pm

Page 5 of 6

Agilent 81689A Performance Test

Model Agilent 81689A Tunable Laser Report No. \_\_\_\_\_\_\_\_\_ Date\_

#### **Maximum Power Test**

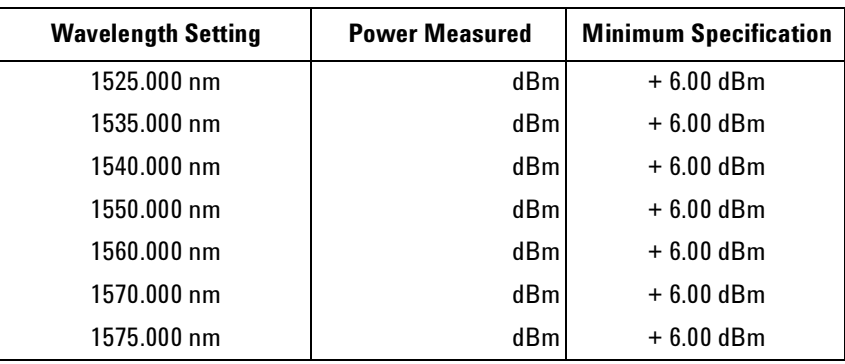

Measurement Uncertainty: ±0.10 dB

### **Power Linearity**

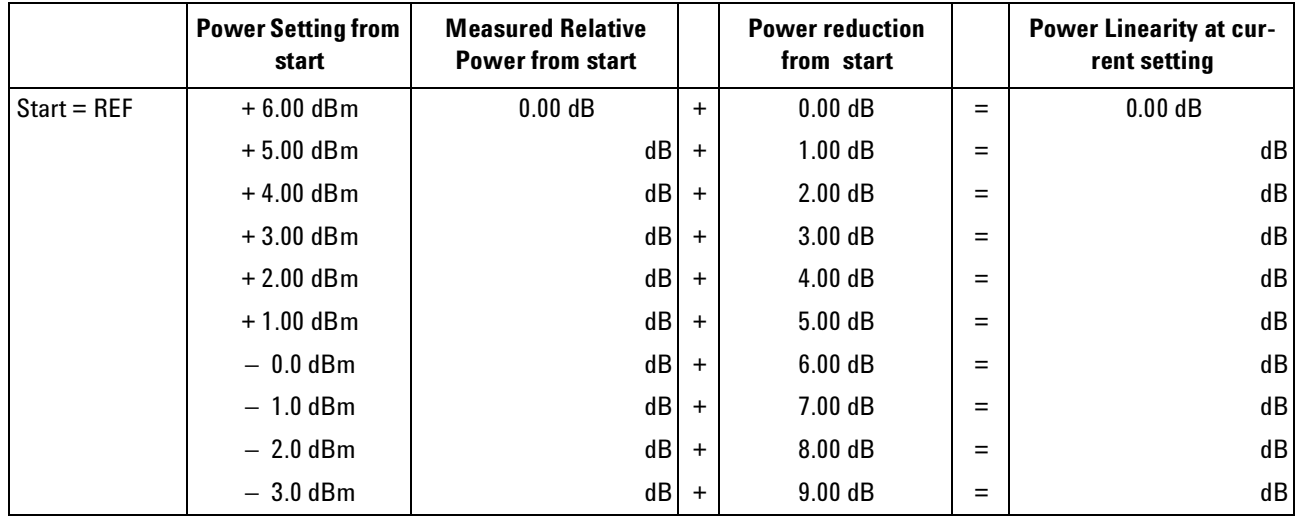

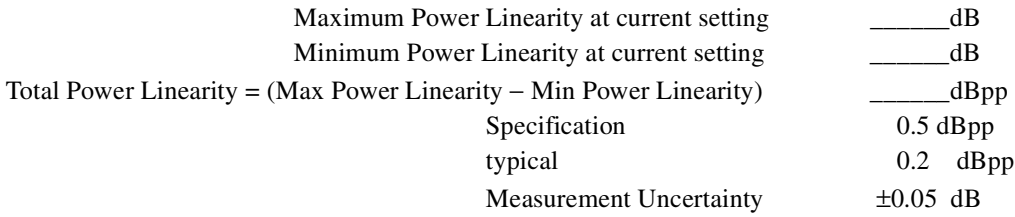

Agilent 81689A Performance Test Page 6 of 6 Model Agilent 81689A Tunable Laser Report No. \_\_\_\_\_\_\_\_ Date\_\_\_\_\_\_\_

#### **Power Flatness**

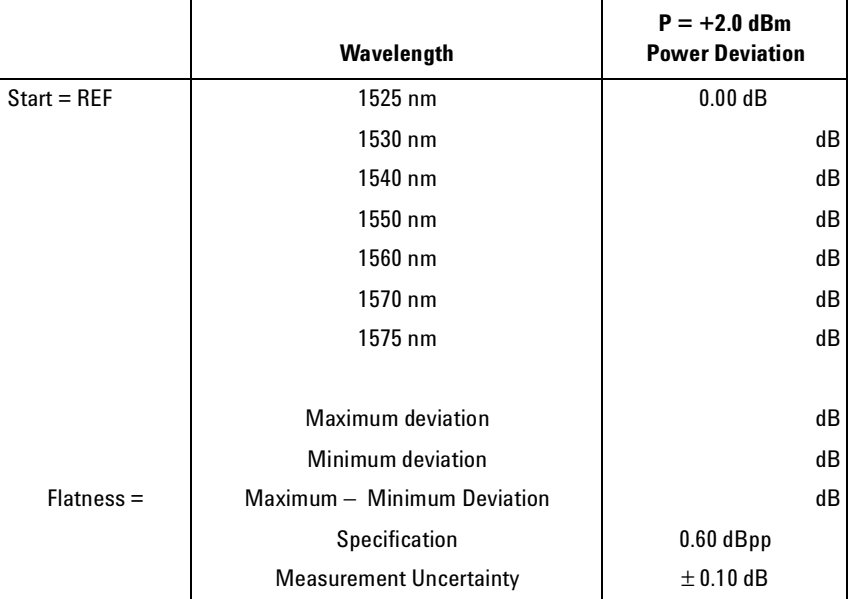

#### **Power Stability**

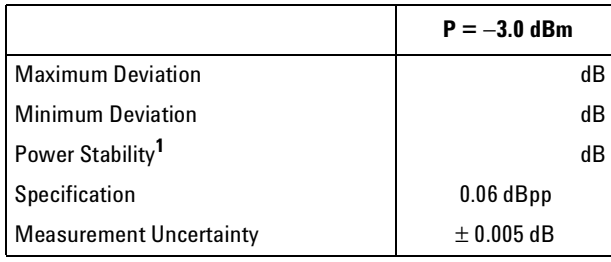

**<sup>1</sup>** Power Stability = Maximum Deviation – Minimum Deviation

#### **Signal-to-Source Spontaneous Emission**

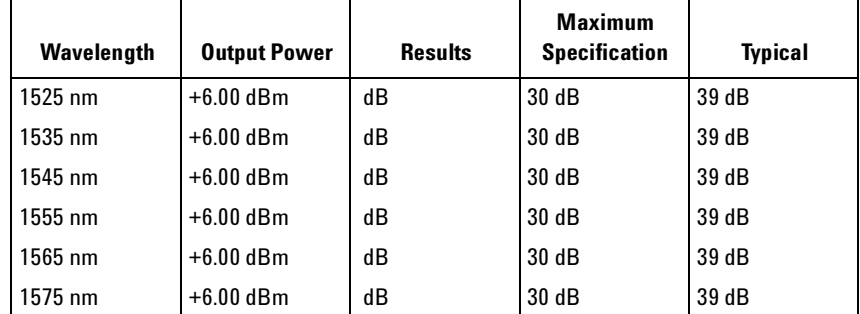

Measurement Uncertainty: ±0.20 dB

Cleaning Information

The following Cleaning Information contains some general safety precautions, which must be observed during all phases of cleaning. Consult your specific optical device manuals or guides for full information on safety matters.

Please try, whenever possible, to use physically contacting connectors, and dry connections. Clean the connectors, interfaces, and bushings carefully after use.

If you are unsure of the correct cleaning procedure for your optical device, we recommend that you first try cleaning a dummy or test device.

Agilent Technologies assume no liability for the customer's failure to comply with these requirements.

#### <span id="page-171-0"></span>**Cleaning Instructions for this Instrument**

This Cleaning Information applies to a number of different types of Optical Equipment.

["How to clean instruments with a physical contact interface" on](#page-184-0)  [page 185](#page-184-0) is particularly relevant to this module.

## **Safety Precautions**

Please follow the following safety rules:

- Do not remove instrument covers when operating.
- Ensure that the instrument is switched off throughout the cleaning procedures.
- Use of controls or adjustments or performance of procedures other than those specified may result in hazardous radiation exposure.
- Make sure that you disable all sources when you are cleaning any optical interfaces.
- Under no circumstances look into the end of an optical device attached to optical outputs when the device is operational. The laser radiation is not visible to the human eye, but it can seriously damage your eyesight.
- To prevent electrical shock, disconnect the instrument from the mains before cleaning. Use a dry cloth, or one slightly dampened with water, to clean the external case parts. Do not attempt to clean internally.
- Do not install parts or perform any unauthorized modification to optical devices.
- Refer servicing only to qualified and authorized personnel.

### **Why is it important to clean optical devices?**

In transmission links optical fiber cores are about  $9 \mu m (0.00035")$  in diameter. Dust and other particles, however, can range from tenths to hundredths of microns in diameter. Their comparative size means that they can cover a part of the end of a fiber core, and as a result will reduce the performance of your system.

Furthermore, the power density may burn dust into the fiber and cause additional damage (for example, 0 dBm optical power in a single mode fiber causes a power density of approximately 16 million  $W/m^2$ ). If this happens, measurements become inaccurate and non-repeatable.

Cleaning is, therefore, an essential yet difficult task. Unfortunately, when comparing most published cleaning recommendations, you will discover that they contain several inconsistencies. In this section, we want to suggest ways to help you clean your various optical devices, and thus significantly improve the accuracy and repeatability of your lightwave measurements.

# **What do I need for proper cleaning?**

Some [Standard Cleaning Equipment](#page-173-0) is necessary for cleaning your instrument. For certain cleaning procedures, you may also require certain [Additional Cleaning Equipment](#page-176-0).

### <span id="page-173-0"></span>**Standard Cleaning Equipment**

Before you can start your cleaning procedure you need the following standard equipment:

- • [Dust and shutter caps](#page-173-1)
- • [Isopropyl alcohol](#page-174-0)
- • [Cotton swabs](#page-174-1)
- • [Soft tissues](#page-175-0)
- • [Pipe cleaner](#page-175-1)
- • [Compressed air](#page-175-2)

#### <span id="page-173-1"></span>**Dust and shutter caps**

All of Agilent Technologies' lightwave instruments are delivered with either laser shutter caps or dust caps on the lightwave adapter. Any cables come with covers to protect the cable ends from damage or contamination.

We suggest these protective coverings should be kept on the equipment at all times, except when your optical device is in use. Be careful when replacing dust caps after use. Do not press the bottom of the cap onto the fiber too hard, as any dust in the cap can scratch or pollute your fiber surface.

If you need further dust caps, please contact your nearest Agilent Technologies sales office.

#### <span id="page-174-0"></span>**Isopropyl alcohol**

This solvent is usually available from any local pharmaceutical supplier or chemist's shop.

If you use isopropyl alcohol to clean your optical device, do not immediately dry the surface with compressed air (except when you are cleaning very sensitive optical devices). This is because the dust and the dirt is solved and will leave behind filmy deposits after the alcohol is evaporated. You should therefore first remove the alcohol and the dust with a soft tissue, and then use compressed air to blow away any remaining filaments.

If possible avoid using denatured alcohol containing additives. Instead, apply alcohol used for medical purposes.

Never drink this alcohol, as it may seriously damage to your health.

Do not use any other solvents, as some may damage plastic materials and claddings. Acetone, for example, will dissolve the epoxy used with fiber optic connectors. To avoid damage, only use isopropyl alcohol.

#### <span id="page-174-1"></span>**Cotton swabs**

We recommend that you use swabs such as Q-tips or other cotton swabs normally available from local distributors of medical and hygiene products (for example, a supermarket or a chemist's shop). You may be able to obtain various sizes of swab. If this is the case, select the smallest size for your smallest devices.

Ensure that you use natural cotton swabs. Foam swabs will often leave behind filmy deposits after cleaning.

Use care when cleaning, and avoid pressing too hard onto your optical device with the swab. Too much pressure may scratch the surface, and could cause your device to become misaligned. It is advisable to rub gently over the surface using only a small circular movement.

Swabs should be used straight out of the packet, and never used twice. This is because dust and dirt in the atmosphere, or from a first cleaning, may collect on your swab and scratch the surface of your optical device.

#### <span id="page-175-0"></span>**Soft tissues**

These are available from most stores and distributors of medical and hygiene products such as supermarkets or chemists' shops.

We recommend that you do not use normal cotton tissues, but multilayered soft tissues made from non-recycled cellulose. Cellulose tissues are very absorbent and softer. Consequently, they will not scratch the surface of your device over time.

Use care when cleaning, and avoid pressing on your optical device with the tissue. Pressing too hard may lead to scratches on the surface or misalignment of your device. Just rub gently over the surface using a small circular movement.

Use only clean, fresh soft tissues and never apply them twice. Any dust and dirt from the air which collects on your tissue, or which has gathered after initial cleaning, may scratch and pollute your optical device.

#### <span id="page-175-1"></span>**Pipe cleaner**

Pipe cleaners can be purchased from tobacconists, and come in various shapes and sizes.The most suitable one to select for cleaning purposes has soft bristles, which will not produces scratches.

There are many different kinds of pipe cleaner available from tobacco nists.

The best way to use a pipe cleaner is to push it in and out of the device opening (for example, when cleaning an interface). While you are cleaning, you should slowly rotate the pipe cleaner.

Only use pipe cleaners on connector interfaces or on feed through adapters. Do not use them on optical head adapters, as the center of a pipe cleaner is hard metal and can damage the bottom of the adapter.

Your pipe cleaner should be new when you use it. If it has collected any dust or dirt, this can scratch or contaminate your device.

The tip and center of the pipe cleaner are made of metal. Avoid accidentally pressing these metal parts against the inside of the device, as this can cause scratches.

#### <span id="page-175-2"></span>**Compressed air**

Compressed air can be purchased from any laboratory supplier.

It is essential that your compressed air is free of dust, water and oil. Only use clean, dry air. If not, this can lead to filmy deposits or scratches on the surface of your connector. This will reduce the performance of your transmission system.

When spraying compressed air, hold the can upright. If the can is held at a slant, propellant could escape and dirty your optical device. First spray into the air, as the initial stream of compressed air could contain some condensation or propellant. Such condensation leaves behind a filmy deposit.

Please be friendly to your environment and use a CFC-free aerosol.

### <span id="page-176-0"></span>**Additional Cleaning Equipment**

Some Cleaning Procedures need the following equipment, which is not required to clean each instrument:

- • [Microscope with a magnification range about 50X up to 300X](#page-176-1)
- Ultrasonic bath
- • [Warm water and liquid soap](#page-177-0)
- • [Premoistened cleaning wipes](#page-177-1)
- • [Polymer film](#page-177-2)
- • [Infrared Sensor Card](#page-177-3)

#### <span id="page-176-1"></span>**Microscope with a magnification range about 50X up to 300X**

A microscope can be found in most photography stores, or can be obtained through or specialist mail order companies. Special fiberscopes are available from suppliers of splicing equipment.

Ideally, the light source on your microscope should be very flexible. This will allow you to examine your device closely and from different angles.

A microscope helps you to estimate the type and degree of dirt on your device. You can use a microscope to choose an appropriate cleaning method, and then to examine the results. You can also use your microscope to judge whether your optical device (such as a connector) is severely scratched and is, therefore, causing inaccurate measurements.

#### <span id="page-176-2"></span>**Ultrasonic bath**

Ultrasonic baths are also available from photography or laboratory suppliers or specialist mail order companies.

An ultrasonic bath will gently remove fat and other stubborn dirt from your optical devices. This helps increase the life span of the optical devices.

Only use isopropyl alcohol in your ultrasonic bath, as other solvents may cause damage.

#### <span id="page-177-0"></span>**Warm water and liquid soap**

Only use water if you are sure that there is no other way of cleaning your optical device without causing corrosion or damage. Do not use hot water, as this may cause mechanical stress, which can damage your optical device.

Ensure that your liquid soap has no abrasive properties or perfume in it. You should also avoid normal washing up liquid, as it can cover your device in an iridescent film after it has been air dried.

Some lenses and mirrors also have a special coating, which may be sensitive to mechanical stress, or to fat and liquids. For this reason we recommend you do not touch them.

If you are not sure how sensitive your device is to cleaning, please contact the manufacturer or your sales distributor.

#### <span id="page-177-1"></span>**Premoistened cleaning wipes**

Use pre-moistened cleaning wipes as described in each individual cleaning procedure. Cleaning wipes may be used in every instance where a moistened soft tissue or cotton swab is applied.

#### <span id="page-177-2"></span>**Polymer film**

Polymer film is available from laboratory suppliers or specialist mail order companies.

Using polymer film is a gentle method of cleaning extremely sensitive devices, such as reference reflectors and mirrors.

#### <span id="page-177-3"></span>**Infrared Sensor Card**

Infrared sensor cards are available from laboratory suppliers or specialist mail order companies.

With this card you are able to control the shape of laser light emitted. The invisible laser beam is projected onto the sensor card, then becomes visible to the normal eye as a round spot.

Take care never to look into the end of a fiber or any other optical component, when they are in use. This is because the laser can seriously damage your eyes.

## **Preserving Connectors**

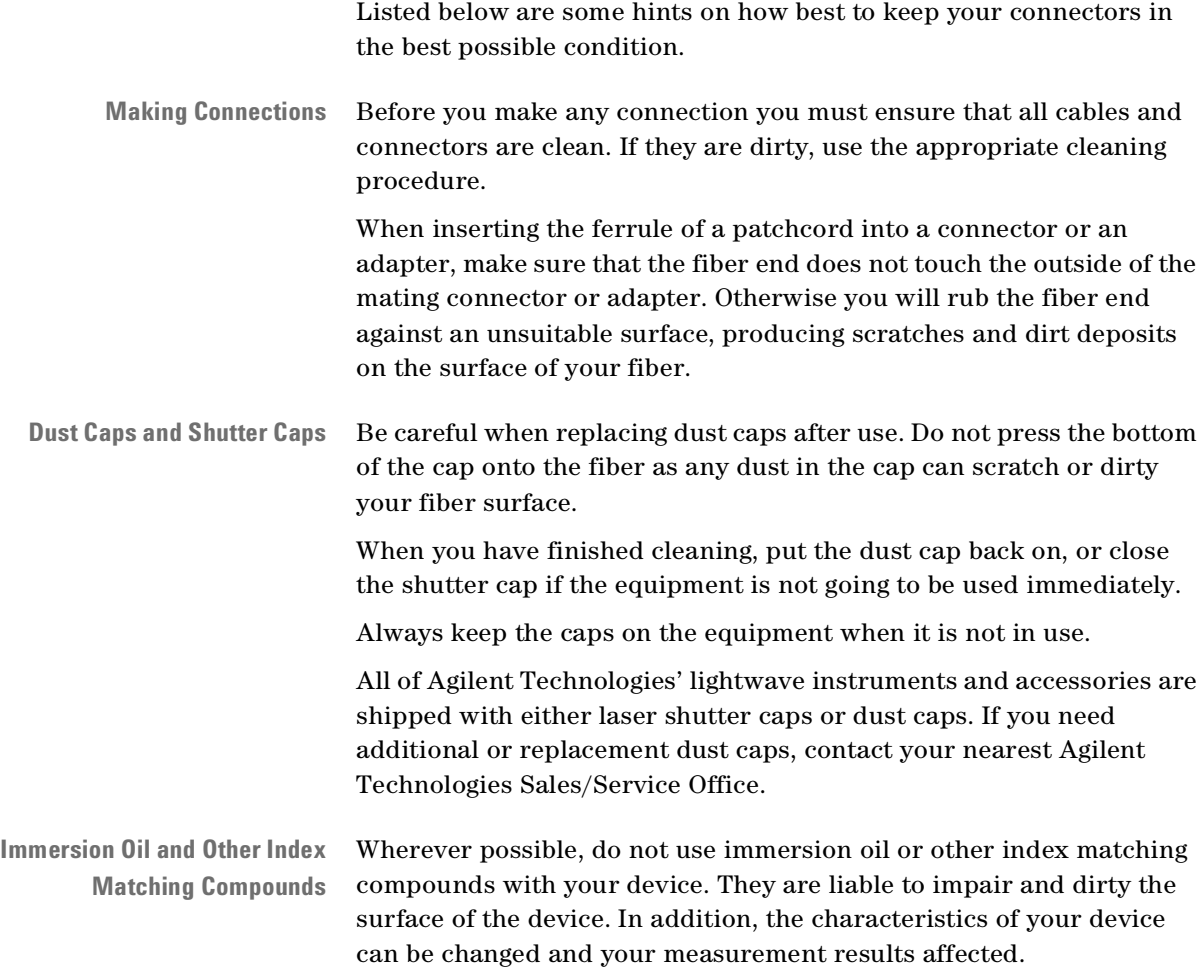

# **Cleaning Instrument Housings**

Use a dry and very soft cotton tissue to clean the instrument housing and the keypad. Do not open the instruments as there is a danger of electric shock, or electrostatic discharge. Opening the instrument can cause damage to sensitive components, and in addition your warranty will be voided.

## **Which Cleaning Procedure should I use ?**

- **Light dirt** If you just want to clean away light dirt, observe the following procedure for all devices:
	- Use compressed air to blow away large particles.
	- Clean the device with a dry cotton swab.
	- Use compressed air to blow away any remaining filament left by the swab.
- **Heavy dirt** If the above procedure is not enough to clean your instrument, follow one of the procedures below. Please consult *["Cleaning Instructions](#page-171-0)  [for this Instrument" on page 172](#page-171-0)* for the procedure relevant for this instrument.

If you are unsure of how sensitive your device is to cleaning, please contact the manufacturer or your sales distributor

### **How to clean connectors**

Cleaning connectors is difficult as the core diameter of a single-mode fiber is only about  $9 \mu m$ . This generally means you cannot see streaks or scratches on the surface. To be certain of the condition of the surface of your connector and to check it after cleaning, you need a microscope.

In the case of scratches, or of dust that has been burnt onto the surface of the connector, you may have no option but to polish the connector. This depends on the degree of dirtiness, or the depth of the scratches. This is a difficult procedure and should only be performed by a skilled person, and as a last resort as it wears out your connector.

**WARNING** Never look into the end of an optical cable that is connected to an active source.
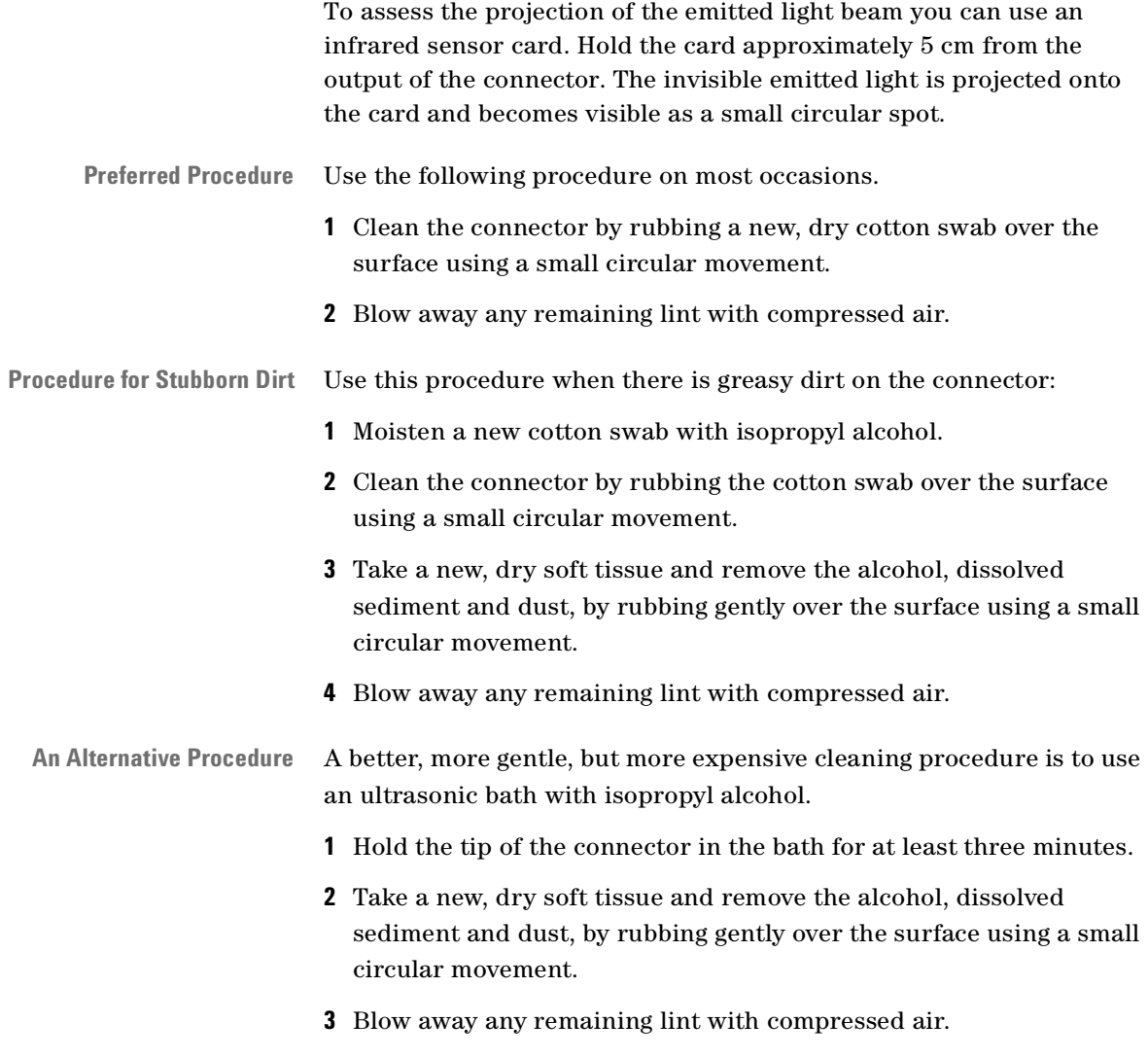

## **How to clean connector adapters**

**CAUTION** Some adapters have an anti-reflection coating on the back to reduce back reflection. This coating is extremely sensitive to solvents and mechanical abrasion. Extra care is needed when cleaning these adapters.

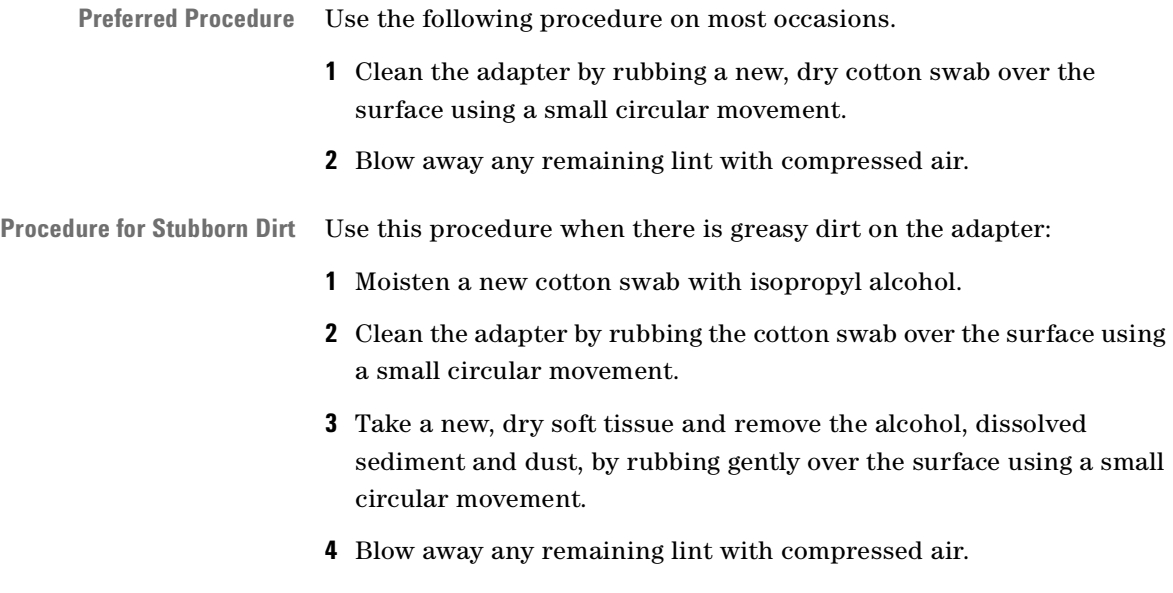

## **How to clean connector interfaces**

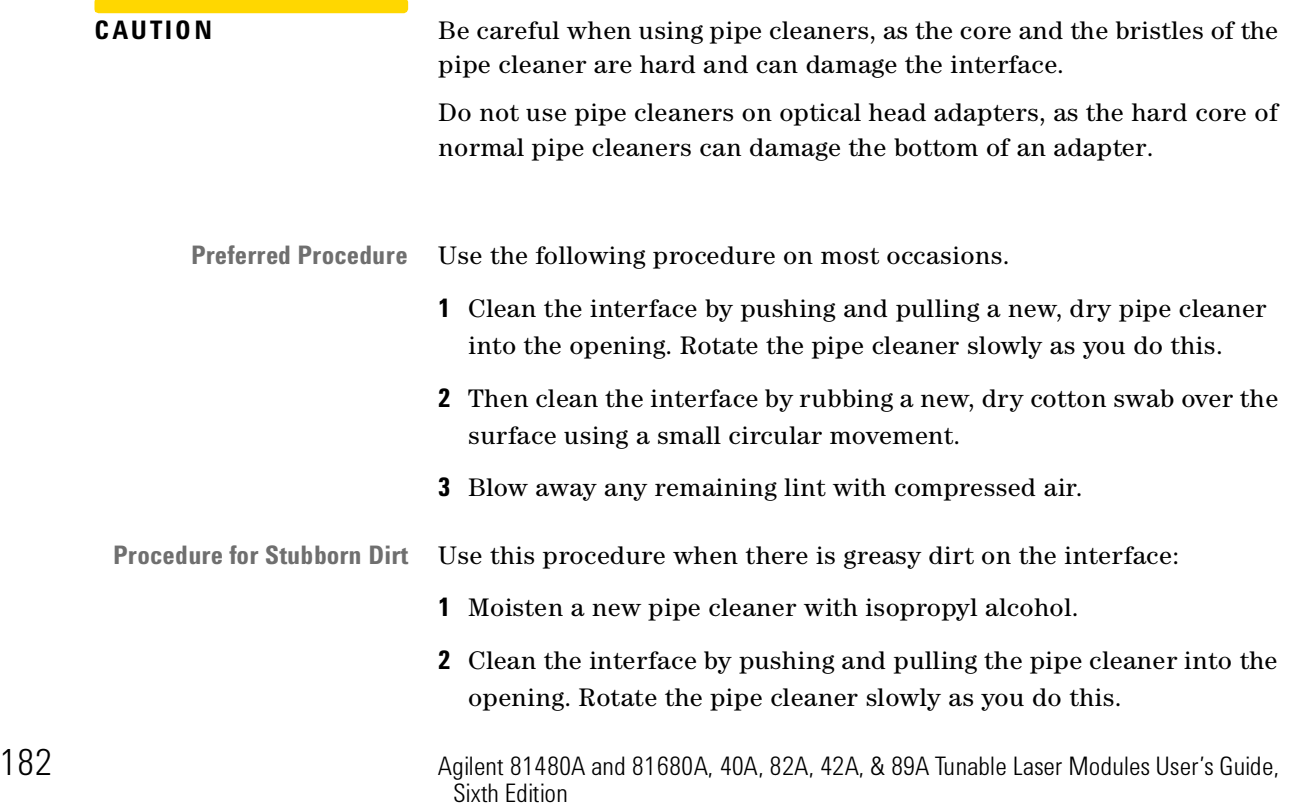

- **3** Moisten a new cotton swab with isopropyl alcohol.
- **4** Clean the interface by rubbing the cotton swab over the surface using a small circular movement.
- **5** Using a new, dry pipe cleaner, and a new, dry cotton swab remove the alcohol, any dissolved sediment and dust.
- **6** Blow away any remaining lint with compressed air.

#### **How to clean bare fiber adapters**

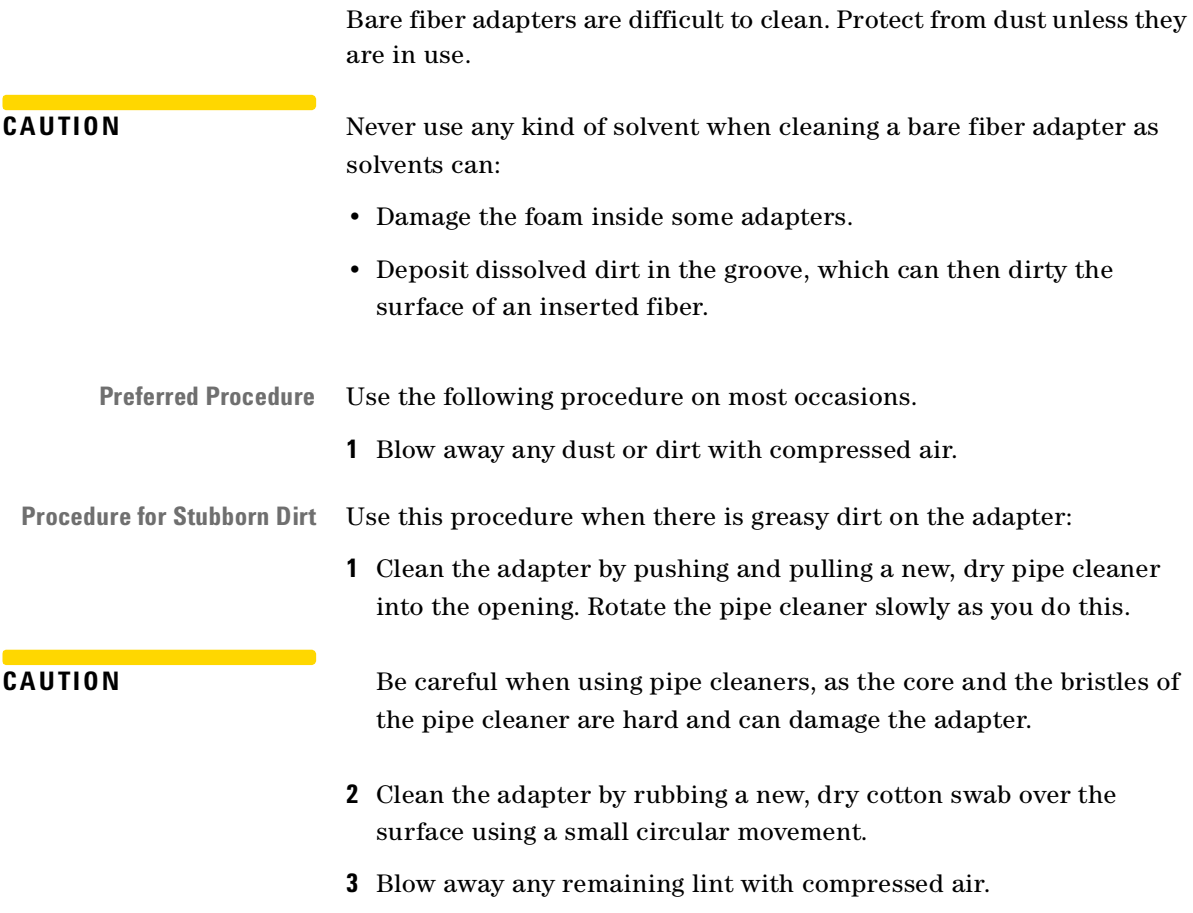

### <span id="page-183-0"></span>**How to clean lenses**

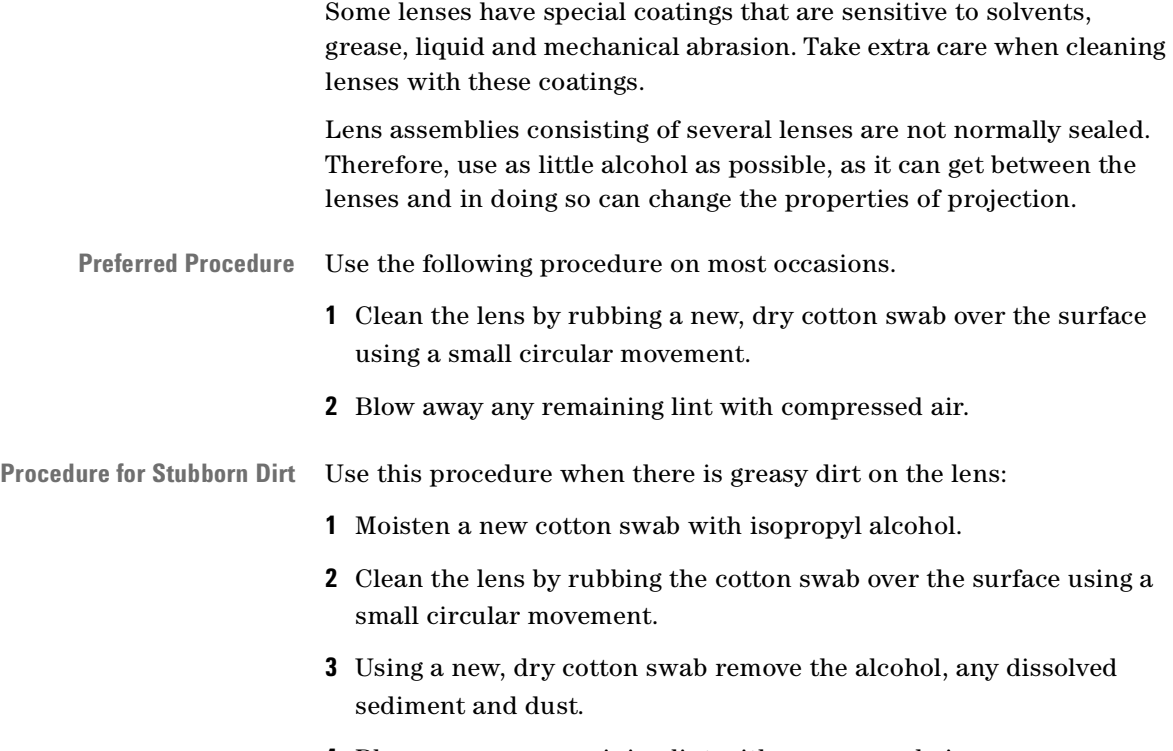

#### **4** Blow away any remaining lint with compressed air.

### **How to clean instruments with a fixed connector interface**

You should only clean instruments with a fixed connector interface when it is absolutely necessary. This is because it is difficult to remove any used alcohol or filaments from the input of the optical block.

It is important, therefore, to keep dust caps on the equipment at all times, except when your optical device is in use.

If you do discover filaments or particles, the only way to clean a fixed connector interface and the input of the optical block is to use compressed air.

If there are fluids or fat in the connector, please refer the instrument to the skilled personnel of Agilent's service team.

**CAUTION** Only use clean, dry compressed air. Make sure that the air is free of dust, water, and oil. If the air that you use is not clean and dry, this can lead to filmy deposits or scratches on the surface of your connector interface. This will degrade the performance of your transmission system.

> Never try to open the instrument and clean the optical block by yourself, because it is easy to scratch optical components, and cause them to become misaligned.

## **How to clean instruments with an optical glass plate**

Some instruments, for example, the optical heads from Agilent Technologies have an optical glass plate to protect the sensor. Clean this glass plate in the same way as optical lenses (see *["How to clean](#page-183-0)  [lenses" on page 184](#page-183-0)*).

#### **How to clean instruments with a physical contact interface**

Remove any connector interfaces from the optical output of the instrument before you begin the cleaning procedure.

Cleaning interfaces is difficult as the core diameter of a single-mode fiber is only about 9 µm. This generally means you cannot see streaks or scratches on the surface. To be certain of the degree of pollution on the surface of your interface and to check whether it has been removed after cleaning, you need a microscope.

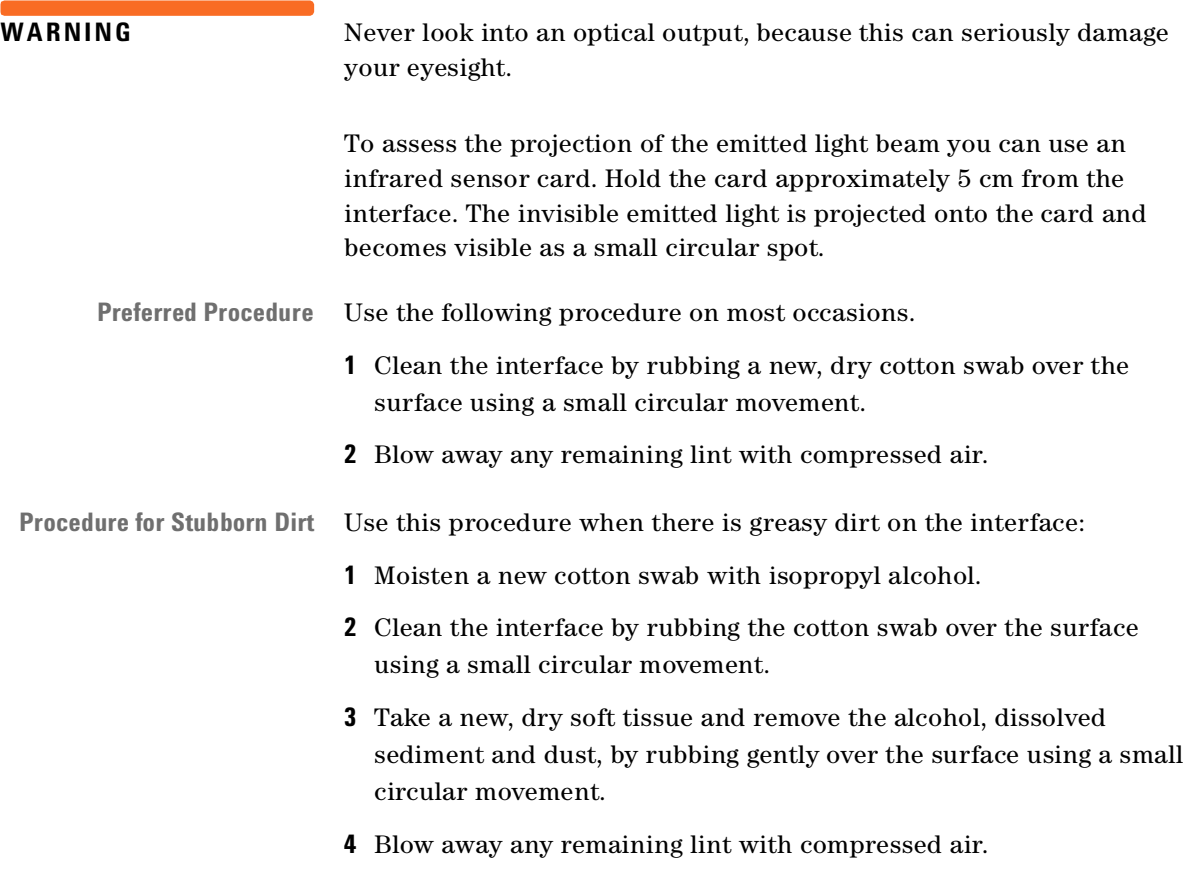

## **How to clean instruments with a recessed lens interface**

**WARNING** For instruments with a deeply recessed lens interface (for example the Agilent 81633A and 81634A Power Sensors) do NOT follow this procedure. Alcohol and compressed air could damage your lens even further.

> Keep your dust and shutter caps on when your instrument is not in use. This should prevent it from getting too dirty. If you must clean such instruments, please refer the instrument to the skilled personnel of Agilent's service team.

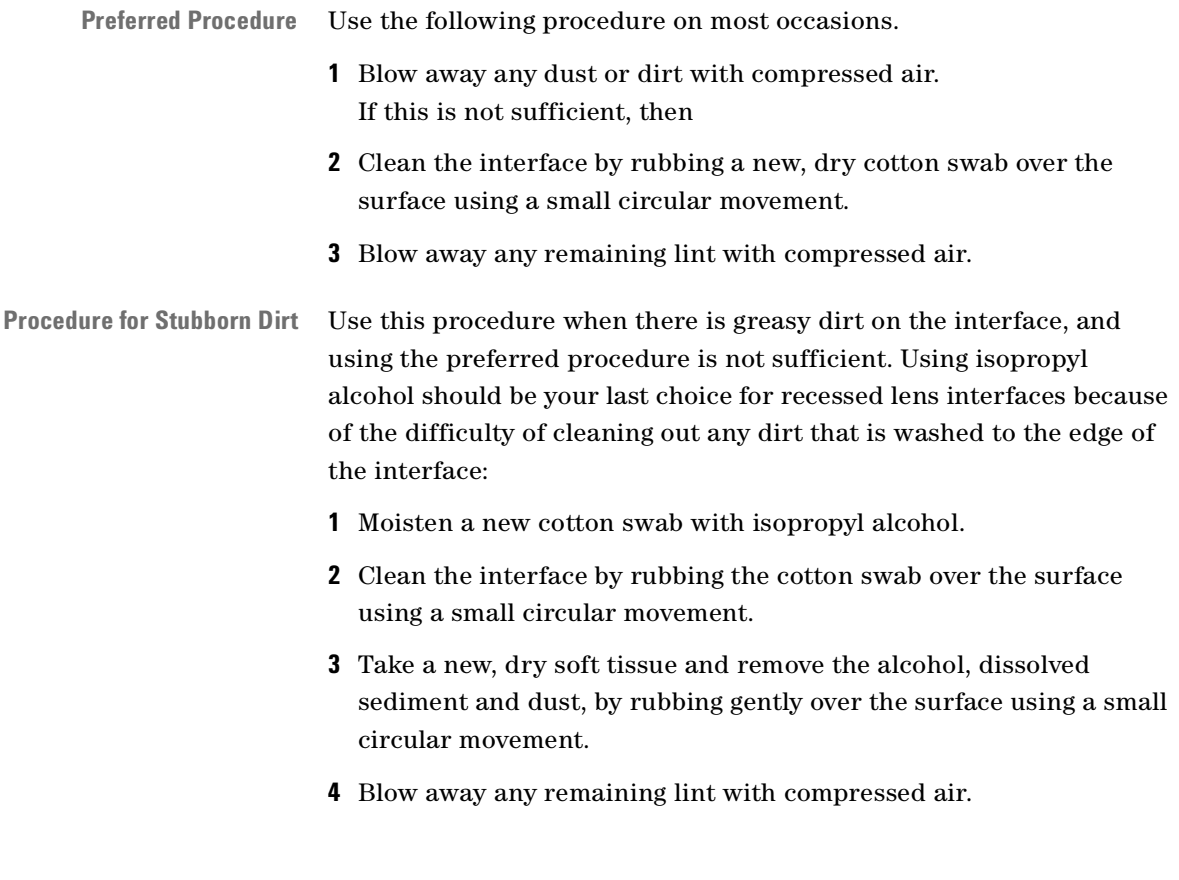

### **How to clean optical devices which are sensitive to mechanical stress and pressure**

Some optical devices, such as the Agilent 81000BR Reference Reflector, which has a gold plated surface, are very sensitive to mechanical stress or pressure. Do not use cotton swabs, soft tissues or other mechanical cleaning tools, as these can scratch or destroy the surface.

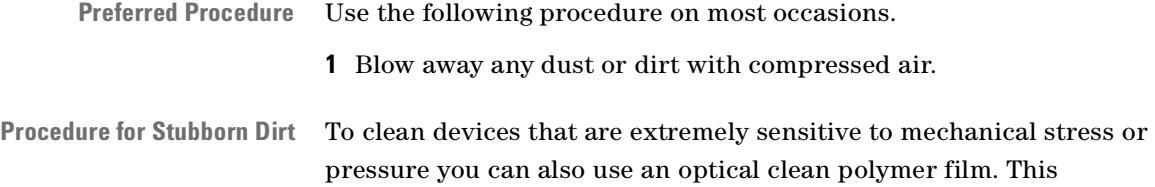

procedure is time-consuming, but you avoid scratching or destroying the surface.

- **1** Put the film on the surface and wait at least 30 minutes to make sure that the film has had enough time to dry.
- **2** Remove the film and any dirt with special adhesive tapes.
- **Alternative Procedure** For these types of optical devices you can often use an ultrasonic bath with isopropyl alcohol. Only use the ultrasonic bath if you are sure that it won't cause any damage any part of the device.
	- **1** Put the device into the bath for at least three minutes.
	- **2** Blow away any remaining liquid with compressed air.

If there are any streaks or drying stains on the surface, repeat the cleaning procedure.

## **How to clean metal filters or attenuator gratings**

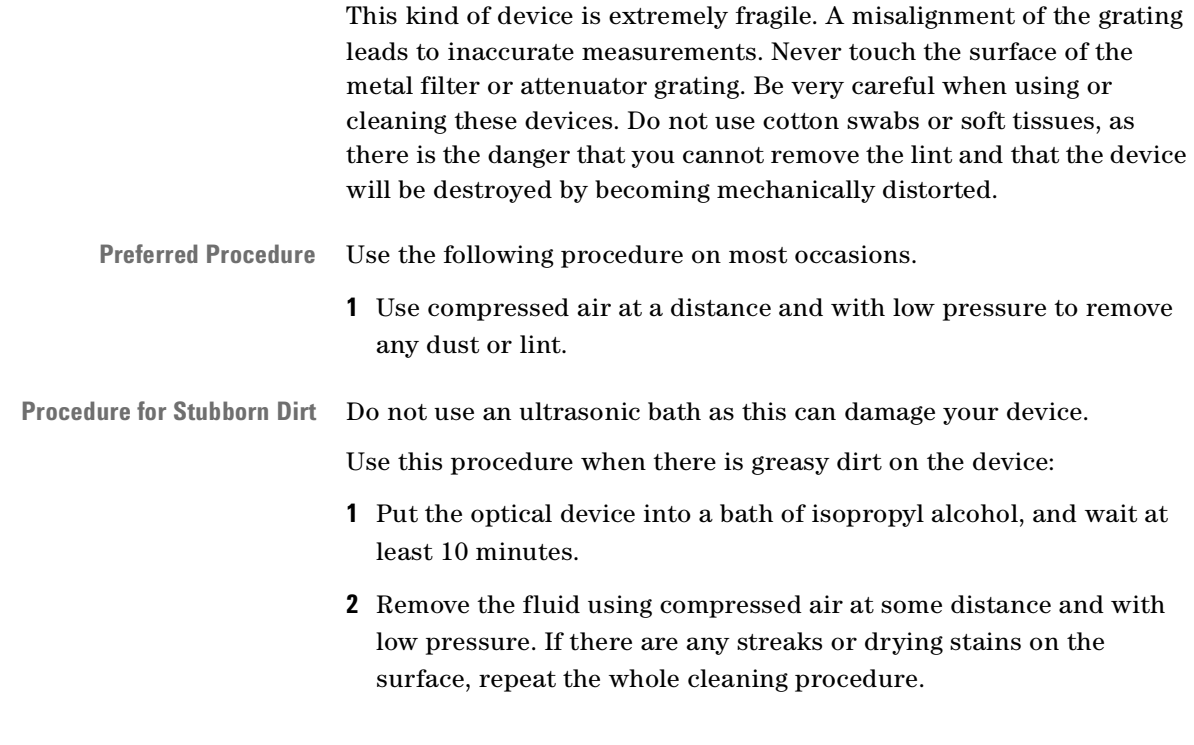

# **Additional Cleaning Information**

The following cleaning procedures may be used with other optical equipment:

- • [How to clean bare fiber ends](#page-188-0)
- • [How to clean large area lenses and mirrors](#page-188-1)

#### <span id="page-188-0"></span>**How to clean bare fiber ends**

Bare fiber ends are often used for splices or, together with other optical components, to create a parallel beam. The end of a fiber can often be scratched. You make a new cleave. To do this:

- **1** Strip off the cladding.
- **2** Take a new soft tissue and moisten it with isopropyl alcohol.
- **3** Carefully clean the bare fiber with this tissue.
- **4** Make your cleave and immediately insert the fiber into your bare fiber adapter in order to protect the surface from dirt.

#### <span id="page-188-1"></span>**How to clean large area lenses and mirrors**

Some mirrors, as those from a monochromator, are very soft and sensitive. Therefore, never touch them and do not use cleaning tools such as compressed air or polymer film.

Some lenses have special coatings that are sensitive to solvents, grease, liquid and mechanical abrasion. Take extra care when cleaning lenses with these coatings.

Lens assemblies consisting of several lenses are not normally sealed. Therefore, use as little liquid as possible, as it can get between the lenses and in doing so can change the properties of projection.

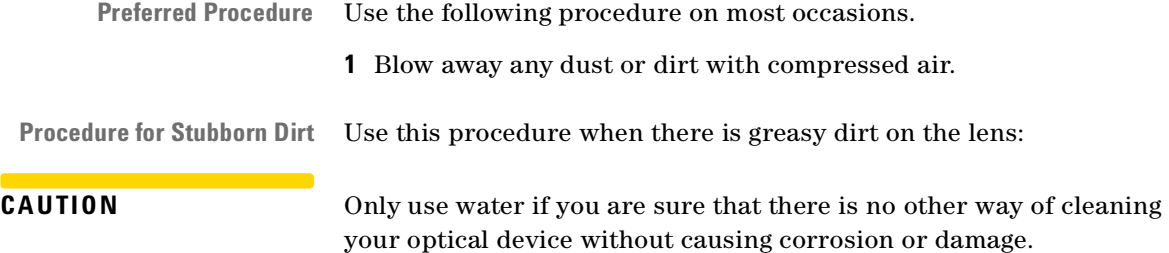

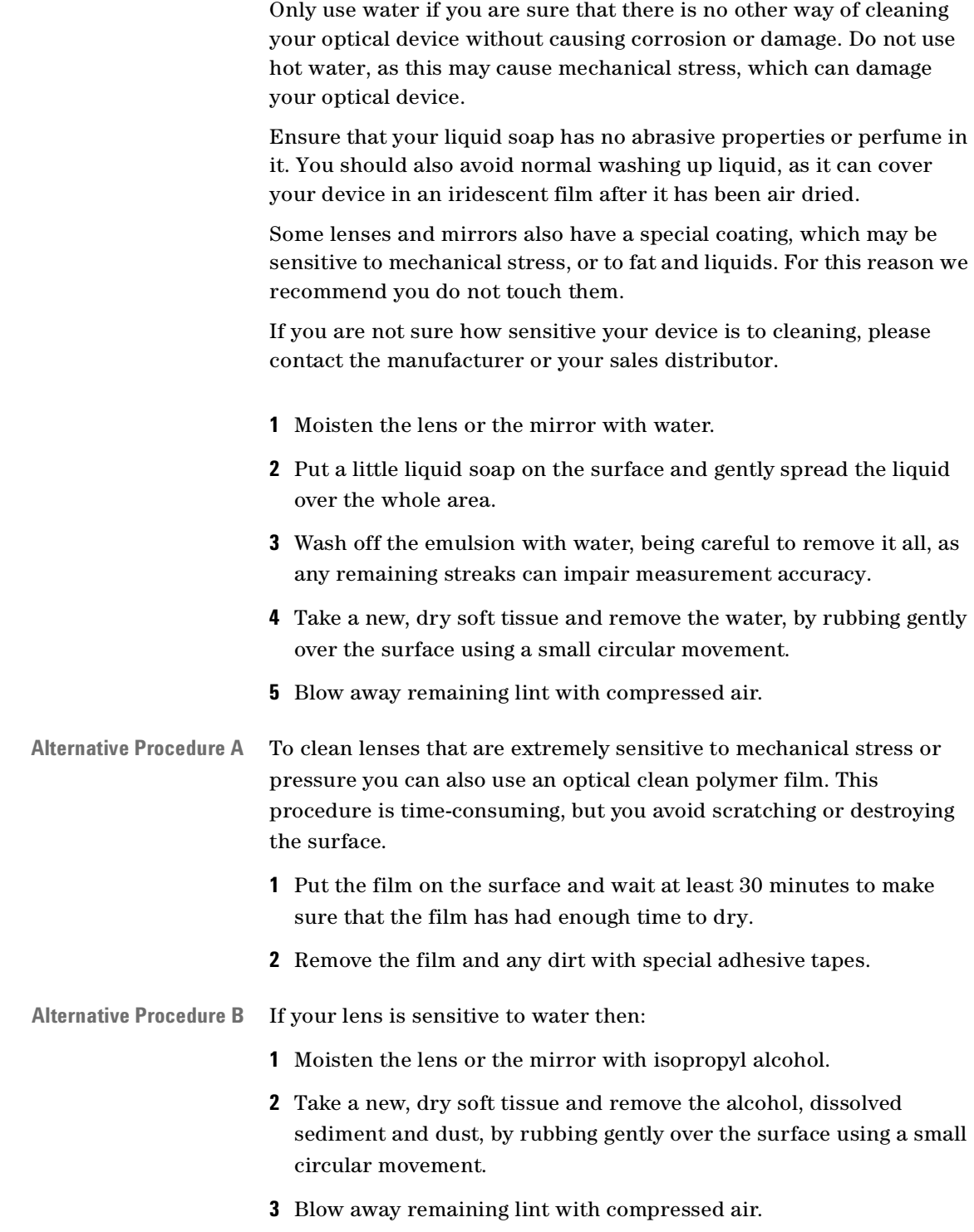

# **Other Cleaning Hints**

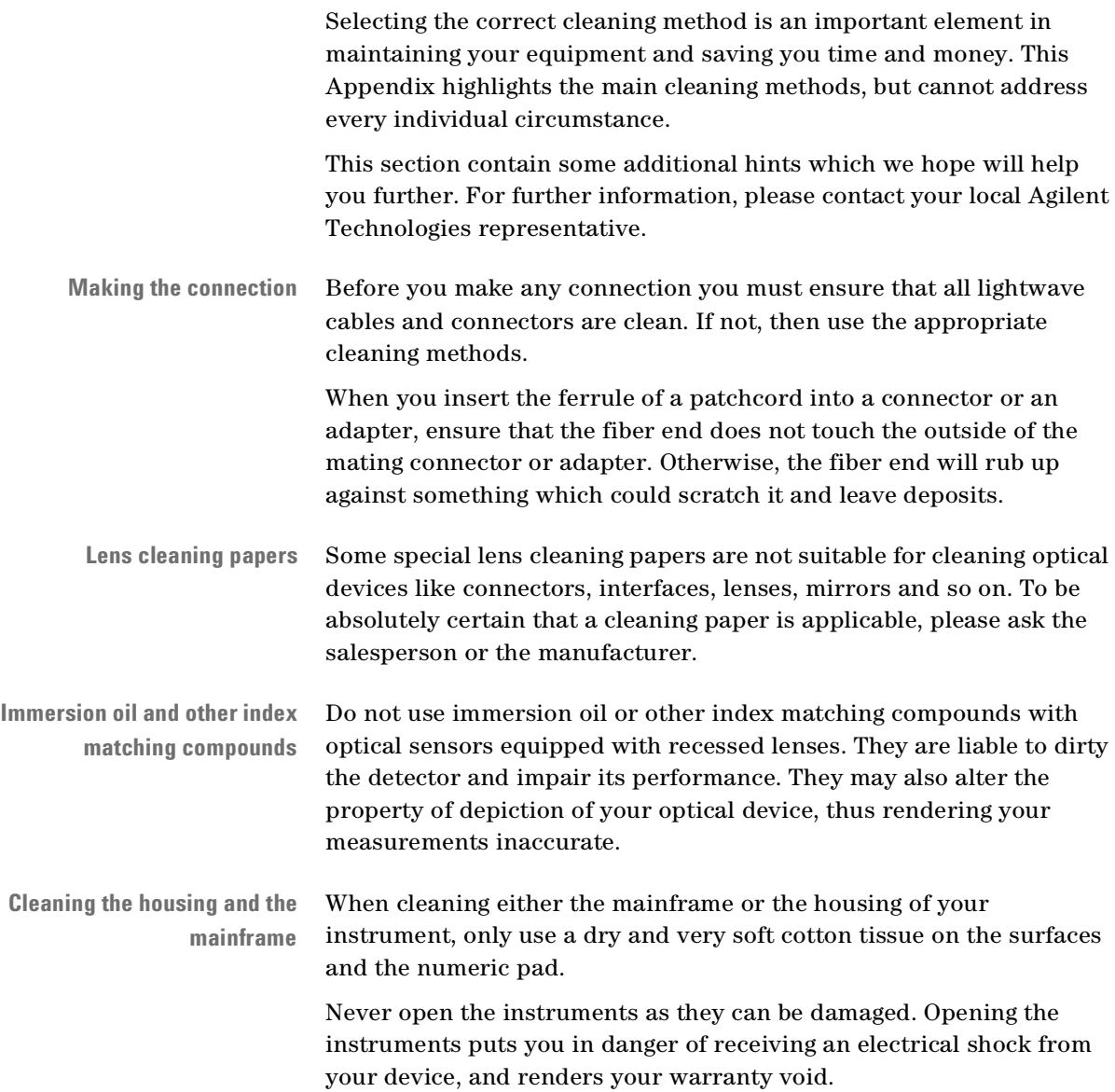

#### Index

#### $\mathcal{C}$

Connectors angled contact [27](#page-26-0), [37](#page-36-0) straight contact [27](#page-26-0), [36](#page-35-0) Conventions [9](#page-8-0)

#### $\mathbf D$

Definition of Terms [41](#page-40-0) Absolute Wavelength Accuracy [41](#page-40-1) Effective Linewidth [41](#page-40-2) Linewidth [42](#page-41-0) Minimum Output Power [42](#page-41-1) Mode-Hop Free Tuning Range [42](#page-41-2) Modulation Depth [42](#page-41-3) Modulation Frequency Range [43](#page-42-0) Output Isolation [43](#page-42-1) Output Power [43](#page-42-2) Peak Power [43](#page-42-3) Polarization Extinction Ratio [43](#page-42-4) Power Flatness Versus Wavelength [44](#page-43-0) Power Linearity [44](#page-43-1) Power Repeatability [44](#page-43-2) Power Stability [45](#page-44-0) Relative Intensity Noise [45](#page-44-1) Relative Wavelength Accurac [45](#page-44-2) Return Loss [45](#page-44-3) Sidemode Suppression Ratio [46](#page-45-0) Signal-to-Source Spontaneous Emission Ratio [46](#page-45-1) Signal-to-Total-Source Spontaneous Emission [46](#page-45-2) Wavelength Range [47](#page-46-0) Wavelength Repeatability [47](#page-46-1) Wavelength Resolution [47](#page-46-2) Wavelength Stability [47](#page-46-3)

#### F

Filler Module [34](#page-33-0) G Getting Started [21](#page-20-0) I Inspection [3](#page-2-0)  $\mathbf L$ Line Power [4](#page-3-0) O Optical Output [27](#page-26-1) Optional features [33](#page-32-0) P Performance Tests [58](#page-57-0) Agilent 81480A [99](#page-98-0)

```
Agilent 81640A 127
   Agilent 81680A 113
   Agilent 81682A 141, 153
   Agilent 81689A 165
Polarization Maintaining Fiber 27
S
Safety
   symbols 3
Signal Input 29
Signal Output 29
Specifications 48
T
Test Record 99
Tunable Laser Modules
   Agilent 81640A 24
   Agilent 81642A 24
   Agilent 81680A 24
   Agilent 81682A 24
   Agilent 81689A 26
U
```
User's Guides [35](#page-34-0)

Free Manuals Download Website [http://myh66.com](http://myh66.com/) [http://usermanuals.us](http://usermanuals.us/) [http://www.somanuals.com](http://www.somanuals.com/) [http://www.4manuals.cc](http://www.4manuals.cc/) [http://www.manual-lib.com](http://www.manual-lib.com/) [http://www.404manual.com](http://www.404manual.com/) [http://www.luxmanual.com](http://www.luxmanual.com/) [http://aubethermostatmanual.com](http://aubethermostatmanual.com/) Golf course search by state [http://golfingnear.com](http://www.golfingnear.com/)

Email search by domain

[http://emailbydomain.com](http://emailbydomain.com/) Auto manuals search

[http://auto.somanuals.com](http://auto.somanuals.com/) TV manuals search

[http://tv.somanuals.com](http://tv.somanuals.com/)